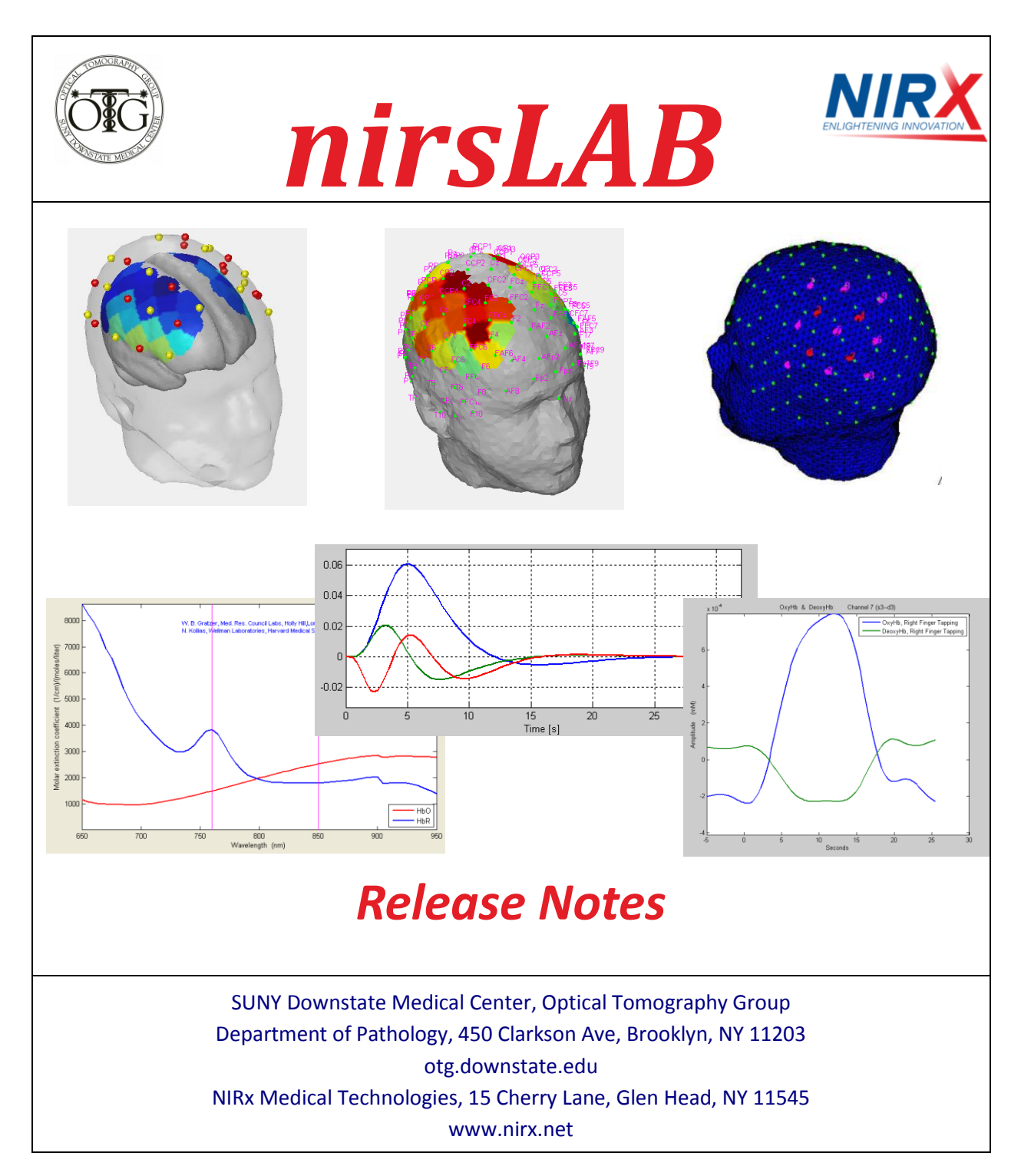

# <span id="page-1-0"></span>**1 Release Notes**

## <span id="page-1-1"></span>**1.1 General Remarks**

The release of nirsLAB v2017.06 includes bug fixes and some important new features. We strongly recommend that all users update to this newest version.

## <span id="page-1-2"></span>**1.2 New Features in v2017.06**

- Subject Level Statistics: The latest research shows that AR(1) pre-whitening filter based on algorithms from SPM may at times be insufficient in removing the temporal correlation of the data, and therefore may lead to an overestimation of ß and of the subsequent statistical results (T values and F values). This insufficiency is due to the fact that this method assumes that the temporal correlation of the data can be explained by an autoregressive model of order 1. However, due to the high sampling frequency, the temporal correlation of NIRS data often spreads over a much longer range of neighboring samples. For this reason, this release provides another option for the pre-whitening which is not based on the AR(1) model of SPM, but on that of a higher order AR model. The details of this new feature are extensively explained in the relevant section of this manual. Although we still offer the AR(1) pre-whitening for backward compatibility, we highly recommend to use the new algorithm because it has been proven by our own validation study to yield both a better control of the type I error rate as well as better sensitivity. Furthermore, on the practical side, the run time of this algorithm is in the order of tens of seconds, as opposed to the  $AR(1)$  pre-whitening that has been reported by many users as too time consuming and therefore sometimes unfeasible to apply.
- Visualization: Support for the standard ICBM-152 head model has been added. It can be used for the visualization of measured data as well as statistical results on scalp and brain maps. The head model is chosen by loading a corresponding probeInfo file. Parallel to this release of nirsLAB, the NIRSite tool has been released, which creates probeInfo files using the ICBM-152 head model. By implementing the balloon-inflation algorithm a more robust method for projecting channel positions to the cortex has been added.
- Saturation handling: Functionality to interpolate short segments of data affected by detector saturation has been added. This feature targets brief periods of saturation caused by motion artefacts and can help to save channels which otherwise would have to be marked as bad.
- Grand Averages: The group level analysis capabilities have been improved by expanding the available options for the computation and visualization of block averages. With this version, the user will be able to average the hemodynamic response over selected subjects within groups. Versatile options to visualize the data under different conditions are provided which facilitate the comparison between groups and ease the interpretation of the data.

#### <span id="page-2-0"></span>**1.3 Improvements/Enhancements in v2017.06**

1. Corresponding P-values automatically exported when SPM{T} or SPM{F} values are saved.

In SPM Level 1 and Level 2, when exporting ASCII or MAT files for T and F values, the program automatically saves the corresponding p-values in an additional separate file. The two filenames share the same name entered by the user and the contrast applied (see following point)

2. String of applied contrast is automatically attached to the filename of the exported data.

In SPM Level 1 and Level 2, when exporting ASCII or MAT files for values that require a contrast in order to be computed (Contrast Image, SPM{T}, SPM{T} Thresholded, SPM{F}, SPM{F} Thresholded), the string of the applied contrast is attached at the end of the filename.

3. When performing SPM Level 2, a log reports the names of the subjects divided by the groups that have been loaded and is printed out on the console.

#### <span id="page-2-1"></span>**1.4 Bug Fixes**

- Filter bug (both in first level and batch processing): In previous versions, when pre-filtering was performed and then, on a second analysis, the no-filter option was selected, the filtered data were for all later stages of analysis and visualization. This bug has been fixed. ?I am unsure of this sentence
- Inversion of the arbitrary regressors with deOxy selected: In previous versions, there was a mistake that caused the arbitrary regressors to be inverted in sign even if the user chose not to convolve them with the basis function. This bug has been fixed.
- "Irreversible" check raw data: In previous versions of nirsLAB, the check raw data was irreversible, meaning that once the criteria (%CV and gain level) had been set and data checked accordingly, any new criteria that were entered had no effect on the subsequent data check yielding an identical result as the previous check. This has now been fixed.
- Several improvements when exporting plots and animations.
- Cross-Platform support improved: When processing of a dataset started on one platform (e.g. Windows) it can now be further processed on a different platform (e.g. Linux).

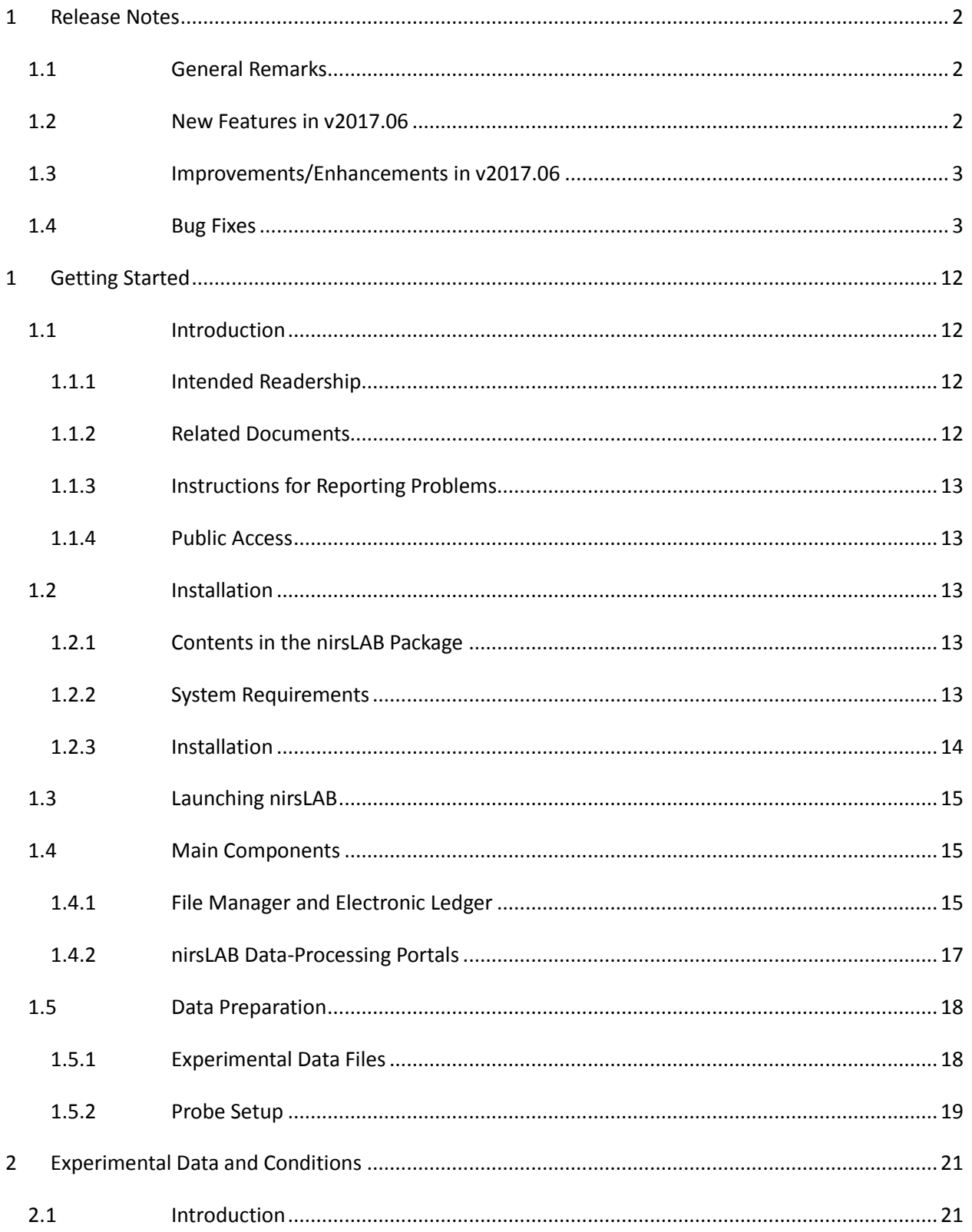

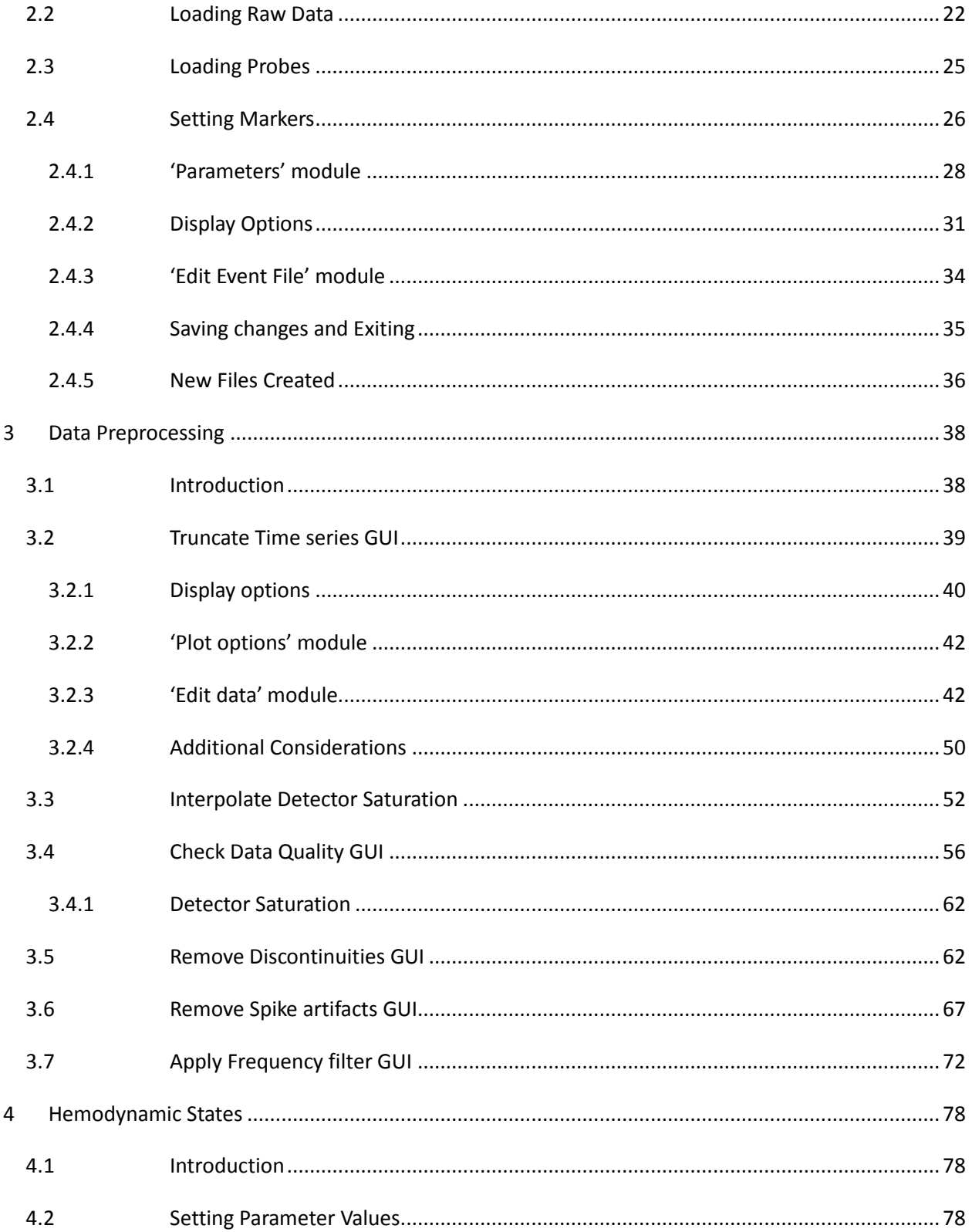

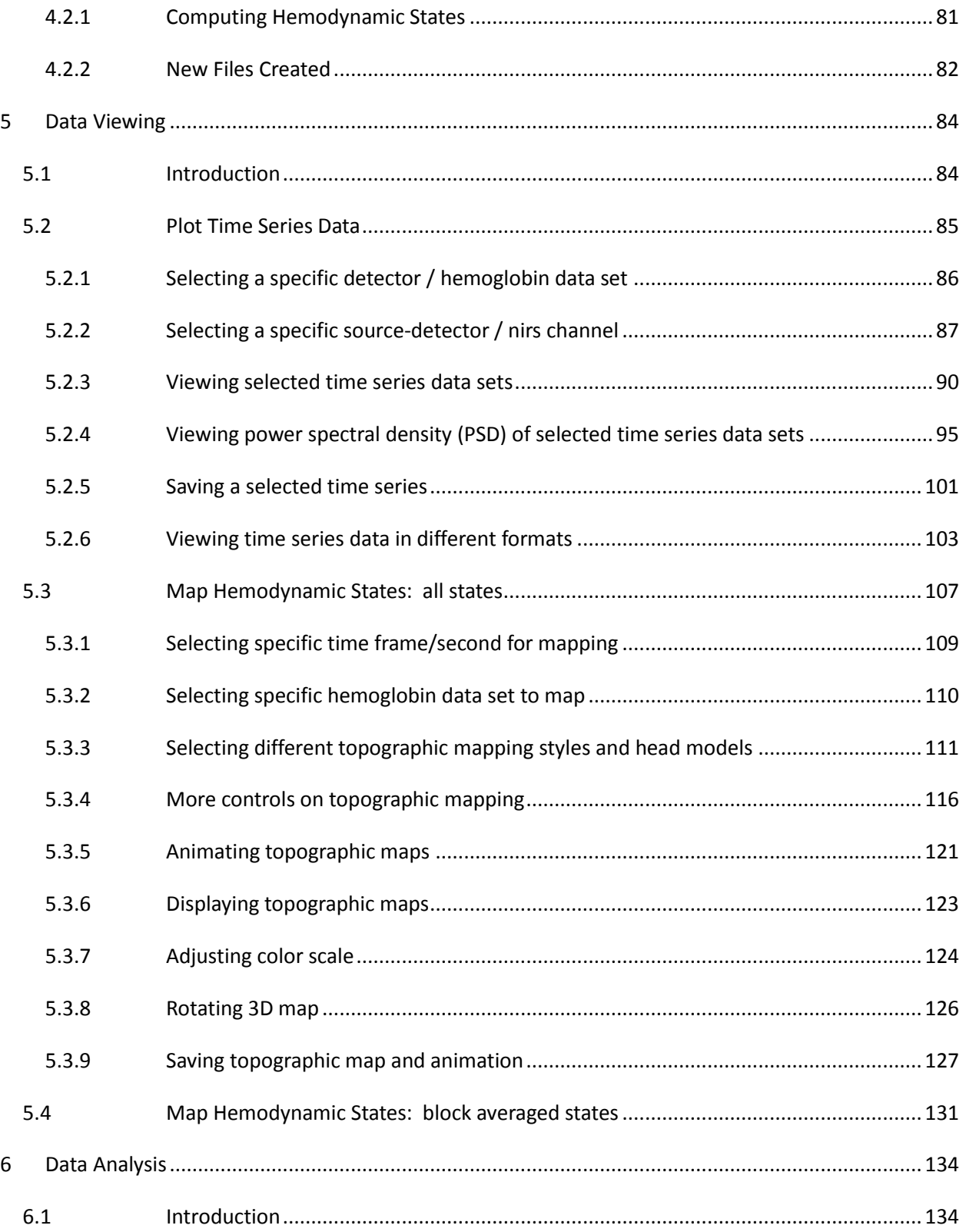

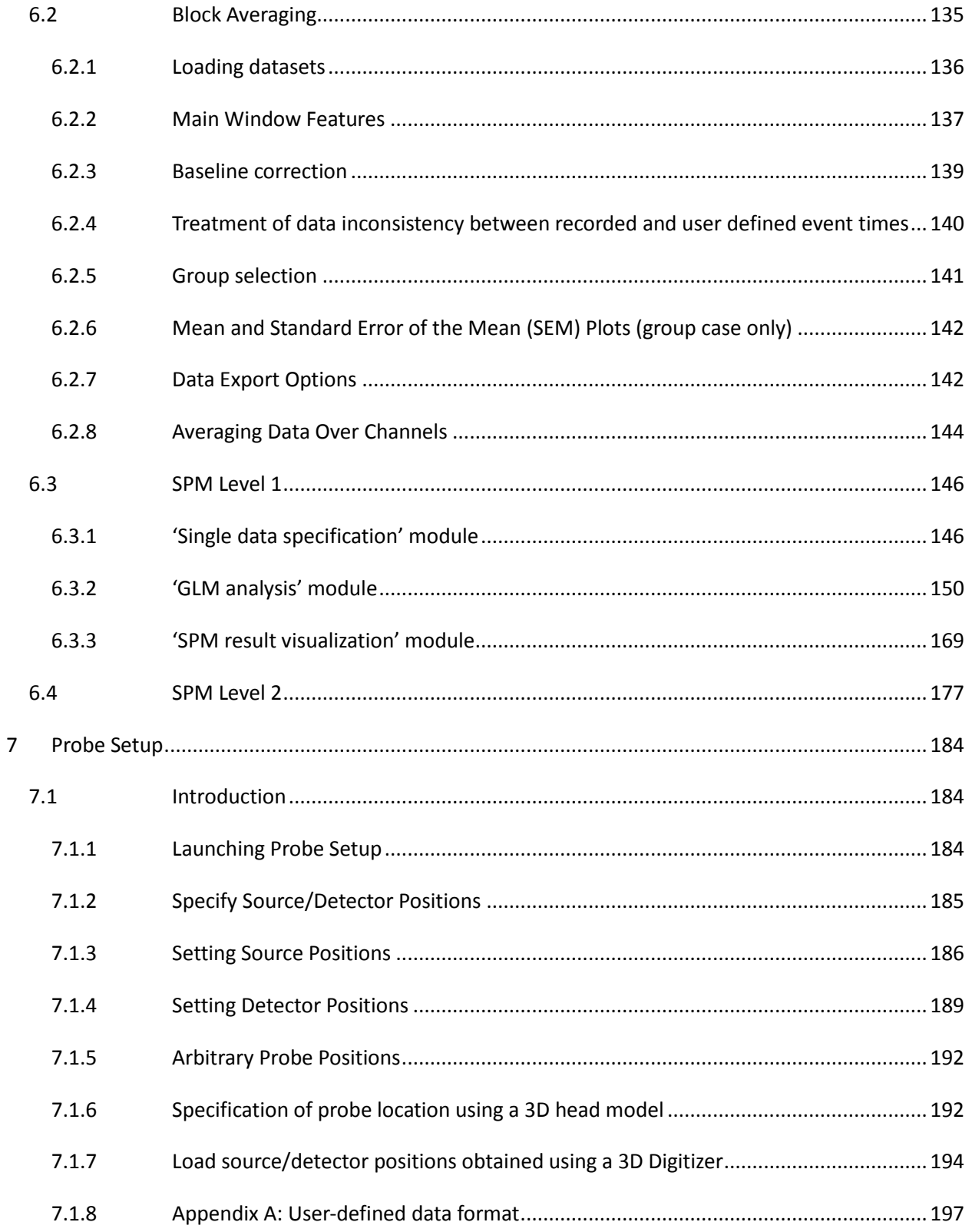

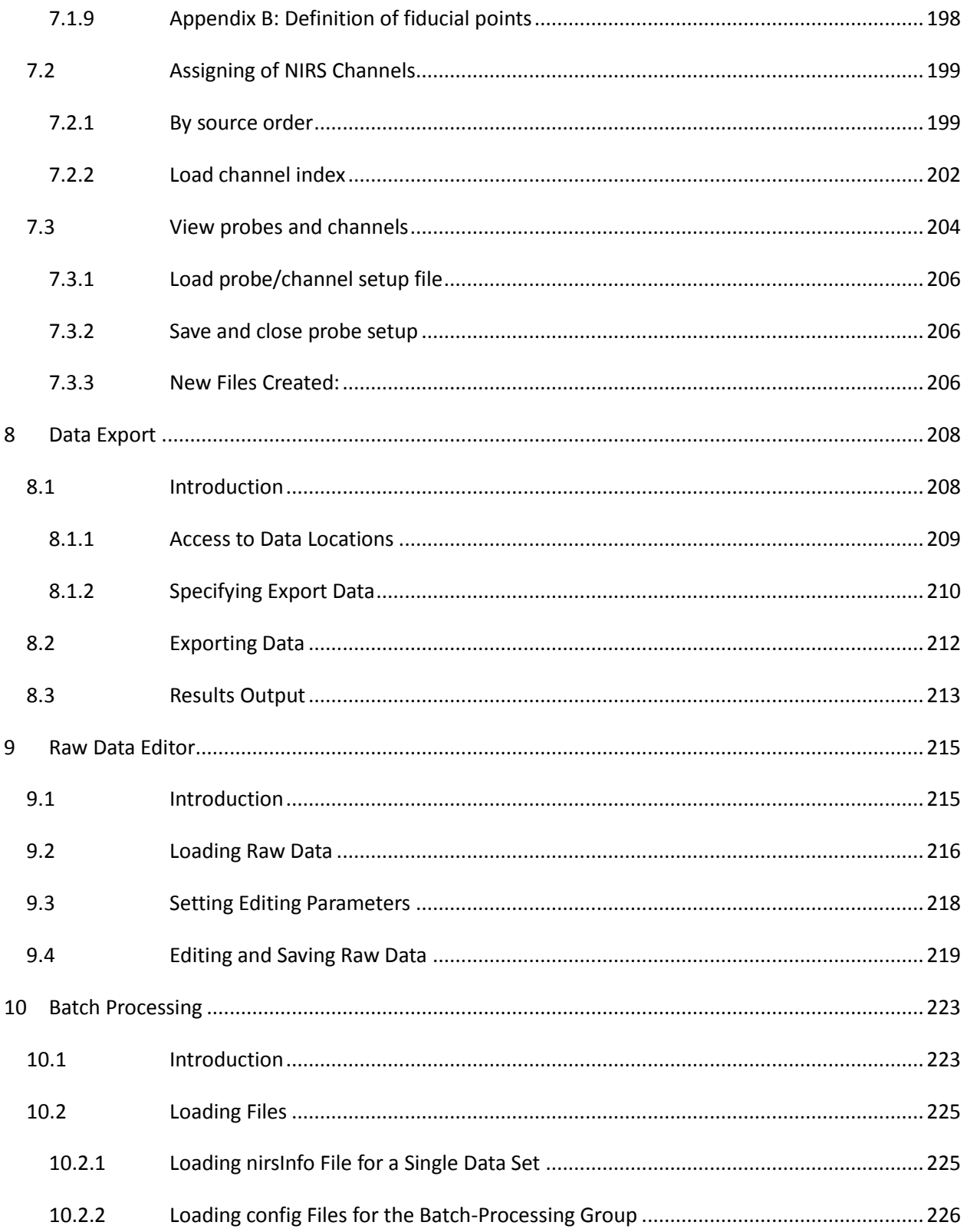

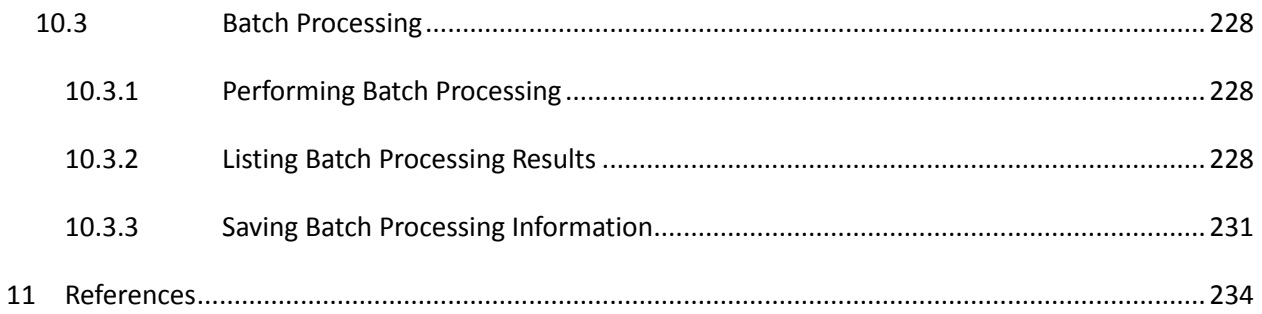

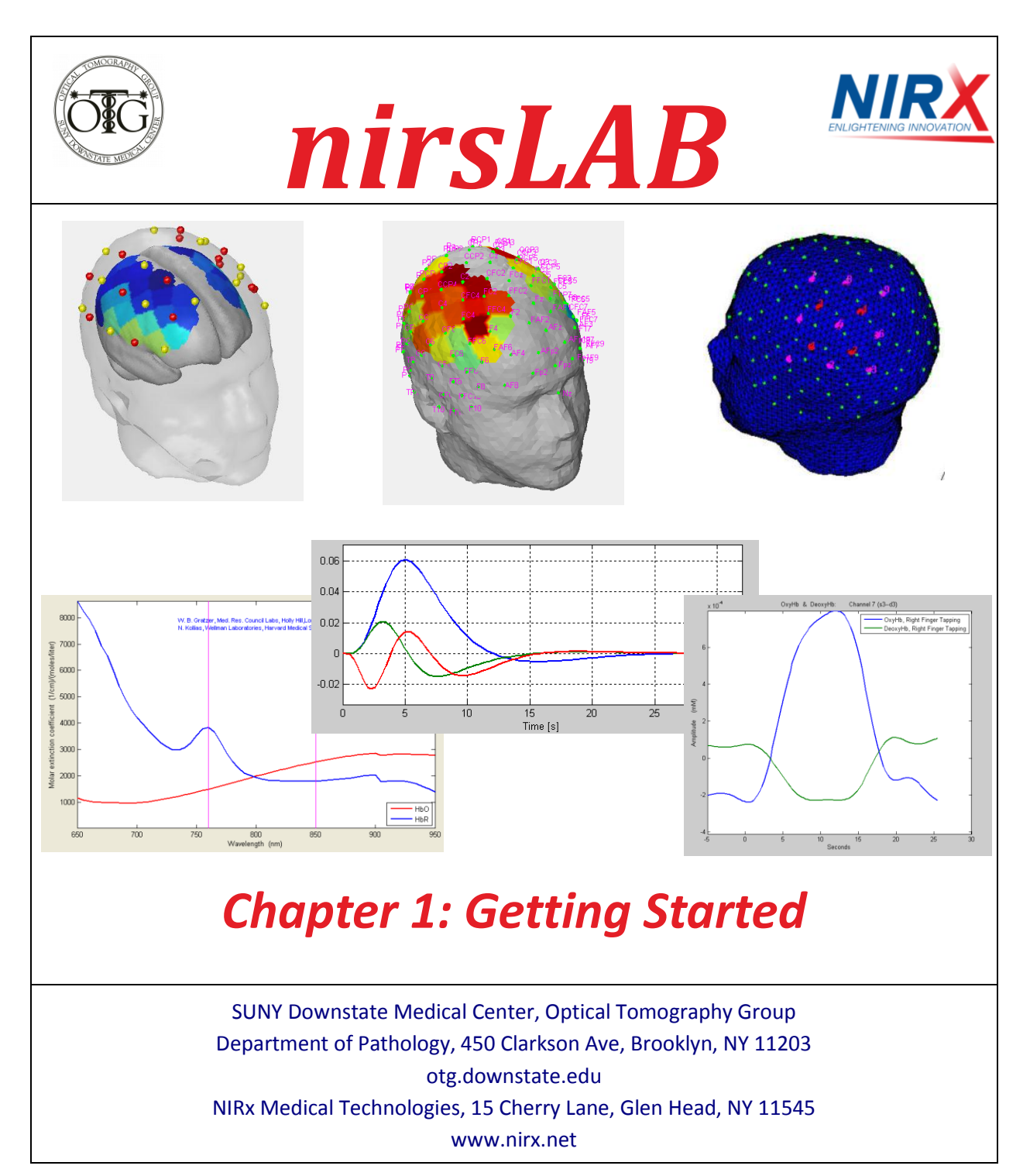

#### **About the authors:**

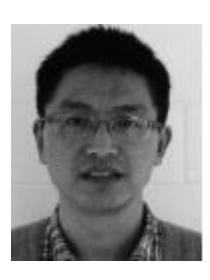

Dr. Yong Xu is the principal architect and programmer of nirsLAB. Dr. Xu received his Ph.D. degree in physics from the Southwest Jiaotong University, China in 1996. Following post-doctoral fellowships at the Institute of Applied Physics and Computational Mathematics in Beijing, China, and at Clemson University, he joined the faculty at SUNY Downstate Medical Center in 2003 as Research Assistant Professor. Dr. Xu has more than 60 peer-reviewed and conference reports covering computational topics in image formation and algorithm development. Dr. Xu is also the Director of Software Development at NIRx Medical Technologies, Glen Head, NY. His research interest cover algorithms for diffuse optical imaging, optical signal processing, and application of optical methods applied to neuroimaging and breast cancer studies.

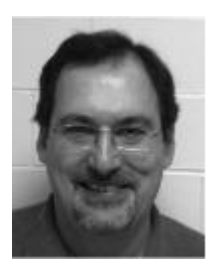

Dr. Harry Graber is responsible for code testing and algorithm validation and is principal author of the nirsLAB user's manual. Dr. Graber received his Ph.D. degree in Physiology and Biophysics from SUNY Downstate Medical Center in 1998. Dr. Graber has published more than 100 peer-reviewed and conference papers describing systems-level technology, algorithms, and applications development for methods used in 3D imaging of tissues using NIR optical sources. Dr. Graber is also Senior Applications Specialist for NIRx Medical Technologies.

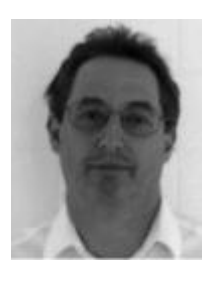

Dr. Randall Barbour is Professor of Pathology and Bioengineering at the SUNY Downstate Medical Center and is Director of the Optical Tomography Group. He is an originator of the field of diffuse optical tomography and is co-founder of NIRx Medical Technologies, LLC. Dr. Barbour earned his Ph.D. degree in Biochemistry from Syracuse University and holds a professional license in Laboratory Medicine from the NYS Department of Health. Dr. Barbour has an extensive background in a broad range of medical, scientific and technical fields, has published more than 200 peer-reviewed and conference reports, has been awarded more than 20 patents, and has been continuously funded by various federal agencies since 1993. Dr. Barbour is responsible for coordinating development of the nirsLAB software project.

# <span id="page-11-0"></span>**1 Getting Started**

## <span id="page-11-1"></span>**1.1 Introduction**

The nirsLAB package is a MATLAB-based versatile software analysis environment developed to support the study of time-varying near infrared measurements of tissue using the NIRScout, NIRSport, and DYNOT imaging systems. It is composed of modules for:

- Importing NIRS measurement data, along with relevant information regarding the measurement that was performed (*e.g.*, locations of optical probes [optodes] on the scalp, timing of applied stimuli or experimental tasks).
- Creating files that contain the optode-position and measurement-timing information, together with toolboxes for editing this information.
- Preprocessing of measurement data using toolboxes that exclude data channels having excessive noise, deleting experimentally irrelevant time intervals, removing artifacts from data and filtering to exclude experimentally irrelevant frequency bands.
- Computing hemodynamic states using wavelength and path length dependent parameter settings.
- Visualizing the time series response of measurement data and computed hemodynamic states within a viewing formats (e.g., stacked, 2D, scalp and cortical).
- Extracting dynamic features from hemodynamic states by use of statistical parametric mapping methods (SPM) and mapping this information to head-space models.

These modules are linked to an automated file manager and a project-specific metadata ledger and provide you with abilities that are both convenient and powerful.

This chapter provides information about installing nirsLAB, its main components, preparing data and initializing projects.

## <span id="page-11-2"></span>*1.1.1 Intended Readership*

Familiarity with this document is strongly recommended for all users of NIRx imaging systems who intend to process data with nirsLAB. Permission to use content of this manual for educational purposes is available pending written approval from the SUNY Downstate Optical Tomography Group.

## <span id="page-11-3"></span>*1.1.2 Related Documents*

The following user manuals and documents may contain additional information pertinent to the subject matter of this manual:

- NIRStar 13.0 User Manual.
- User Manual for nilab2 Topographic NIRS Analysis Software

• NAVI (Near-infrared Analysis, Visualization, and Imaging) User Guide

## <span id="page-12-0"></span>*1.1.3 Instructions for Reporting Problems*

You can contact NIRx for additional support and bug reports in either of the following ways:

E-mail: support@nirx.net

Web: [www.nirx.net/contact-us](http://www.nirx.net/contact-us)

#### <span id="page-12-1"></span>*1.1.4 Public Access*

nirsLAB, NAVI and Brain Model Generator are software products developed by the SUNY Downstate Optical Tomography Group. These can be accessed through:

[http://www.nitrc.org/projects/fnirs\\_downstate](http://www.nitrc.org/projects/fnirs_downstate)

## <span id="page-12-2"></span>**1.2 Installation**

#### <span id="page-12-3"></span>*1.2.1 Contents in the nirsLAB Package*

The nirsLAB package can be used either as a standalone application or a set of .p compiled MATLAB files. Both versions are freely available on the [www.nitrc.org](http://www.nitrc.org/) website under http://www.nitrc.org/projects/fnirs\_downstate

The nirsLAB package for MATLAB comprises three folders:

- nirsLAB v01 p: a p-file version of nirsLAB v1.0;
- nirsLAb demodata: contains NIRScout data sets for demonstration purposes;
- nirsLAB\_manual: explains how to install and use nirsLAB.

## <span id="page-12-4"></span>*1.2.2 System Requirements*

The p-code version of nirsLAB can run on Windows, Macintosh and Linux OS. The code has been developed under MATLAB R2012a. Versions R2012b, R2013a and R2013b are compatible as well. **Version R2014a and all subsequent ones are not compatible**. MATLAB versions 2009-2012 may also be compatible. The following toolboxes are necessary: Image Processing, Signal Processing and Statistics.

The nirsLAB standalone package requires a Windows OS:

- Intel I5 processor (or equivalent), or faster;
- Windows XP, 7 or later;
- 32 or 64bit system;
- At least 8 Gbyte RAM;
- 800 x 600, or higher , 16-bit display (32-bit recommended);
- At least 200 Gbyte available disk space.

## <span id="page-13-0"></span>*1.2.3 Installation*

To install the p-file version of nirsLAB on your computer, please take the following steps:

- 1. Download nirsLAB (MATLAB p-code version) fro[m www.nitrc.org](http://www.nitrc.org/) website (in fNIRS Downstate).
- 2. Create a workspace for nirsLAB on one of your computer's hard drives (for example, C:\NIRXpackage\nirsLab\), and copy the entire nirsLAB package folder to that location.
- 3. Add the newly created folder to the MATLAB Search Path, as follows:
	- a. Launch MATLAB.
	- b. Select and click on *Set Path...* in the MATLAB *File* menu, or enter 'pathtool' at the MATLAB command prompt. This will open the *Set Path* GUI.
	- c. Click on the *Add with Subfolders* button in the *Set Path* window. This will launch the *Browse For Folder* window. Navigate to the nirsLab v01 p directory on your computer's hard drive. Select/highlight the nirsLab\_v01\_p folder and click on the *OK* button.
	- d. Click on the *Save* button in the *Set Path* window, then on the *Close* button, and then exit from MATLAB.

To install nirsLAB standalone package on your computer, please take the following steps:

- 1. Download nirsLAB (executable version) fro[m www.nitrc.org](http://www.nitrc.org/) website (in fNIRS Downstate). Please choose either the 32bit or 64bit version according to your machine specifications.
- 2. Create a directory in your hard drive for the nirsLAB package.
- 3. Download the self-extracting installation file (nirslab\_v201601\_pkg.exe) into the designed directory.
- 4. Double click the installation file (nirslab v201601 pkg.exe). This will launch the self extractor and extract the nirsLAB installer as well as the MATLAB Compiler Runtime.
- 5. Once the MATLAB Compiler Runtime is extracted, it will automatically run. Please follow the instructions displayed and proceed with the installation, as displayed in **Figure 1.0.**
- 6. After the installation of the MATLAB Compiler Runtime is complete, additional files will become available in the directory you designated for nirsLAB installation, including the nirslab\_v201601.exe file, which is the nirsLAB executable. You may create a shortcut of this file to your desktop.

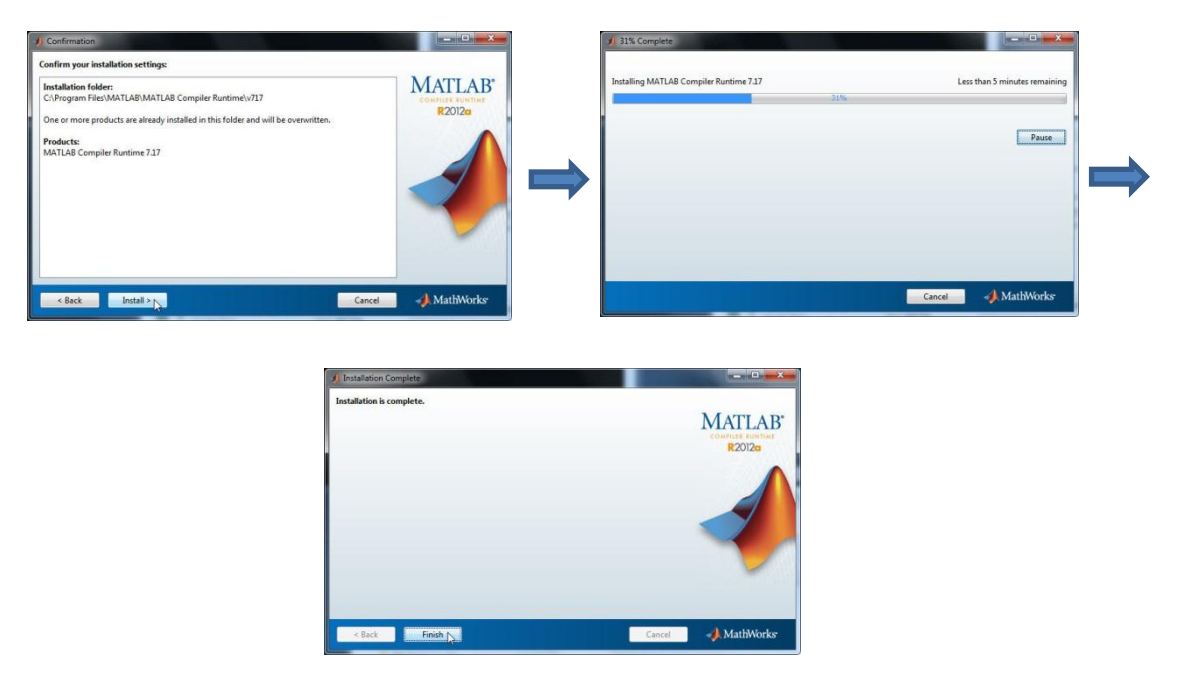

**Figure 1-0. Installation of MATLAB Compiler Runtime. Please note that the actual version used may differ from the one shown here.**

#### <span id="page-14-3"></span><span id="page-14-0"></span>**1.3 Launching nirsLAB**

If you are using the p-code version of nirsLAB, simply enter 'nirslab' at the MATLAB command prompt to launch the nirsLAB home screen shown in [Figure 1-1.](#page-14-3) If you are using the stand alone package, simply double click the nirslab v201601.exe executable that you have created during the installation or double click its shortcut on the desktop. The nirsLAB home screen shown in  $Figure 1-1$  will launch.

## <span id="page-14-1"></span>**1.4 Main Components**

## <span id="page-14-2"></span>*1.4.1 File Manager and Electronic Ledger*

When experimental data is processed, the nirsLAB computing environment automatically generates a hierarchical file structure for each project, and it simultaneously records all processing steps in an electronic ledger.

nirsLAB treats each NIRScout-, NIRSport-, or DYNOT-generated experimental data set as a distinct project. Loading raw data into nirsLAB immediately initializes the electronic ledger (saved in a special file having a name that ends with '\_nirsInfo.mat'), which records information regarding the details of data collection, optode setup, and NIRS channel selection. Once initialized, the nirsInfo file keeps track of all facets of nirsLAB-based data processing. Meanwhile, the automated file manager creates a hierarchical tree structure for the project, and it subsequently uses information extracted from the nirsInfo file to control file input and output. In combination, these abilities provide a single, easy-to-use mechanism for accessing all files associated with a project.

The *Experimental Data and Conditions* portal is used for loading data files, and the files that contain probe locations and experiment timings (Chap. 2).

Use the *Data Viewer* portal to plot data time series, map hemodynamic states onto a model brain surface, or review data-processing information (Chap. 5).

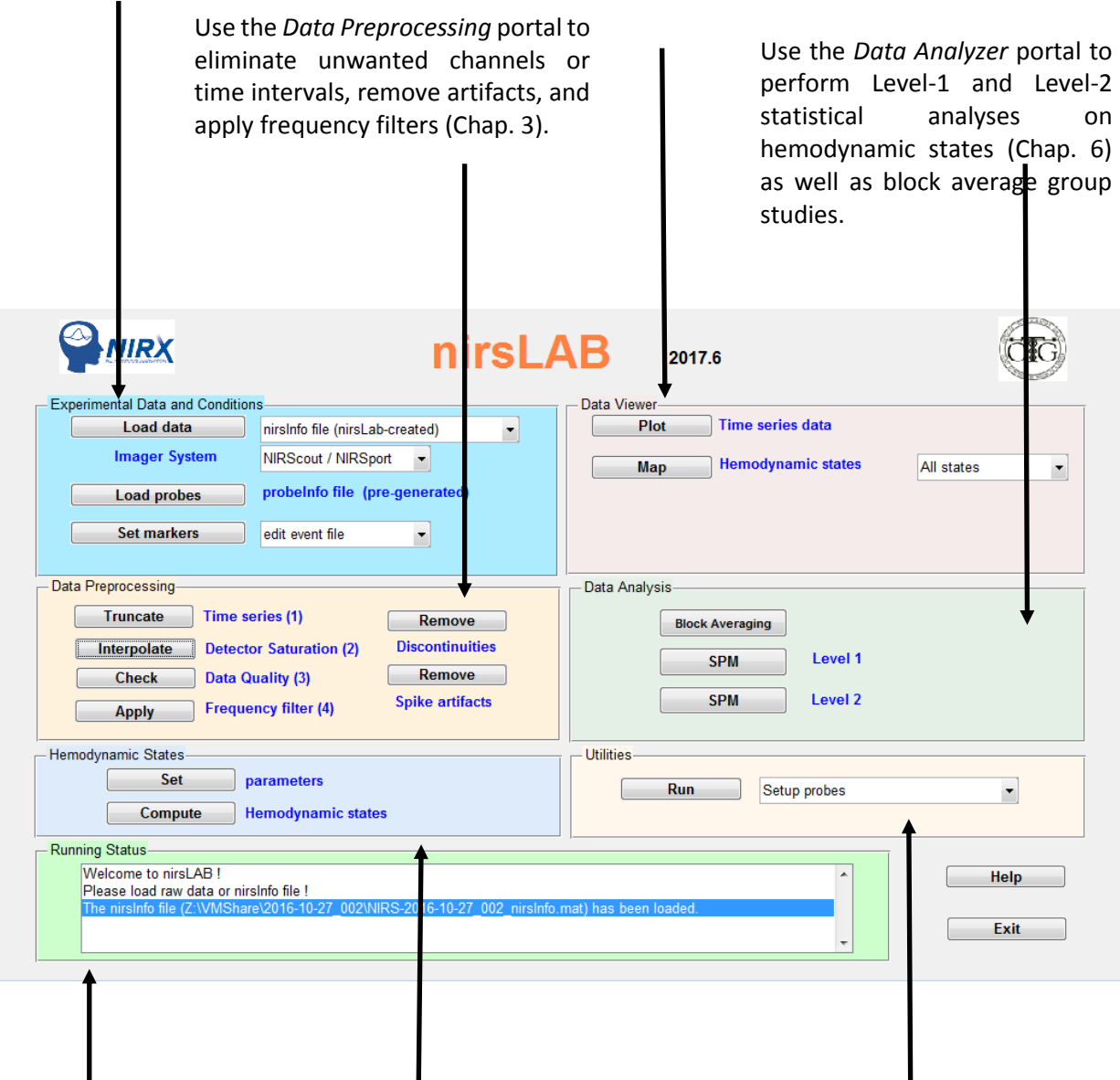

The *Running Status* window displays the status of the operations that are being performed, in all data processing stages.

Use the *Hemodynamic States* portal to specify parameters for, and then to perform, hemodynamic-states computations (Chap. 4).

Use the *Utilities* portal tools to generate files that contain information on optical probe locations (Chap. 7), export nirsLAB-generated data to other file formats (Chap. 8), reduce the size of large data files (Chap. 9), or perform batch processing (Chap. 10).

## **Figure 1-1. Overview of nirsLAB main GUI.**

## <span id="page-16-0"></span>*1.4.2 nirsLAB Data-Processing Portals*

Each of the data-processing tasks and functions mentioned in the [Introduction](#page-11-0) is implemented in one or another of the nirsLAB portals, as indicated in Figure 1-1. Here we briefly describe the operations that may be performed in each portal, and indicate which chapter of this user's manual to see for more detailed information and instructions. Users may consult the other chapters in any order. We expect that you will find that for any particular data set you will choose to apply only a subset the capabilities provided by nirsLAB. Which ones will be appropriate in a given case will depend on your assessment of data quality, and on details of the experimental protocol.

## **1.4.2.1 Experimental Data and Conditions**

The components of **Experimental Data and Conditions** (Chap. 2) allow you to: load experimental data files produced by a NIRx imager system (NIRScout, NIRSport or DYNOT) and then initialize a new nirsLAB project; load the nirsInfo file for an already-existing project, in order to review previously generated results or to perform additional data processing; import a previously generated file that contains optode-location information (see Chap. 7 for instructions on how to generate such a file in cases where it does not already exist); and import a previously generated file that contains information related to the timing of an experiment (*e.g.*, a listing of the experimental time intervals during which stimuli were presented), edit the timing information if necessary, or generate a timing-information file if one does not already exist.

## **1.4.2.2 Data Preprocessing**

The components of **Data Preprocessing** (Chap. 3) allow you to: delete experimentally irrelevant time intervals from data; remove artifacts ("steps" and "spikes") from data; and apply band-, low- or high-pass frequency filters to exclude experimentally irrelevant frequency bands.

## **1.4.2.3 Hemodynamic States**

The components of **Hemodynamic States** (Chap. 4) allow you to set parameters for Hb-concentration calculations, and then to compute the hemodynamic states (*e.g.*, concentrations of oxygenated, deoxygenated or total Hb; Hb oxygen saturation) by use of the Beer-Lambert Law.

## <span id="page-16-1"></span>**1.4.2.4 Data Viewer**

The components of **Data Viewer** (Chap. 5) allow you to: view time series for individual data channels (*i.e.*, source-detector pairs); generate block-averaged time-series data; topographically project the data onto models of head and brain surfaces; and examine the information included in the project-specific nirsInfo file (*under development*). In addition, if your inspection of data reveals that there are channels you want to exclude from further consideration (*e.g.*, because the data in them are excessively noisy), the **Data Viewer** provides a mechanism for excluding them.

#### **1.4.2.5 Data Analysis**

The components of **Data Analysis** (Chap. 6) allow you to extract event-related features from the hemodynamic-states time series, by use of Level-1 (typically, comparisons among different data channels within a single data set) and Level-2 (typically, comparisons across multiple subjects , where the same experimental protocol was applied to all) general linear model analyses.

#### <span id="page-17-2"></span>**1.4.2.6 Utilities**

The **Utilities** portal contains two useful tools: *Setup probes* and *Data export*.

- The **Probe Setup** tool (Chap. 7) allows you to indicate where on the scalp the source and detector optodes were located during a particular measurement, and then to select which pairings of source and detector optodes constitute experimentally relevant channels during subsequent processing and display operations. The tool will generate a special file, having a name that ends with ' probeInfo.mat', that contains all information you specify. You can simply load the probeInfo file during subsequent nirsLAB sessions, and consequently you will not need to repeat the *Setup probes* operation.
- The **Data Export** tool (Chap. 8) allows you to export nirsLAB-generated information in other file formats, so it can be imported into other software applications.

#### <span id="page-17-0"></span>**1.5 Data Preparation**

Some simple preliminary steps should be taken prior to using nirsLAB to initialize a new project. This section guides you through a checklist of steps that we recommend you take before attempting to load NIRScout-, NIRSport- or DYNOT-generated experimental data files with nirsLAB.

#### <span id="page-17-1"></span>*1.5.1 Experimental Data Files*

In any measurement performed with a NIRx imager system (NIRScout, NIRSport, or DYNOT), the following files are produced:

- *filename*.wl1 [detector readings for wavelength 1 (760 nm)]
- *filename*.wl2 [detector reading for wavelength 2 (830nm, or 850 nm)]
- *filename.set* [gain-settings table]
- *filename.*evt [event records]
- *filename*\_config.txt [information regarding experimental configuration]
- *filename\_probeInfo.mat* [anatomical locations of sources and detectors (this information is only available starting from NIRStar version 14.1)]
- *filename.inf* [subject related information, as specified in NIRStar (this information is available starting from NIRStar 14.0)]

Usually, *filename* is defined by the imaging system before the measurement starts, and it employs a syntax that uniquely identifies the experiment and the date on which the data were collected. However, as explained in the NIRStar 13.0 User Manual, the user is permitted to modify the imager-default *filename* value. If you are attempting to process data that have a customized *filename*, note that the *filename* may not contain any blank spaces, or any other special character other than one or more underscores. If it does, it will not be accepted by nirsLAB.

Note also that the special-characters caveat described in the preceding paragraph applies to the entire folder path leading to the folder where the data are stored. Consequently, you will not be able to use nirsLAB to process data stored in, for example, a 'My Documents' folder.

Normally, *filename*.wl1 contains data for the 760 nm measurement wavelength, while *filename*.wl2 holds the data for the 850 nm (NIRScout or NIRSport) or 830 nm (DYNOT) wavelength. The *filename*.set file records the gain settings assigned to all measurement channels by the imaging system, based on the detected signal strengths. The *filename*.evt file contains user-recorded information associated with the measurement protocol (*e.g.*, starting and/or ending times for different experimental conditions). The *filename*\_config.txt file contains information regarding the experimental configuration (*e.g.*, number of laser diodes, numbers of sources and detectors, data sampling rate). The data formats of all the files are described in detail in the user's manual for each type of NIRx imager system.

# <span id="page-18-0"></span>*1.5.2 Probe Setup*

As mentioned in Section [4.2.4,](#page-16-1) nirsLAB provides functions for topographically mapping the hemodynamic states onto head and brain surfaces. Before these capabilities can be used, nirsLAB needs to know about the anatomy of the subject's head as well as the locations of the optodes on the subject's scalp, and which pairings of source and detector constitute experimentally relevant channels. As indicated in Section [4.2.6,](#page-17-2) this information is communicated to nirsLAB by loading a probeInfo file.

Since, the specific geometry of each subject's head is often not available, representative head models are used instead. *nirsLAB* supports the common ICBM-152 head model as well as a custom single subject's head geometry. Selecting the head model is facilitated by loading a probeInfo file that has been created for this specific head geometry.

To create a probeInfo file using the ICBM-152 head model the user should use the external *NIRSite* tool. The *Setup probes* tool in *nirsLAB's Utilities* portal can be used to create a probeInfo file using *nirsLAB's* original head model. Finally, the *NIRStar* data acquisition comes with a set of predefined montages for which probeInfo files are provided, too.

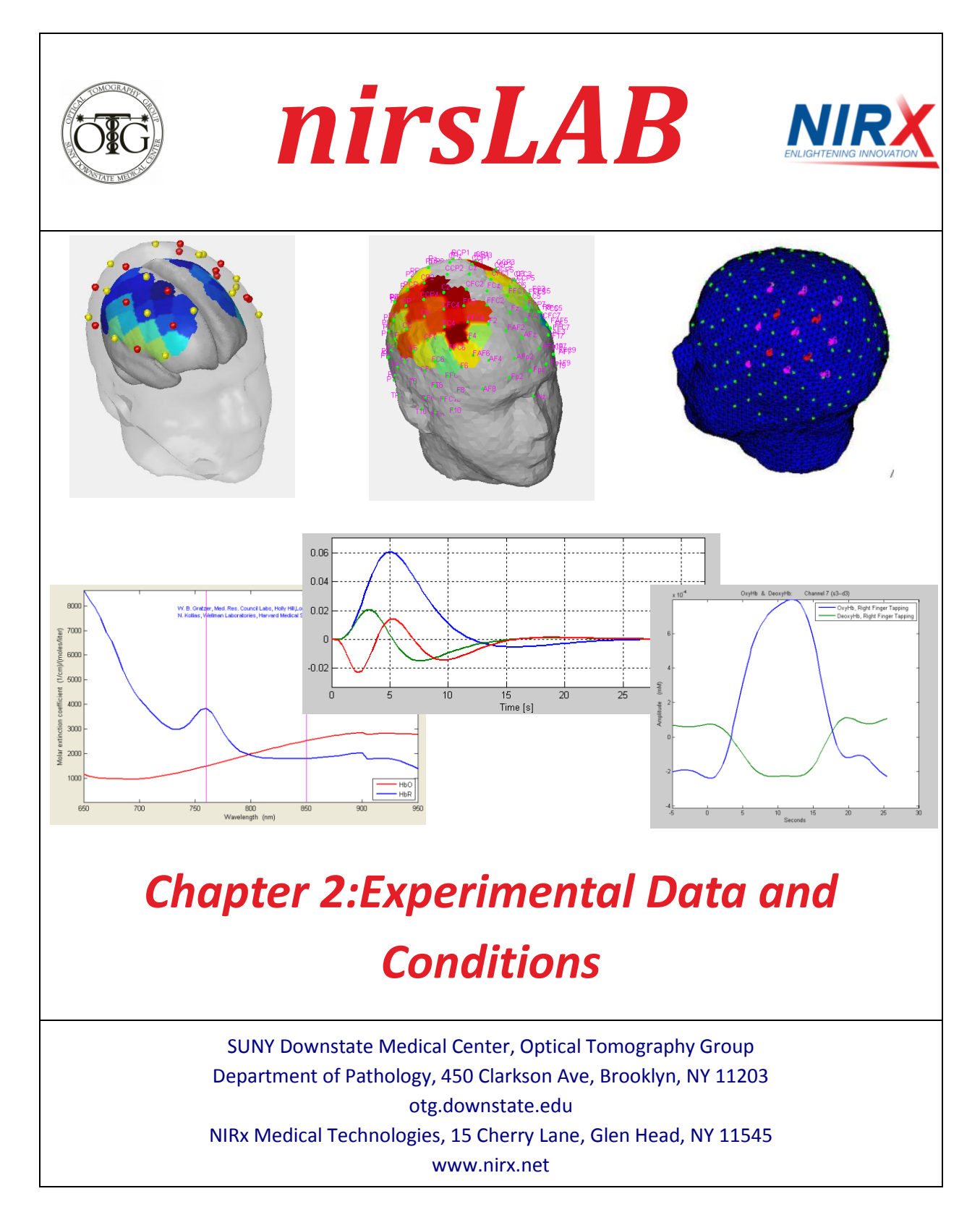

# <span id="page-20-0"></span>**2 Experimental Data and Conditions**

## <span id="page-20-1"></span>**2.1 Introduction**

The components in the **Experimental Data and Conditions portal**, shown in [Figure 2-1,](#page-20-2) are used to load data sets produced by a NIRx imaging system (NIRScout, NIRSport, DYNOT) or by a BIOPAC system and initialize a nirsLAB project, load a probeInfo file previously generated with the **Setup probes** utility (Chap. 7), load and (if necessary) edit a previously generated event-records file, or create an event file in cases where one does not already exist.

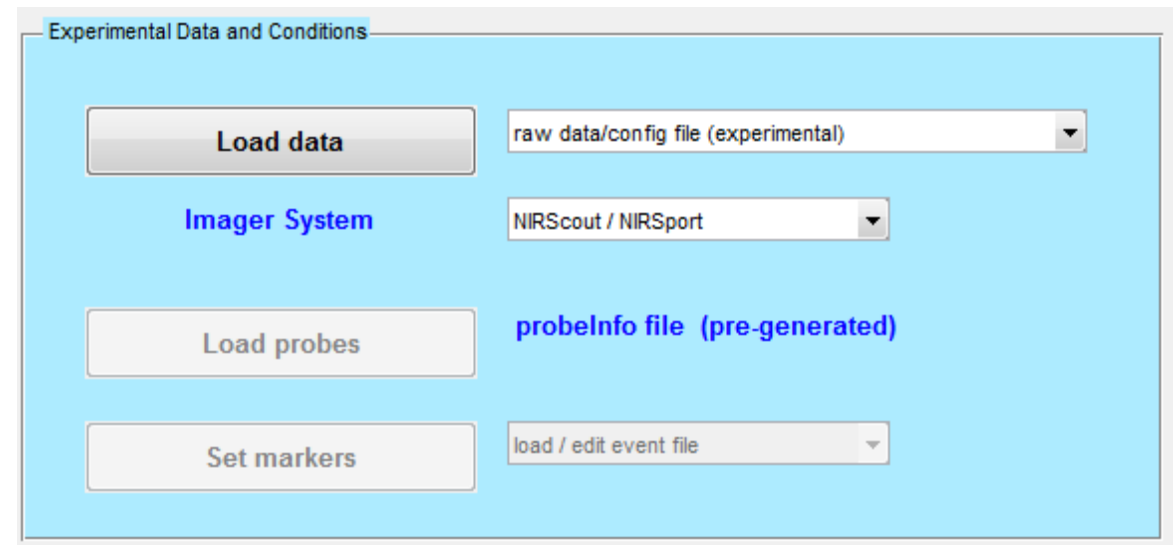

**Figure 2-1:** *Experimental Data and Conditions* portal, as it appears at nirsLAB startup.

Components consist of:

- *Load data* button.
- Pull-down menu for specifying file type to load ( config.txt or nirsInfo file).

<span id="page-20-2"></span>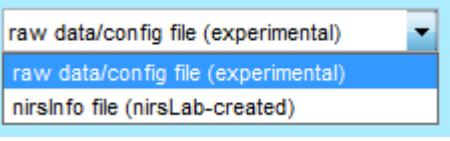

<span id="page-20-5"></span>**Figure 2-2.** File-type pull-down menu.

• Pull-down menu for specifying imager type (NIRScout/NIRSport, DYNOT or BIOPAC).

<span id="page-20-4"></span><span id="page-20-3"></span>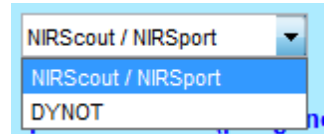

**Figure 2-3.** Imager-type pull-down menu.

- *Load probes* button (disabled until a \_config.txt or nirsInfo file is loaded).
- *Set markers* button (disabled until a config.txt or nirsInfo file is loaded).
- Pull-down menu for specifying whether to load an existing events-record file, or create a new one (disabled until a \_config.txt or nirsInfo file is loaded)[, Figure 2-4.](#page-21-1)

<span id="page-21-1"></span>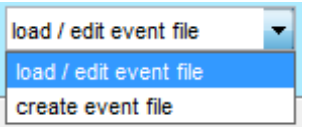

<span id="page-21-4"></span>**Figure 2-4.** Event-file pull-down menu.

## <span id="page-21-0"></span>**2.2 Loading Raw Data**

Take the following steps to load a data set and initiate a project in nirsLAB:

- 1. Launch nirsLAB as described in Chap. 1, Section 3.
- <span id="page-21-2"></span>2. From the *Imager System* pull-down menu [\(Figure 2-1,](#page-20-2) [Figure 2-3\)](#page-20-3), select the type of imager that was used for data collection. The *NIRScout / NIRSport* menu item is the default option.
- 3. Specify the type of data to be loaded. If the data set you wish to process has not previously been loaded into nirsLAB, or if you want to overwrite all results obtained in earlier processing sessions, then select the 'raw data/config file (experimental)' default option from the pull-down menu next to the *Load data* button [\(Figure 2-1,](#page-20-2) [Figure 2-2\)](#page-20-4). (Otherwise, skip to **Step 5**.)
- <span id="page-21-3"></span>4. Click on the *Load data* button to open a browser window [\(Figure 2-5\).](#page-22-0) Depending on the option chosen in step *[2](#page-21-2)*, you will need to load different file types:
	- a. If you are loading raw data acquired with NIRx imagers, navigate to the folder where the files produced by the imager system (Chap. 1, Section 5.1) are stored. We refer to this as the "project-root folder." Select the file whose name ends in '\_config.txt' from the folder. Click on the *Open* button, and nirsLAB will automatically load the data and initiate the project (*i.e.*, will create a nirsInfo file).

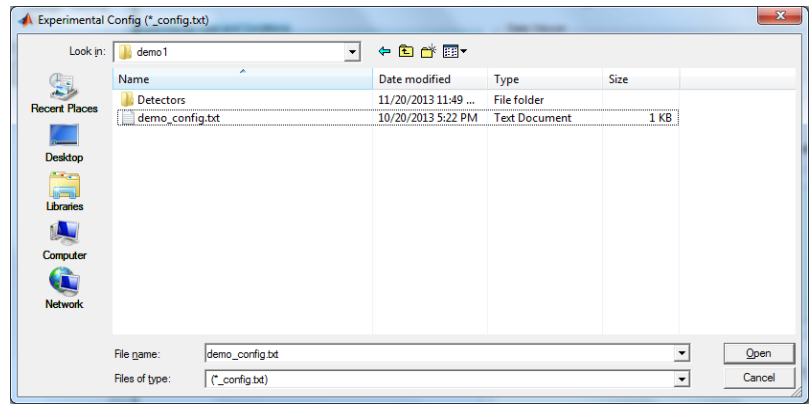

<span id="page-22-0"></span>**Figure 2-5**. Browser window

b. If you are loading raw data acquired with a BIOPAC imager, you will need to navigate to the folder where the \*.nir and \*.mrk files are stored. First navigate to the .nir file and close the browser window by confirm your choice. A new browser window will open. Please navigate to the folder where the corresponding \*.mrk file is located.

During the project-initiation process, a progress-bar window will automatically pop up on your screen [\(Figure 2-6\)](#page-22-1), and it will automatically close when the process is complete.

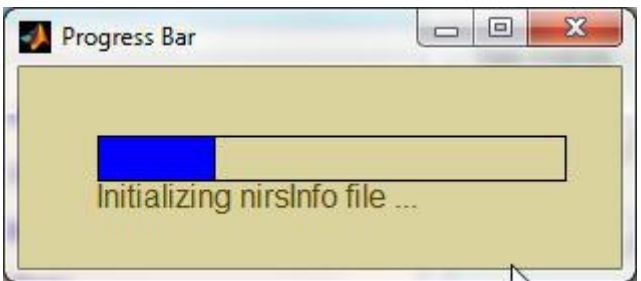

<span id="page-22-1"></span>**Figure 2-6.** Progress-bar window that pops open when the *Open* button shown in the lower right corner of [Figure 2-5](#page-41-2) is pressed.

After the nirsLAB project has been initiated, you will be able to see that the project-root folder contains a new MATLAB binary file with the name *filename*\_nirsInfo.mat, where, as explained in Chap. 1, Section 5.1, *filename* is the name applied to all of the files that were generated by the imager when the measurement was performed.

The project-root folder also will contain a new sub-folder, named *Detectors*. In it you will find a file named *filename*b.dat. This file contains an exact copy of the contents of the *filename*.wl1 and *filename*.wl2 files, combined into a single file that has a binary format.

The nirsInfo file acts as an electronic ledger and is unique for a specific nirsLAB project. An important role that the nirsInfo file plays is that after project initialization, it becomes the only file you will need to load in subsequent nirsLAB sessions if you want to review results or to perform additional processing steps. Also, as data processing proceeds the nirsInfo file is continually updated to maintain a record of every analysis operation that has been performed and every parameter setting that has been specified.

- <span id="page-23-0"></span>5. If a nirsInfo file already exists and you do not want to overwrite the results generated in previous nirsLAB sessions, select the 'nirsInfo file (nirsLAB-created)' item from the pull-down menu depicted in [Figure 2-2.](#page-20-4) Then click on the *Load data* button [\(Figure 2-1\)](#page-20-2), use the pop-up browser [\(Figure 2-5\)](#page-22-0) to navigate to the folder containing the nirsInfo file, highlight that file to select it, and click on the *Open* button. nirsLAB will automatically load the information it needs to permit further processing or review of previously generated results.
- 6. If the project-root folder already contains a nirsInfo file, nirsLAB still allows you to click on the *Load data* button with the default 'raw data/config file (experimental)' option selected in the pull-down menu depicted in [Figure 2-2.](#page-20-4) However, in this situation nirsLAB must distinguish between the following possibilities:
	- a. You wish to restart the data processing sequence "from scratch" and to overwrite the existing nirsInfo file with a new one.
	- b. You do not wish to overwrite the existing nirsInfo file, and you have inadvertently clicked on the *Load data* button with the incorrect menu option selected.

In order to decide which of the preceding possibilities is correct, nirsLAB will open the following pop-up window after you select a '\_config.txt' file.

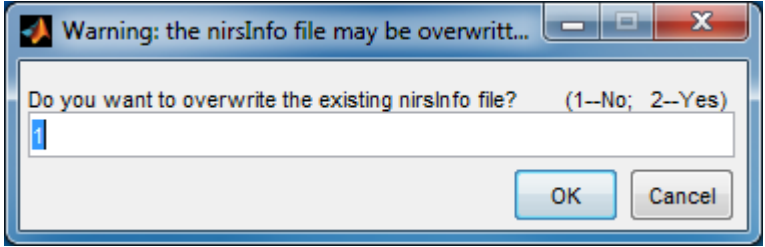

<span id="page-23-1"></span>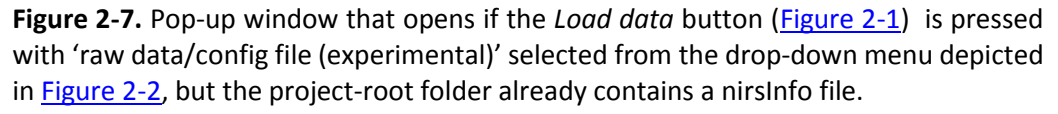

If you really do want to create a new nirsInfo file and to replace all of the processing results that were previously generated, then change the default value of '1' in the number field to '2' (*i.e.*, '1' = 'no', '2' = 'yes'), and click on the *OK* button depicted i[n Figure 2-7.](#page-23-1) The pop-up will close, and a new nirsInfo file will be generated as described in [Step 4.](#page-21-3)

However, if you selected 'raw data/config file (experimental)' inadvertently, then simply click on the *OK* button depicted in [Figure 2-7](#page-23-1) without changing numerical value in the number field. The pop-up will close, and nirsLAB will open the following message window on your screen to remind you to select the 'nirsInfo file (nirsLAB-created)' item from the pull-down menu depicted in Figure [2-2.](#page-20-5) (The same will happen if you enter any number other than '2'. However, an error message will be written to the MATLAB command window if you enter non-numerical text.)

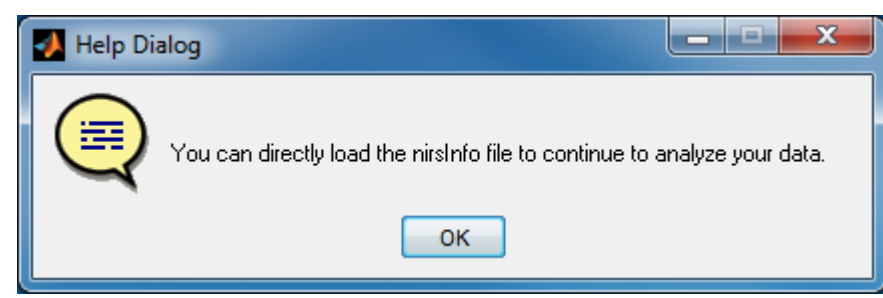

**Figure 2-8.** Pop-up window that opens if you click on the *OK* button seen in Figure 2-7 without changing the value in the number field to '2'.

## <span id="page-24-0"></span>**2.3 Loading Probes**

After a nirsInfo file is either loaded or created, it is necessary to load the probeInfo file that identifies the positions of the optodes used to collect the experimental data. NIRcaps and NIRx imagers allow you the flexibility of creating custom measurement configurations and therefore placing sources and detectors according to the targeted area. These positions however need to be identified in the form of a probeInfo file in order to create maps of hemodynamic data. Likewise, the head geometry is specified by the choice of the probeInfo file.

If you are working on data acquired with a BIOPAC system, keep in mind that the arrangement of sources and detectors in the headgear is fixed, and the same probeInfo file can be therefore used for each analysis session.

Depending on how far you have gone in the data-processing sequence before you reach this point, one of the following three courses of action will be appropriate for you:

- a. If the relevant probeInfo file has been already selected during data acquisition with NIRStar (starting from NIRStar 14.1), this will be part of the experimental data setup created by the acquisition software. In this case, it will be automatically loaded by nirsLAB together with the raw data. A message will appear in the status window notifying the user that the probeInfo file has been loaded. No further action is required. Please consult the NIRStar user guide for more information on how to select a probeInfo file for data acquisition.
- b. If the relevant probeInfo file does not already exist, use either the external *NIRSite* tool or *nirsLAB's Probe Setup* tool to generate one (see Chap. 7). After you complete the probe-setup operation, click on the *Load probes* button (Figure 2-1), which becomes enabled after a nirsInfo file is loaded or created, to open a browser window. Navigate to the folder where the probelnfo file is stored. Highlight the probeInfo file to select it, and click on the *Open* button to load the file.
- c. If the relevant probeInfo file does exist but has not already been associated with the nirsInfo file, click on the *Load probes* button (Figure 2-1), which becomes enabled after a nirsInfo file is loaded or created, to open a browser window ( $Figure 2-5$ ). Navigate to the folder where the probeInfo file is stored. Highlight the probeInfo file to select it, and click on the *Open* button to load the file.

d. If the relevant probeInfo file does exist and has already been associated with the nirsInfo file, no further action is necessary. You may proceed directly to **Setting Markers**.

## <span id="page-25-0"></span>**2.4 Setting Markers**

<span id="page-25-1"></span>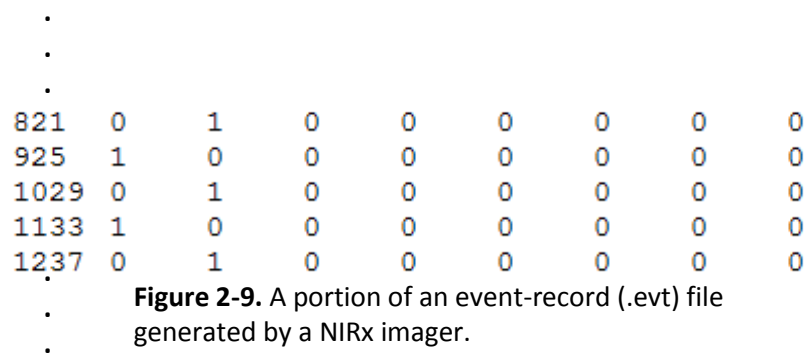

The set of output files generated by NIRx imagers include one called filename.evt, which is intended to record important temporal information relevant to a measurement (*e.g.*, starting times for presentation of stimuli). If you view the contents of this file with a text editor, you will see that it has the structure depicted i[n Figure 2-9,](#page-25-1) where the time (in units of frames, as described in Section  $4.1$ ) at which a marker was created is recorded in the first column of numbers, and event markers for the n<sup>th</sup> user-defined event type are indicated by '1' s in the  $(n + 1)$ <sup>th</sup> column. (Note that these event identifiers actually correspond to 8-bit binary numbers generated by the imager. This provides for up to 255 non-zero values that can be identified with different events.)

In general, two methods are available for recording information in the *filename*.evt file: the user can manually enter markers using either the event-marker button on the NIRStar user interface or 'function' keys on the keyboard (see NIRStar 14.1 User Manual); or event marker information can be transferred from a timestamp-generating device to the imager via a specially designed cable that you may obtain from NIRx. It is permissible for you to use both methods during a single measurement session. If you do not make any use of either method, the measurement-session output will still contain a *filename*.evt file, but it will be empty.

nirsLAB provides an editor that allows you to view and edit elements of the event record. If an imagergenerated file is not available (*e.g.*, it is an empty file, as described in the preceding paragraph), the editor can be used to create one. If the event-record file exists but it is incomplete or not entirely accurate (*e.g.*, the user recorded some marker information in the incorrect column of the file, or did not press the eventmarker button until sometime after the event actually occurred), the editor can be used to modify the existing event-record information.

Once the *Set markers* process has been carried out, all measurement-timing information will be incorporated into the nirsInfo file. Consequently, if you load the same nirsInfo file in a later nirsLAB session, you will not have to repeat the process of loading or creating an event file.

The procedure for creating or editing the experimental-event information and attaching it to the nirsLAB project is:

- 1. Select an item from the pull-down menu shown in [Figure 2-4.](#page-21-4) If you want to work with the event file generated by the imager, or to modify event-record information already incorporated into the nirsInfo file, select the 'load event file" or "edit event file' items. If you don't have a non-empty event file for the measurement, or if for any reason you prefer not to use the imager-generated file, select the 'create event file' item. Then click on the *Set markers* button (Figure 2-1).
- 2. 'load / edit event file' menu item. If the project-root folder contains a file that has the filename extension '.evt' and the same filename as the '.wl1' and '.wl2' files (see Chap. 1, Section 5.1), it will automatically be loaded by nirsLAB. However, if the that folder either:
	- does not contain any file with the '.evt' extension, or
	- contains one or more files having the '.evt' extension, but they all have filenames different from the filename shared by the '.wl1', '.wl2',

then a Help Dialog window will pop open on your monitor, containing the message "Please load an event file, or create new event file." A browser window will pop open at the same time. Use the browser to navigate to the folder containing the file you want to load, and to select it. After you have selected a file, the *Set markers* GUI will pop open. An example of what you will see is shown in [Figure 2-10.](#page-27-1) Also, a Help Dialog window will pop open on your monitor, containing the message "Please specify Stimulus Duration first !"

3. 'create event file' menu item. The *Set markers* GUI will pop open. Also, a Help Dialog window will pop open on your monitor, containing the message "Please specify Stimulus Duration and Number of Conditions first !" The GUI for this case will look almost exactly the same as the one shown in [Figure 2-10.](#page-27-1) The only gross difference will be that you won't see any colored vertical lines overlaid on the time-series plot. Those lines, when present, are a graphical depiction of the information that nirsLAB finds in the event file.

The subsequent steps in using the GUI are nearly the same for both the 'load / edit event file' and 'create event file' cases, so we will combine the descriptions for both of them.

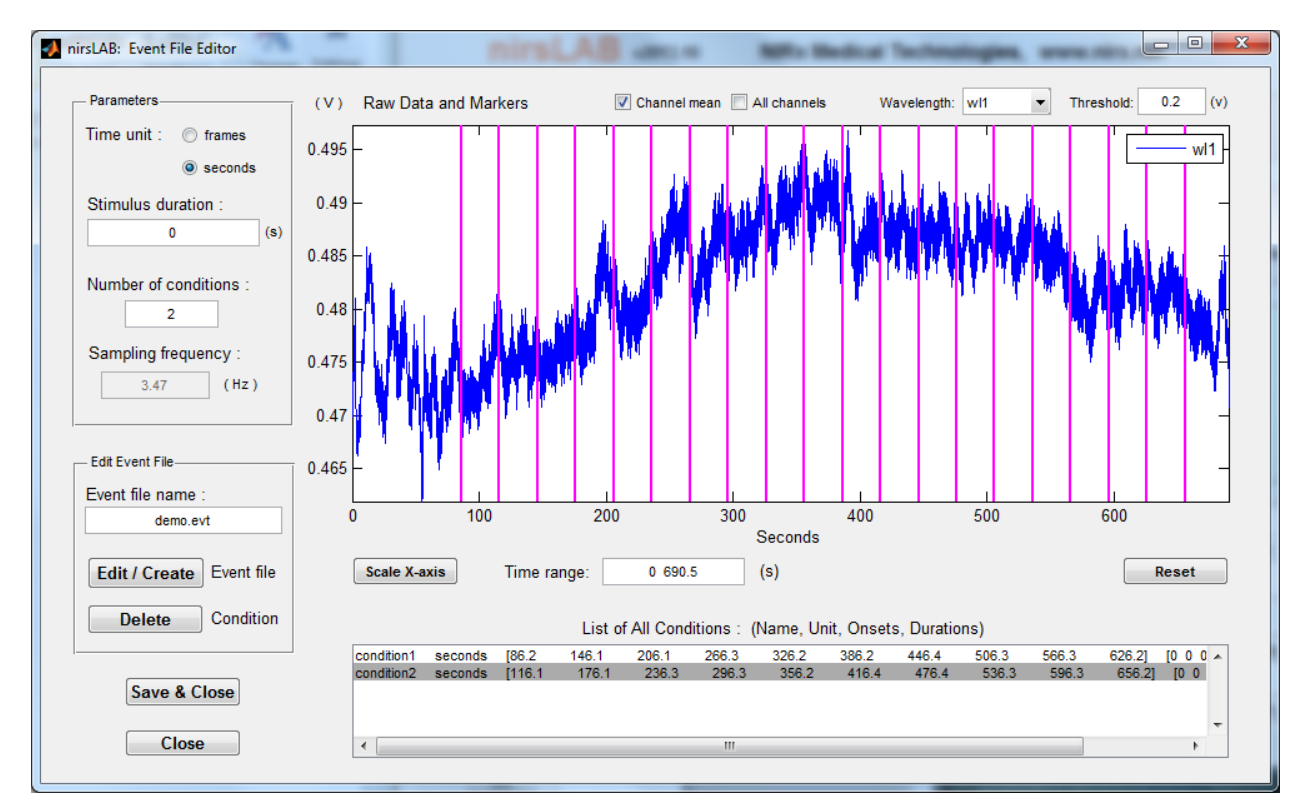

<span id="page-27-1"></span>**Figure 2-10.** Set markers GUI for the 'load / edit event file' case. (The 'create event file' GUI is the same, except for the absence of colored vertical lines on the plot.)

# <span id="page-27-0"></span>*2.4.1 'Parameters' module*

In both the 'load / edit event file' and 'create event file' cases, the information that nirsLAB asks you to specify first is entered through the 'Parameters' module seen in the upper left portion of [Figure 2-10,](#page-27-1) and shown enlarged in [Figure 2-11.](#page-28-0) As shown, the default 'Time unit:' is 'seconds'. You may select 'frames' if you like, and may toggle between the units at will. Each time you select a different unit, the numbers on the x-axis of the plot window, and in the 'Time range:' field [\(Figure 2-10\)](#page-27-1), will automatically update.

If a task (*e.g.*, finger tapping) was performed during the measurement session, or a stimulus (*e.g.*, flashing checkerboard visual stimulus) was applied, enter the duration for each task or stimulus episode in the 'Stimulus duration :' field. Note that:

- The time unit you use for the stimulus duration must match the one that you have selected. The unit that nirsLAB expects is shown in parentheses to the right of the 'Stimulus duration :' field  $[(f) = frames, (s) = seconds].$
- If the measurement involved more than one task or stimulus episode, and they did not all have the same duration, then enter the duration that occurred most frequently during the session. You will have an opportunity to adjust the duration for any specific episode in a later step (see Section [4.3\)](#page-33-1).

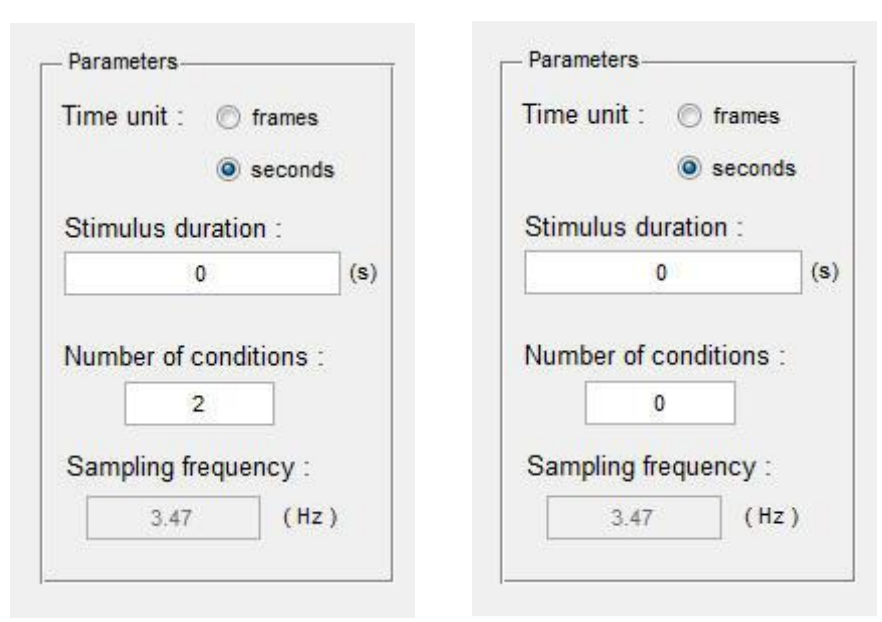

<span id="page-28-0"></span> $\bullet$  If the contract of the contract of the contract of the contract of the contract of the contract of the contract of the contract of the contract of the contract of the contract of the contract of the contract of the c Figure 2-11. Enlarged view of the 'Parameters' module for the 'load / edit event file' (left) and 'create event file' (right) cases.

the experiment involved more than one condition, and they had different durations, you may enter more than one number in the 'Stimulus duration :' field. For *N* experimental conditions, type in *N* space-separated values. If you enter only a single number, nirsLAB will use it as the duration for all experimental conditions, no matter how many there are (but you still can modify selected ones later [see Sectio[n 4.3\]](#page-33-1)).

If you loaded an event file, the 'Number of conditions :' field will already display a value equal to the number of columns containing different bit values in that file. As seen in Figure 7, there are two columns containing event markers in the event file supplied with the sample data set, and so the *Set markers* GUI opens with a '2' already in the 'Number of conditions :' field. If you are creating an event file, there will be a '0' already in the 'Number of conditions :' field.

The numerical value in the 'Sampling frequency :' field is read directly from the configuration file (see Chap. 1, Section 5.1) by nirsLAB. It cannot be modified in the *Set markers* GUI. If you want to change the displayed sampling frequency for any reason, you must edit the configuration file, change the number in the 'Samplingrate=' line there, and then generate a new nirsInfo file.

After you enter number of conditions and/or stimulus durations, press the 'Enter' key on the keyboard and they will take effect.

For the demo data set used for illustration, there are two experimental conditions (left-hand and righthand finger tapping) and the duration for every task episode was 35 frames. The starting times for each episode (first column in [Figure 2-9\)](#page-25-1) are indicated by the colored vertical lines in the plot shown in [Figure](#page-27-1)  [2-10.](#page-27-1) nirsLAB obtained the starting-times information from the event file. The same file also contains the information that the tasks took places in a strictly alternating left-hand, right-hand manner (this is indicated by the pattern of 1s in the second and third columns i[n Figure 2-9\)](#page-25-1). However, the stopping times for the task episodes are not included in the event file for this measurement. Consequently, nirsLAB assigns a default value of 0 for each task duration, as seen in the 'List of All Conditions :' box at the bottom of [Figure 2-10,](#page-27-1) and enlarged in [Figure 2-12.](#page-29-0) When we enter '35' in the 'Stimulus duration :' field and press the 'Enter' key, the task durations are updated as shown in **Figure 2-12**, and the time-series plot changes to the appearance shown in [Figure 2-13.](#page-29-1)

Note that in the [Figure 2-13](#page-29-1) plot there is no explicit indication of which pairs of markers correspond to which experimental condition. However, simply clicking anywhere in the 'condition1' line in the 'List of All Conditions :' box will cause nirsLAB to highlight all the marker pairs associated with the first condition (lefthand tapping), and clicking anywhere in the 'condition2' line will cause it to highlight all the marker pairs associated with the second condition (right-hand tapping).

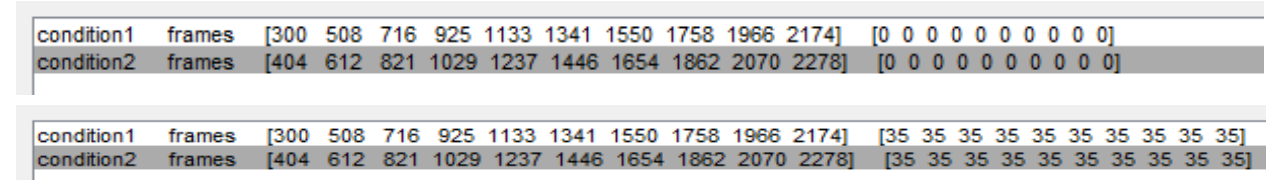

<span id="page-29-0"></span>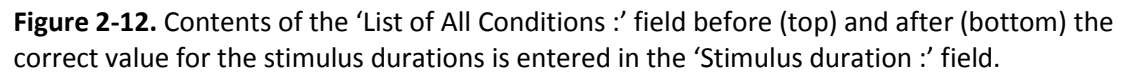

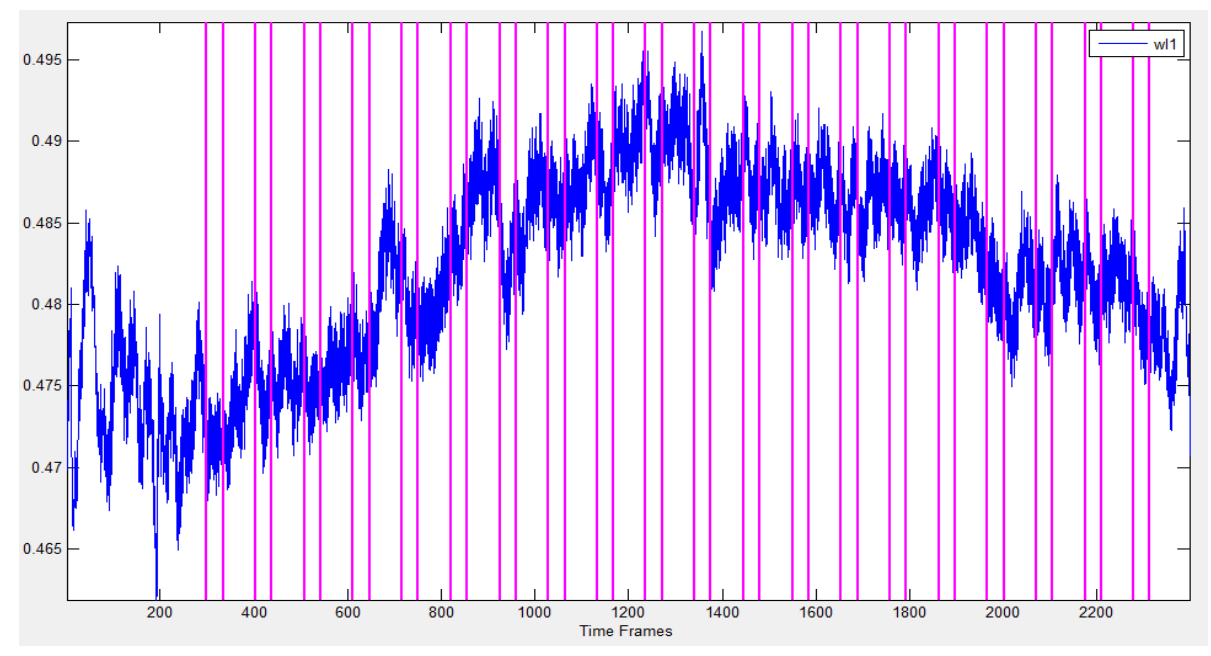

<span id="page-29-1"></span>**Figure 2-13.** Time-series plot in the *Set markers* GUI changes to reflect the user-specified task durations.

#### <span id="page-30-0"></span>*2.4.2 Display Options*

The default display options for the *Set markers* GUI, seen near the top of [Figure 2-10,](#page-27-1) are shown enlarged i[n Figure2-14.](#page-30-1) Several options are available. For instance, the time series that is displayed by default, raw data for the first measurement wavelength, is the average amplitude over all channels that have raw-data values larger than a specified minimum threshold value (default value = 0.2 V). Use the pull-down menu if you want to display data for the second wavelength (the 'wl2' menu item), or for both at

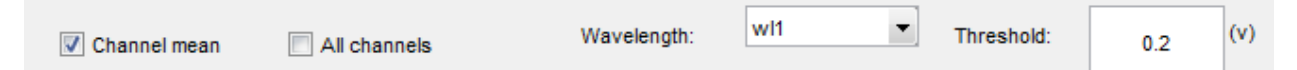

## <span id="page-30-1"></span>**Figure 2-14.** Default display options for the *Set markers* GUI.

the same time ('all'), instead of the first ('wl1'). In [Figure 2-15](#page-30-2) we show the channel-mean plot for the second wavelength, with the condition1 time intervals highlighted, and the channel-mean plot for both wavelengths together, with the condition2 time intervals highlighted and seconds chosen as the time unit. When you click in the 'All channels' checkbox, the channel-mean plot will be replaced by separate plots of the time series for all data channels, as shown i[n Figure 2-16.](#page-31-0) In this *Set markers* GUI, you will not be able to directly determine which curve corresponds to which channel (that capability is available in other parts of nirsLAB, which are described in other chapters). However, you are afforded the ability to

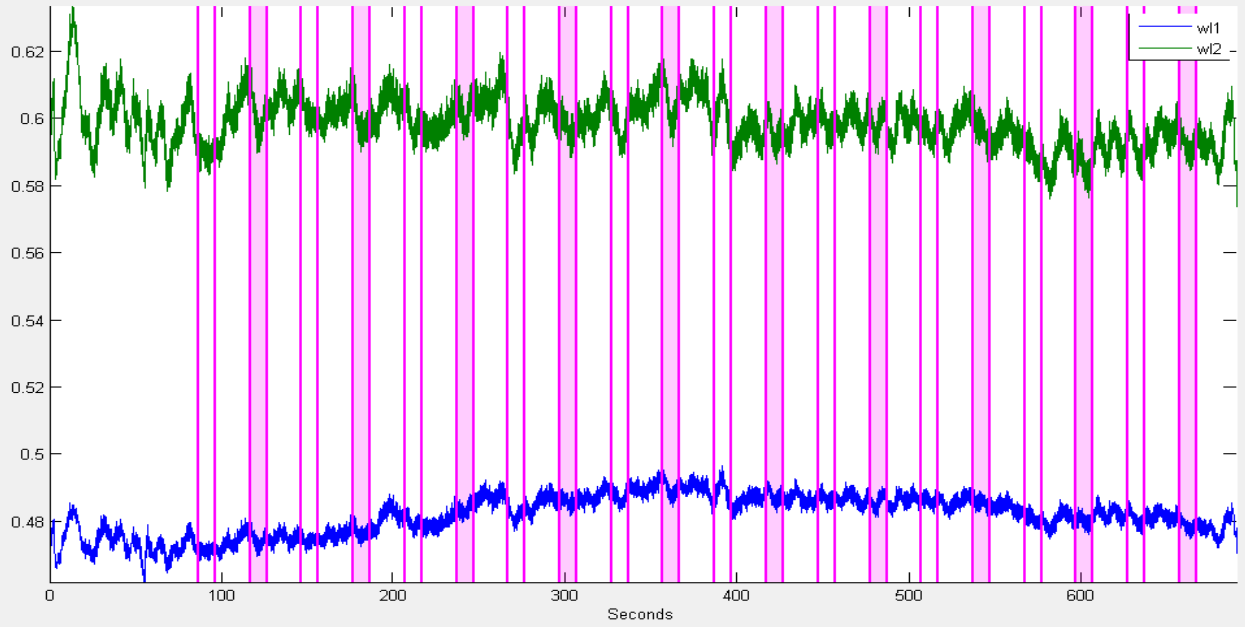

<span id="page-30-2"></span>**Figure 2-15**. Display of channel mean for both wavelengths.

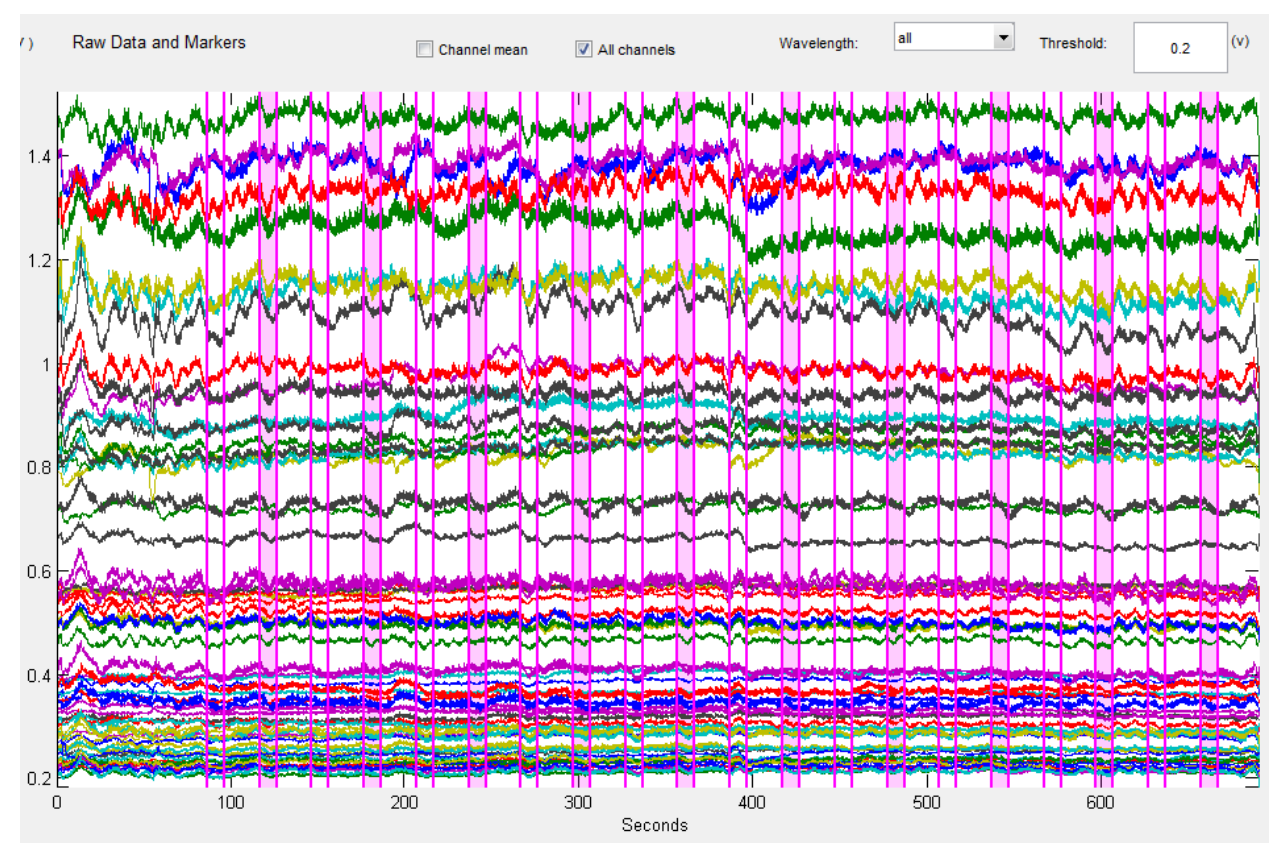

<span id="page-31-0"></span>**Figure 2-16.** Separate time-series plots of raw data for all channels, at both wavelengths, with the default 0.2 V y-axis minimum.

adjust the lower limit of the y-axis range for the plot window, which is equal to the number in the 'Threshold:' field. You may type any number into the 'Threshold:' field. However, if the number you enter is so large that the plot will not include at least one channel for each wavelength, nirsLAB will automatically reduce the threshold to a value that allows at least one channel per wavelength to appear in the plot. (It will also automatically convert negative numbers to 0.) For example, for the demo data set used here, the largest threshold value that nirsLAB will accept is 0.91968 V, and any larger value is automatically reduced (see [Figure 2-17\)](#page-31-1).

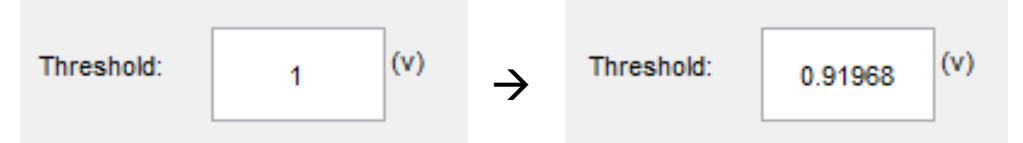

<span id="page-31-1"></span>**Figure 2-17.** A y-axis lower limit that does not allow at least one time series per wavelength to fit inside the plot window is automatically adjusted downward by nirsLAB.

By default, the full duration of the measurement (2397 frames  $\approx 691$  seconds, for the demo data set) is plotted on the x-axis of the plot window. You can zoom in on a smaller time interval in either of two ways. First, you can type the starting and ending times directly into the 'Time range:' field and press the 'Enter'

key on your keyboard, as depicted in [Figure 2-18.](#page-32-0) The plot will automatically update, as shown i[n Figure 2-](#page-32-1) [19,](#page-32-1) revealing in this example that the high-frequency component seen in the [Figure 2-13](#page-29-1) plot is a highly regular oscillation (*i.e.*, it is the subject's cardiac rhythm).

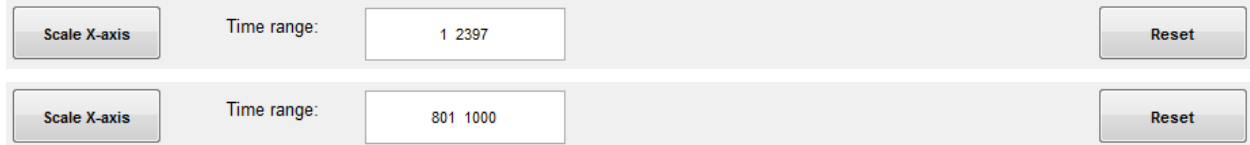

<span id="page-32-0"></span>**Figure 2-18.** Controls for adjusting the time interval displayed on the plot window x-axis. (Top) The default time interval is the full duration of measurement. (Bottom) the user can enter different numerical limits in the 'Time range:' field.

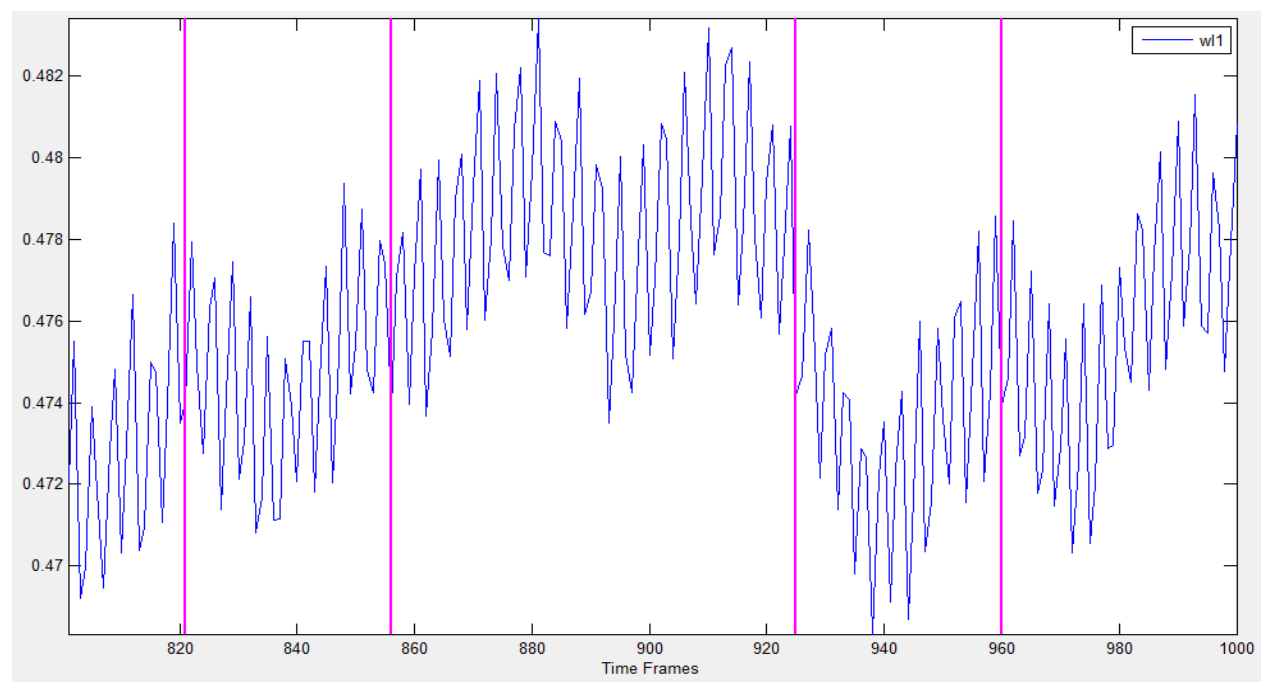

<span id="page-32-1"></span>Figure 2-19. Detail from the same time-series that is plotted i[n Figure 2-13,](#page-29-1) after zooming in on the xaxis.

The second method for changing the displayed time-axis interval is to click on the *Scale X-axis* button also shown in [Figure 2-18,](#page-32-0) which will activate a set of crosshairs. Place them in the plot window, with the vertical crosshair at the starting point of the time interval that you want to display, as depicted in [Figure](#page-33-2)  [2-20,](#page-33-2) and click with your mouse. Then place the vertical crosshair at the ending point of the time interval, and click a second time. The plot will automatically update upon the second click.

No matter which method you use to change the displayed time interval, you can restore the original view simply by clicking the *Reset* button shown i[n Figure 2-18.](#page-32-0)

Finally, note that the time series data displayed in the *Set markers* GUI correspond to all data collected and is not limited by the channels specified in by the probesinfo file. Thus, depending on the optode arrangement employed, it can be expected that at least some of the channels will be noise dominated.

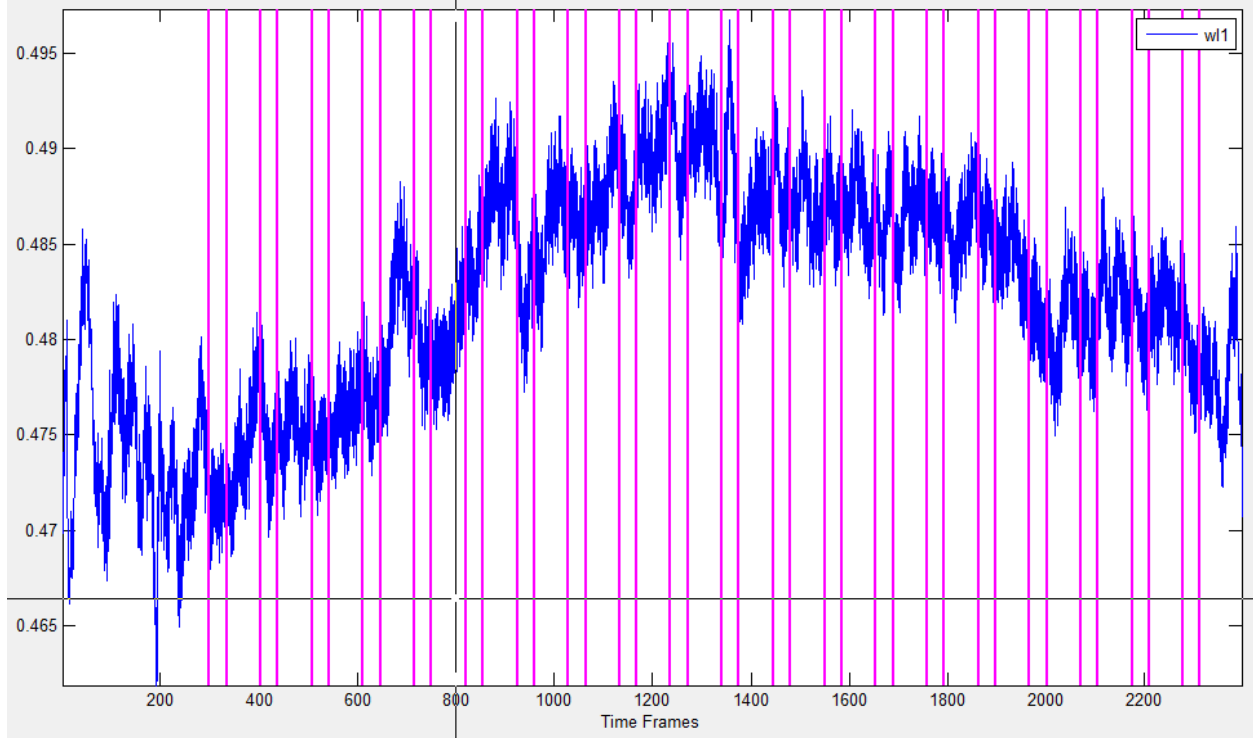

<span id="page-33-2"></span>Figure 2-20. Use of the crosshairs to select the time interval to display on the x-axis, after clicking on the *Scale X-axis* button shown i[n Figure 2-18.](#page-32-0)

# <span id="page-33-1"></span><span id="page-33-0"></span>*2.4.3 'Edit Event File' module*

As shown i[n Figure 2-21,](#page-34-1) there will be a nirsLAB-supplied default filename in the 'Event file name :' field. If you are using the 'load / edit event file' option, it will be the name of the event file that you loaded. If you are using the 'create event file' option, the suggested filename will match the filename prefix of the nirsInfo file. You have the option of specifying a different name for the new event file that nirsLAB will generate after you have completed the editing (or creation) process (see Sectio[n 4.4\)](#page-34-2).

If you want to modify the experimental conditions information in any way (*e.g.,* because the task or stimulus episodes did not all have the same duration, or because there is an experimental condition in addition to the ones recorded in the event file), click on the *Edit / Create* button. This will cause the popup window shown in [Figure 2-21](#page-34-1) to open on your monitor. You can modify the condition name in the first field (*e.g.*, for the demo data set considered here, we might want to call them 'LeftHand' and 'RightHand' instead of the default 'condition1' and 'condition2'), or the onset times (*i.e.*, start times for the task or stimulus episodes) in the second, or the episode durations in the third. If there is more than one condition, then the pop-up window will automatically refresh to show the corresponding information for the next one when you click on the *OK* button. **Please note that per default nirsLAB assigns name to conditions according to the formula Condition(n), where n corresponds to the event identifier which is the 8 bit binary number generated by the imager.**

The window will close when you click on *OK* after editing the information for the last condition.

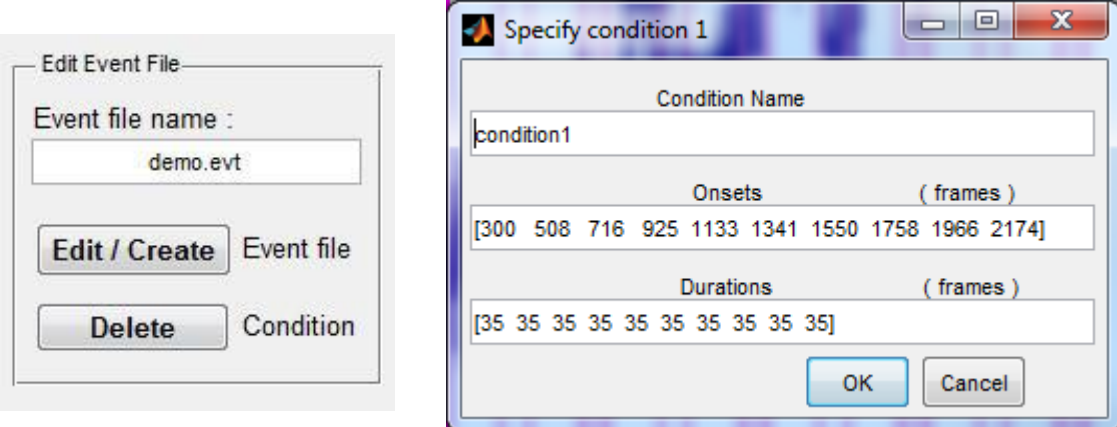

<span id="page-34-1"></span>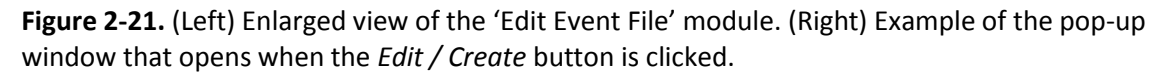

When you modify the conditions information, there is a risk that you may inadvertently end up with different numbers of values in the 'Onsets' and 'Durations' field. If this happens, a pop-up window will open on your monitor, containing the message "The number of onsets is different from the number of durations! Please check it."

In some cases you may wish to remove an experimental condition that was recorded in the event file (*e.g.*, because a 'function' key on the keyboard was accidentally pressed during the measurement session, or a condition that records times when there was excessive subject motion). To do so, highlight a condition that you want to eliminate, by clicking on the corresponding line in the 'List of All Conditions :' window (see [Figure 2-12\)](#page-29-0). Then click on the *Delete* button shown in [Figure 2-21.](#page-34-1) Note, the deletion of a selected event does not alter the primary data in any way. It will, however, affect subsequent computations such as a block average or SPM computations.

## <span id="page-34-2"></span><span id="page-34-0"></span>*2.4.4 Saving changes and Exiting*

To finalize the event information that you have modified or created, and add it to the nirsLAB project, click on the *Save & Close* button in the lower left corner of the *Set markers* GUI (see [Figure 2-10\)](#page-27-1). The GUI will close, and you will find that there is a new sub-folder in the project-root folder, named *Conditions*. In it you will find two files: a text file named *filename*.ext and a MATLAB binary-format file named *filename*\_cond.dat. Here, the *filename* prefix is either the name that was in the 'Event file name :' field (see [Figure 2-21\)](#page-34-1) when you clicked on the *Save & Close* button, whether it is the nirsLAB-supplied default

name or one that you specified. The *filename*\_cond.dat file contains the time unit, condition name, onset times and durations that you specified, in a MATLAB structure array.

If, for any reason, you want to exit without saving any changes, click on the *Close* button in the lower left corner of the *Set markers* GUI (see [Figure 2-10\)](#page-27-1).

## <span id="page-35-0"></span>*2.4.5 New Files Created*

Processing of data using the 'Experimental Data and Conditions' portal generates three types of saved data files;

- *filename*\_nirsInfo.mat
- A Conditions folder containing the *filename*.evt and *filename*\_cond.dat files
- A Detectors folder containing the *filename*b.dat.

These files/folders are updated depending on the selected subsequent processing steps available in nirsLAB.
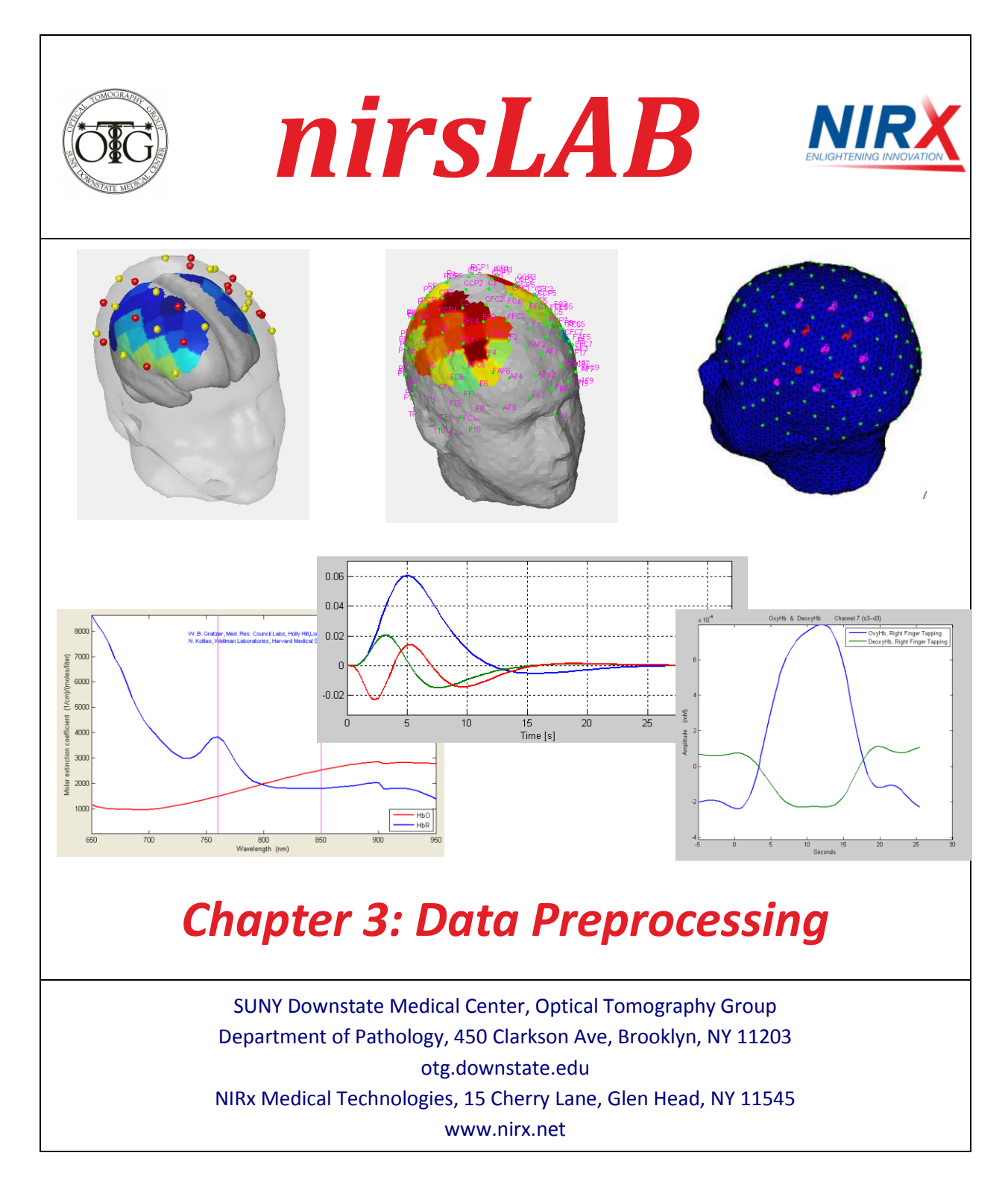

# **3 Data Preprocessing**

#### **3.1 Introduction**

The components of the *Data Preprocessing* portal, shown in Figure 3-1, are used to delete experimentally irrelevant time intervals from data, remove artifacts ("steps" and "spikes") from data, and apply band-, low- or high-pass frequency filters to exclude experimentally irrelevant frequency bands. Note that all buttons in the 'Data Preprocessing' module are grayed out at nirsLAB startup, as shown in Chap. 1, Figure 1-1. They become enabled after you complete the steps, described in Chap. 2, of adding measurement data, probe position information, and experimental timing information to the project-specific nirsInfo file.

Components include:

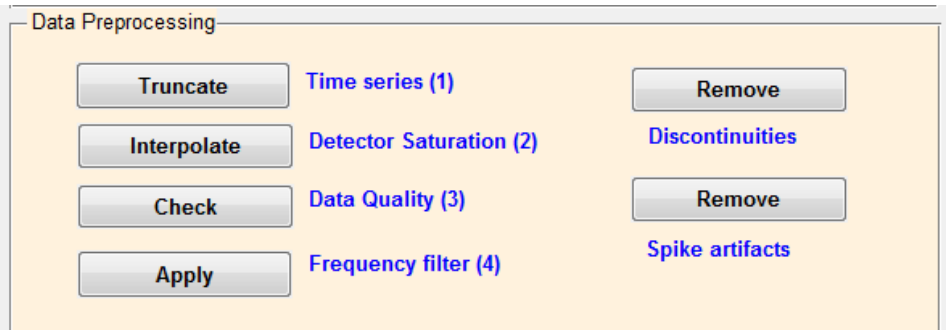

**Figure 3 1.** Data Preprocessing portal, as it appears after the user has completed all required operations in the Experimental Data and Conditions portal (Chap. 2).

- *Truncate Time series* button launches the GUI used to exclude selected time intervals from further consideration.
- *Interpolate Detector Saturation* launches the GUI used to detect and correct saturated parts of the time series
- *Check raw data* button launches the GUI used to evaluate the raw-data signal quality for the measurement channels defined in the probeInfo file
- *Remove Discontinuities* button launches the GUI used to remove discontinuous shifts in measurement values (*i.e.*, "step" artifacts) from data time series.
- *Remove Spike Artifacts* button launches the GUI used to remove brief fluctuations (*i.e.*, "spike" artifacts) from data time series.
- *Apply Frequency filter* button launches the GUI used to apply band-pass, low-pass or high-pass frequency filters to time-series data.

An important design feature of nirsLAB is that results of the data preprocessing operations described in this chapter are not saved as user-accessible output files (unless you make a point of creating such files, by using the *Data export* utility described in Chap. 8). For frequency filtering, which is the most computation-intensive of the preprocessing operations, nirsLAB generates an output file named f\_*filename*.dat, having a binary format (*i.e.*, you cannot directly view or edit this file), in the *Detectors* sub-folder. For the other preprocessing operations, nirsLAB saves instructions for performing the preprocessing operations, in the project-specific nirsInfo file, and performs them "on the fly" whenever they are needed in subsequent data-processing steps. This has the effect of reducing the amount of disk space required for a project. Since these other preprocessing operations have small computational burdens, you should not notice any tradeoff in terms of decreased processing speed.

The numbers next to the buttons represent a suggested order of pre-processing steps. Except for the frequency filter, the steps can be executed in any other order and whether a pre-processing operation is necessary at all is up to the user's discretion. The frequency filter step is mandatory and must be performed as the last operation before computing the hemoglobin states.

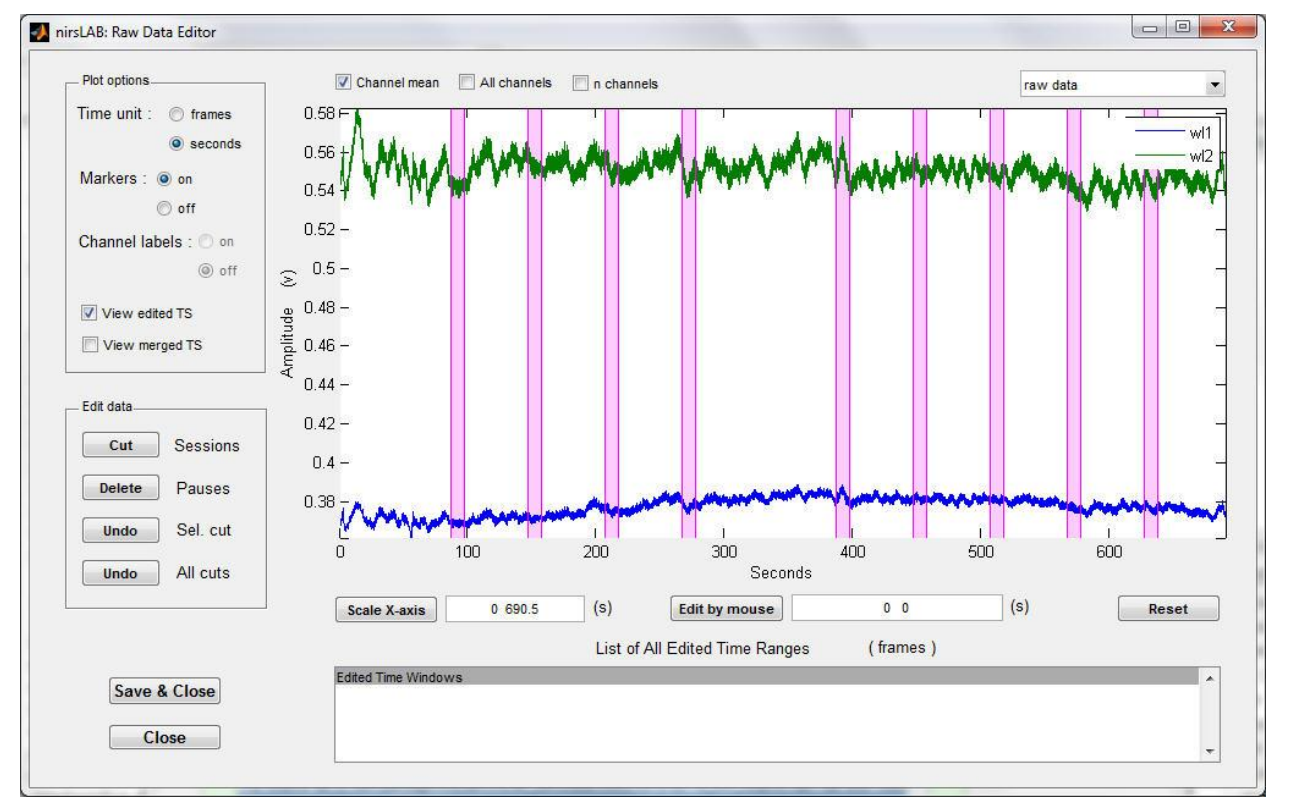

# **3.2 Truncate Time series GUI**

<span id="page-38-0"></span>**Figure 3-2.** The *Truncate Time series* GUI, with its default display options selected. (Note that if, as here, the legend obstructs part of a plotted time series, you can simply click-and-drag it to a different part of the plot window.)

Click on the *Truncate Time series* button to launch the GUI depicted in [Figure 3-2.](#page-38-0) You can see that its

appearance is – by design – very similar to that of the *Set markers* GUI described in Chap. 2. You may also notice that the number of event time intervals displayed in the plot window is smaller than in the Chap. 2 figures relating to the same demo data set, and that the inter-event time interval is not constant. We have intentionally introduced these differences in order to facilitate the description, in Section [2.3,](#page-41-0) of functions available in the 'Edit data' module. Before getting to those, however, we will point out several important differences between th[e Figure 3-2](#page-38-0) and *Set markers* GUIs.

### *3.2.1 Display options*

- While the *Set markers* plot field shows all measurement channels having raw-data values larger than the threshold voltage (Chap. 2, Section 4.2), the *Truncate Time series* GUI (and in all others described in this and subsequent chapters) displays time series for only the channels that are defined in the probeInfo file (Chap. 7). Also, there is no minimum-value threshold. A different mechanism, described in the next item, is provided for controlling the number of time series plotted.
- In addition to the *Channel mean* and *All channels* checkboxes, this GUI offers a display option called *n channels*, as shown in Figure 3-3 (top). When this option is selected, the additional data fields shown in Figure 3-3 (middle) appear to the right of the *n channels* checkbox. The grayed-out field at the right displays the range of channels whose time series are shown in the plot window (the first 11, by default). The number in the enabled field at the left (10, by default) is the channelrange increment value: in the example considered here, the first time you click on the  $\rightarrow$  button of the scrollbar that lies between the number fields, the range of displayed channels will change from 1-19 to 11-30, as shown in  $Figure 3-3$  (bottom).

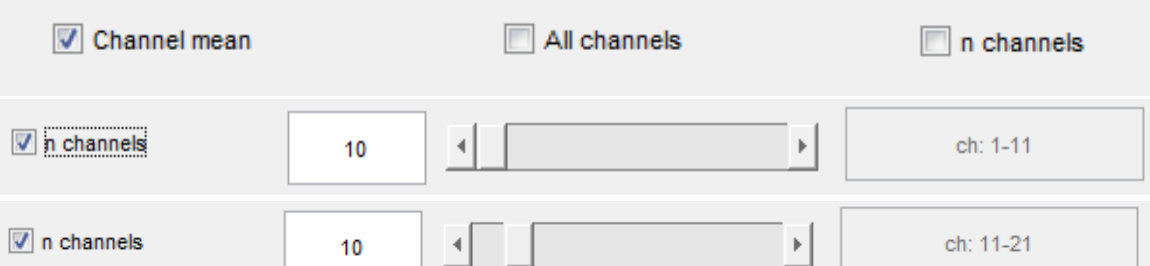

**Figure 3-3.** (Top) Display-options checkboxes in the *Truncate Time series* GUI. (Middle) Data fields that appear to the right of the *n channels* checkbox when that display option is selected. (Bottom) Clicking on the ' $\blacktriangleright'$  scrollbar button causes the range of channels displayed to increment by the number entered in the editable number field.

The smallest number that can be entered in the enabled number field is 1, from which it follows that there will always be at least two time series displayed in the plot window. The last channel in the current range becomes the first number in the range the next time you click on the  $'$   $\blacktriangleright$  ' button (*e.g.*, in Figure 3-3 the range changes from 1-19 to 11-30). Likewise, the last number in the range will become the first if you click on the  $'$   $\blacktriangleleft'$  button.

In addition to the ' $\blacktriangleright$ ' and ' $\blacktriangleleft$ ' buttons, you can rapidly scroll through the set of channels in the probe setup by click-and-dragging the slide-bar to a desired position along the scrollbar.

- There are four options for scaling the plotted time-series data. These are accessed through a pulldown menu, shown enlarged in [Figure 3-4,](#page-40-0) which you will find in the upper right corner of the *Truncate Time series* GUI. The menu items are:
	- $\circ$  raw data (default option): The units on the y-axis are the voltage values (proportional to intensities of light detected, as explained in the NIRStar 13.0 User Manual) that were are recorded in the project-specific '.wl1' and '.wl2' files.

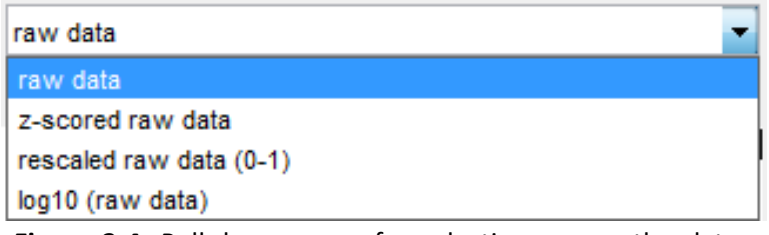

<span id="page-40-0"></span>**Figure 3-4.** Pull-down menu for selecting among the datascaling display options.

z-scored raw data: From the raw data (*R*) in each time series, nirsLAB computes the mean value ( $M_R$ ) and standard deviation ( $S_R$ ). The numerical values displayed on the y-axis are the zscores [*i.e.*, *Z* = (*R* - *MR*)/*SR*] of the original data, and they are dimensionless. This plotting option can be helpful, for example, in cases where there is a large difference between the mean values or amplitudes of two time series, which makes it difficult to compare them. Note, however, that if you are displaying a large number of time series in the plot window, then the z-scored raw data might overlap to such an extent that it becomes difficult to visually resolve them.

- $\circ$  rescaled raw data (0-1): From the raw data (R) in each time series, nirsLAB finds the minimum and  $(N_R)$  and maximum  $(X_R)$  values. The numerical values displayed on the y-axis are the raw data rescaled such that the minimum value is exactly 0 and the maximum values is exactly 1  $[i.e., r_R = (R - N_R)/(X_R - N_R)]$ , and they are dimensionless. This plotting option can be helpful, for example, in cases where there is a large difference between the mean values or amplitudes of two time series.
- $\circ$  log10(raw data): The numerical values displayed on the y-axis are the base-10 logarithms of the raw data. This plotting option can be helpful, for example, in cases where one time series in the plot window has raw-data values an order of magnitude larger than those for all the others; in the default display mode, all but one of the time series would be crowded together near the bottom of the plot window.

The four display options are illustrated in Figures 3-5, 3-6, 3-7 and [3-8,](#page-43-0) where, in order to avoid the problem of excessive overlap, we have chosen to display only two time series together. In addition, we plot only a fraction of the recorded measurement time, so that the high-frequency oscillations in the data will remain distinguishable when the two time series overlap.

# <span id="page-41-1"></span>*3.2.2 'Plot options' module*

The 'Plot options' module (default settings shown in Figure 3-5) allows you to select either frames or seconds as the display time unit, as described for the *Set parameters* GUI in Chap. 2, Section 4.1.

If the 'Markers: on' radio button is highlighted, then the event time intervals will be explicitly indicated by colored vertical bars in the plot window, as seen in Figures [3-2](#page-55-0) an[d 3-5.](#page-58-0)

If the 'Channel labels: on' radio button is highlighted, then a legend will appear in the plot window, identifying the channels that correspond to the plotted curves, as shown in Figure 3-7.

The 'View edited TS' (**T**ime **S**eries) and 'View merged TS' options are not germane unless and until you delete time intervals from the data. Description of these options is therefore deferred to Sectio[n 2.3.](#page-41-0)

## <span id="page-41-0"></span>*3.2.3 'Edit data' module*

It is not an unusual occurrence, in a long fNIRS time-series measurement, that all of the data values you want to include in subsequent processing and analysis steps occur in only a portion of the overall recording time. Typical reasons why the data may include time intervals that you would want to truncate before proceeding include:

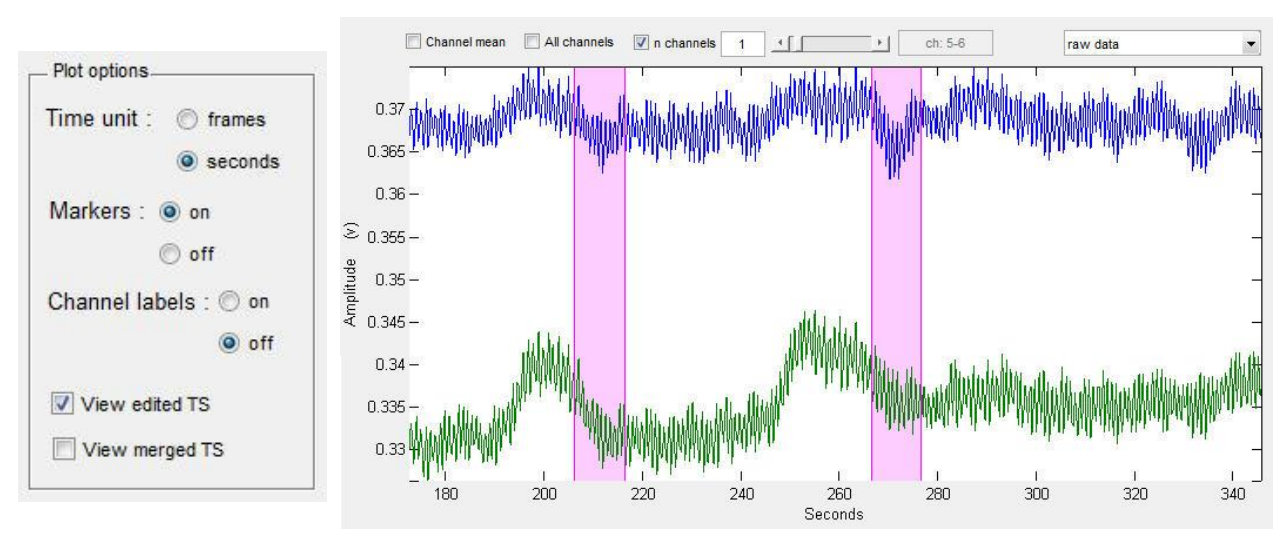

**Figure 3-5**. (Left) Default settings in the 'Plot options' module. Note that the 'Channel labels:' radio buttons are initially grayed out and become enabled only if you select the 'n channels' display option. (Below) An example of the *Truncate Time series* GUI's plot window, with default 'Plot options' settings and the default 'raw data' y-axis scaling option.

#### nirsLAB User's Manual

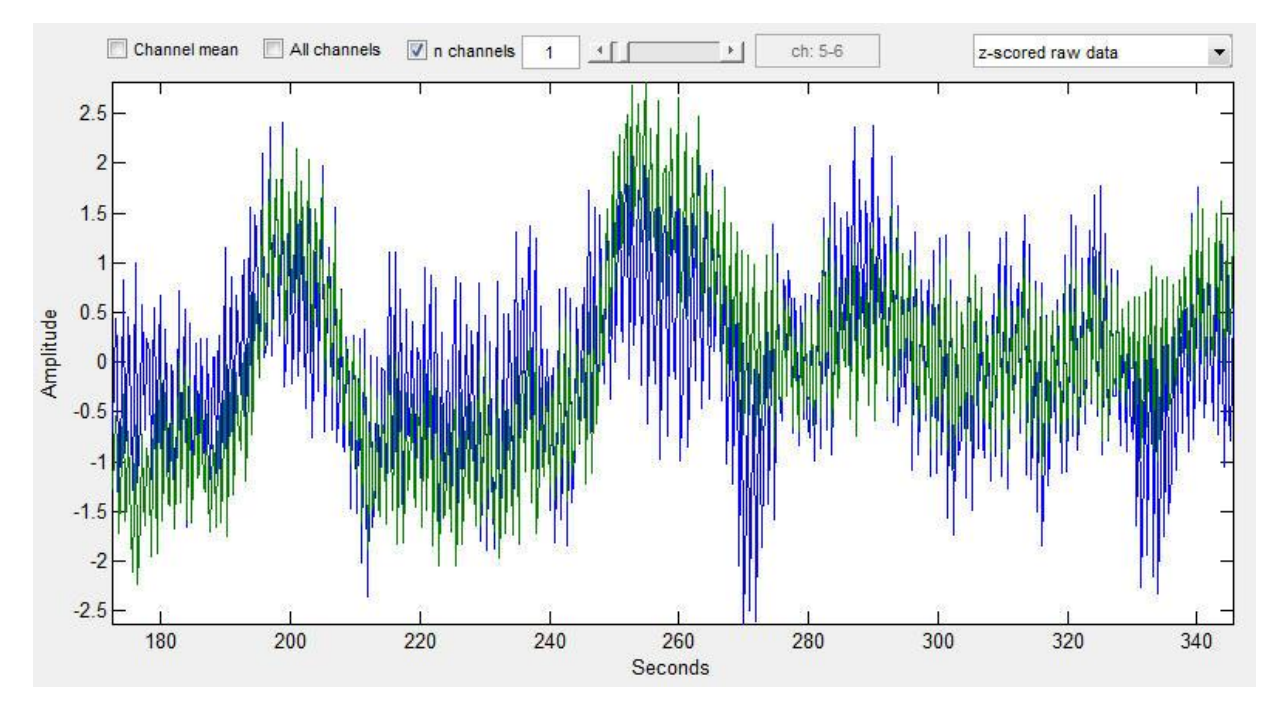

Figure 3-6. The *Truncate Time series* GUI's plot window, showing the same two time series as in **Figure** 3-5, but with 'Markers: off' selected in the 'Plot options' module and the 'z-scored raw data' y-axis scaling option.

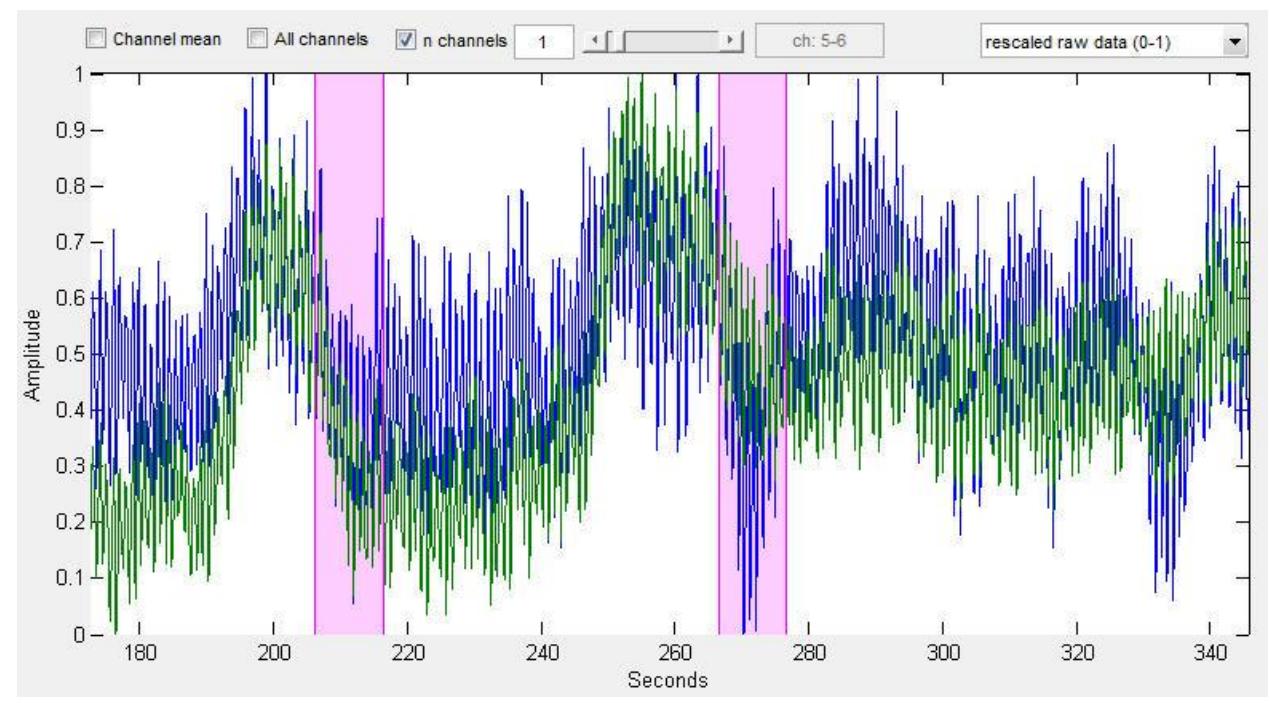

Figure 3-7. The *Truncate Time series* GUI's plot window, showing the same two time series as in **Figure** 3-5, but with 'Channel labels: on' selected in the 'Plot options' module and the 'rescaled raw data (0-1)' y-axis scaling option.

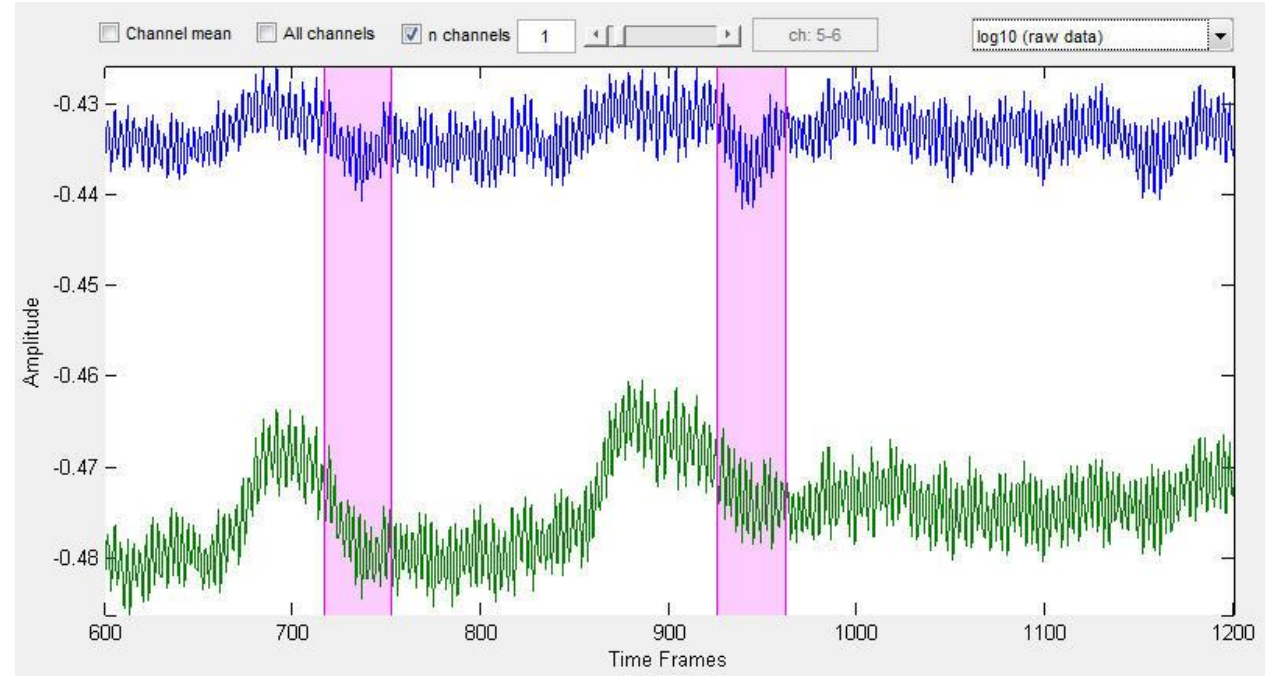

<span id="page-43-0"></span>**Figure 3-8.** The *Truncate Time series* GUI's plot window, showing the same two time series as in Figure 3-5, with 'Time unit: frames', 'Markers: on' and 'Channel labels: on' selected in the 'Plot options' module and the 'log10(raw data)' y-axis scaling option.

- A resting baseline period of substantial duration preceded the first event episode, in order to ensure that the probe placement was stable and the subject was in a comfortable and relaxed state.
- A "cool-down" resting baseline was recorded after the end of the last event episode, to allow you to evaluate the magnitude of the long-term drift in the measurement channels.
- Multiple types of task or stimulus-presentation protocol were "bundled" into a single extended data-recording session (in some cases episodes of different event types occur in an alternating, or other intermixed, sequence), and you need to isolate the time intervals corresponding to a particular event-type of interest.
- There may have been extended interludes between episodes for a given event type: rest periods, practice sessions, times when the subject was receiving instructions, *etc*.

The functions that are accessed through the 'Edit data' module and the 'Edit by mouse' controls (all shown enlarged in Figure 3-9) allow you to remove time intervals that are not relevant to you. In cases where one or more interior time intervals are removed, the data on either side of the cut are merged together into a new, shorter time series. (This is where the 'View edited TS' and 'View merged TS' options alluded to in Section [2.2](#page-41-1) become relevant.)

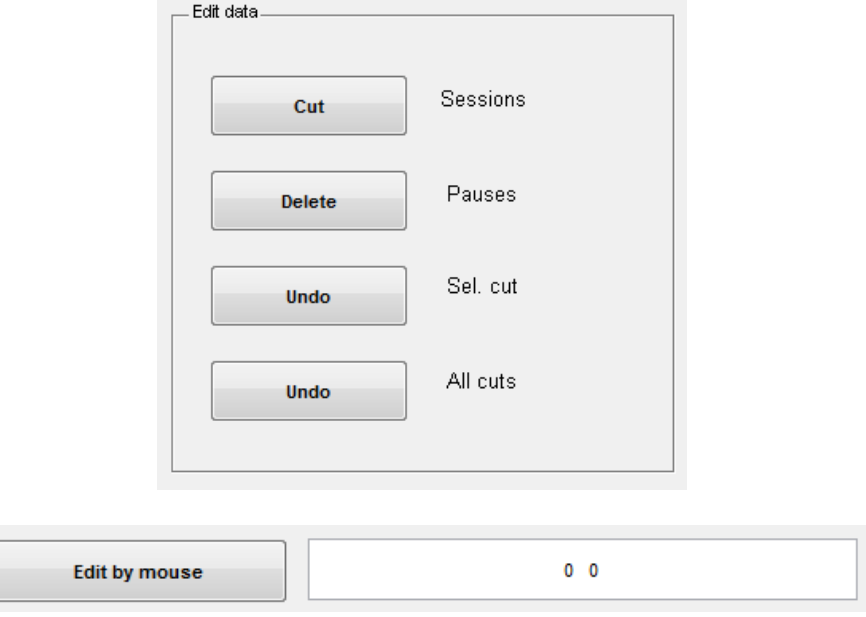

**Figure 3-9.** Detail views of the 'Edit data' module (top) and 'Edit by mouse' controls in the *Truncate Time series* GUI [\(Figure 3-4\)](#page-38-0).

As pointed out in Chap. 1, Section 4.1, the nirsInfo file keeps track of all changes that you make, and this includes truncations of the data. Consequently, you will always be able to "undo" (see Figure 3-9), either in the current nirsLAB session, or in a subsequent one, any data truncations that you perform. Furthermore, the results of all operations performed by nirsLAB are stored in the nirsInfo file or in other, new files that are generated during the data-processing sequence. The original imager-generated files ('\_config.txt', '.evt', '.set', '.wl1', '.wl2') are read but never modified.

• If there are time intervals that you want to remove from either end if the data time series (*e.g.*, initial or terminal baseline segments, as described above), click on the *Cut Sessions* button seen in Figure 3-9 to cause a pop-up window such as the ones shown i[n Figure 3-10](#page-45-0) to open; notice that the time unit will match the one that you have selected in the 'Plot options' module. In addition, the default numerical values in the two fillable fields are equal to the amount of time that precedes the first Start marker (first row) and follows the last Stop marker (second row). (For the demo data set considered here, there are 299 measurement frames before the first Start marker and 188 following the last Stop marker. And at the 3.47 frames-per-second sampling rate, these correspond to approximately 86 and 55 seconds) That is, the default setting is that no data points should be truncated from either end of the time series.

For concreteness, suppose that you choose to truncate the first 199 and last 88 time frames, to produce time series with equal-length initial and terminal baseline segments of 100 frames (~30 s) duration. When you type '100' into both fields of the pop-up window and click the *OK* button, the plot-window display changes in the manner shown in Figure 3-11 (where the 'Channel mean', 'Markers: off', and 'z-scored raw data' plot options have been selected). When you click on a row in the 'List of All Edited time Ranges' field [\(Figure 3-12\)](#page-51-0), the corresponding time interval is highlighted in the plot window, as shown in Figure 3-13. If it turns out that the highlighted time interval is not actually the one that you wanted to truncate, you can cancel it by clicking on the *Undo Sel. Cut* button in the 'Edit data' module (Figure 3-9).

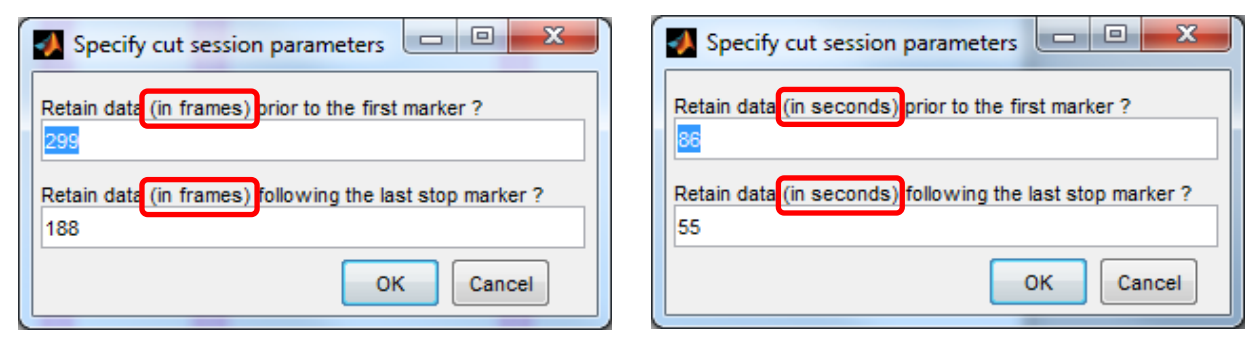

<span id="page-45-0"></span>**Figure 3-10**. Examples of the pop-up window that opens when the *Cut Sessions* button is clicked. The time unit is the same as the one that the user has selected in the 'Plot options' module.

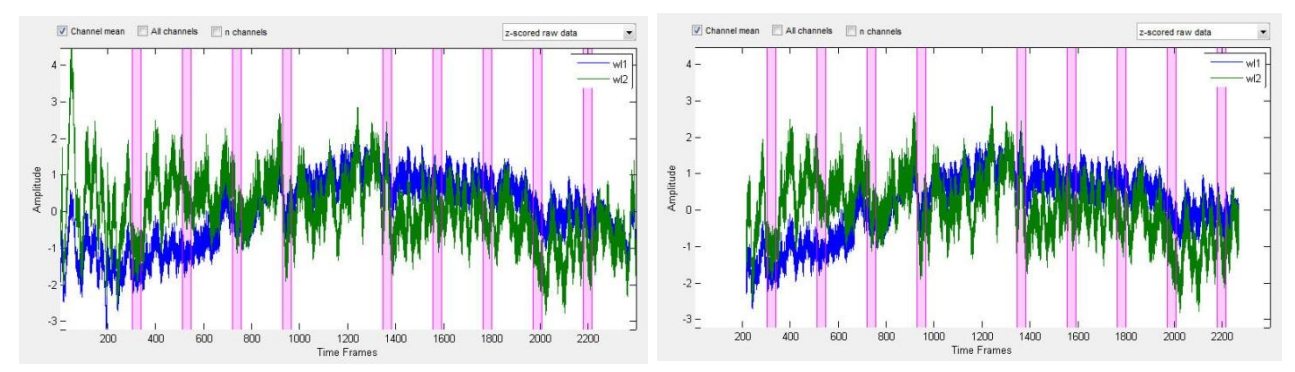

**Figure 3-11**. Time series displayed in the plot window before (left) and after (right) truncation of the first 199 and last 88 time frames.

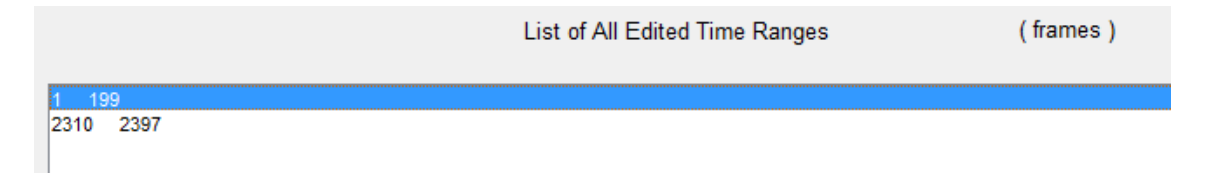

**Figure 3-12**. Detail from the 'List of All Edited Time Ranges' field, after the first 199 and last 88 time frames have been truncated.

#### nirsLAB User's Manual

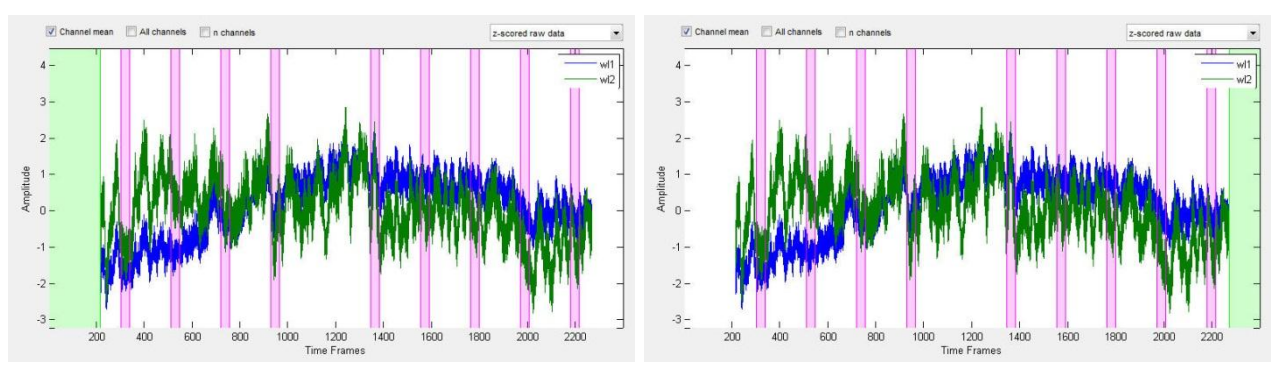

Figure 3-13. Selecting a row in the 'List of All Edited Time Ranges' field [\(Figure 3-12\)](#page-51-0) highlights the corresponding time interval in the plot window.

To see what the edited time series will look like after the truncation process is finalized, click in the 'View merged TS' checkbox in the 'Plot options' module (Figure 3-5). The result for this example is shown in [Figure 3-14,](#page-46-0) which also indicates how the duration of the time series is automatically adjusted.

• *Delete Pauses* is a useful editing tool for data sets in which the time intervals between successive event episodes is not uniform for the event-type you want to analyze. As suggested earlier in this Section, reasons why this can occur include (but are not limited to) protocols wherein episodes of multiple event types occur in an intermixed sequence, or when there are one or more rest periods during the measurement session. The tool will produce a modified set of time series with a constant inter-event time interval.

Click on the *Delete Pauses* button in the 'Edit data' module (Figure 3-9) to open a pop-up window such as the one shown in [Figure 3-15.](#page-47-0) Note that that the time unit here is always seconds. We therefore recommend that you select seconds as the time unit in the 'Plot options' module, so that you can use the numbers on the x-axis of the plot window to guide your selection of values to type into the number fields.

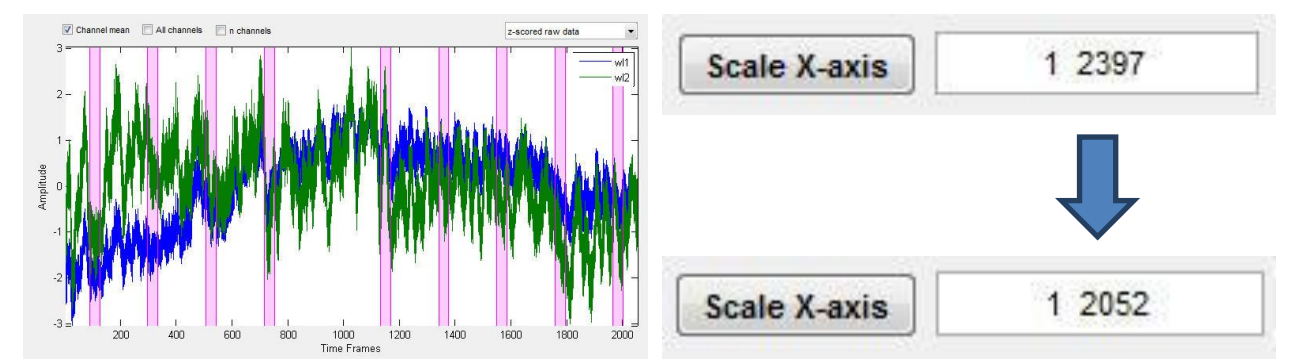

<span id="page-46-0"></span>**Figure 3-14**. (Left) Clicking the 'View merged TS' checkbox (Figure 3-5) updates the view in the plot window, to show the edited time series with the selected time intervals truncated. (Right) The default xaxis limits are automatically updated to reflect the fact that there are fewer time frames in the truncated time series (top/ bottom = before/after truncation).

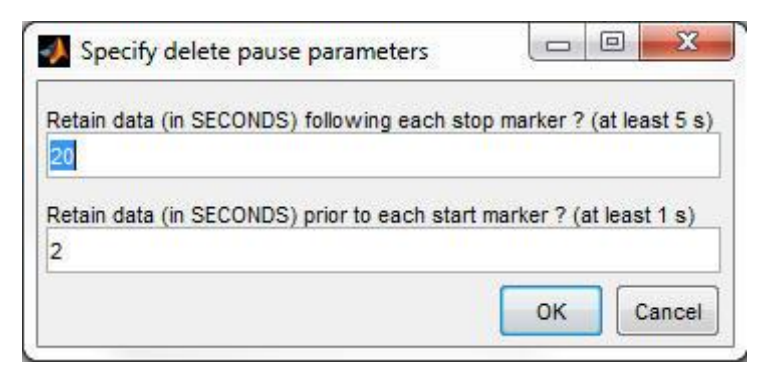

<span id="page-47-0"></span>**Figure 3-15.** Example of the pop-up window that opens when the *Delete Pauses* button (see Figure 3-17) is clicked.

In the example plot window shown in Figure 3-16, you will notice that most of the inter-event time intervals are of about 50-seconds duration. The fourth interval is an exception, and lasts for approximately 110 s. To demonstrate the use of the *Pause Sessions* tool, let's say that we want to impose a uniform 30-s duration on the inter-event intervals [*e.g.*, in order to facilitate subsequent block averaging (Chap. 5) or generation of GLM design matrices (Chap. 6)]. One way

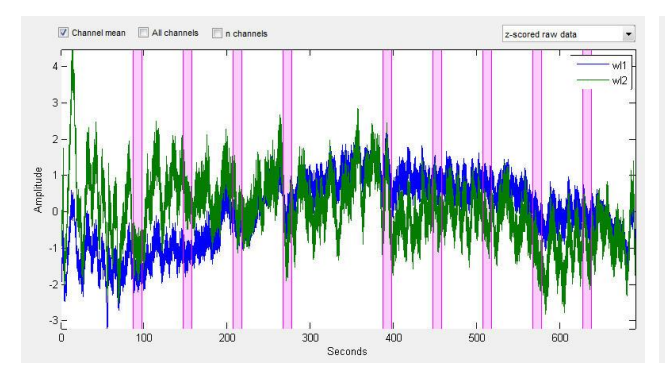

**Figure 3-16**. Time series displayed in the plot window before (left) and after (right) truncation of inter-event time intervals. The post-truncation plots show both the 'View edited TS' (top) and 'View merged TS' (bottom) options. The 'Channel mean', 'Markers: on', and 'z-scored raw data' plot options have been selected.

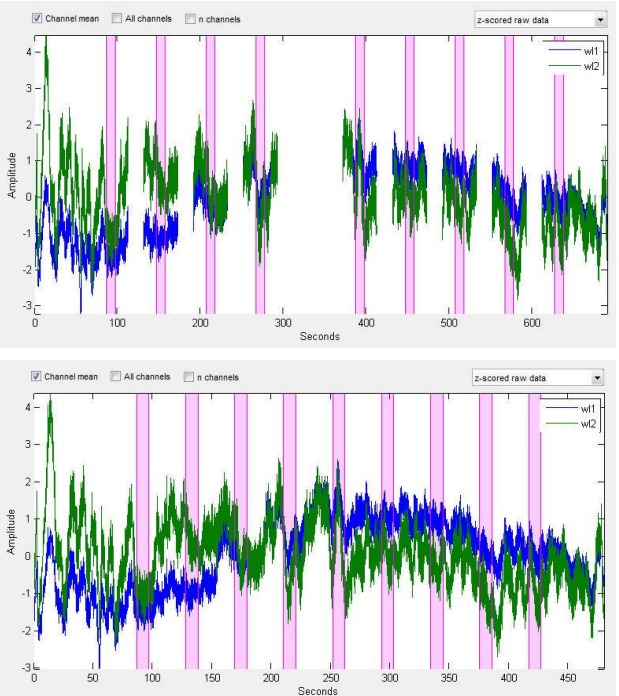

to accomplish this is to enter '15' in both number fields of the pop-up window. When we click on the *OK* button, the plot updates to show blank spaces in all of the time intervals that are marked for removal. Click in the 'View merged TS' checkbox in the 'Plot options' module (Figure 3-5) to preview the edited time series that will result when the data in the remaining time intervals are joined end-to-end.

In the preceding example we chose to delete time intervals that were centrally located between pairs of adjacent events. However, this is not a requirement of nirsLAB. We also could have obtained a uniform 30s duration for the inter-event intervals by entering '20' and '10' in the upper and lower number fields, respectively, or '10' and '20', '5' and '25', or any other combination that sums to 30. The only restrictions are that, as you can see in [Figure 3-15,](#page-47-0) you must keep at least 5 seconds of data immediately following each Stop marker and at least 1 second of data immediately preceding each Start marker.

The starting and ending times, in seconds, for all time intervals marked for deletion are shown in the 'List of All Edited time Ranges' field (Figure 3-17). Clicking on any row will highlight the corresponding interval in the plot window, just as in the previously discussed *Cut Sessions* case. If a highlighted time interval is one that you do not wish to delete after all, click on the *Undo Sel. Cut* button in the 'Edit data' module (Figure 3-9) to remove it from the list.

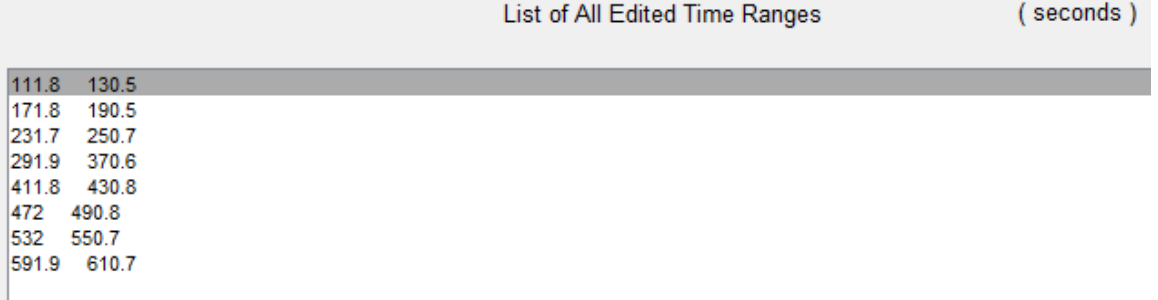

**Figure 3-17**. Detail from the 'List of All Edited Time Ranges' field, after all inter-event time intervals have been truncated to 30-seconds duration, indicating the ranges of time that have been deleted.

Please also note that, if the nirsInfo file for your project contains temporal marker information for two or more event types, then the *Delete Pauses* tool will edit the time intervals between all adjacent pairs of event time intervals, whether they correspond to the same event type or to different ones! If this is not what you want, convenient ways to avoid it are:

- Use the *Undo Sel. Cut* button, as described in the preceding paragraph, to remove the unintended deletions.
- Prepare multiple copies of the imager-generated files, in separate folders. Generate a nirsInfo file in each one. (If the '.wl1' and '.wl2' files consume significant amounts of hard-disk space, you may delete them after the nirsInfo files have been generated, while always retaining one master copy for your records.) For each nirsInfo file, delete all but one type of event using the *Delete Condition* tool described in Chap. 2, Section 4.3.
- Use the *Edit by mouse* tool, described next, instead of *Delete Pauses*.
- The function of the *Edit by mouse* tool is similar to that of *Delete Pauses*, in that it allows you to specify interior time intervals to delete from your data. However, instead of acting on all interevent time intervals, it acts on particular intervals that you specify, one at a time.

The instructions for using the *Edit by mouse* tool are – by design – very similar to those for zooming in and out on the x-axis display range, as described in Chap. 2, Section 4.2. You may either directly type the starting and ending times for the interval that you want to delete into the *Edit by mouse* number field (Figure 3-9), or click on the *Edit by mouse* button (Figure 3-9) to activate plot-window crosshairs, which you will then use to select the starting and ending times by clicking on them. An example, illustrating the use of this approach to delete a portion of the extra-long inter-event time interval, is shown in [Figure 3-](#page-49-0) [18.](#page-49-0)

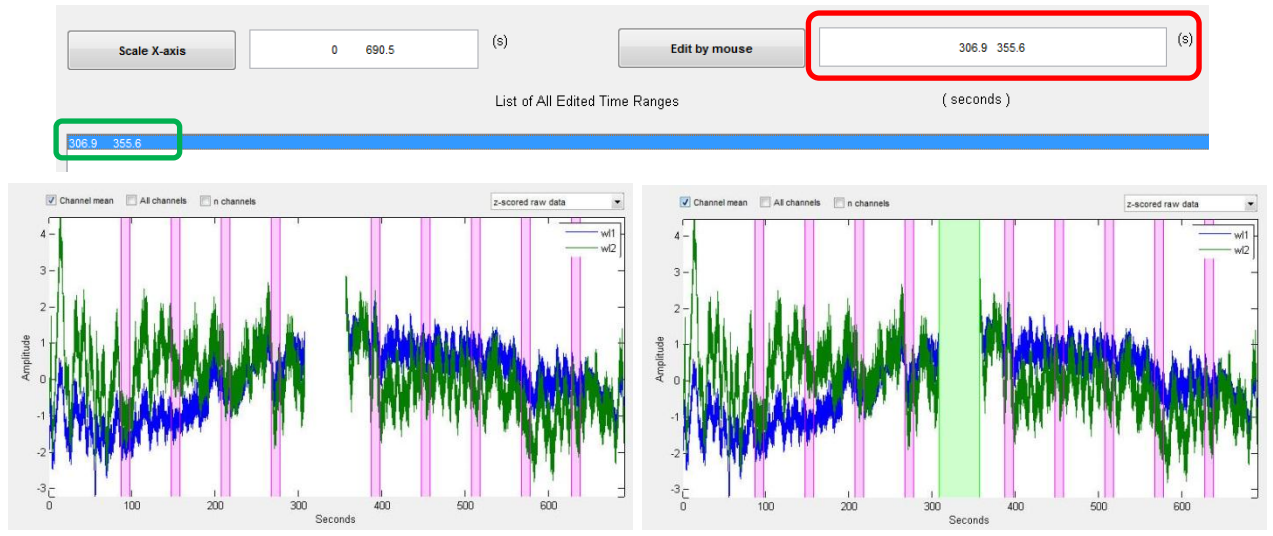

<span id="page-49-0"></span>**Figure 3-18**. (Top) The starting and ending times for a truncation time interval were typed directly into the *Edit by Mouse* number field (within red oval), and also are indicated in the 'List of All edited Time Ranges' field (within green oval). (Bottom) nirsLAB automatically blanks out data in the selected time interval when the user specifies its starting and ending times (left), and clicking on any row in the 'List of All edited Time Ranges' field highlights that time interval in the plot window (right).

# <span id="page-49-1"></span>*3.2.4 Additional Considerations*

• Impact of Long-term Trends in Data Time Series. In the demo data set considered here, the time series do not exhibit any significant slow drifts from the beginning to the end of the measurement. However, you should not be surprised if in some cases, your fNIRS data do contain long-term trends. (Indeed, the possibility of such is one of the reasons why, as discussed at the start of Sectio[n 2.3,](#page-41-0) experimental protocols frequently feature initial and terminal baseline time intervals.) If drifts are present in the data that you are editing, one impact that they potentially could have is to introduce discontinuities ("jumps", "steps") into the edited time series when the data on either side of a truncated interior time interval are merged. To prevent this from happening, nirsLAB automatically adds or subtracts a constant from the raw data values that precede a truncated segment, in order to equalize the raw data values on either side of that segment. This process is illustrated in [Figure 3-19.](#page-50-0)

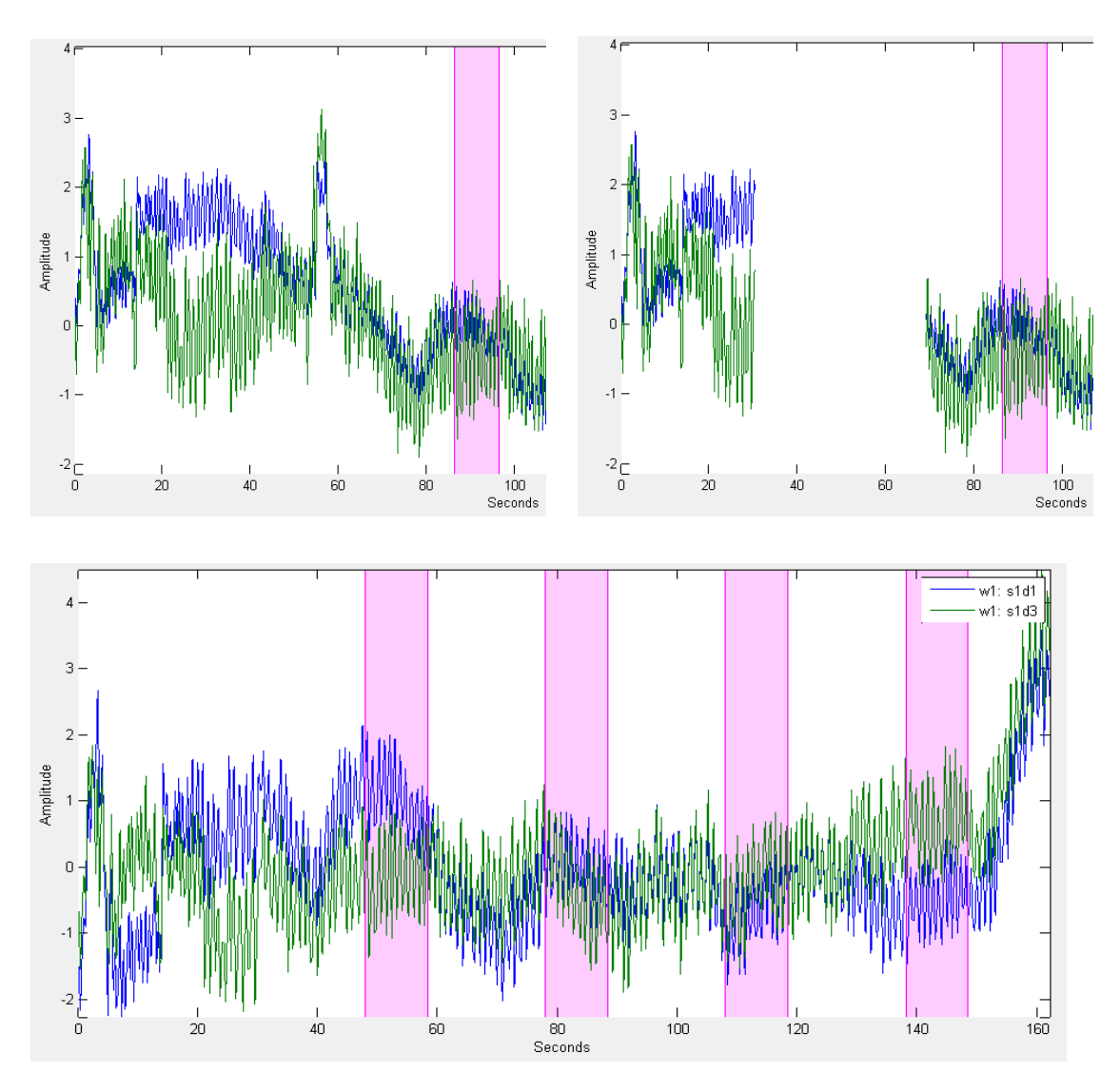

<span id="page-50-0"></span>**Figure 3-19**. (Top left) Original data, prior to truncation. (Top right) If the data on either side of the truncated segment were merged "as is", there would be step discontinuities in the resulting edited time series. (Bottom) nirsLAB automatically subtracts a constant amount from the portion of the data that precedes the truncated segment, so there are discontinuities in the merged time series.

- *Undo All cuts* button. Pressing the *Undo All cuts* button (see Figure 3-9) in the 'Edit data' module will cancel all editing operations performed in the current nirsLAB session, or in previous ones. (The *Undo Sel. Cut* function also can be applied to truncations carried out during previous sessions.)
- *Save & Close*, *Close* buttons. To implement the truncation operations you have specified in *Truncate Time series*, click on the *Save & Close* button near the lower-left corner of the GUI (see [Figure 3-4\)](#page-38-0). To exit from the GUI without implementing the truncations, click on the *Close* button instead.

### <span id="page-51-1"></span>**3.3 Interpolate Detector Saturation**

Before a recording with a NIRx imaging device, source brightness and detector sensitivities are adjusted to optimally use each detector's dynamic range. During the recording, an improved optode-skin coupling due to subject movement or changes in the background light can result in a detector receiving too much light. In this situation detector saturation occurs and the detector reading is not reliable anymore. The NIRStar recoding software flags saturated samples by replacing them with NaN (Not-a-Number) values.

In the *Check Data Quality* step (see Section [3.4\)](#page-55-1) channels containing any saturation flag will be marked as bad and consequently they are excluded from further analysis. However, if saturation affects only a few, brief time segments it can be possible to recover the saturated samples and to avoid discarding the whole channel.

For this purpose, nirsLAB provides functionality to linearly interpolate time segments of consecutive saturated samples.

> <span id="page-51-0"></span>**Saturation Handling**  $\Box$  $\times$ **Saturation Handling** detecto intervals consecutive saturation points  $(01, 01)$  $(01, 02)$  $(02.01)$ 03 04 05 06 07 08 09 09 10 11 12 13 14 15 16 17  $(02.03)$  $(03.02)$  $(03.03)$  $(03.04)$  $(04.02)$  $(05.06)$  $200$  $\frac{16}{16}$  $\epsilon$  eaturation  $(06.04)$  $(06, 04)$ <br> $(06, 05)$ <br> $(06, 06)$ <br> $(07, 05)$ er the maximum number of consecutive sat<br>to be interpolated.  $\overline{4}$  $0.51$ seconds Reset Save & Close Close

Clicking on the **Interpolate** button will launch the window called 'Saturation Handling' depicted in **Figure** 

**Figure 3-20:** Saturation Handling Main window

In the 'Saturation Handling' window there is: 1) a table presenting the saturation information, 2) a text field where user can define the maximum number of consecutive saturation samples to be interpolated, 3) several clickable buttons, whose functions are described subsequently.

### Table

A table presents relevant information regarding the edited (if any pre-processing steps already have been applied) or raw (if none have been performed) data, for each channel in the dataset.

- First column is a scalar channel-number index, while the ordered pairs in the second column indicates the specific source and detector optodes that constitute each channel. For the example shown in Figure 1, Channel 1 comprises Source 1 and Detector 1, while Channel 17 is formed by Source 7 and Detector 5.
- The third column shows the number of distinct intervals of saturation in the data time series for each channel. An interval may contain a single saturated data point, or two or more consecutive ones. For instance, according to example in Figure 1, Channel 13 has 200 distinct saturated intervals, while Channels 1-12 and 14-17 do not have any saturated data points.
- The largest number of consecutive saturated samples is presented in the fourth column. This information is included to assist the user in deciding whether to retain a channel the experienced saturation and whether to truncate a portion of the measurement in which saturation occurred.

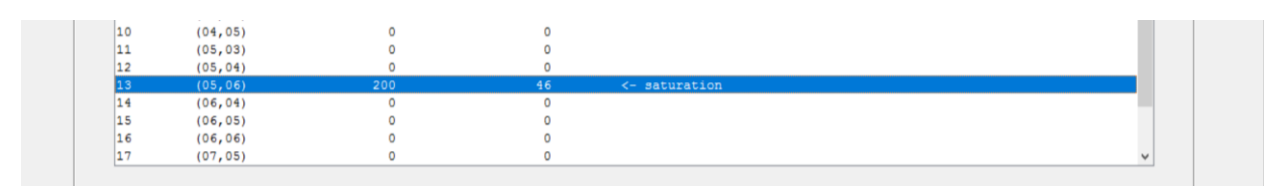

**Figure 3-21:** Illustration of highlighting of a row in the 'Saturation Handling' table , in this example for Channel 13.

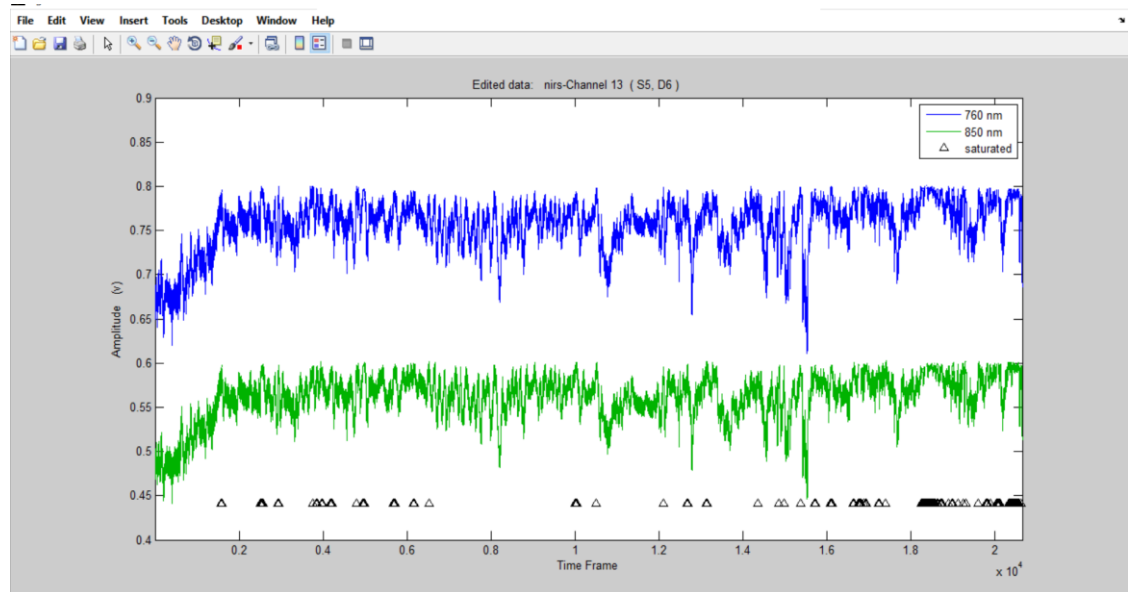

**Figure 3-22:**. An example of data plot produced by clicking on a row in the 'Saturation Handling' table (see Figure 2). Temporal location of saturated values are indicated by triangles, which are plotted near the bottom.

Users can plot the data for a selected channel, by clicking on the corresponding row in the table. As shown in **Figures 3-21 and 3-22**, the column that is clicked will be highlighted and a plot window displaying the selected time series will open. The plot shows the original data values in blue and green colors, while interpolated data (if interpolation has been previously applied to the selected dataset) in red. The small triangles near the bottom of the plot window are markers that indicate where the saturation interval are located in time; this is useful because in many case these intervals are too brief for them to be visible in the plot (e.g., in the example shown in Figure 3, the longest saturated time interval contains 46 consecutive time frames out of a total of more than  $2\times10^4$ , so the corresponding 46-point gap in the data is smaller than the plot line thickness). Black triangles mark saturation intervals that have not been interpolated, while intervals that have had interpolation applied are marked by red triangles.

#### Interpolate Button

Replacement of the saturated data points is accomplished by applying a linear interpolation algorithm within each saturation interval whose length (fourth column in the 'Saturation Handling' table; see **Figure 3-20**) is less than or equal to the number entered in the 'frames' text field (see **Figure 3-23**). As shown in Figure 3-23, for the dataset chosen for this demonstration the default value for the 'frames' parameter,  $N_f^{max}$ , is  $N_f^{max}$  = 4, but the user may enter a larger or smaller number. Saturation intervals of length greater than *N<sup>f</sup> max* are ignored, under the assumption that the user will prefer to truncate time intervals containing more than a certain number of consecutive saturated data points. If a (length ≤N<sub>*f*</sub><sup>max</sup>) saturation interval occurs at the beginning(end) of the measurement, the saturated data are replaced with copies of the first(last) non-saturated data point. For a saturation interval (of length  $n_f \le N_f^{max}$ ) in the interior of the measurement, the non-saturated values on either side are taken as the endpoints of a line segment, and the *n<sup>f</sup>* saturated data points are replaced by the values of the line segment at the same *n<sup>f</sup>* time frames.

Clicking the **Interpolate** button (see **Figure 3-23**) implements the process described in the preceding paragraph. Immediately afterward, the information in the 'Saturation Handling' table will be updated to show the changes in the number of saturation intervals (**Figure 3-24**). If a plot window showing the locations of the saturation intervals was open before the interpolation algorithm was applied, the plot will not be automatically updated. Simply click on a selected row again to produce an updated plot, where interpolated data values and their location markers will be plotted in red (see **Figure 3-24**).

The default value that nirsLAB chooses for the maximum length of saturation intervals to interpolate (i.e., the Nfmax parameter; shown in a red ellipse in Figure 4) is the whole number that as nearly as possible is equal to one half-second at the measurement sampling rate, so that heartbeat-rhythm will be preserved. Users may choose to interpolate over saturation intervals of greater duration, but should bear in mind the loss of high-frequency that necessarily accompanies this choice.

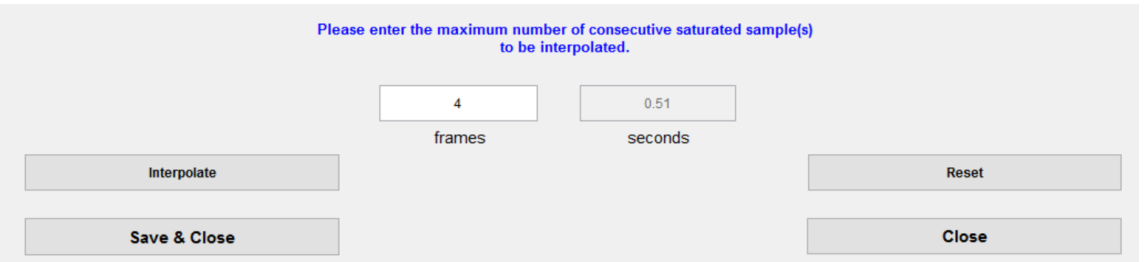

**Figure 3-23:** Interpolate, Reset, Save & Close, and Close buttons. Edit-box in red circle represents the number of consecutive saturation points in frames.

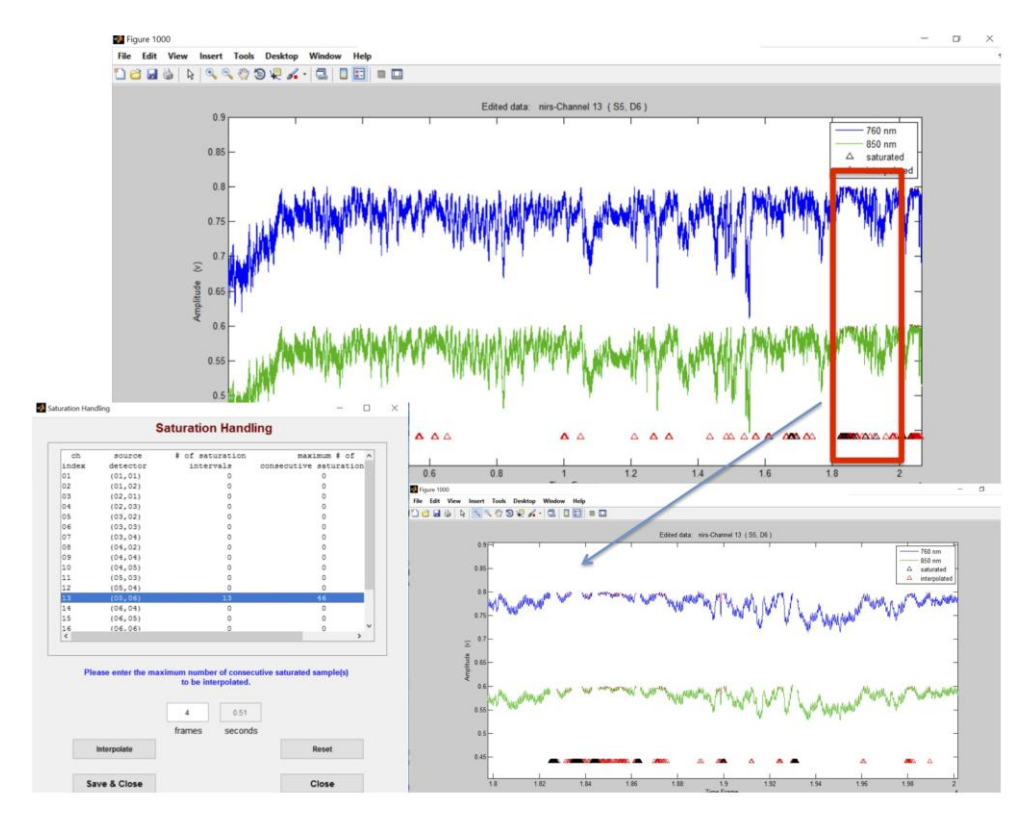

**Figure 3-24:** Results and plot of data after Interpolation of saturation intervals. Red triangles indicate time frames where saturated data points have been replaced by interpolated data values. Note that results generated by the interpolation procedure will not be made permanent until user clicks on the Save & Close button

### Reset Button

Clicking on the Reset button (Figure 4) causes all data time series to revert to the state they were in before interpolation was applied. In other words, pressing Reset button refers to zero interpolation. If the Save & Close button is pressed after the Reset button, no interpolation will have been applied.

#### Save & Close Button

In order to save the changes on Interpolation window, the user must click on the Save & Close button. Alternatively, click on the Close button to close 'Saturation Handling' window without saving any changes.

### <span id="page-55-1"></span>**3.4 Check Data Quality GUI**

Click on the *Check Data* Quality button to launch the *Data Quality Checking* GUI depicted i[n Figure 3-2](#page-55-0)5. As shown, by default the 'List all channels' option is selected. Consequently, the large text window in the

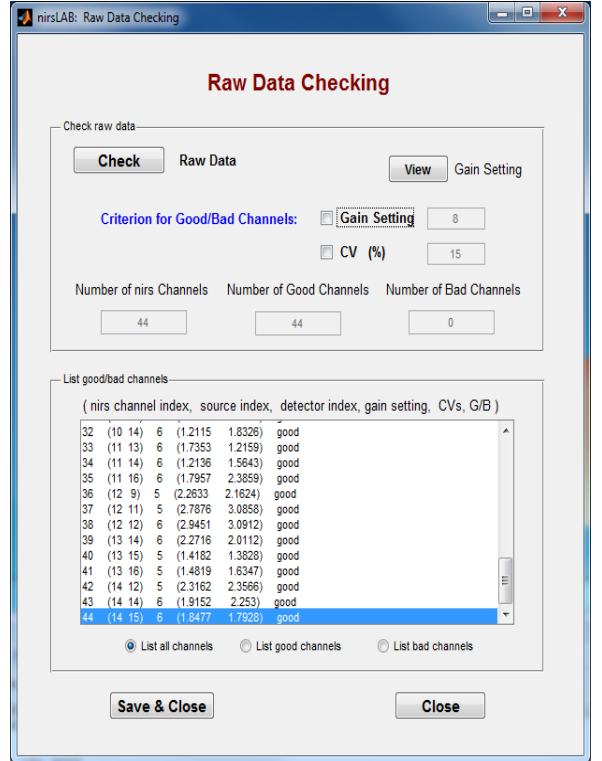

<span id="page-55-0"></span>**Figure 3-25.** *Raw Data Checking* GUI, as it appears upon being launched by pressing the *Check raw data* button

'List good/bad channels' module contains a row of information for every channel that is defined in the probeInfo file. By way of illustration, the row that is highlighted in [Figure 3-25](#page-55-0) is:

### 44 (14 15) 6 (1.8477 1.7928) good

- The first number, 44, is the scalar channel index. The channels are numbered 1 through *N* (with *N* = 44 for the demo data set), in the order in which you specify them when you generate the probeInfo file (Chap. 7).
- The ordered pair (14 15) indicates that the  $14<sup>th</sup>$  source optode and  $15<sup>th</sup>$  detector optode constitute the 44<sup>th</sup> measurement channel.

• The number 6 is the electronic gain factor that was applied to the received light. As explained more fully in the NIRStar User Manual, the larger the value for this factor, the more the photocurrent produced by the light signal is amplified. As a rule, the signal-to-noise ratio of data decreases as the gain factor increases. Consequently, nirsLAB allows you to identify the channels that have gain factors higher than a value that you select, and exclude them from consideration in the subsequent processing and analysis steps.

If you click on the *View Gain Setting* button in the 'Check raw data' module [\(Figure 3-25](#page-55-0)), nirsLAB will generate a graphical display of the gain factors for all channels, as shown in [Figure 3-26.](#page-56-0)

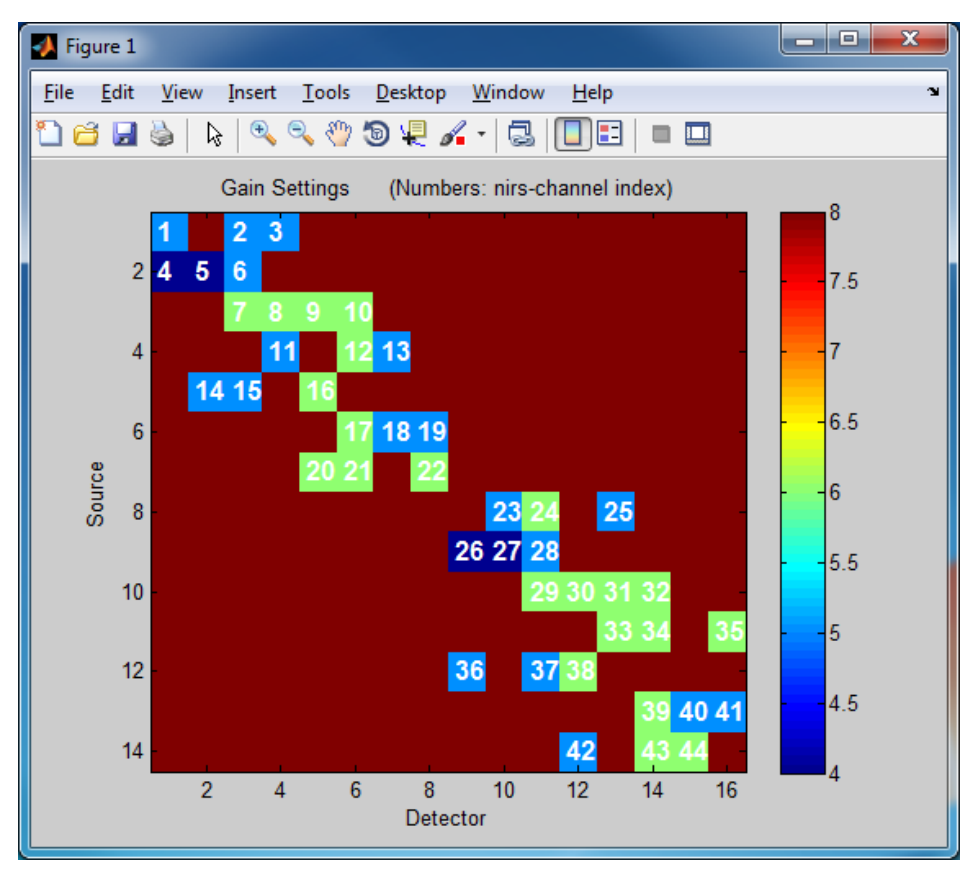

<span id="page-56-0"></span>**Figure 3-26.** Example of a gain settings table, generated by clicking on the *View Gain Setting* button shown i[n Figure 3-25](#page-55-0).

The scalar channel index is indicated by a white number overlaid onto one of the small colored squares, and the location of the square indicates which pairing of source (row) and detector (column) optodes defines that channel. The gain factor for each channel is indicated by the color of the corresponding square. Squares that do not have white numbers overlaid are combinations of source and detector that are not defined as measurement channels in the probeInfo file.

• The ordered pair (1.8477 1.7928) are the values of a metric that we use to quantify the signal-tonoise ratio of the raw data. The metric is called the coefficient of variation (CV). Two CV values are reported because there are two measurement wavelengths, and nirsLAB computes a CV for each one. The mathematical definition for a CV is 100 times the standard deviation divided by the mean value, where the standard deviation and mean are computed from all of the raw-data values in the measurement time series. If you click on the row of information that is highlighted in the 'List good/bad channels' module [\(Figure 3-25](#page-55-0)), nirsLAB will generate a graphical display of the raw data for both wavelengths, as shown in [Figure 3-27.](#page-57-0) (For now, we will ignore the second

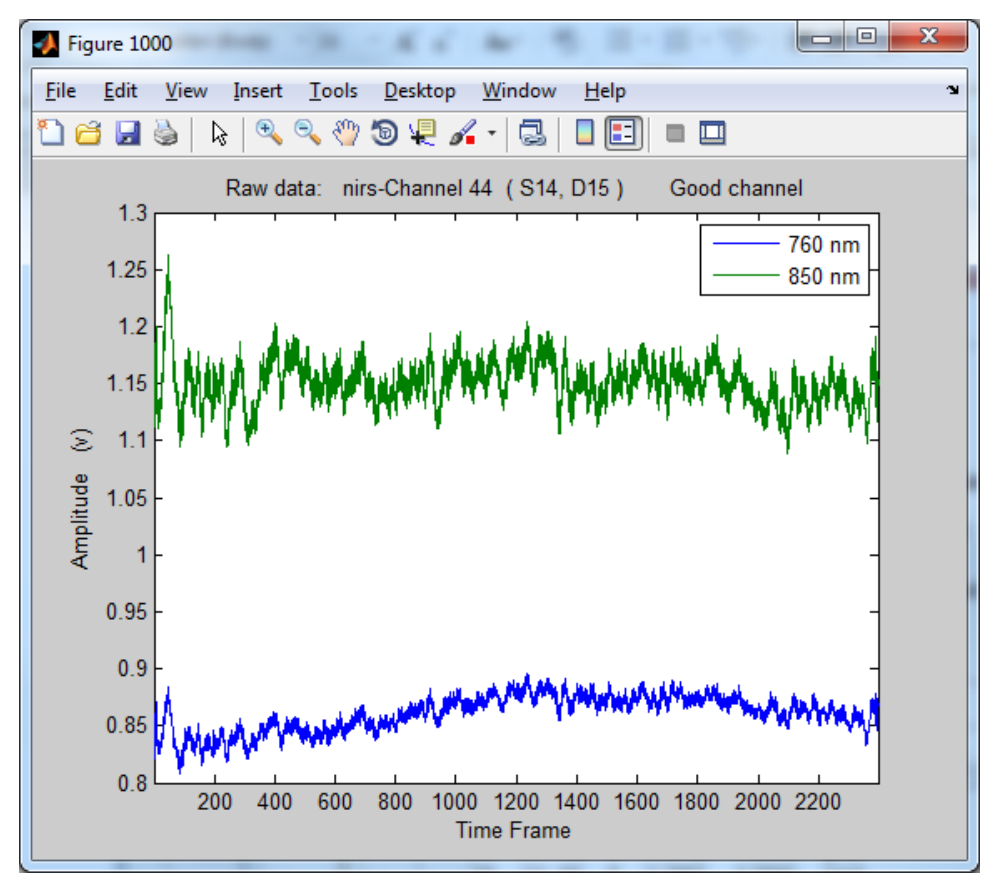

<span id="page-57-0"></span>**Figure 3-27.** Example of a raw-data plot, generated by clicking on the highlighted row of information i[n Figure 3-25](#page-55-0).

window that pops up with it—you can simply click on the *Cancel* button in its lower right corner to close it. Its function will be described at the end of this section.) Inspection of the plotted rawdata time series can help you to understand why the CV is a metric of the data signal-to-noise ratio. You can see that the fNIRS signal fluctuates over time, but that the magnitude of the fluctuation (which is proportional to the standard deviation) is small in comparison to the average or mean value. Consequently, the CVs are small. However, if the data had a high noise level, or a substantial long-term drift, or discontinuities resulting from poor skin-optode contact, then the

standard deviation, and hence the CV, would be significantly greater than the values that are seen in this example.

• The label 'good' in the final position is the status that nirsLAB currently has assigned to this channel. When you map hemodynamic-states data (Chap. 5) or perform data analysis (Chap. 6), nirsLAB will exclude data from any channels that, through any of the mechanisms that we describe next, become labeled as 'bad'.

An enlarged view of the 'Check raw data' module of the *Raw Data Checking* GUI is shown in [Figure 3-28.](#page-58-0) You can see that, by default, neither the 'Gain Setting' box nor the 'CV (%)' box is checked. Consequently, the no channels are labeled as bad ('Number of Bad Channels' field), and the number of good channels ('Number of Good Channels' field) is equal to the total number ('Number of nirs Channels' field).

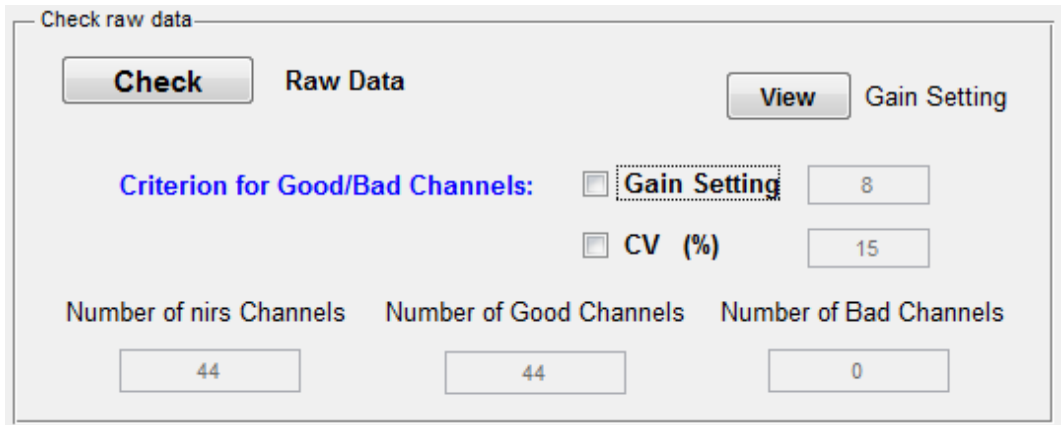

<span id="page-58-0"></span>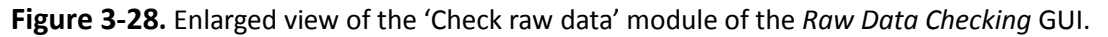

Checking the 'Gain Setting' box allows you to exclude all channels that have gain settings higher than a value that you will specify. (The previously described tendency for signal-to-noise ratio to fall with increasing gain value is the reason why you might want to do this.) As an example, we will lower the gainsetting threshold from 8 to 6, and then click on the *Check Raw Data* button seen in [Figure 3-28.](#page-58-0) The appearance of the 'Check raw data' module changes as indicated in Figure 3-29. Half of the channels are now designated as 'bad'. The corresponding changes in the 'List good/bad channels' module is shown in [Figure 3-30,](#page-59-0) where it is seen that channels having gain settings lower than the selected threshold still are labeled 'good', while channels with gain settings at or above the threshold are labeled 'bad'. We also can obtain a listing of only the channels designated 'good' by clicking the 'List good channels' radio button, or of only the channels designated 'bad' by clicking the 'List bad channels' radio button. These options are illustrated in **Figure 3-31**, respectively.

| 32 |       | $(10 \t14)$ | 6 | (1.2115) | 1.8326) | bad  | ∸ |
|----|-------|-------------|---|----------|---------|------|---|
| 33 | (11)  | 13)         | 6 | (1.7353) | 1.2159) | bad  |   |
| 34 | (11   | (14)        | 6 | (1.2136) | 1.5643) | bad  |   |
| 35 | (11)  | 16)         | 6 | (1.7957) | 2.3859) | bad  |   |
| 36 | (129) |             | 5 | (2.2633  | 2.1624) | good |   |
| 37 |       | (12 11)     | 5 | (2.7876) | 3.0858) | good |   |
| 38 |       | (12 12)     | 6 | (2.9451) | 3.0912) | bad  |   |
| 39 |       | $(13 \t14)$ | 6 | (2.2716) | 2.0112) | bad  |   |
| 40 |       | $(13 \t15)$ | 5 | (1.4182) | 1.3828) | good |   |
| 41 | (13   | 16)         | 5 | (1.4819) | 1.6347) | good |   |
| 42 | (14   | 12)         | 5 | (2.3162) | 2.3566) | good | Ξ |
| 43 | (14   | 14)         | 6 | (1.9152) | 2.253)  | bad  |   |
| 44 | 14    | 15)         | 6 | (1.8477) | 1.7928) | bad  | ┯ |

<span id="page-59-0"></span>**Figure 3-29.** The result of running *Check Raw Data* with the 'Gain Setting' threshold set to 6.

By placing the checkmark in the 'CV (%)' box instead of the 'Gain Setting' box, you can likewise instruct nirsLAB to label as 'bad' any channel that has a CV, at either wavelength, equal to or greater than the threshold value that you specify in the 'CV (%)' number field. You also have the option of checking both boxes, thereby establishing a composite data-quality criterion: any channel that has either a too-high gain setting or a too-high CV is labeled a 'bad' channel.

| 15       | (53)<br>5                        | (1.7939)                   | 1.6499             | good               |  | ▴                                                                          |
|----------|----------------------------------|----------------------------|--------------------|--------------------|--|----------------------------------------------------------------------------|
| 18       | 5<br>(67)                        | (1.2557)                   | 1.4013             | good               |  |                                                                            |
| 19       | (6 8)<br>5                       | (1.5762)                   | 1.4599)            | good               |  |                                                                            |
| 23       | 5<br>$(8 \t10)$                  | (1.9869)                   | 1.6557)            | good               |  |                                                                            |
| 25       | $(8 \t13)$<br>5                  | (1.2455)                   | 1.3939)            | good               |  |                                                                            |
| 26       | (9.9)<br>4                       | (0.8938)                   | 2.3111)            | good               |  |                                                                            |
| 27       | (9 10)<br>4                      | (1.5428)                   | 2.6821)            | good               |  |                                                                            |
| 28       | (9 11)<br>5                      | (1.9269)                   | 2.1838)            | good               |  |                                                                            |
| 36       | 5<br>(12 9)                      | (2.2633)                   | 2.1624)            | good               |  | Ξ                                                                          |
| 37       | (12 11)<br>5                     | (2.7876)                   | 3.0858)            | good               |  |                                                                            |
| 40       | 5<br>$(13 \t15)$                 | (1.4182)                   | 1.3828)            | good               |  |                                                                            |
| 41<br>42 | (13 16)<br>5<br>(14 12)          | (1.4819)<br>(2.3162)<br>5. | 1.6347<br>2.3566   | good<br>good       |  |                                                                            |
|          | List good/bad channels           | List all channels          |                    | List good channels |  | List bad channels                                                          |
|          |                                  |                            |                    |                    |  | (nirs channel index, source index, detector index, gain setting, CVs, G/B) |
| 22       | (78)<br>6                        | (1.1653)                   | $1.3357$ )         | bad                |  | ∸                                                                          |
| 24       | $(8 \t11)$<br>6                  | (2.0548)                   | 2.2287)            | bad                |  |                                                                            |
| 29       | (1011)<br>6                      | (1.855)                    | 2.5687)            | bad                |  |                                                                            |
| 30       | $(10 \t12)$<br>6                 | (1.8953)                   | 2.0685)            | bad                |  |                                                                            |
| 31       | $(10 \t13)$<br>6                 | (1.0438)                   | 1.3567)            | bad                |  |                                                                            |
| 32       | $(10 \t14)$<br>6                 | (1.2115)                   | 1.8326)            | bad                |  |                                                                            |
| 33       | (1113)<br>6                      | (1.7353)                   | 1.2159             | bad                |  |                                                                            |
| 34       | (11114)<br>6                     | (1.2136)                   | 1.5643)            | bad                |  |                                                                            |
| 35<br>38 | $(11 \t16)$<br>6<br>(12 12)<br>6 | (1.7957)<br>(2.9451)       | 2.3859)            | bad<br>bad         |  | Ξ                                                                          |
| 39       | $(13 \t14)$<br>6                 | (2.2716)                   | 3.0912)<br>2.0112) | bad                |  |                                                                            |
| 43       | (14 14)<br>6                     | (1.9152)                   | 2.253)             | bad                |  |                                                                            |

<span id="page-60-0"></span>**Figure 3-30.** With the 'List good channels' option selected (top), only channels that satisfy the selected data quality criteria are displayed. With 'List bad channels' selected (bottom), only channels that fail to satisfy the selected data quality criteria are displayed.

In addition, nirsLAB allows you to make perform data-editing on the individual channels one at a time. This is the function of the previously mentioned second pop-up window that opens on your screen when you display the raw data time series for a selected channel (As shown in [Figure 3-31,](#page-61-0) the second pop-up contains a number field in which you indicate whether or not you want to change the current status of the selected channel. In the illustrated example, the channel currently is included (*i.e.*, its status is 'good') and nirsLAB is asking if you want to exclude it (*i.e.*, to change its status to 'bad'). If you do, then change the default value of '1' in the number field to '2' (*i.e.*, '1' = 'no', '2' = 'yes'), and click on the *OK* button. Otherwise, simply click on the *OK* button without changing numerical value in the text field. The pop-up window will close, and your selection will be implemented.

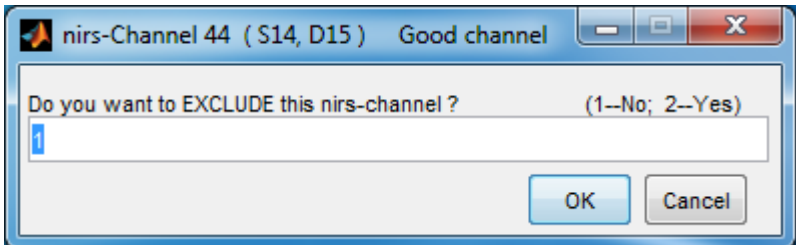

<span id="page-61-0"></span>**Figure 3-31:** An example of the second pop-up that is generated, along with the raw-data plot shown i[n Figure 3-27,](#page-57-0) by clicking on the row of information highlighted in [Figure 3-25](#page-55-0).

If the channel that you select for inspection already is designated as 'bad', then the pop-up window will ask if you want to INCLUDE it, instead of whether you want to EXCLUDE it as in [Figure 3-31.](#page-61-0) You are permitted to change the status of a channel any number of times; therefore, you need not be concerned about inadvertently excluding a good channel, or including a bad one, in any of the editing operations described in this user's manual section.

### *3.4.1 Detector Saturation*

Since version 14.2 the NIRStar recording software uses not-a-number values (NaNs) to flag recordings affected by detector saturation. Saturated channels must be designated as "bad" before the dataset can be analyzed. The "Check raw data" GUI will automatically take care of this. Hence, this preprocessing step is mandatory even when no further quality criterion (CV or gain) should be applied. When a dataset with saturation flags is loaded then the user is reminded to run the "Check raw data" GUI, because it means that some channels contain NaNs..

Nevertheless, If the saturation is spread over a limited number of samples and the user is able to successfully correct the data with the "Interpolation" button, the "Check raw data" won't mark these channel as bad anymore.

### **3.5 Remove Discontinuities GUI**

Click on the *Remove Discontinuities* button in the *Data Preprocessing* portal (Figure 3-1) to launch the GUI depicted i[n Figure 3-32.](#page-62-0) You can see that its appearance is very similar to that of the *Truncate time series* GUI described in Section [2;](#page-51-1) the GUI controls and options lying within green dashed-line ovals in

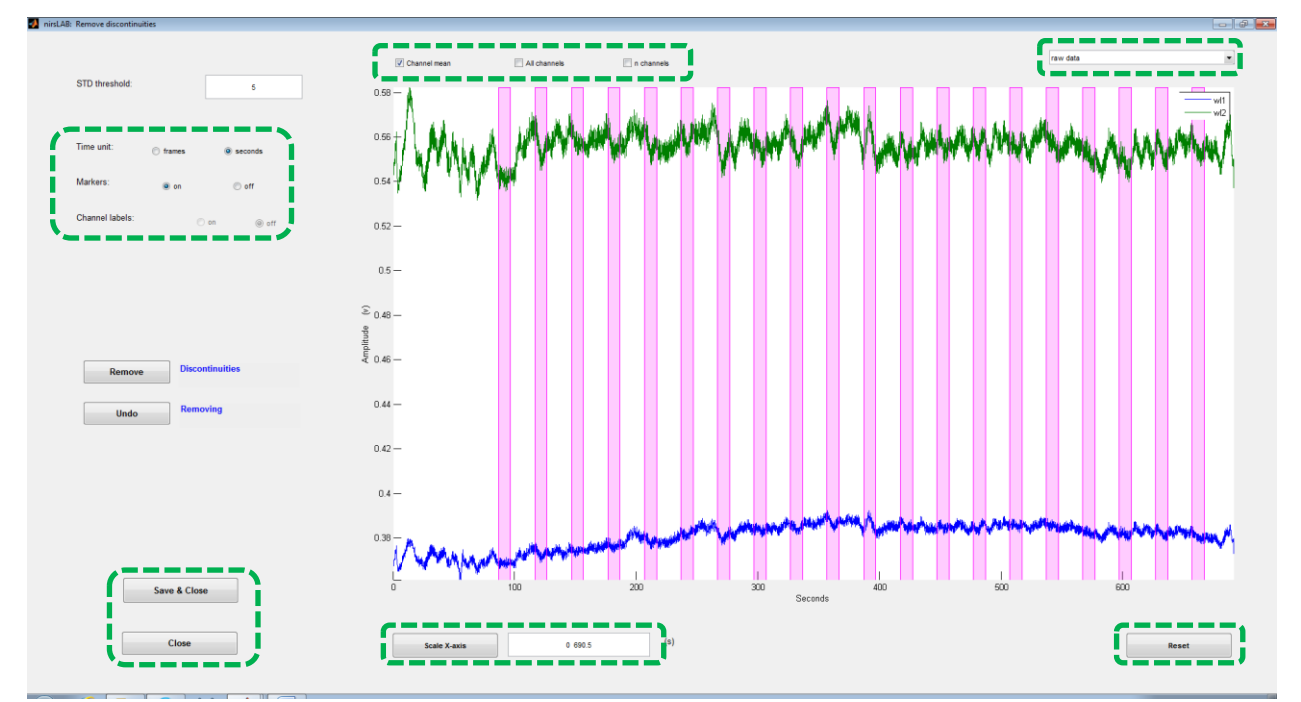

<span id="page-62-0"></span>**Figure 3-32.** The *Remove Discontinuities* GUI, with its default display options selected.

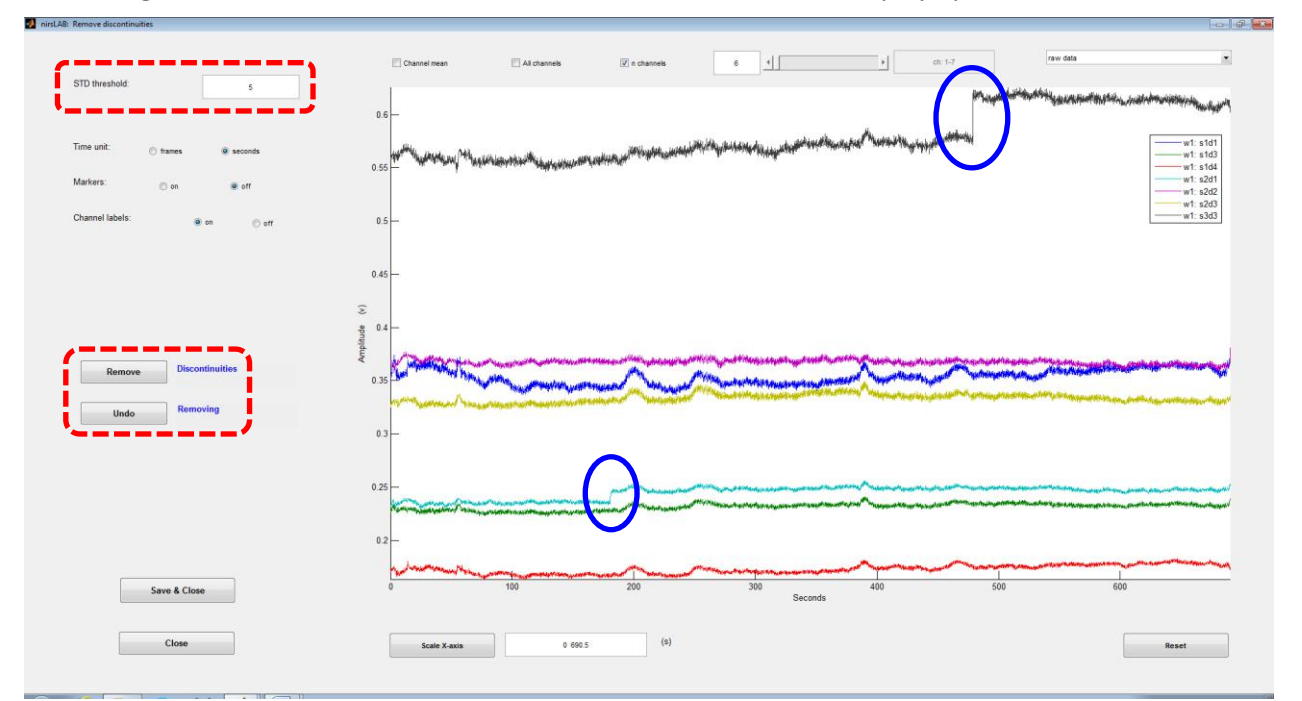

<span id="page-62-2"></span><span id="page-62-1"></span>**Figure 3-33**. Identification of the unique features of the *Remove Discontinuities* GUI. A number of artifacts are evident in the individual-channel time series.

[Figure 3-32](#page-62-0) are identical to the corresponding features seen in [Figure 3-4.](#page-20-0) While the channel-mean time series displayed in the plot window are not noticeably different from those used for demonstration purposes up to this point, the data set that we are using to illustrate the *Remove Discontinuities* functionality ('demo2' sub-folder *filename* = 'demojumps') contains discontinuities, which we have intentionally introduced, in 8 out of the 44 channels defined during probe setup (Chap. 7). Two of these artifacts are identified in [Figure 3-33](#page-62-1) (blue ovals), where we also highlight the features that are unique to *Remove Discontinuities* (red dashed-line ovals). It is important to correct for artifacts of this type in time-series data (and likewise for the "spike" artifacts that are addressed in Section [4,](#page-66-0) because it has been shown that in the absence of any correction, significant artifacts can remain in block averages (*i.e.*, temporal mean) over many event episodes, even if only a fraction of the individual blocks are contaminated, and that these residual artifacts can induce significant biases in results obtained from subsequent statistical analyses such as GLM computations.<sup>i</sup> Fortunately, our experience has been that users of NIRx imaging equipment can obtain high-quality measurements data, where the number of serious artifacts is small enough that the implicated channels and/or time intervals can simply be excluded from further consideration without compromising their ability to perform the intended analyses. However, for cases where this preferred remedy would be unsatisfactory, nirsLAB provides tools for ameliorating the most commonly seen types of data artifacts.

The method that nirsLAB implements to reduce artifacts of this type seen in [Figure 3-33](#page-62-1) is:

- <span id="page-63-2"></span>1. From the raw data  $(R)$  in each time series, the standard deviation  $(S_R)$  is computed.
- 2. For each pair of successive data values  $(R_i \text{ and } R_{i+1})$ , the ratio of the difference to the standard deviation  $[(R_{i+1} - R_i)/S_R]$  is calculated. We will call this ratio  $J_i$ .
- <span id="page-63-1"></span>3. All locations in the time series where *J<sup>i</sup>* is at least as large as the user-specified value in the 'STD threshold:' field (shown enlarged in [Figure 3-34\)](#page-63-0) are identified. Note that the value you type in this field does not have to be a whole number (*e.g.*, values of 1.1, 1.9, 2.5, *etc*., are acceptable), but it cannot be smaller than 1.

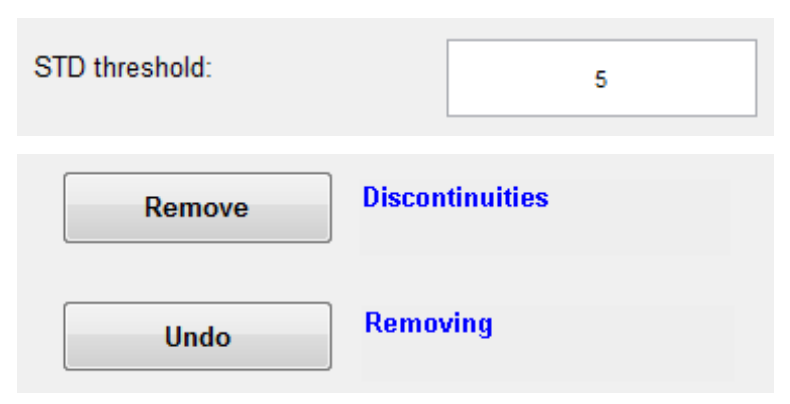

<span id="page-63-0"></span>**Figure 3-34**. Detail view of the function-specific features in the *Remove Discontinuities* GUI. We use STD threshold values of (default value; se[e Figure 3-](#page-62-1) [33\)](#page-62-1) and 4 to produce the results shown in Figures 3-35 and 3-36, respectively.

4. Starting with *Ri*+1, a constant value is subtracted from all data values following the jump:  $R'_{k} = R_{k} - (R_{i+1} - R_{i})$ . This action takes place when you click on the *Remove Discontinuities* button shown in [Figure 3-34,](#page-63-0) and the plot-window display automatically updates to show both the original time series (in gray) and the edited one (in the original color).

In [Figure 3-35](#page-65-0) we show the effect of the preceding algorithm on the time series considered here, when the STD threshold is set to 5 as shown in [Figure 3-34.](#page-63-0) It is seen that the larger of the discontinuities highlighted i[n Figure 3-33](#page-62-2) has been eliminated (black curve), but the smaller one (light blue curve) has not. However, by lowering the STD threshold to 4, the second discontinuity also is removed, as shown in Figure [3-36](#page-66-1).

While the algorithm described here has produced satisfactory results when applied to the demo dataset, there are performance tradeoffs that you may encounter in practice and should should keep in mind:

- Since the artifact-identification process [\(Step 3](#page-63-1) above) is based on individual values of *Ji*, the algorithm does not distinguish between large-amplitude "jumps" and large-amplitude "spikes," and the same action [\(Step 4\)](#page-21-0) will be performed in both cases. In the spike case, the net effect of this could be to actually introduce a jump where there wasn't one originally. If you are preprocessing a data set that contains both types of artifact, we recommend that you reduce the spikes first, using the tools in either *Truncate Time series* (Section [2\)](#page-51-1) or *Remove Spike artifacts* (Section [4\)](#page-66-0) before applying *Remove Discontinuities*.
- Sometimes a "jump" has the appearance of an abrupt change in value when you view the entire time series, but in reality it develops over several time frames, and if you zoom in on the time axis you will see that the detector-reading value changes more gradually than it had appeared to in your initial inspection. In a case like this, it may turn out that there is no single time-frame "jump" that exceeds the STD threshold, and you may need to lower it for the algorithm to have any effect on the artifact. But if the threshold is lowered too much, then data features that are not artifacts may be incorrectly identified as artifacts. Remember to always inspect the time series for all channels after performing a discontinuity correction, to ensure that it has not introduced spurious features into your data.

#### nirsLAB User's Manual

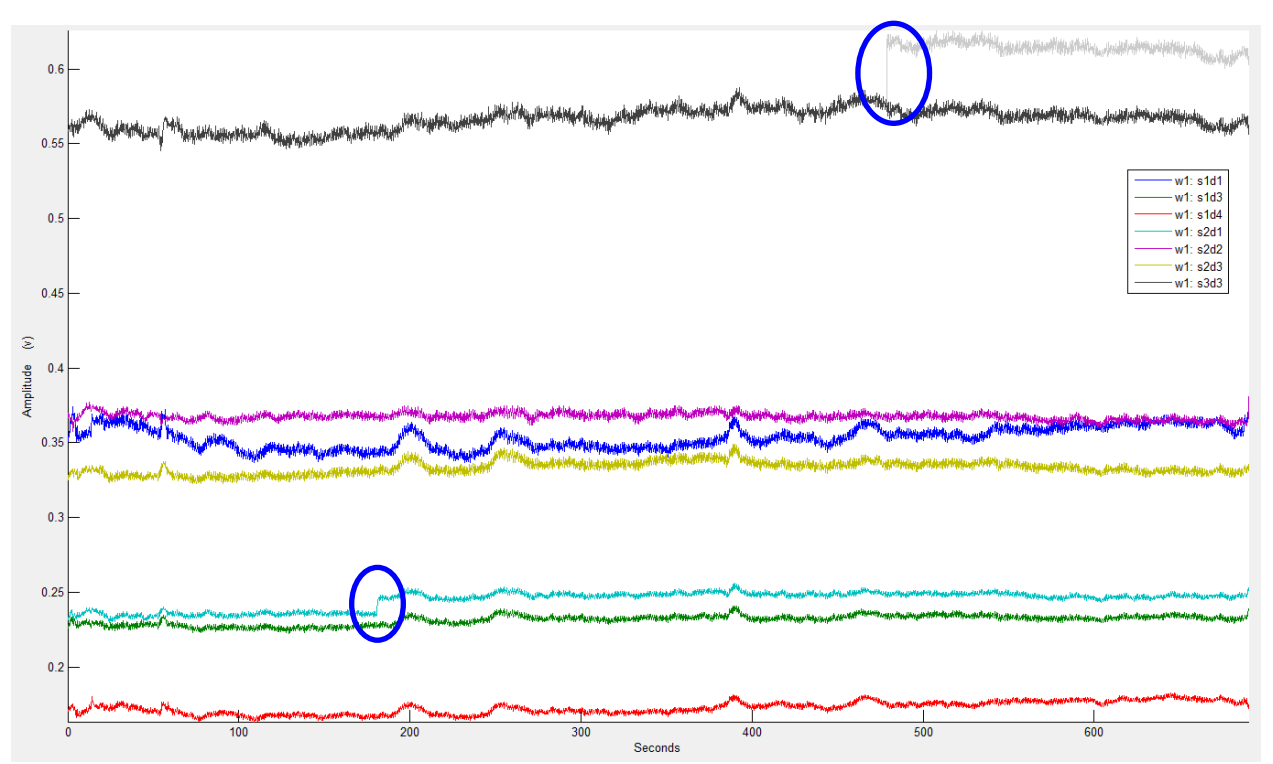

<span id="page-65-0"></span>**Figure 3-35**. Result obtained after clicking *Remove Discontinuities* [\(Figure 3-34\)](#page-63-0) when the STD threshold value is set at 5. Gray curve = original (pre-correction) time series.

<span id="page-65-1"></span>• The demo data used for this illustration exhibits very little long-term trend. But in some cases you may find that there are substantial levels of drift in some of the data channels. If this occurs, it will have the effect of increasing the value of *S<sup>R</sup>* [\(Step 1](#page-63-2) above), and this will impair the algorithm's ability to identify discontinuities. We expect that subsequent releases of nirsLAB will include more sophisticated algorithms, currently in development,<sup>ii</sup> for identifying and correcting discontinuities, as well as artifacts of the type considered in Section [4.](#page-66-0)

If you are not satisfied with the outcome of a discontinuity correction, you can restore the original data (at any time during the current or future nirsLAB sessions) simply by clicking on the *Undo Removing* button shown enlarged in [Figure 3-34.](#page-63-0) If you want to change the value of the STD threshold, it is not necessary to explicitly undo the previous result first; simply type the new value into the 'STF threshold:' field and click on the *Remove Discontinuities* button.

#### nirsLAB User's Manual

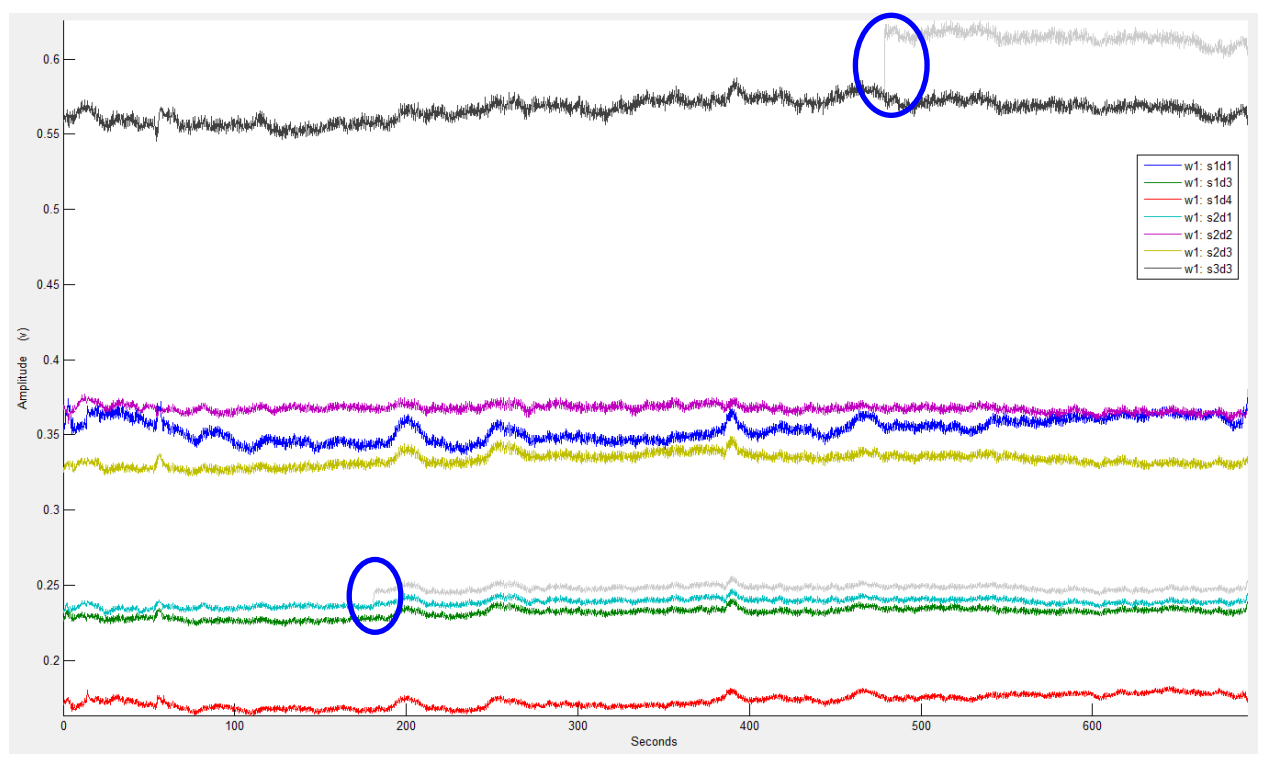

<span id="page-66-1"></span>**Figure 3-36**. Result obtained after clicking *Remove Discontinuities* [\(Figure 3-34\)](#page-20-1) when the STD threshold value is set at 4. Gray curves = original (pre-correction) time series.

#### <span id="page-66-0"></span>**3.6 Remove Spike artifacts GUI**

Click on the *Remove Spike artifacts* button in the *Data Preprocessing* portal (Figure 3-1) to launch the GUI depicted in [Figure 3-37.](#page-67-0) The features that are unique to this GUI are contained within the red dashed-line oval, and the controls used to select artifact-contaminated time intervals are located within the blue dashed-line oval. The data files used for demonstration purposes here are found in the 'demo2' sub-folder (*filename* = 'demospikes'). The specific data time series that we focus on to illustrate the impact of the effects of the *Remove Spike artifacts* process are shown i[n Figure 3-38.](#page-67-1) You can see that two of the three displayed time series contain several isolated spikes and a number of spike clusters. The spike-reduction strategies implemented in the current nirsLAB release are similar to the method described in Section [2.3.](#page-41-0) The key difference is that *Remove Spike artifacts* does not produce edited time series having decreased length. Instead, it fills in the specified time interval with imputed data values,<sup>iii</sup> so that there is no change in the number of measurement frames. This can be an important consideration if, for example, an artifactcontaminated interval occurs during an event episode and truncating it would complicate the computation of block averages. An additional practical benefit to leaving the time-series length unchanged is that you will thereby avoid the possibility, discussed in Section [2.4,](#page-49-1) of new discontinuities appearing as a consequence of long-term drifts in the data.

To start the process of removing spikes, specify a time interval of interest by using either of the same two methods described in Section [2.3](#page-41-0) for truncating a single interior time interval. That is, you can either type starting and ending times directly into the number field highlighted in **Figure 3-37** (which is shown

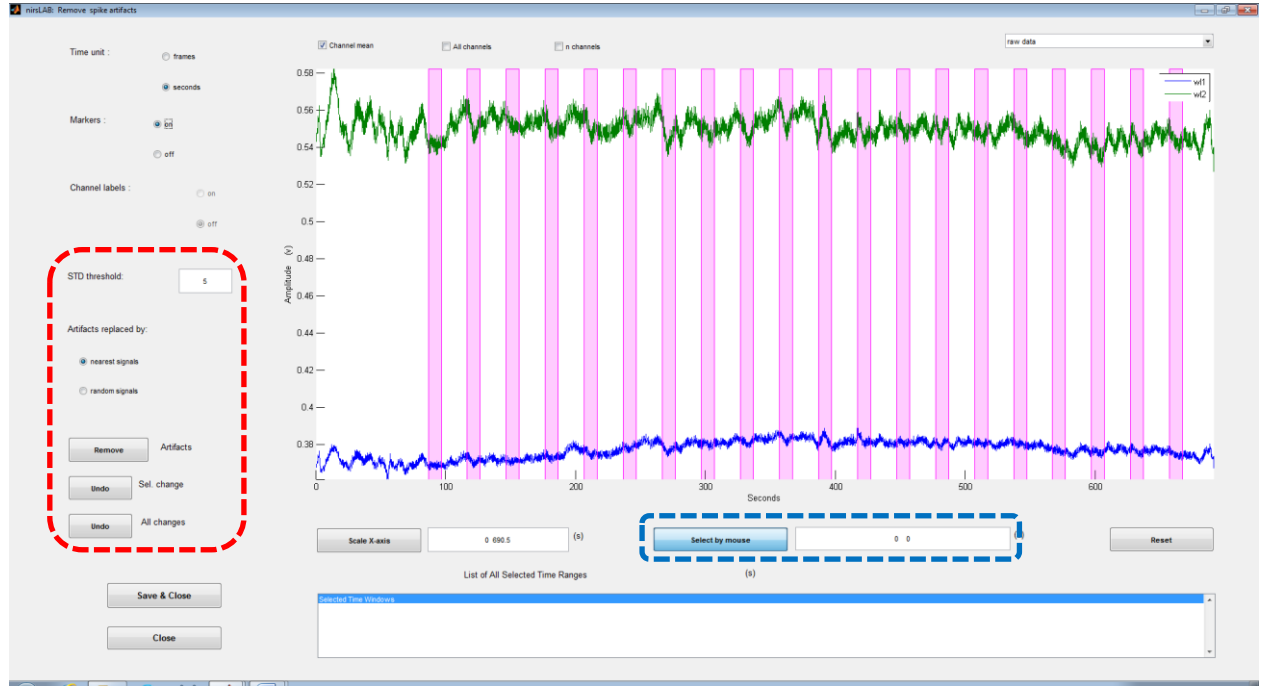

<span id="page-67-0"></span>**Figure 3-37**. The *Remove Spike artifacts* GUI, with its default display options selected.

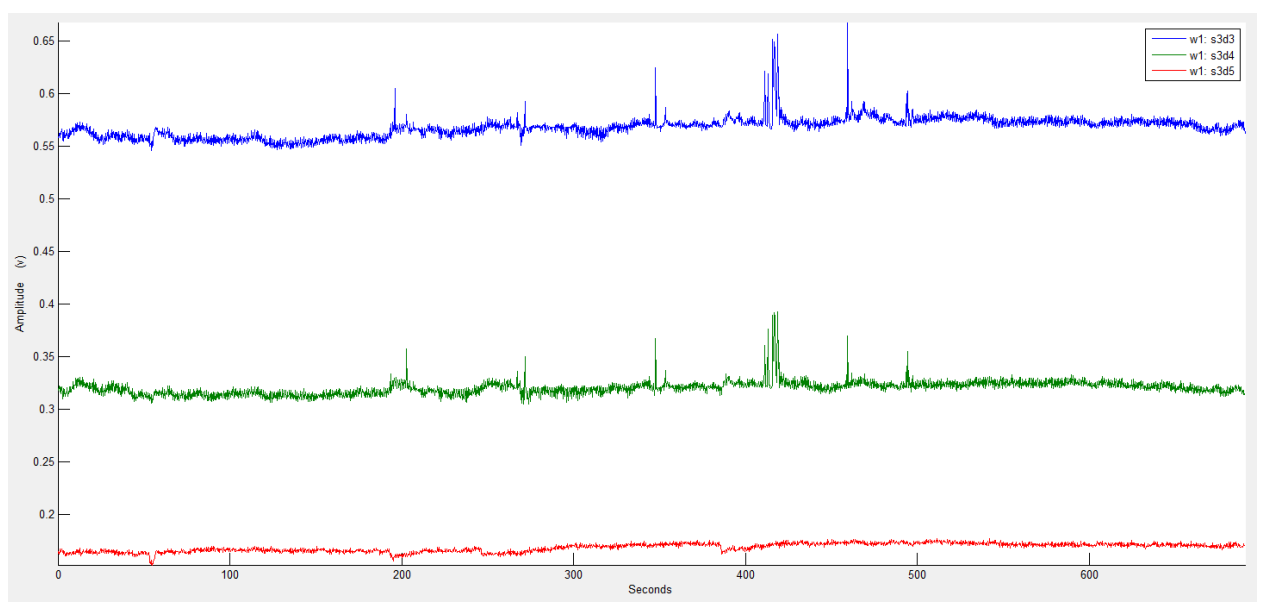

<span id="page-67-1"></span>**Figure 3-38.** Three specific time series selected to illustrate performance of the *Remove Spike artifacts* GUI. Two contain multiple large-amplitude artifacts, while the third is comparatively artifact-free.

enlarged in [Figure 3-39\)](#page-68-0), or else click on the *Select by mouse* button to activate crosshairs that you then use to select the starting and ending times.

You can see in [Figure 3-39](#page-68-0) that nirsLAB offers two options for the data-imputation algorithm. The default option is 'Artifacts replaced by: nearest signals', and it is linked to the numerical value in the 'STD

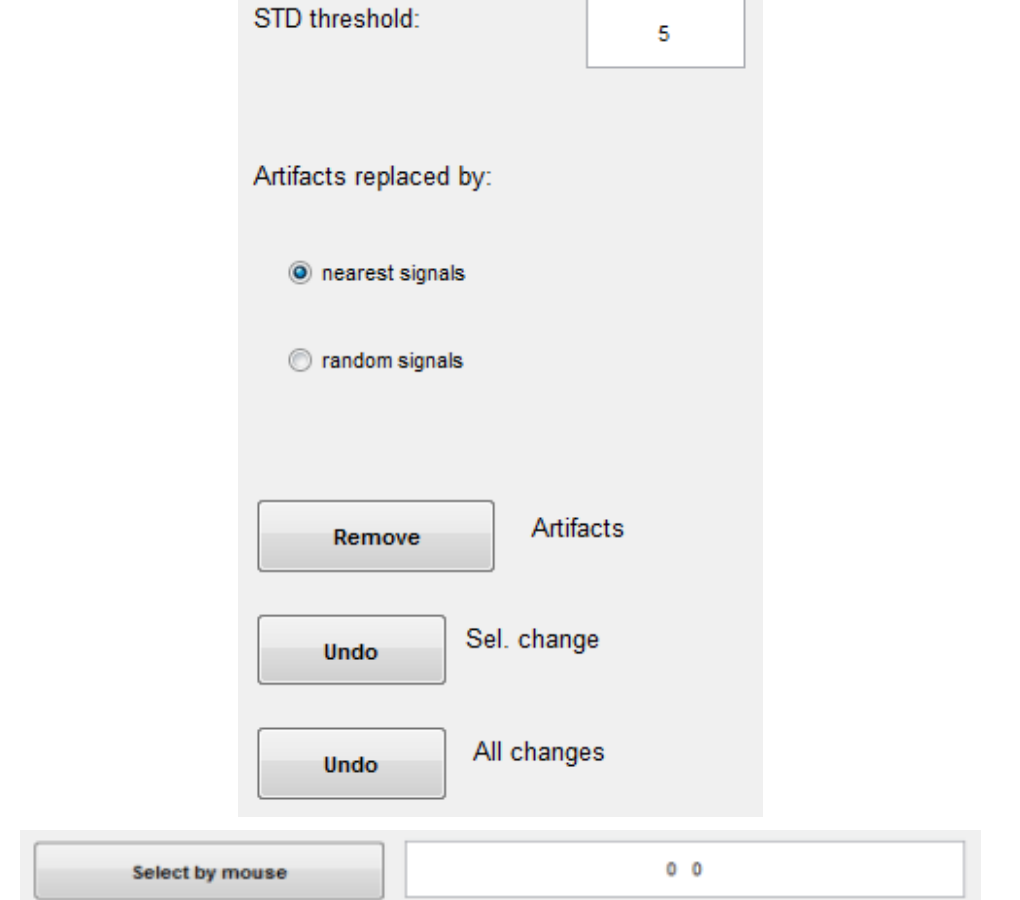

<span id="page-68-0"></span>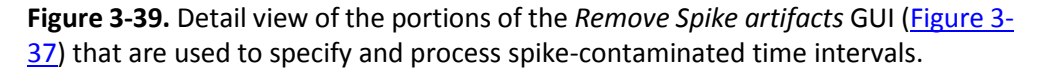

threshold:' field (default value = 5). If you use this method, then, after you select the artifact-spanning time interval(s) and click on the *Remove Artifacts* button shown in [Figure 3-39](#page-68-0) (according to your preference, you can either do this after each individual interval-selection step, or specify multiple intervals and then correct all them of them at once), nirsLAB will:

- 1. For every data channel and every selected time interval, find the maximum raw-data value *X* and minimum value *N*, and compute the difference: *D* = *X* – *N*.
- 2. Compute the standard deviation *S* of the raw data values, over the entire time series, for each channel. (If artifacts occupy only a small percentage of the measurement time frames, then their presence should not noticeably affect the value of *S*.)
- 3. Compute, for each selected time interval and channel, the ratio *D*/*S*. we will call this ratio *K*. If *K* is ≥ the specified STD threshold value, then an artifact is present. For every combination of time interval and channel that contains an artifact, nirsLAB carries out the following steps:
- 4. Identifies the two channels that are the nearest neighbors of the artifact-corrupted channel. If one or both of these also has an artifact in the same time interval, it is dropped from consideration and the next nearest neighbor is used instead. (This process is iterated until nirsLAB identifies two channels that are "clean" in the relevant time interval.)
- 5. Averages the raw-data values for the two neighboring channels, within the time interval under consideration.
- 6. Replaces the artifact-corrupted data with the average computed in Step 5. As needed, a constant value is added to the Step-5 result so that its mean value will equal the average of the original raw-data values that immediately precede and immediately follow the considered time interval.

The second data-imputation option is 'Artifacts replaced by: nearest signals'. If you select this method then, when you click on the *Remove Artifacts* button shown in [Figure 3-39](#page-68-0) (according to your preference, you can either do this after each individual interval-selection step, or specify multiple intervals and then correct all them of them at once), nirsLAB will:

- 1. Compute the standard deviation of the data values in the 4-second time intervals preceding and following the time interval you have specified.
- 2. Compute, as imputed data for the selected time interval, a set of random numbers that are sampled from a Gaussian distribution, with a standard deviation equal to the average of the two 4-second standard deviations computed in Step 1, and with a mean equal to *Rp*, where *R<sup>p</sup>* stands for the data value that immediately precedes the time interval you have selected.
- 3. Substitute the imputed values computed in Step 2 for the original data values in the time interval you have selected.
- 4. Subtract a constant offset from all data values that follow the time interval you have selected, so that the spike-removal process will not have the effect of possibly introducing a new discontinuity. The value of the offset is  $(R_f - R_p)$ , where  $R_f$  stands for the data value that immediately follows the time interval you have selected.
- 5. To prevent the possibility of the imputed data values biasing results obtained in subsequent statistical analyses, the preceding steps are applied to all of the channels' time series in the data set, at both wavelengths, not only to the one that you focused on when specifying the artifactcontaminated time interval. An additional practical benefit to this is that, when artifacts of this type are present at all, in many cases they occur simultaneously in multiple data channels. Applying the correction procedure to all channels spares you from having to spend the time to process them one at a time.

In [Figure 3-40](#page-70-0) we show the results of applying *Remove Spike artifacts* to the trio of time series that are shown in [Figure 3-38,](#page-67-1) using both data-imputation methods. As with other GUIs described in this chapter, any of the affected time intervals can be highlighted by clicking on the corresponding row in the 'List of All Selected Time Ranges' field. In addition, if you are not satisfied with the results of any artifact corrections, you can cancel any of them by first highlighting it, as illustrated in the lower panel o[f Figure 3-40,](#page-70-0) and then clicking on the *Undo Sel. Change* button seen in [Figure 3-39](#page-68-0). You also can cancel all of them at a single stroke, by clicking on the *Undo All changes* button seen in [Figure 3-39.](#page-68-0)

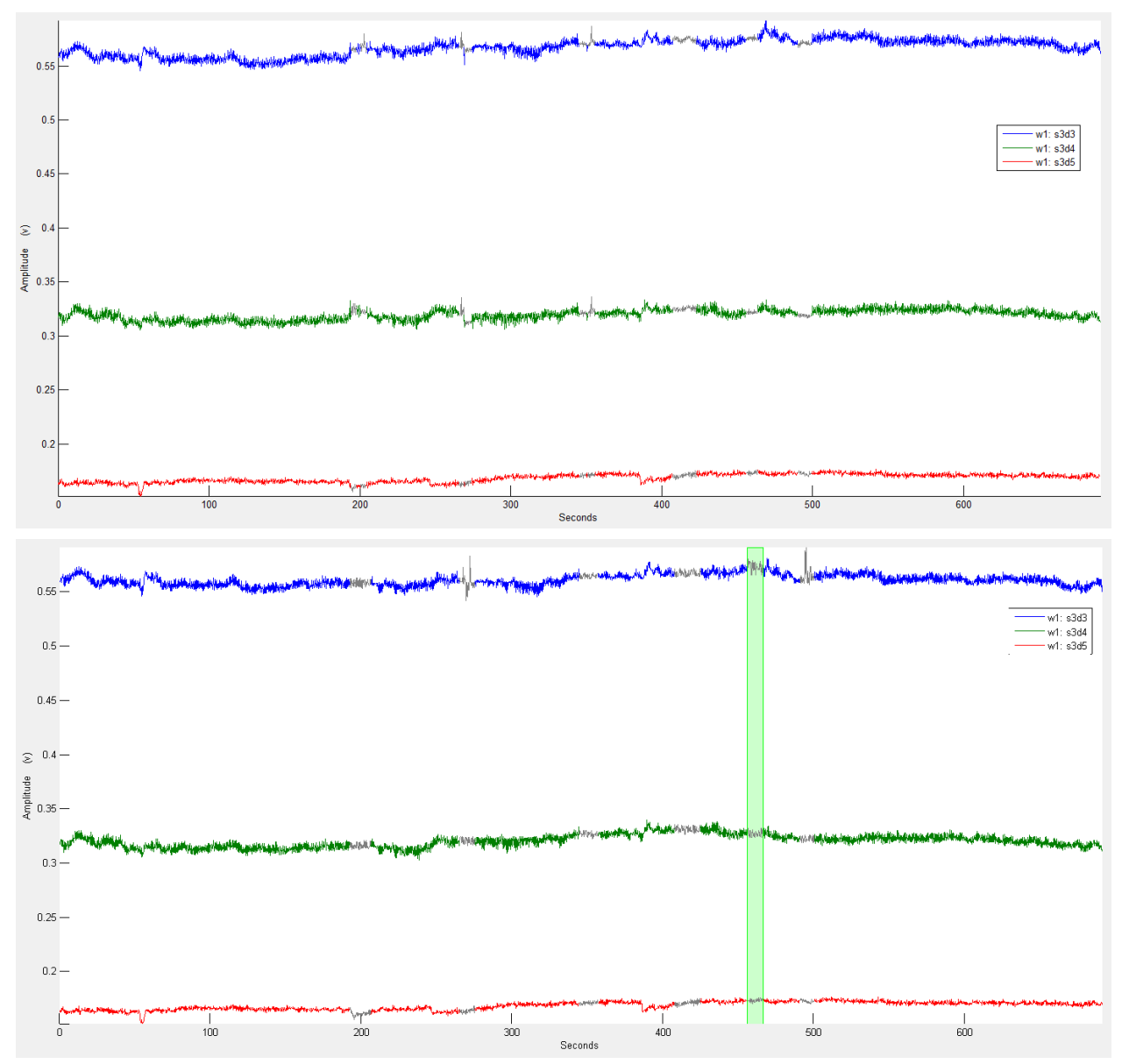

<span id="page-70-0"></span>**Figure 3-40.** The same three time series as shown in [Figure 3-38,](#page-67-1) after application of the *Remove Spike artifacts* procedure. Both the 'nearest signals' (top) and 'random signals' (bottom) data-imputation methods are used. In all cases, the imputed data values are shown in gray instead of in the original color.

Other approaches to spike-removal that are more sophisticated than the one presented here can certainly be envisioned, and implemen[t](#page-65-1)ations of some alternatives are in development<sup>ii</sup>. We expect that you will be able to select from among more than one alternative in future releases of nirsLAB.

### **3.7 Apply Frequency filter GUI**

Click on the *Apply Frequency filter* button in the *Data Preprocessing* portal (Figure 3-1) to launch the GUI depicted in [Figure 3-41.](#page-71-0) The features that are unique to this GUI are contained within the red dashed-line ovals, which are shown enlarged in [Figure 3-42.](#page-72-0) To illustrate the use and capabilities of this GUI, we return to the original, essentially artifact-free data set considered in Sectio[n 2,](#page-51-1) and we have restored the complete set of Start and Stop markers.

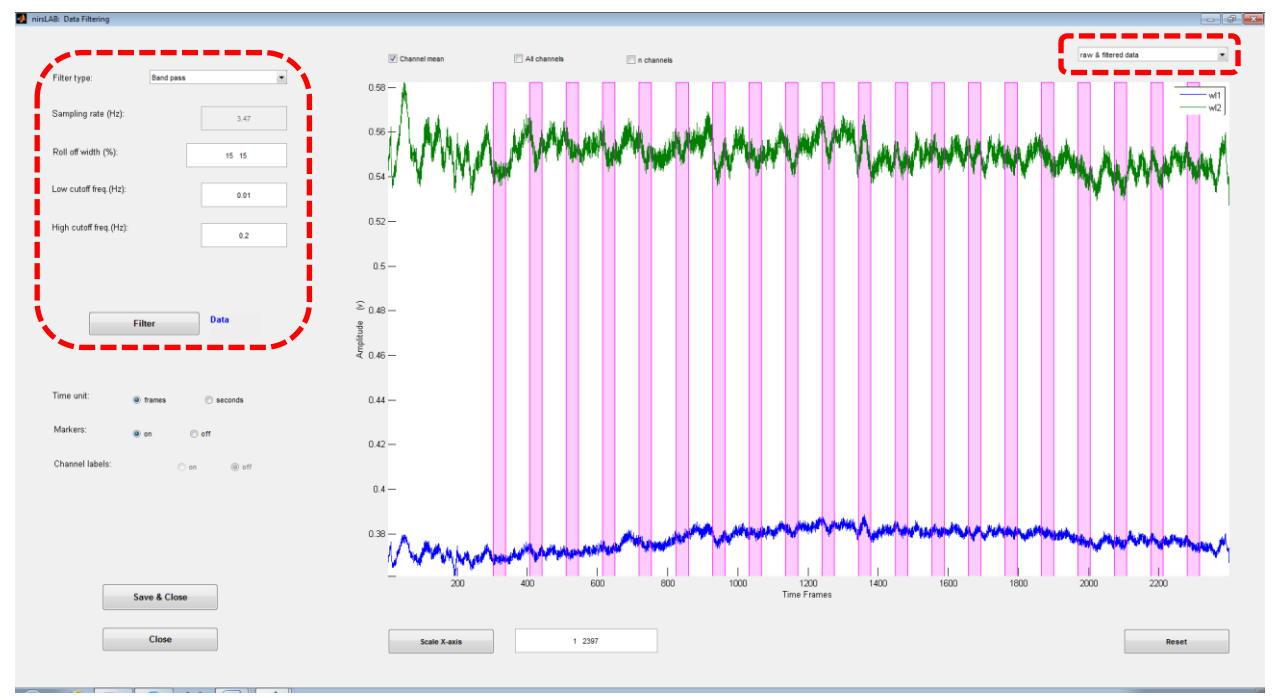

<span id="page-71-0"></span>**Figure 3-41.** The *Apply Frequency filter* GUI, with its default display options selected.

The previous Sections of this chapter were largely concerned with the phenomena of artifacts and longterm drifts. While you might regard those as fundamentally different things, in another sense you can think of them as just two varieties a single property that time-series data might have: the data value can change over time in ways that are not related to the experimental paradigm, and these extraneous variations can interfere with your ability to accurately characterize the paradigm-related changes. It is merely convenient, in many cases, for you to think of artifacts and drifts as two different things, because the extraneous variations evolve over different time scales. The principle that underlies frequency filtering is that, just as you can delete features that you see in data in a localized time intervals, you can also remove
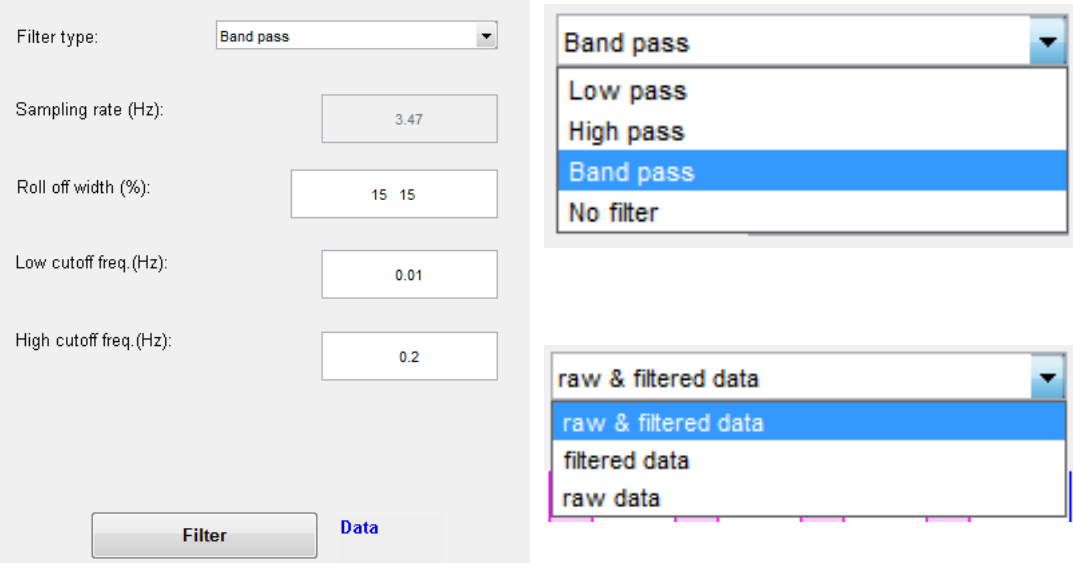

<span id="page-72-0"></span>**Figure 3-42.** Detail view of the fields of the *Apply Frequency filter* GUI [\(Figure 3-41\)](#page-71-0) that are used to design the filter (left), the items that are in the 'Filter type:' menu (right, top), and the items in the display-options menu (right, bottom).

fluctuations that are distributed over the entire measurement period but are localized in terms of their time scales.

The three basic types of frequency filter are:

- Low pass: A threshold frequency, or time scale is specified, and all fluctuations that evolve over more rapid time scales are deleted from the data time series. Phenomena such as noise (*e.g.*, the random variations that your imager would record if you were to turn all the light sources off) tend to occur at high frequencies. Consequently, low-pass filters are often used for de-noising purposes.
- High pass: A threshold frequency, or time scale is specified, and all fluctuations that evolve over less rapid time scales are deleted from the data time series. A long-term drift is a limiting case of a low-frequency fluctuation. Consequently, high-pass filters are often used for de-trending purposes.
- Band pass: It is convenient to think of this type as a low-pass filter and a high-pass filter combined into a single operation. Two threshold frequencies are specified, and both the very rapid and the very slow fluctuations are removed from the data. If the experimental events occur at a regular time interval, as in the demo data set considered here, then you select frequency thresholds that straddle the protocol-related frequency while excluding other fluctuations that are evolve on faster or slower time scales.

In [Figure 3-42,](#page-72-0) you can see that there also is a fourth item, 'No filter', in the 'Filter type:' pull-down menu. You may wonder why you should bother to launch *Apply Frequency filter* at all if you don't actually want to apply a frequency filter! One reason is that, as a practical formality, nirsLAB will not allow you to perform a *Hemodynamic States* computation (Chap. 4) until you first open and close the *Apply Frequency filter* GUI. We have incorporated this feature into nirsLAB in order to ensure that the absence of any frequency filtering is a deliberate choice and not a simple oversight.

The other user-definable filter properties [\(Figure 3-42\)](#page-72-0) are:

- 'Roll off width:'. There is a theoretical possibility that, after you apply a frequency filter, you will notice a phenomenon called "ringing"<sup>iv</sup> in your data time series. If it does occur, you can reduce its magnitude by entering larger values into the 'Roll off width:' field, and then re-applying the filter. We expect, however, that the default values will give you satisfactory results in most cases, especially if you remove discontinuities and spike artifacts (if any) before you apply the frequency filter.
- 'Low cutoff freq. (Hz):'. The threshold value that sets the time scale for long-term fluctuations(*e.g.*, drifts) that you want to remove from the data. With the default value of 0.01 Hz, any fluctuation that has 100 or more seconds per cycle will be deleted. Note that this number field will be grayed out if you select the 'Low pass' filter type, and the label will change to 'Cutoff freq. (Hz):' if you select the 'High pass' filter type.
- 'High cutoff freq. (Hz):'. The threshold value that sets the time scale for short-term fluctuations (*e.g.*, noise) that you want to remove from the data. With the default value of 0.2 Hz, any fluctuation that has 5 or fewer seconds per cycle will be deleted. Note that this number field will be grayed out if you select the 'High pass' filter type, and the label will change to 'Cutoff freq. (Hz):' if you select the 'Low pass' filter type.

After you specify the filter type, cutoff frequency or frequencies, and (optionally) roll-off width, click on the *Filter* button shown in [Figure 3-42](#page-72-0) to apply the filter. (If the number of measurement time frames is large, a noticeable amount of time may be required for the frequency-filtering computation. A pop-up window containing a progress bar will pop up on your screen, so you will know that the computation is ongoing and nirsLAB has not stalled or crashed.) With the default 'raw & filtered data' display-options menu item selected, the plot field will show the both the original time series (in gray) and the frequencyfiltered one (in the original color). Alternatively, you can view only the original data or only the filtered data, by selecting the appropriate item from the pull-down menu.

If you want to change one or more filter parameters, you can simply specify the new values and click on *Filter* again. It is not necessary for you to first "undo" the effect of the previous filter computation(s). However, you may, if you want, restore the original data by selecting 'No filter' from the 'Filter type:' pulldown menu and clicking on the *Filter* button.

Examples of frequency filtering, for each of the three filter types, are shown in Figures [3-43](#page-74-0) (band pass), [3-44](#page-75-0) (low pass) and [3-45](#page-75-1) (high pass). To facilitate viewing of the time series, the 'Markers: off' display option is selected.

To incorporate the filtering operations you have specified in *Apply Frequency filter* into the project-specific nirsInfo file, click on the *Save & Close* button near the lower-left corner of the GUI (see [Figure 3-41\)](#page-71-0). To exit from the GUI without implementing the filter, click on the *Close* button instead.

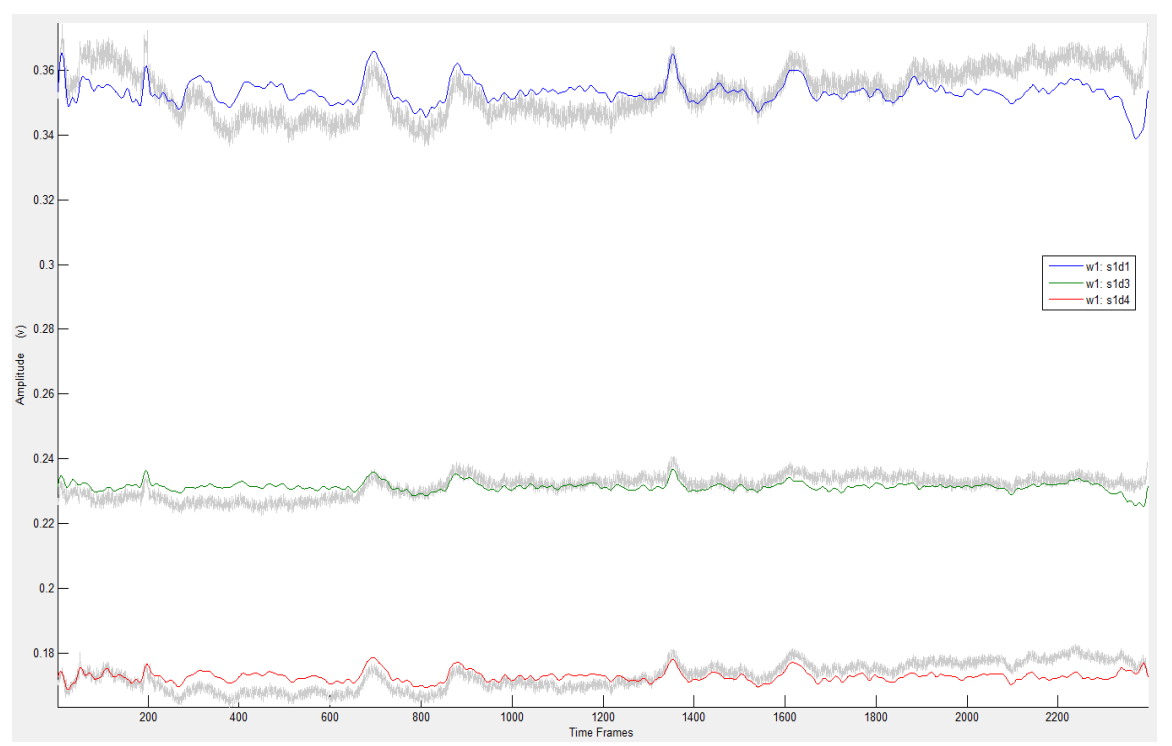

<span id="page-74-0"></span>**Figure 3-43.** Example of the *Apply Frequency filter* GUI's plot window, illustrating the effect of a band pass filter (default cutoff frequencies and roll-offs) on time-series data.

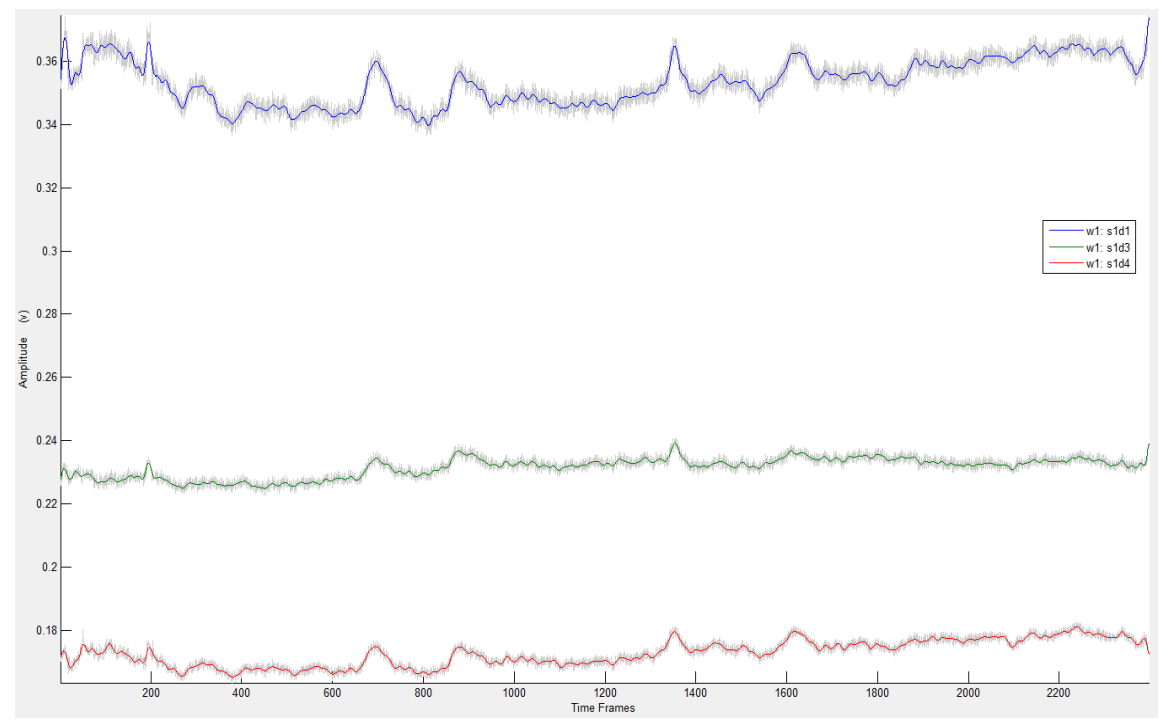

<span id="page-75-0"></span>**Figure 3-44.** Example of the *Apply Frequency filter* GUI's plot window, illustrating the effect of a low pass filter (default cutoff frequency and roll-off) on time-series data.

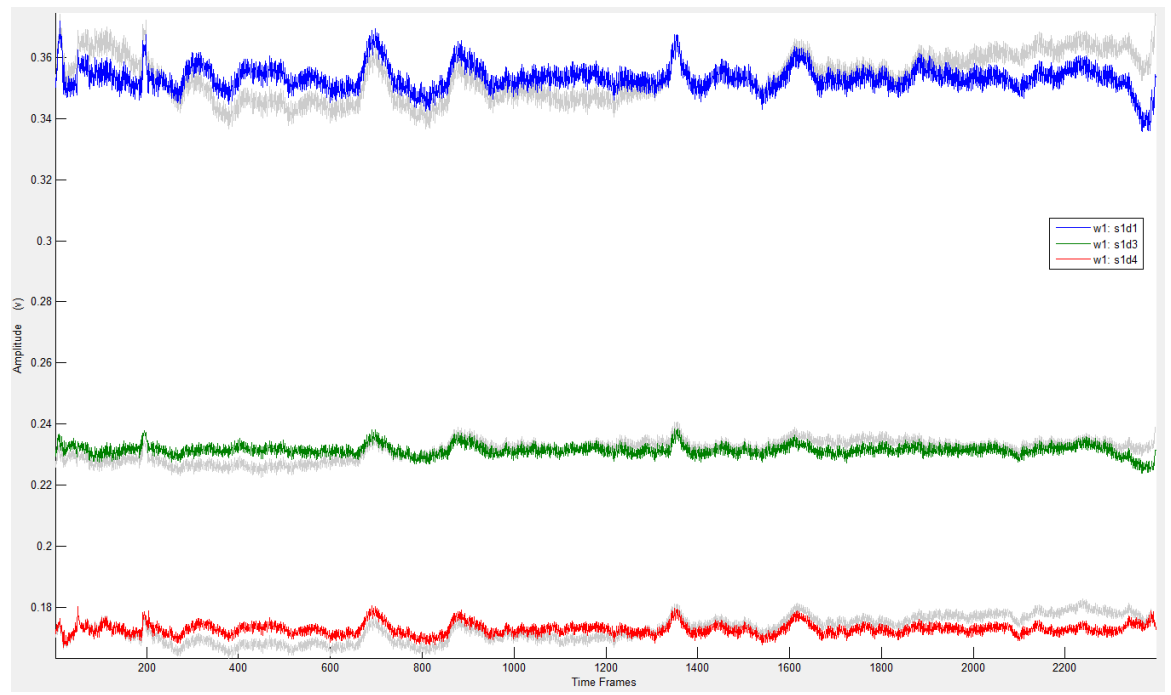

<span id="page-75-1"></span>**Figure 3-45.** Example of the *Apply Frequency filter* GUI's plot window, illustrating the effect of a high pass filter (default cutoff frequency and roll-off) on time-series data.

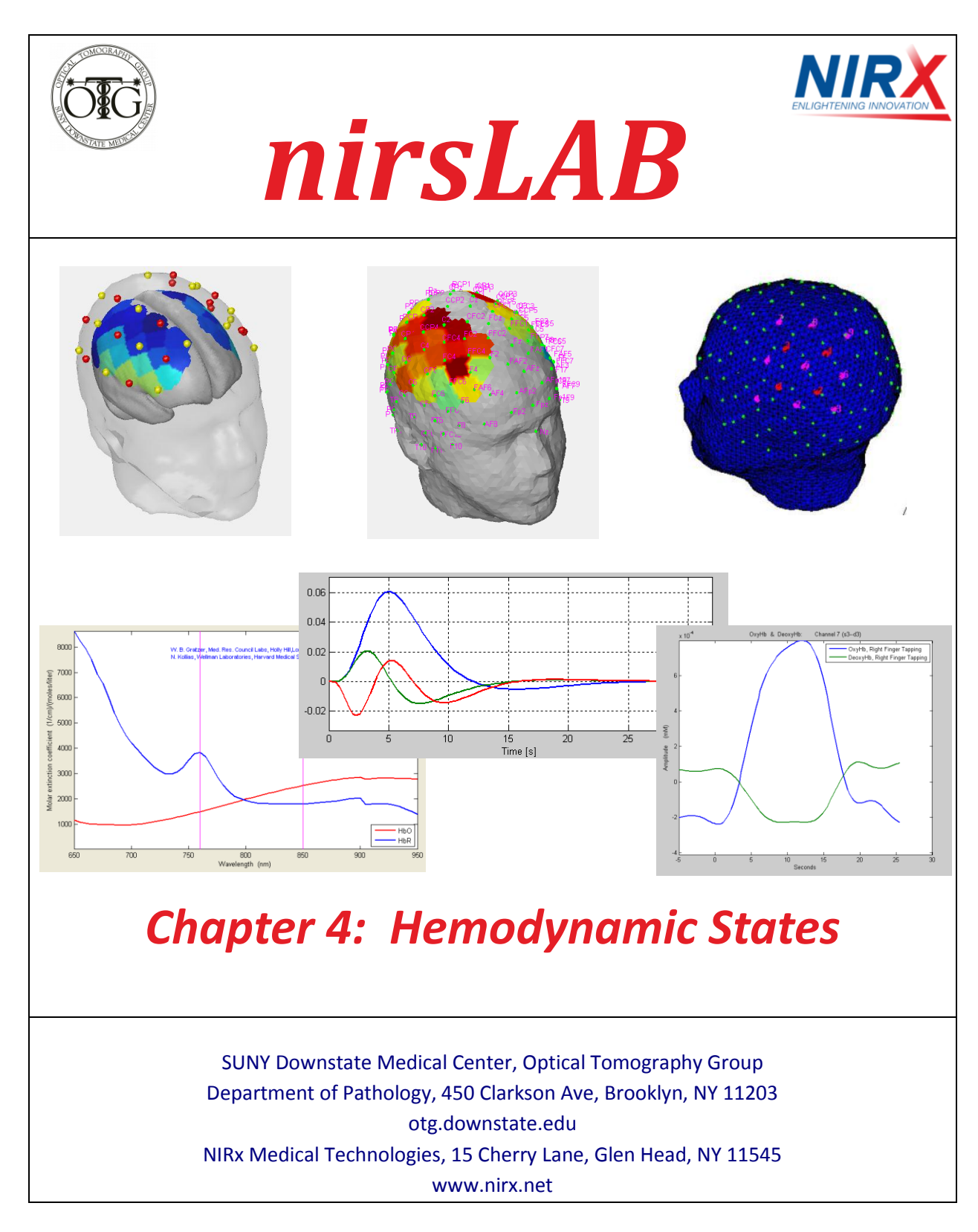

# **4 Hemodynamic States**

#### **4.1 Introduction**

The components in the **Hemodynamic States** portal of the **nirsLab** GUI, shown in [Figure 4-1,](#page-77-0) allow you to compute the time series of hemodynamic states (*i.e.*, oxy-Hb, deoxy-Hb, tissue blood volume, HbO<sub>2</sub> saturation) from the filtered data produced by the preprocessing utility (see Data Preprocessing, Chapter 3) by use of the Beer-Lambert Law. These components consist of:The **Set** parameters button

▪ The **Compute** Hemodynamic states button

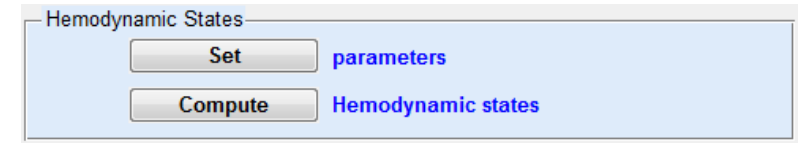

#### <span id="page-77-0"></span>**Figure 4-1: Portal for Hemodynamic States**

## **4.2 Setting Parameter Values**

Setting parameters is the first step you need to take in order to compute the hemodynamic states.

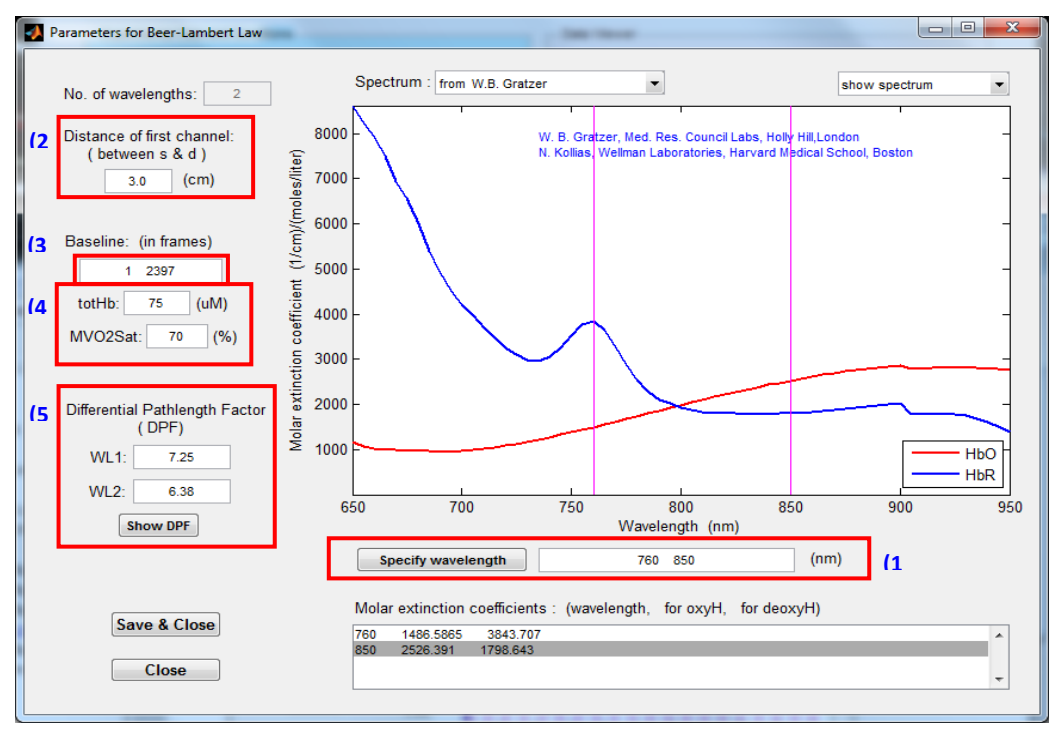

<span id="page-77-1"></span>**Figure 4-2: Parameter settings for Beer-Lambert Law**

Click the **Set** parameters button in the **Hemodynamic States** portal to open a new GUI named 'Parameters for Beer-Lambert Law', shown in [Figure 4-2,](#page-77-1) that will allow you to either accept or change the default parameters. Highlighted in red are five parameter fields;

- Specify wavelengths (1)
- Distance of first channel (2)
- Baseline (3)
- Background tissue values (4)
- Differential pathlength factor (5)

To specify wavelengths, simply enter the value of the peak illumination wavelengths used for your instrument in field (1). For NIRSport and NIRScout systems, the correct values are 760 and 850 nm, for DYNOT systems, the correct values are 760 and 830 nm. Alternatively, wavelength selection can be made graphically by clicking on the 'Specify wavelength' button. This will enable a set of crosshairs that you can move by using the mouse.

Because there are some differences in the reported extinction coefficients for hemoglobin in the literature, a pull down menu located at the top of the GUI is provided so that users can select from spectra published by three commonly referenced reports as shown i[n Figure 4-3](#page-78-0)**.**

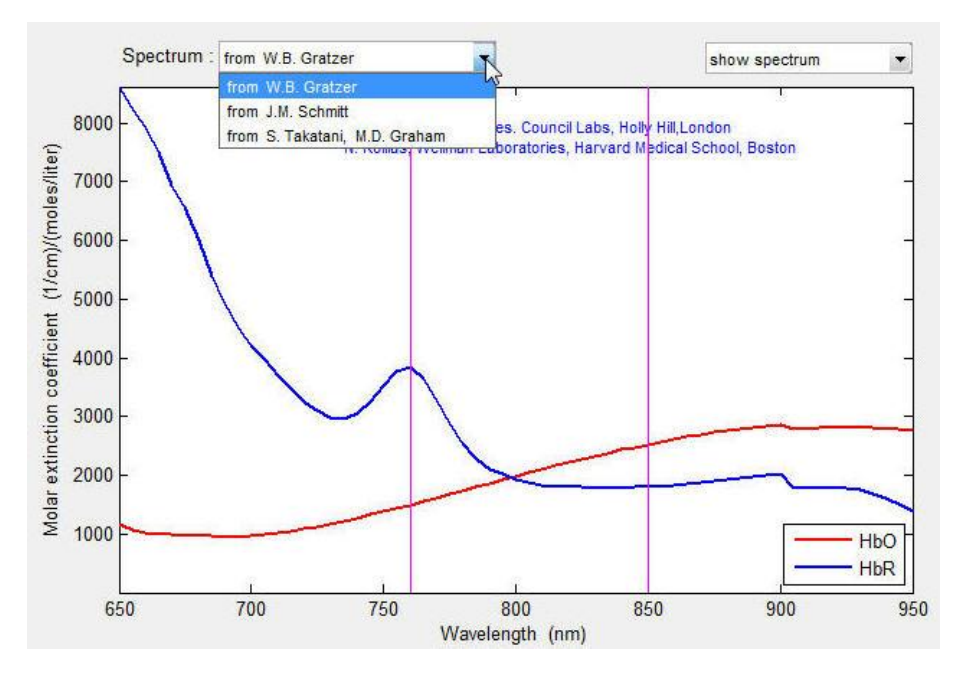

<span id="page-78-0"></span>**Figure 4-3: Selected spectra of reported hemoglobin values.** 

The 'Distance of first channel', (2), refers to the physical distance in cm between the source and detector for channel 1. The default value is 3 cm. This value is then used to scale all other channels that have been specified. Should this distance associated with channel 1 differ significantly from the default setting, users should carefully measure the actual distance for each subject.

The 'Baseline" field, (3), refers to the time period that corresponds to a baseline wherein subjects are typically resting quietly. The default setting is set to the full time course of the data set. Depending on the experimental conditions, users may wish to restrict this to the period having shorter duration. To help you to specify the baseline, the parameter GUI provides a way to view the spatial mean time series of your filtered raw data and the event markers in [Figure 4-4](#page-79-0) the axes of the GUI. The following figures show an example how to view the data and event markers in the GUI. Clicking the pull-down menu in upper right corner of the GUI and selecting the option "show raw data (mean)", you can see the data and event markers in the axes of the GUI, as shown in .

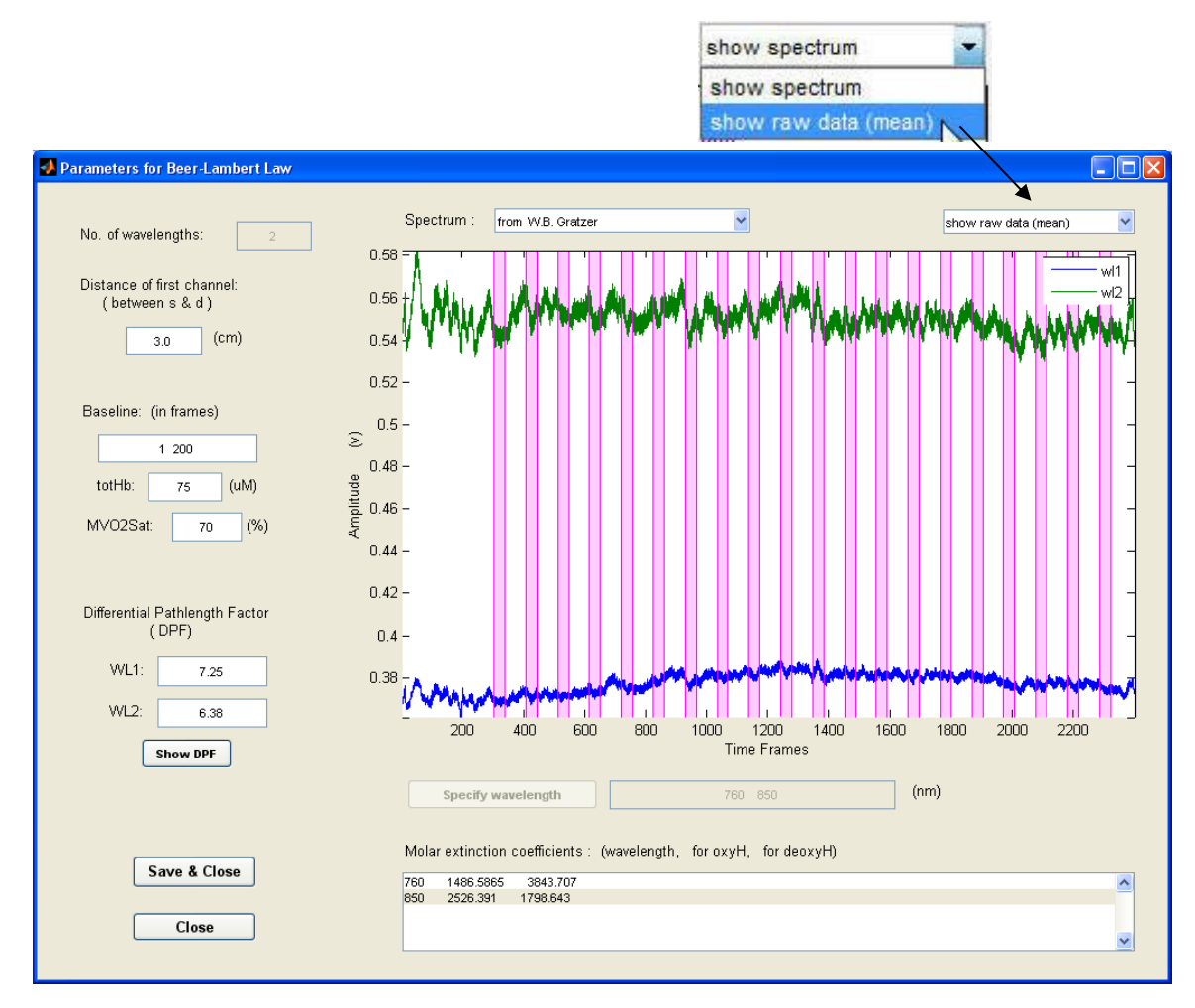

<span id="page-79-0"></span> **Figure 4-4: Spatial mean display with event markers**

Listed below the Baseline field are two additional fields that correspond to estimated values of the background hemoglobin content in tissue (default value, 75 uM), and the Mean Venous O2Saturation value (default value, 70%, MVO2Sat), (4).

Yet another parameter setting is the Differential Pathlength Factor (DPF) that takes into account the additional average distance light travels due to scattering beyond the linear distance between a source and receiver. He we have selected a values representative of reports described in the literature [Essenpreis et al. Applied Optics 32, 418-425, 1993, M Kohl, Phys. Med Biol, 43, 1998, 1771-1782, H. Zhao, et al. Phys. Med. Biol, 47, 2075-2993, 2002]. It deserves noting that the true value will depend on details of head shape, skull thickness, and properties of underlying tissues.

After all parameters are specified, you must save the new parameter sets, otherwise you have to set the parameters again when you compute the hemodynamic states. Just clicking the **Save & Close** button in lower left corner of the parameter GUI, as shown in [Figure 4-5,](#page-80-0) the newly specified parameters will be automatically saved into a nirsInfo file located in the **nirsLab** working folder.

<span id="page-80-0"></span>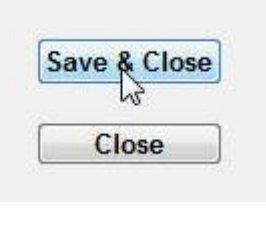

**Figure 4-5**

#### *4.2.1 Computing Hemodynamic States*

After you finish setting and saving the parameters, you can compute the time series of hemodynamic states from the filtered raw data by clicking the **Compute** button prior to the words "Hemodynamic states" in the Hemodynamic States portal as shown i[n Figure 4-6.](#page-80-1)

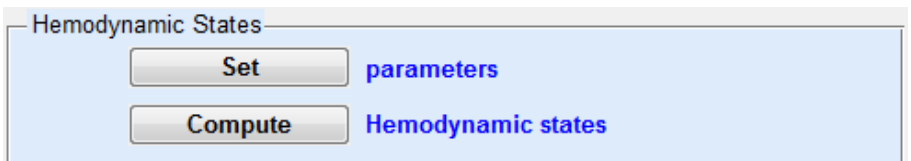

<span id="page-80-1"></span> **Figure 4-6: Click 'Compute' to enable computation of hemodynamic states using information given in (1) – (5).** 

During the process, progress bars appear to show how calculations are proceeding.

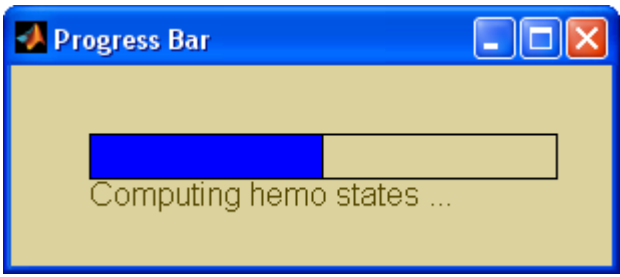

When the computing is done, the computed hemodynamic states will be automatically saved in MATLAB binary format in the **nirsLab** working folder. Then you can view the time series and map them onto head or brain surface by using the **nirsLab** data-viewing functions (see Data Viewing, Chapter 5). And you can also export the hemoglobin time series, if you want, as a text file for some future uses by use of the **nirsLab** data-exporting tool (see Data exporting, Chapter 8).

## *4.2.2 New Files Created*

Following the above steps a new binary file is created having the syntax of, h\_*filename*.dat, in the Detectors folder that contains the newly computed values for oxyhemoglobin and deoxyhemoglobin for each channel specified using the Probes Setup utility. Also updated, is information pertaining to the selected parameter setting saved in the *filename*\_nirsInfo.mat file. Export of the hemoglobin files is possible using the 'Data Export' portal described in Chapter 8.

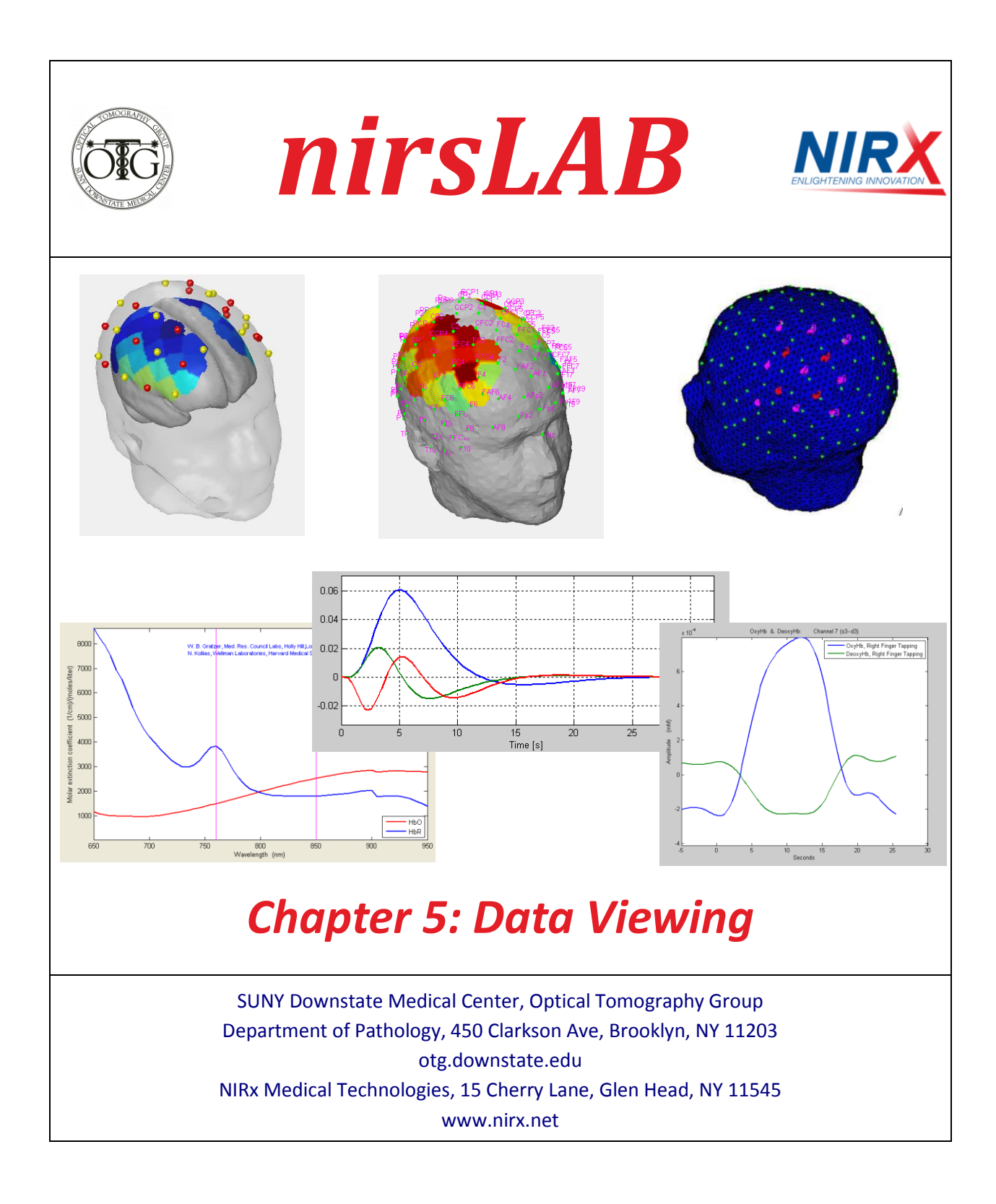

# **5 Data Viewing**

#### **5.1** Introduction

The Data Viewing module provides a variety of visualization tools for plotting individual raw and processed channel responses, in either the time or frequency domain, as well as several anatomy-based mapping resources that explore time-varying and event-averaged responses recorded by the sensing array. Various zoom, rotate, and montage display features are also available to assist in data examination.

An additional functionality provided by this portal is the ability to explore responses of all source-detector pairs, not just the ones defined in the probe layout. Because variability in probe placement can result in some channels having excessive noise, an additional editing feature is included that supports exclusion of user-specified channels from further analysis and mapping.

Figure 5-1 shows the GUI to access features supported by the *Data Viewer* portal. You can use these functions to plot detector-channel time series, to map hemodynamic images onto a scalp or a brain cortex surface, and to view recorded information pertaining to the measurement and to all data processing operations performed so far, respectively.

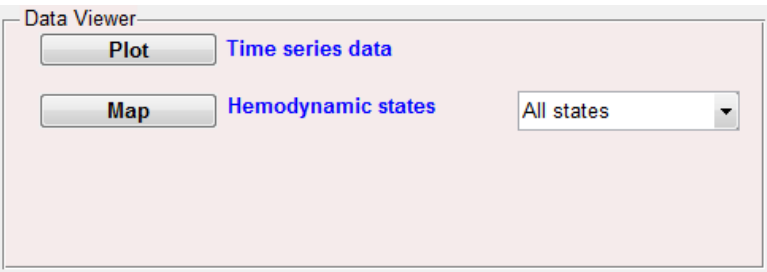

**Figure 5-5-1.** Data Viewer portal for exploring time- and positiondependent channel responses.

If you have completed the processing steps outlined in Chapters 3 (Data Preprocessing) and 4 (Hemodynamic States) and wish to display information in the currently loaded data set, you can simply click on the *Plot*, *Map* or *View* buttons in the *Data Viewer* portal.

#### **5.2 Plot Time Series Data**

Pressing the *Plot Time series data* button seen in Figure 5-1 brings up a new GUI named 'Time Series Data Viewer', shown in [Figure 5-3,](#page-84-0) which allows you to display, edit and export the detector-channel/nirs channel time series. (Note that the project name also is displayed in the GUI title bar.)

The capabilities provided by the viewer are:

- Display of time series for an individual detector channel, and its power spectral density (PSD) vs. frequency.
- **EXECT** Simultaneous display of multiple time series for a single channel, and their PSDs. This allows comparisons of different experimental variables (e.g., edited detector-channel time series at two measurement wavelengths, or three states of hemoglobin [Hb]).
- Display of block-averaged time series for all experimental conditions and all channels defined in the probe setup (Chap. 7), for a single specified variable.
- Stacked display of time series for all detector channels, for a single specified variable.
- Colored contour-surface display of time series for all detector channels/nirs channels, for a single specified variable.

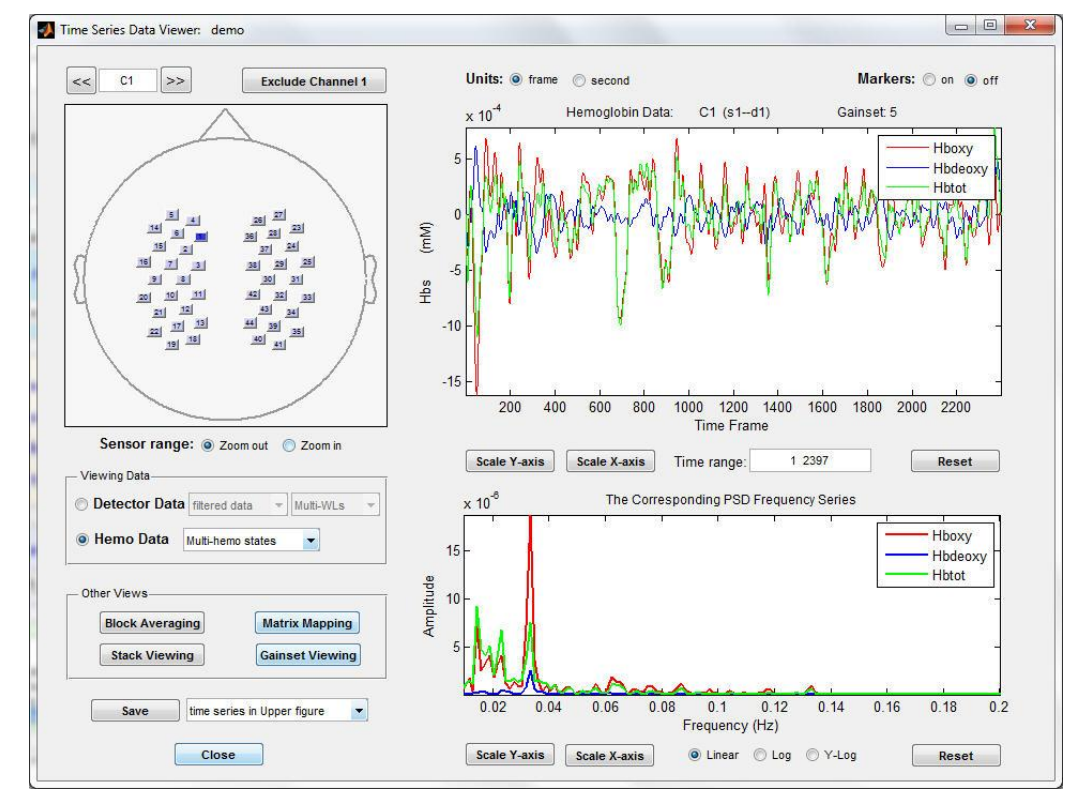

<span id="page-84-0"></span>**Figure 5-3.** Plotting time series data and the *Time Series Data Viewer* GUI, with its default display options selected.

In addition, the module offers control functions that allow you to easily:

- Switch to a different display variable (e.g., from raw detector data to oxy-Hb and deoxy-Hb concentration, to HbO2 saturation, to edited and filtered time series);
- Select which specific channel to display;
- **•** Specify the time interval for the currently displayed variable as well as for its PSD estimate;
- Change the scales on all plots (*i.e.*, zoom in/out);
- Reset the plots to their default display settings; save a user-specified time series.

#### *5.2.1 Selecting a specific detector / hemoglobin data set*

The components of the *Viewing Data* module of the *Data Viewer* GUI, which is highlighted in [Figure 5-4,](#page-85-0) allow you to select a specific data type for viewing. There are two data types you can select through radio buttons: 'Detector Data' and 'Hemoglobin Data'.

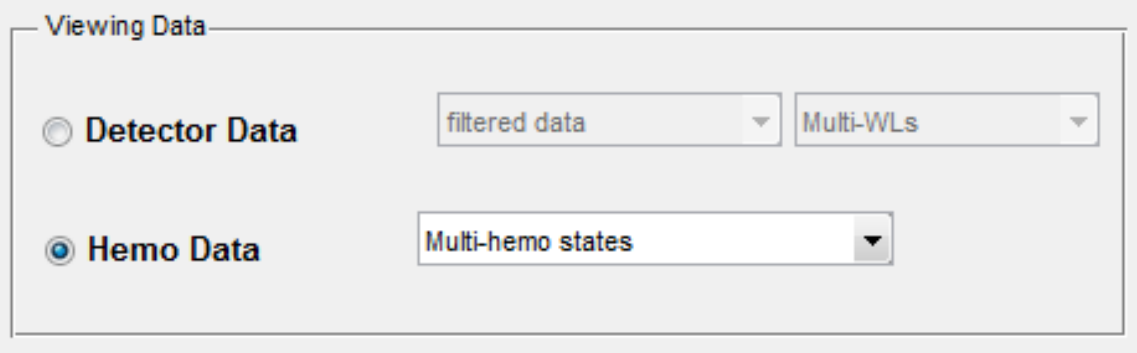

<span id="page-85-0"></span>**Figure 5-4.** Detail view of the *Viewing Data* components of the *Time Series Data Viewer* GUI.

There are two data types you can select through radio buttons: 'Detector Data' and 'Hemo Data'.

#### **5.2.1.1 Detector Data**

By clicking the 'Detector Data' radio button (this is the default case), you can select the detector time series data for viewing. After the radio button is chosen, two pull-down menus following the button will be enabled. As shown in [Figure 5-5,](#page-85-1) clicking on the first pull-down menu, you can select one of three detector data sets: raw data, edited data and filtered data to display. Using the second pull-down menu, you can specify the single wavelength data or multiple-wavelengths data for viewing.

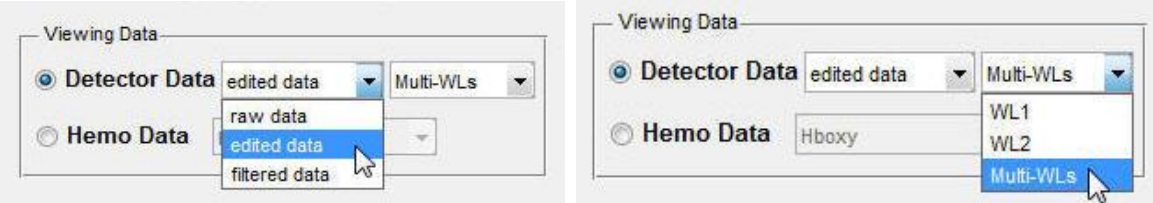

<span id="page-85-1"></span>**Figure 5-5.** Data selection pull-down menus.

#### **5.2.1.2 Hemo Data**

Clicking the Hemo Data radio button (this is the default case), you can select the hemoglobin time series data for viewing. After the radio button is chosen, a pull-down menus following the button will be enabled. As shown in [Figure 5-6,](#page-86-0) the pull-down menu allows you to select a specific hemoglobin-state-dependent data for viewing. As an example, here, the multiple-hemoglobin states option is selected (the HbO2Sat variable is not included in the option), and the Hboxy, Hbdeoxy and Hbtot hemoglobin data sets are viewed simultaneously.

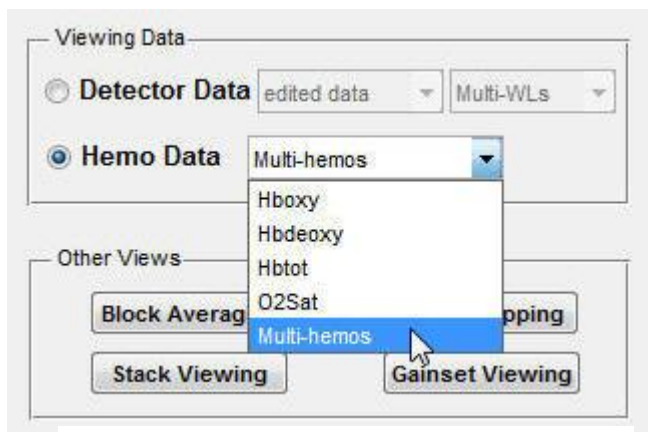

<span id="page-86-0"></span>**Figure 5-6.** Selection of hemoglobin state.

# *5.2.2 Selecting a specific source-detector / nirs channel*

As identified in Chapter 7, the viewing formats for probe layouts corresponding to the *source-detector* channels and *nirs* channels are similar but not identical. Illustrated in [Figure 5-7](#page-87-0) are the corresponding probe layouts for the demo data set obtained from a finger tapping study. Shown in the upper left is layout corresponding to the source-detector array; upper right for the selected nirs-channels representing positions located between optode array elements. Below this is an expanded view of these obtained by clicking on the 'Zoom in' button located below the displays.

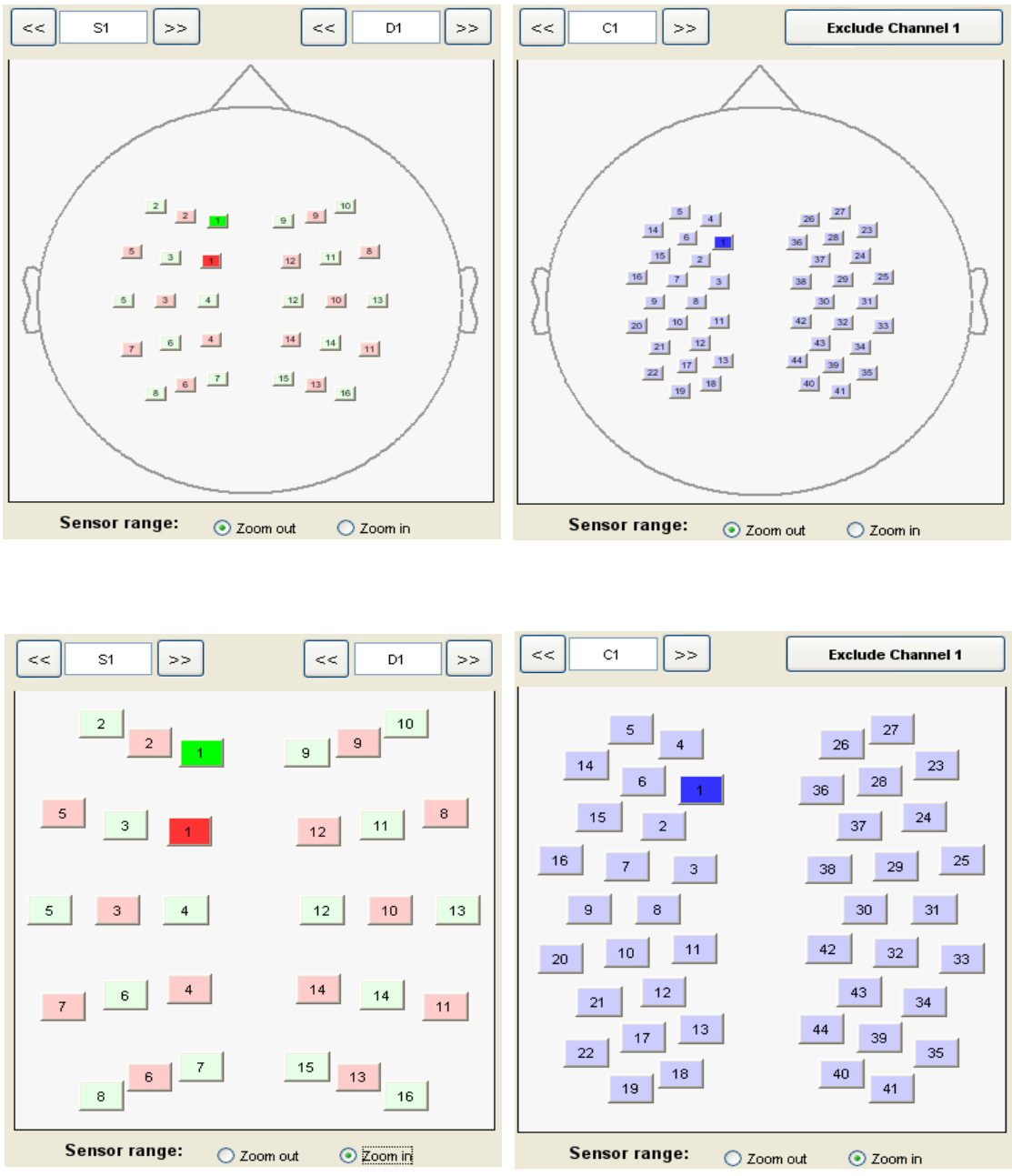

<span id="page-87-0"></span>**Figure 5-7.** Display options for viewing topographic layout.

## **5.2.2.1 Select Source-Detector Channels**

There are three ways to select a specific source-detector channel for raw data sets:

 1. Directly type the source and detector numbers in the source and detector text fields. For example, if you want to select the source2-detector5 channel, as shown in [Figure 5-8](#page-88-0) , type 'S2' in the source text field and 'D5' in detector text field. Once entered, the (s2-d5) source-

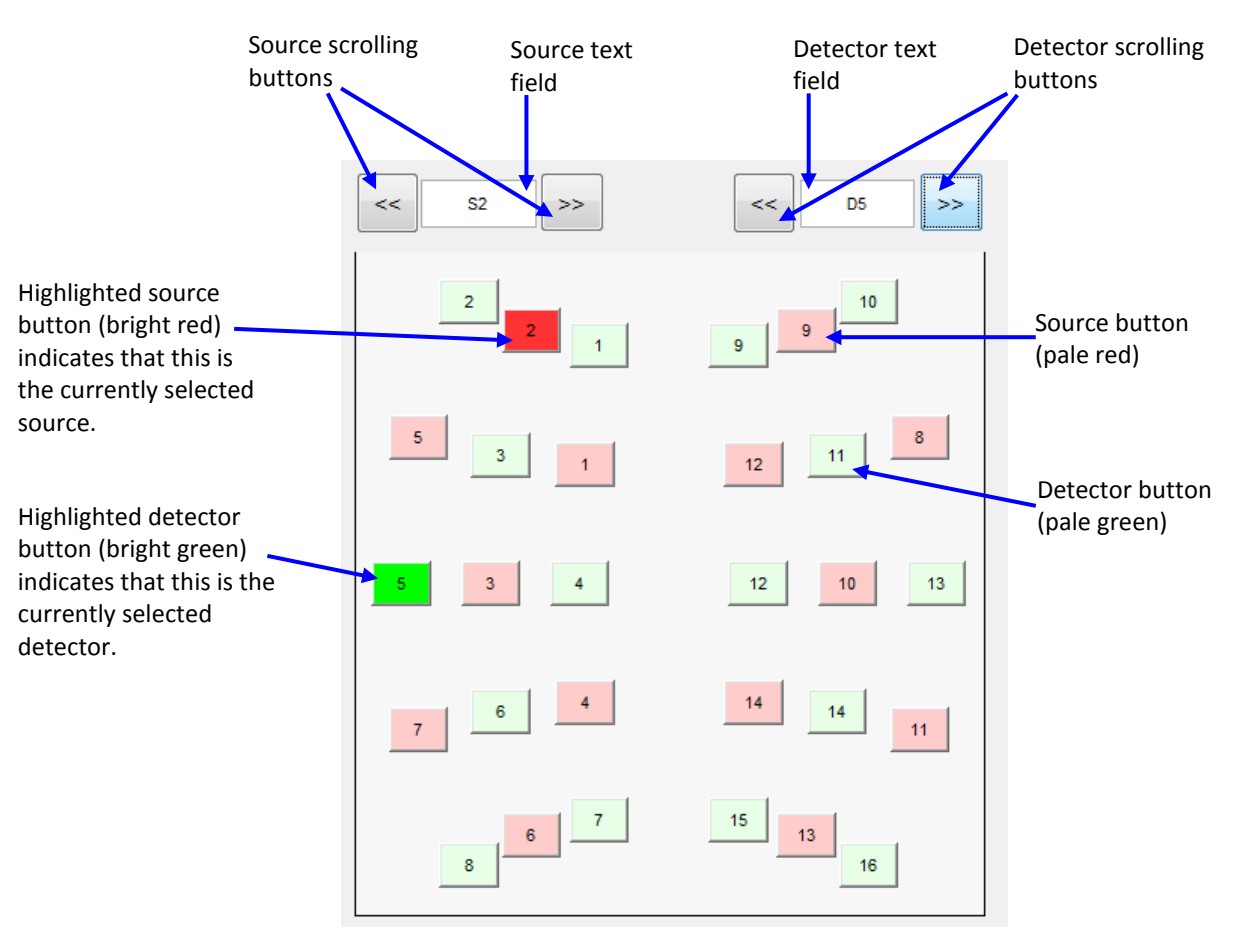

detector channel is immediately selected and the respective buttons are automatically highlighted.

<span id="page-88-0"></span>**Figure 5-8.** Selecting a source-detector channel.

- 2. Use the source scrolling buttons "<<" and ">>" to scroll through the sources, and the detector scrolling buttons " $<<$ " and " $>>$ " to scroll through the detectors. The selected source and detector buttons will be automatically highlighted during your scrolling, and the source and detector text fields will be also automatically updated during the scrolling.
- 3. Directly click on the source and detector buttons to select the source-detector channel. The clicked buttons will be automatically highlighted, and the source and detector text fields will be also automatically updated.

## **5.2.2.2 Select nirs channels**

 Similar to the specification of source-detector channels, there are three ways to select a specific nirs channel for edited data, filtered data and hemoglobin data sets:

 1. Directly type the nirs channel numbers in the nirs channel text fields. For example, as shown in [Figure 5-9,](#page-89-0) if you want to select the nirs channel 7 for viewing, type 'C7' in the nirs channel text field. Once entered, nirs channel 7 is immediately selected and its corresponding channel button is automatically highlighted in dark blue.

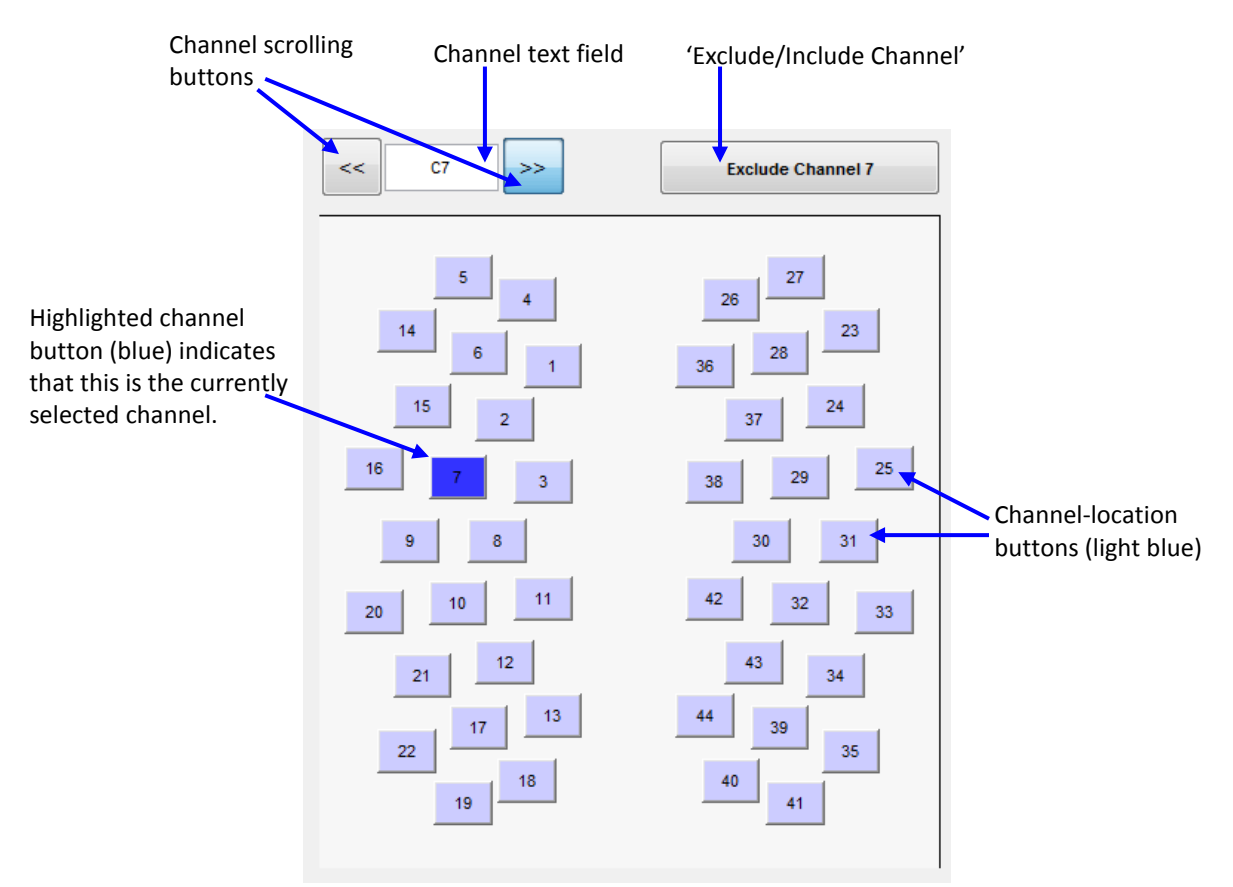

<span id="page-89-0"></span>**Figure 5-9**. Selecting a channel from the set defined during probe setup.

- 2. Use the channel scrolling buttons "<<" and ">>" to scroll through the nirs channels. The selected nirs channel button will be automatically highlighted in dark blue during your scrolling, and the nirs channel text fields will be also automatically updated during the scrolling.
- 3. Directly click on the nirs channel button to select the nirs channel. The clicked button will be automatically highlighted in dark blue, and the nirs channel text fields will be also automatically updated.

# *5.2.3 Viewing selected time series data sets*

As shown in [Figure 5-10,](#page-90-0) the components in highlighted upper right corner of the Data Viewer GUI allow you to view and edit the time series data sets you have selected.

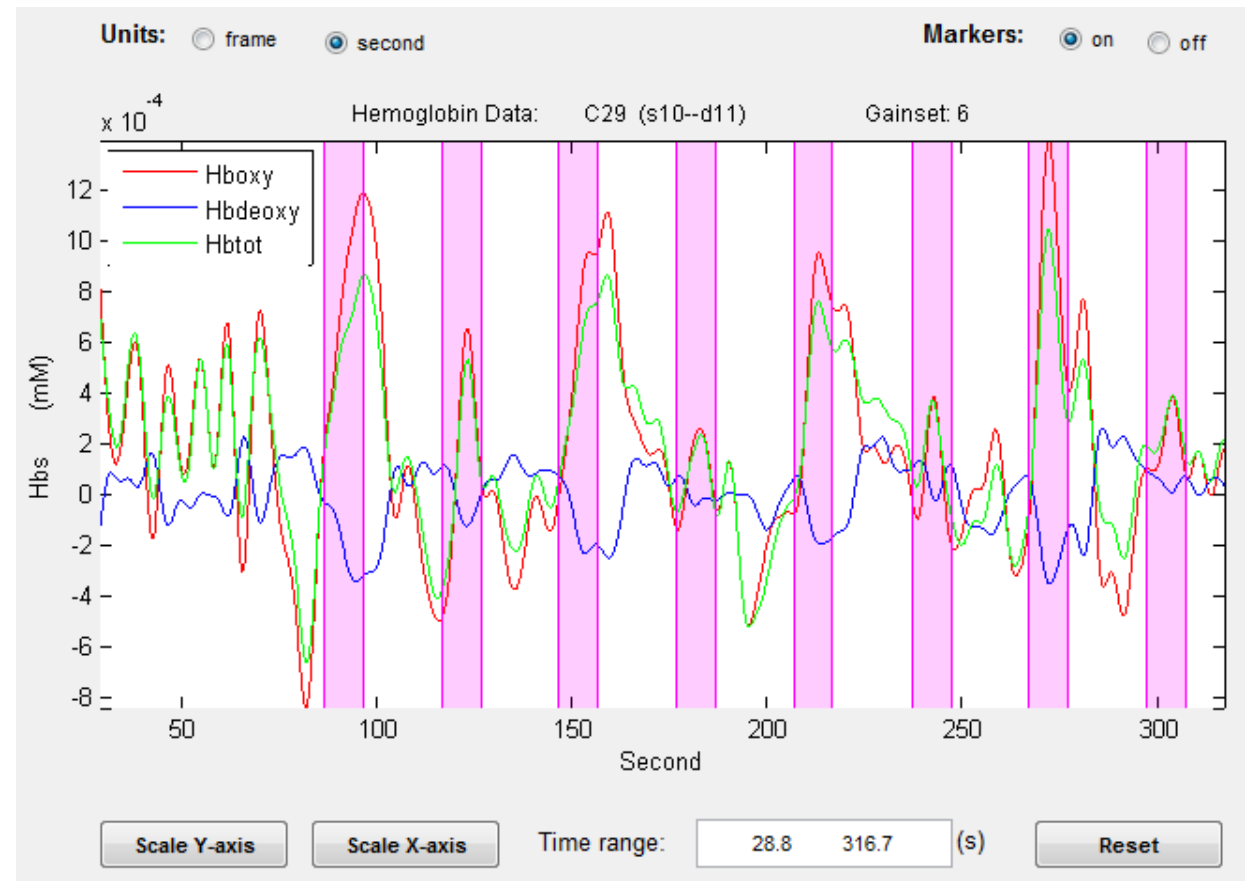

<span id="page-90-0"></span>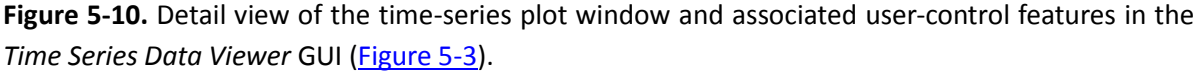

These components consist of:

 axes: for plotting the specified time series data sets; two **Units** radio buttons: for changing time units (x-labels in the axes); two **Markers** radio buttons: for turn on or off the event markers in the axes; **Scale Y-axis** button: for re-scaling the amplitude; **Scale X-axis** button: for changing the plot time interval by using mouse; **Time range** text field: for changing the plot time interval by typing the interval; **Reset** button: for re-setting the plotting data sets back to original data sets.

It should be pointed out that the title of the axes indicates the plotting data type, channel and the gain setting of the channel. For example, the title of the axes in above figure shows that the plotting data is edited data, the data channel is the 7th nirs channel, and the gain setting of the channel is 5.

## **5.2.3.1 Change time units**

Using the two unit radio buttons: **frame** and **second** in upper left corner of the plot, you can easily switch time units between frame and second. As shown i[n Figure 5-11,](#page-91-0) when you click on the second radio button, the time units of x-axis and the time range text field are immediately changed to 'Second'.

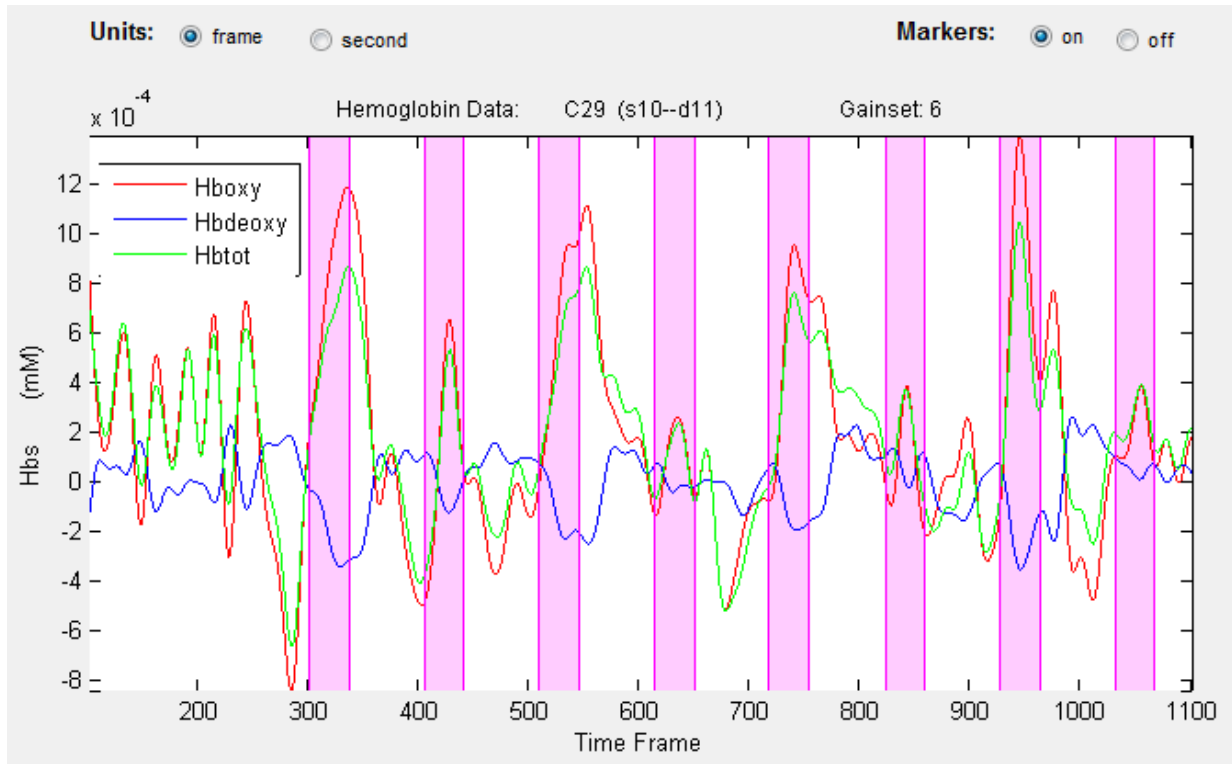

<span id="page-91-0"></span>Figure 5-11. The same time series as i[n Figure 5-10,](#page-90-0) but with 'frame' selected as the time unit.

#### **5.2.3.2 Plot event markers on axes**

If you want to plot the event markers on the axes, just click the **on** radio button in upper right corner, as shown in **Figure 5-12**, the markers are immediately plotted on the axes.

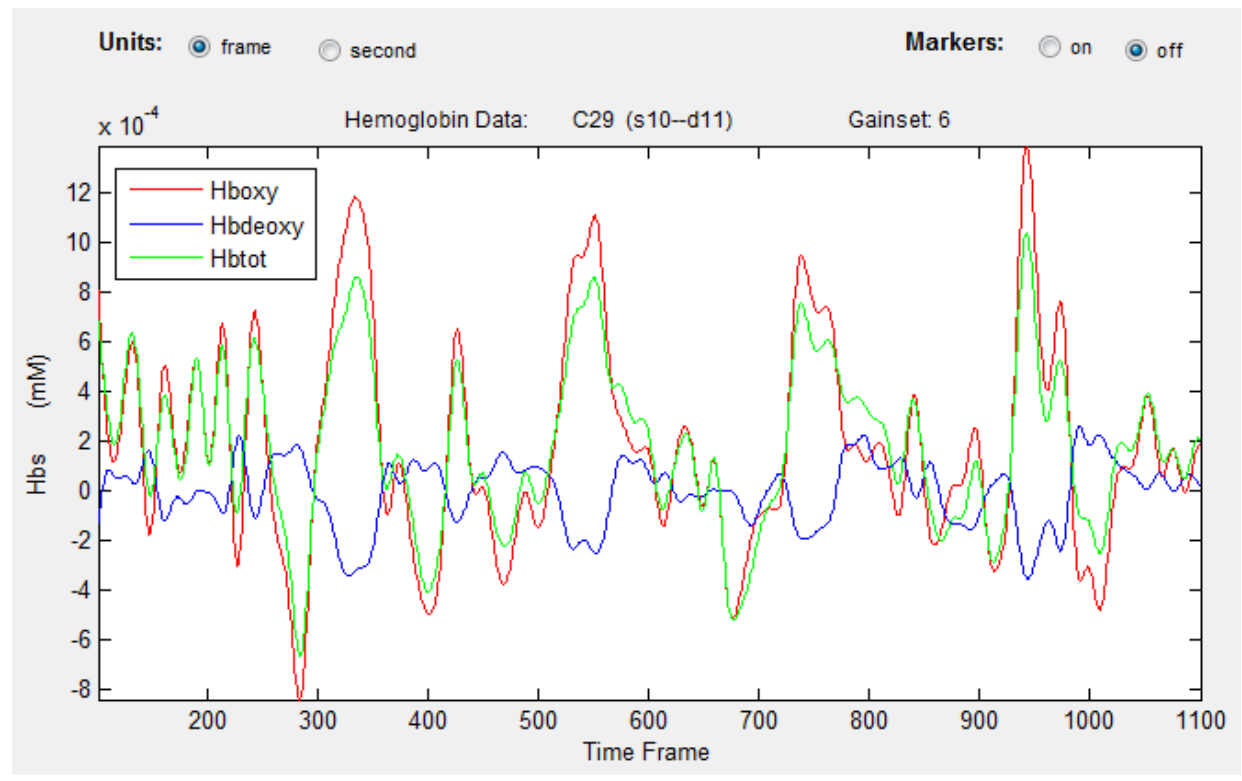

<span id="page-92-0"></span>Figure 5-12. The same time series as in [Figure 5-10,](#page-29-0) but with the event-marker display turned off.

#### **5.2.3.3 Re-scale the amplitude**

 You can rescale the vertical axes, by using the **Scale Y-Axis** buttons. By default, each data channel's time series is scaled to its own minimum and maximum values. In contrast, using a **Scale Y-Axis** button will apply a user-defined scale range to all the channel-based time series plots in the specified data set. Shown in [Figure 5-13,](#page-92-1) [5-14](#page-93-0) an[d 5-15](#page-93-1) are examples of using the scaling function for rescaling the amplitude.

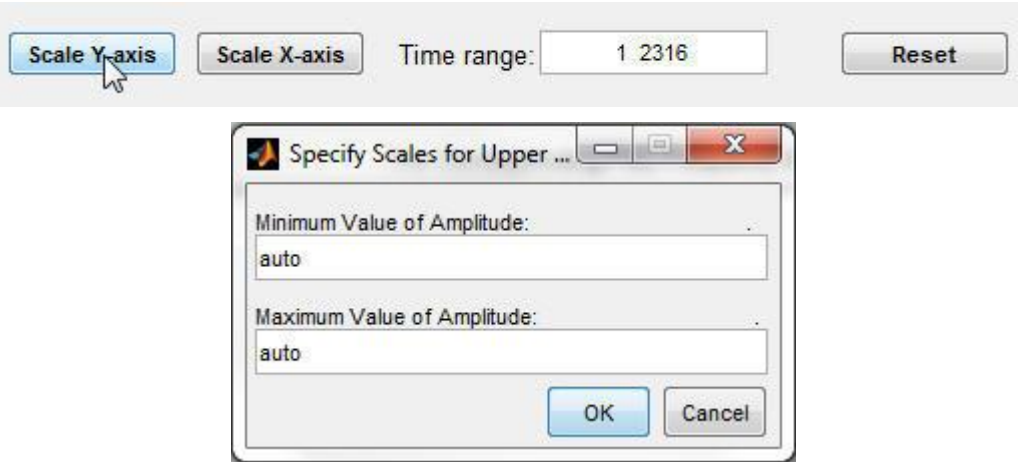

*Step 1***:** Click the **Scale Y-Axis** button to open a text field window as shown below:

<span id="page-92-1"></span>Page 93 of 234 **Figure 5-13.** Rescaling the data amplitude.

*Step 2***:** Enter the desired minimum and maximum values for the display range of the vertical axis. For example:

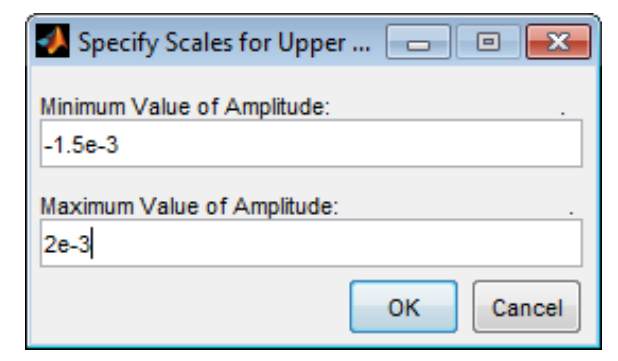

**Figure 5-14.** An example of rescaling the data amplitude.

<span id="page-93-0"></span>*Step 3***:** Click the **OK** button to close the text field window. You will see an updated plot, with the new vertical scale limits:

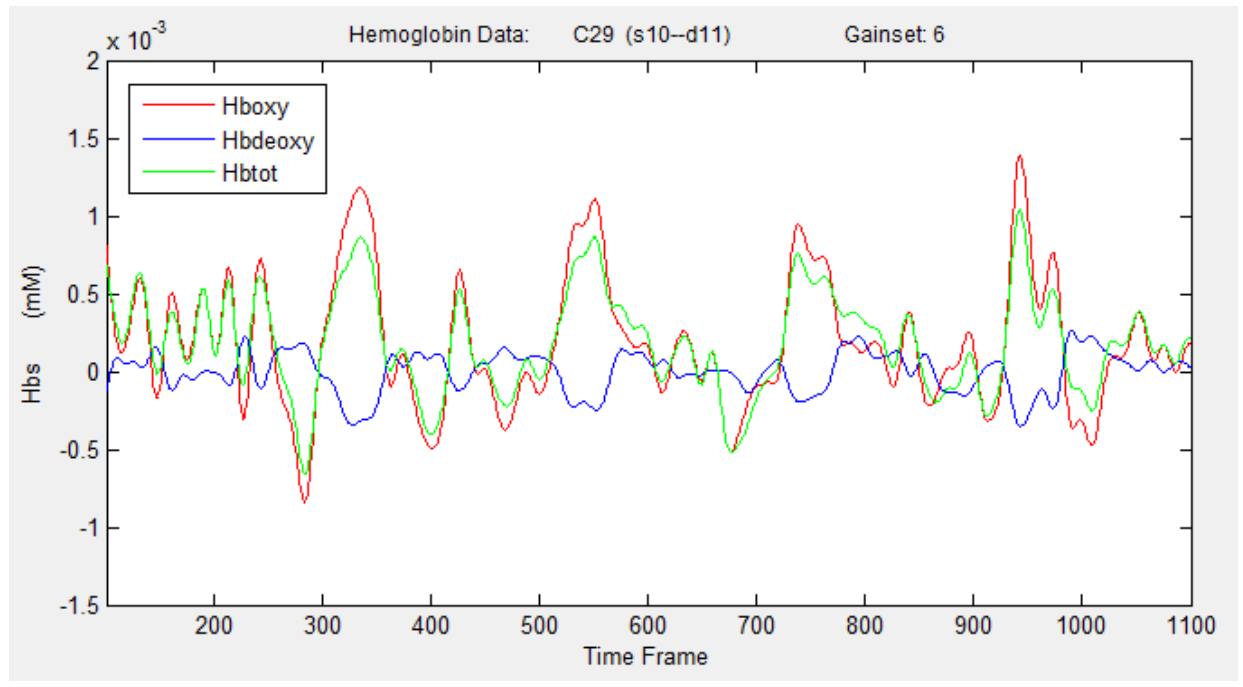

<span id="page-93-1"></span>**Figure 5-15.** The same time series as in **Figure 5-12**, after adjusting the y-axis display range as depicted in [Figure 5-14.](#page-93-0) (Note that you can adjust the location of the legend by simply "dragging" it with the mouse.)

*Note***:** You can reset the minimum and maximum values of the vertical-scale range to their default values by typing "auto" in the corresponding text fields, as shown in [Figure 5-16.](#page-94-0)

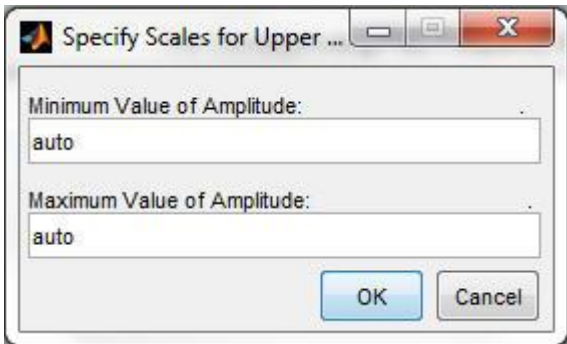

<span id="page-94-0"></span>**Figure 5-16.** Reset the amplitude scaling into default values.

#### **5.2.3.4 Adjusting the x-axis Display Range**

By default, the entire data time series for the selected channel is displayed in the plot window. (For the exemplary data shown in Figures [5-10,](#page-90-0) [5-11,](#page-91-0) [5-12](#page-92-0) and [5-15,](#page-93-1) we have intentionally modified the x-axis display range, in order to make it more apparent to visual inspection that there is a strong correlation between the finger-tapping events and the associated hemodynamic responses.) Two methods for adjusting the x-axis display range – the same methods that are described in Chap. 2, Section 4.2 – are provided by nirsLAB.

- Directly type the starting and ending times for the interval that you want to delete into the Time range: number field [\(Figure 5-13,](#page-92-1) top).
- Click on the Scale X-axis button [\(Figure 5-13,](#page-92-1) top) to activate plot-window crosshairs, which you will then use to select the starting and ending times by clicking on them.

#### **5.2.3.5 Resetting the Plot Window Display Ranges**

<span id="page-94-1"></span>Click on the **Reset** button shown at the bottom right o[f Figure 5-10](#page-90-0) in order to restore the display ranges for both axes to their default settings.

#### *5.2.4 Viewing power spectral density (PSD) of selected time series data sets*

As shown i[n Figure 5-17,](#page-95-0) the components in highlighted lower right corner of the Data Viewer GUI allow you to view and edit the power spectral density (PSD) of the time series data sets you have selected. These components consist of:

 axes: for plotting the PSD *vs.* frequency; **Scale Y-axis** button: for re-scaling amplitude; **Scale X-axis** button: for changing the plot frequency interval by using mouse; three radio buttons: for setting axes scale type; **Reset** button: for re-setting the plotting data sets back to original data sets.

#### nirsLAB User's Manual

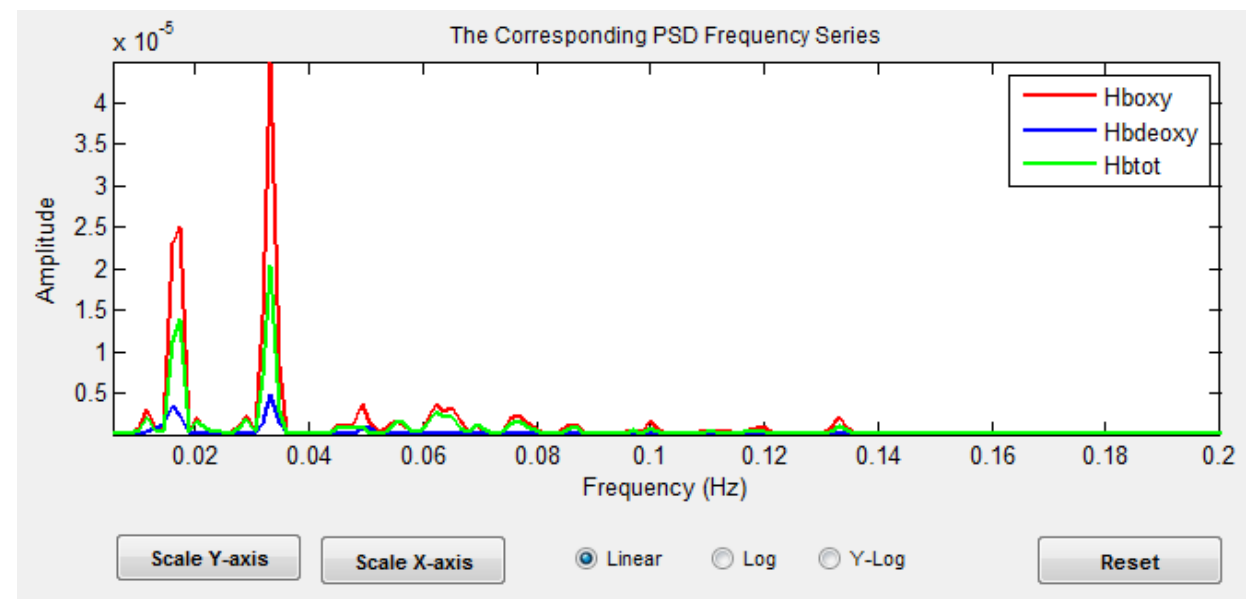

<span id="page-95-0"></span>**Figure 5-17.** Detail view of the PSD plot window and associated user-control features in the *Time Series Data Viewer* GUI [\(Figure 5-3\)](#page-84-0).

#### **5.2.4.1 Rescale amplitude**

 You can rescale the vertical axes, by using the **Scale Y-Axis** buttons. By default, each data channel's PSD is scaled to its own minimum and maximum values. In contrast, using the **Scale Y-Axis** button will apply a user-defined scale range to all the channel-based PSD. The following is an example of use of the scaling function for rescaling the amplitude.

*Step 1***:** Click the **Scale Y-Axis** button to open a text field window as shown in [Figure 5-18:](#page-95-1)

<span id="page-95-1"></span>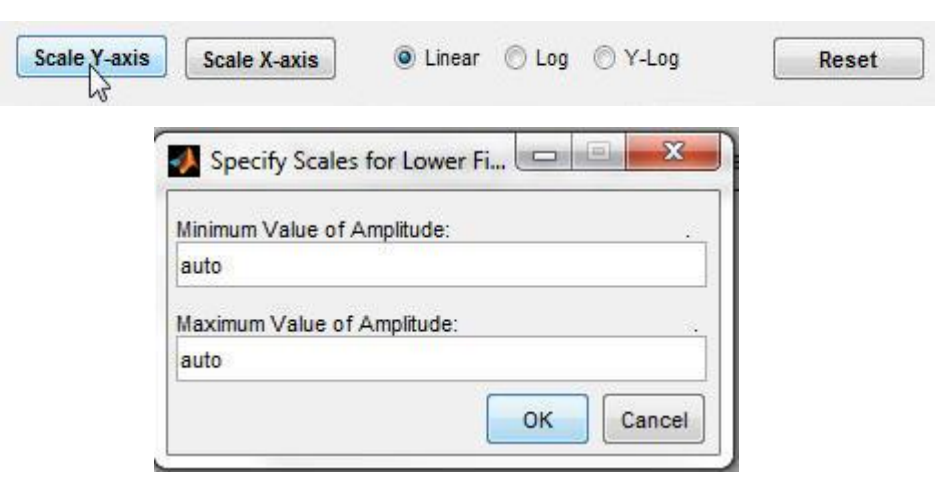

**Figure 5-18.** Rescaling the PSD amplitude.

*Step 2***:** Enter the desired minimum and maximum values for the display range of the vertical axis. An example of entered values are shown i[n Figure 5-19.](#page-96-0)

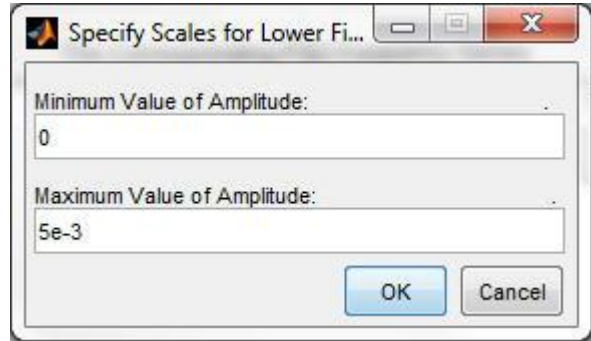

<span id="page-96-0"></span>**Figure 5-19.** An example of rescaling the PSD amplitude.

*Step 3***:** Click the **OK** button to close the text field window. Illustrated in [Figure 5-20](#page-96-1) is an updated plot, with the new vertical scale limits (for this and the subsequent examples in Section [2.4,](#page-94-1) we intentionally work with PSDs derived from raw-data time series, so that the full frequency content present in fNIRS signals can be appreciated):

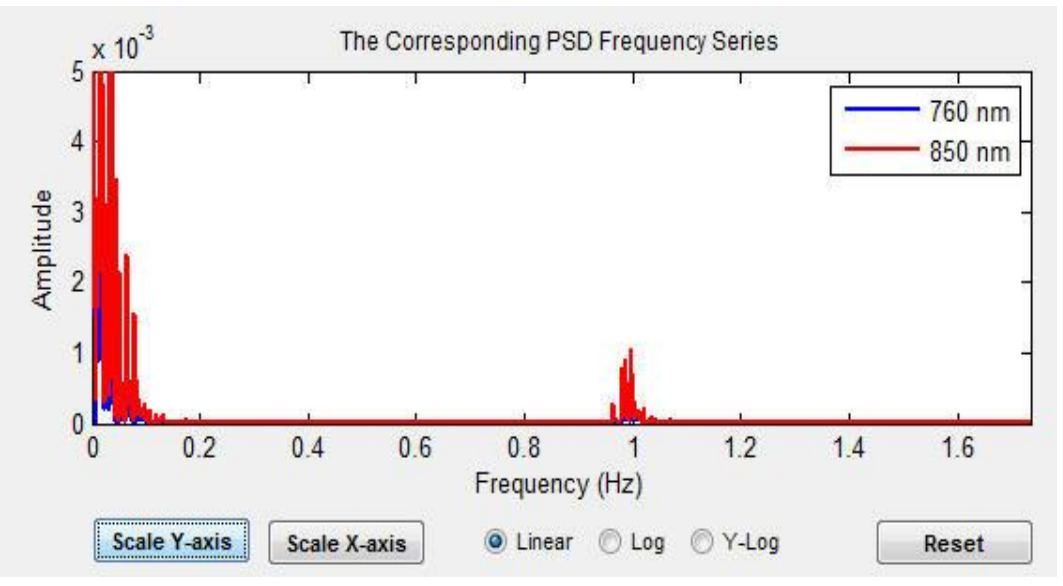

<span id="page-96-1"></span>**Figure 5-20.** An example of displaying the rescaled PSD.

*Note***:** You can reset the minimum and maximum values of the vertical-scale range to their default values by typing "auto" in the corresponding text fields, as shown in **Figure 5-21**.

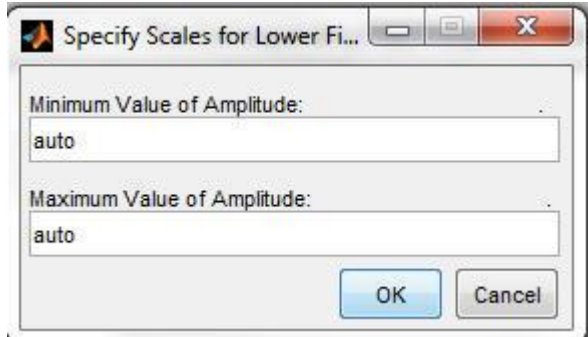

<span id="page-97-0"></span>**Figure 5-21.** Reset the PSD scaling into default values.

#### **5.2.4.2 Change Axes Scaling**

 There are three radio buttons: **Linear**, **Log** and **Y-Log** below the plot. Using them, you can plot data with linear or logarithmic scale. The following is an example of plotting data with different scales by use of these radio buttons.

 As shown in [Figure 5-22,](#page-97-1) when you click on the **Linear** radio button (this is the default case), the specified data sets are plotted with linear scale for both x- and y-axis.

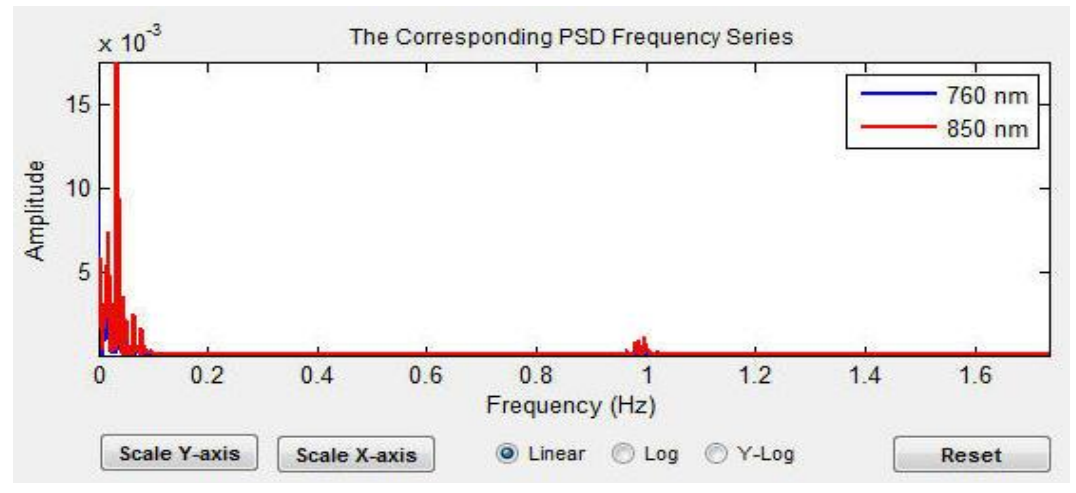

<span id="page-97-1"></span>**Figure 5-22.** Plot PSD in linear scaling.

 When you click on the **Log** radio button, the specified data sets are plotted with logarithmic scale for both x- and y-axis as seen in **Figure 5-23**.

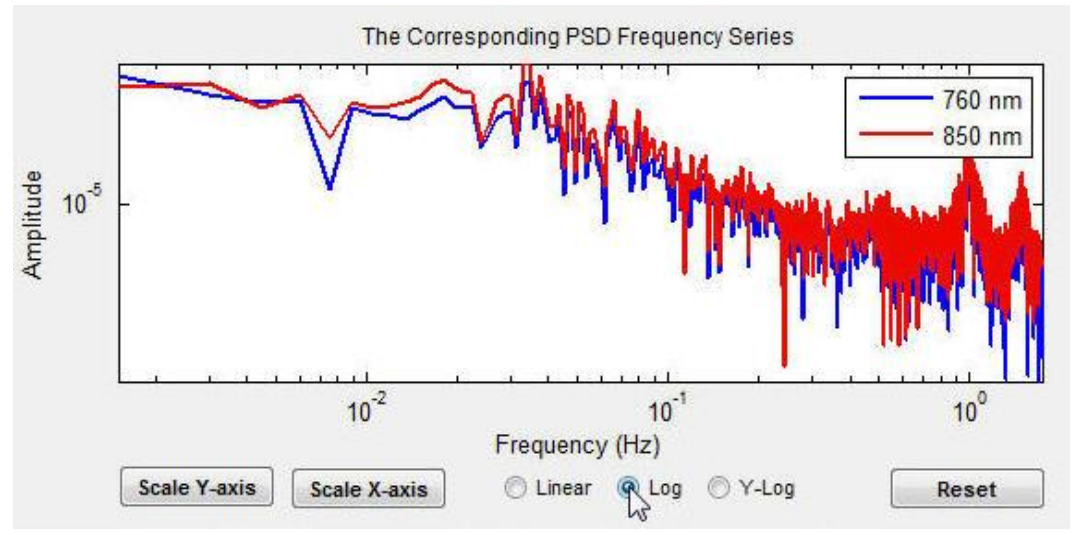

<span id="page-98-0"></span>**Figure 5-23.** Plot PSD in logarithmic scaling.

 When you click on the **Y-Log** radio button, the specified data sets are plotted with logarithmic scale for y-axis and linear scale for x-axis (see [Figure 5-24\)](#page-98-1).

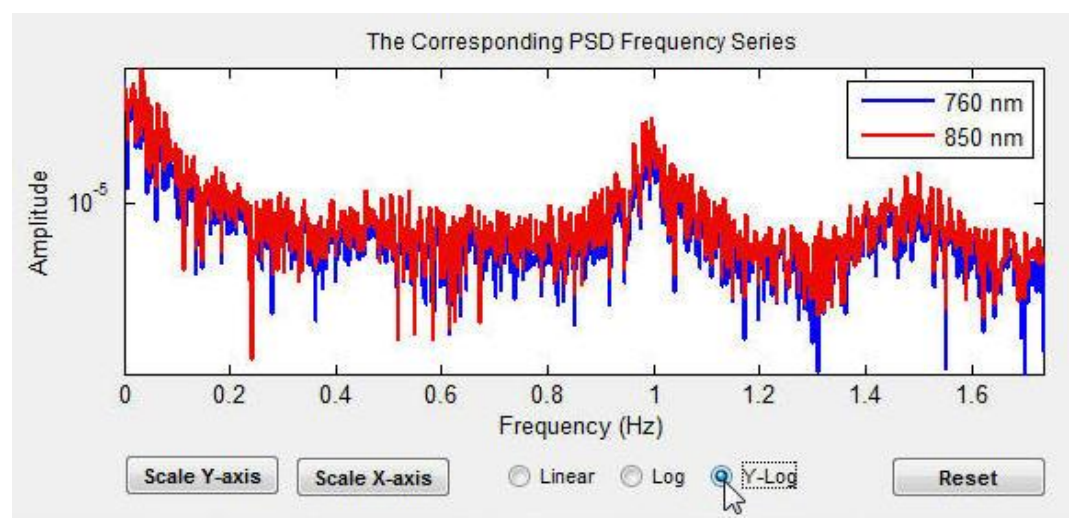

<span id="page-98-1"></span>**Figure 5-24.** Plot PSD in semi-logarithmic scaling.

# **5.2.4.3 Change Frequency Interval**

 Clicking on the **Scale X-axis** button, you can graphically specify a frequency interval. This will enable a set of crosshairs, as illustrated in the **Figure 5-25**, that you can move by using the mouse. A frequency segment is indicated by twice clicking the primary mouse button, the first time to indicate the beginning of the frequency interval, and the second time to indicate the end of the frequency interval.

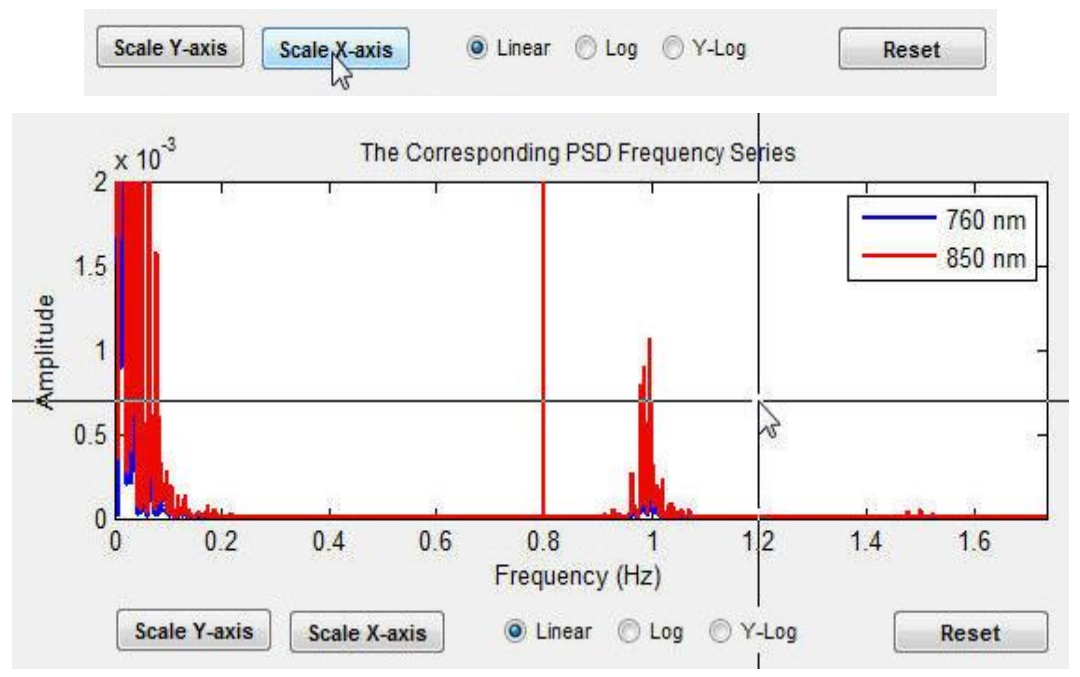

<span id="page-99-0"></span>**Figure 5-25.** Change the plot frequency interval by moving mouse.

An updated plot of the PSD is produced, as shown in th[e Figure 5-26.](#page-99-1)

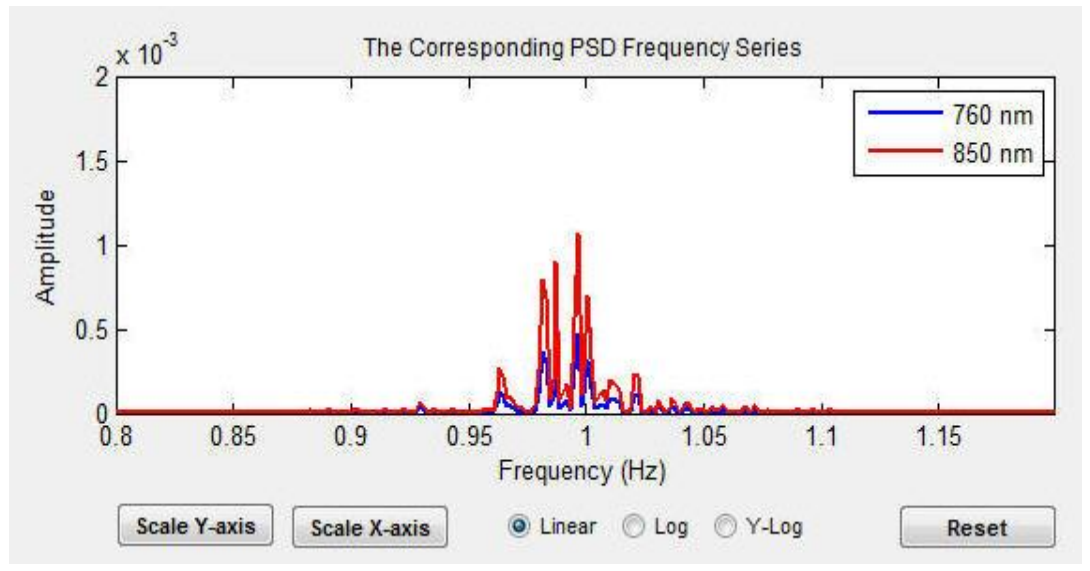

<span id="page-99-1"></span>**Figure 5-26.** The PSD plot in changed frequency interval.

### **5.2.4.4 Resetting the Display Ranges**

 Press the **Reset** button in order to restore the starting and ending frequency values to their default values, as shown in the [Figure 5-27:](#page-100-0)

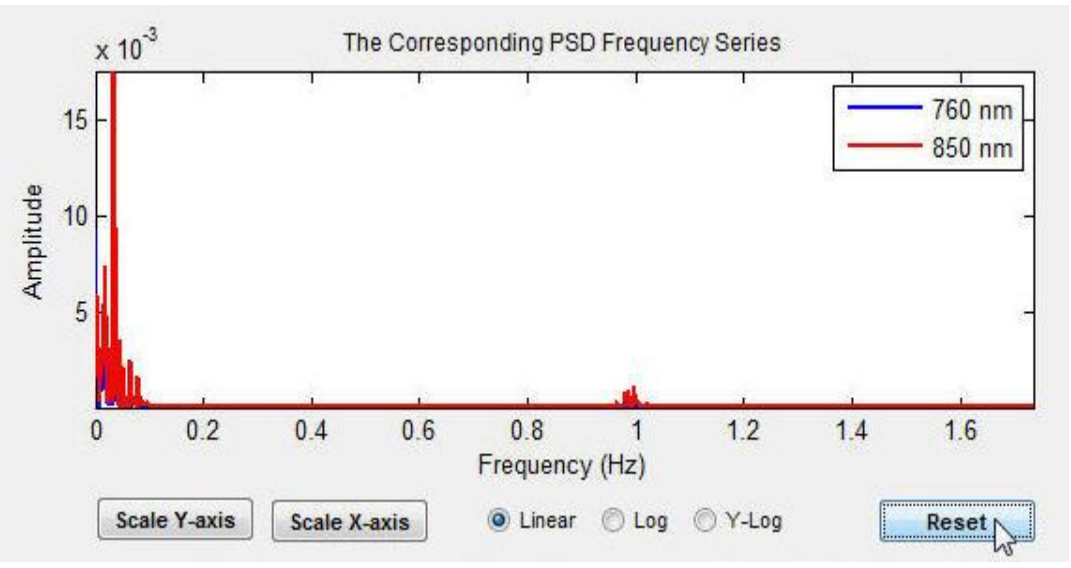

<span id="page-100-0"></span>**Figure 5-27.** Reset the frequency interval to the default interval.

#### *5.2.5 Saving a selected time series*

The components in lower left highlighted corner of the Data Viewer GUI, as shown in [Figure 5-28,](#page-101-0) allow you to save one or more specific time series, displayed in either the upper or lower sub-figures, into ASCII files with user-defined filenames. This functionality can be useful if you discover an interesting temporal behavior that you want to use subsequently in additional processing steps.

#### nirsLAB User's Manual

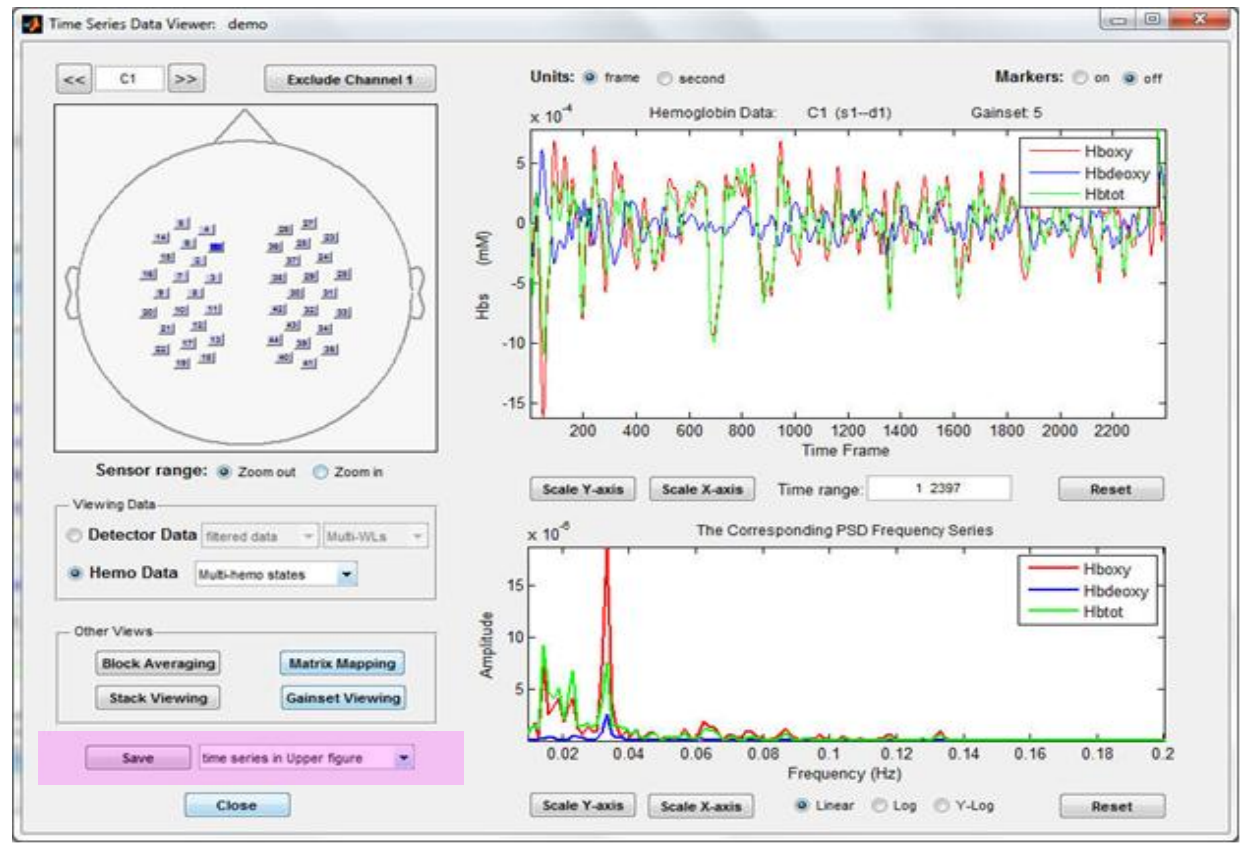

<span id="page-101-0"></span>**Figure 5-28.** Saving data components in the *Time Series Data Viewer* GUI (highlighted).

The following is an example of saving a selected time series.

**Step 1:** Click the pull-down menu to select a time series to be saved, as shown i[n Figure 5-29:](#page-101-1)

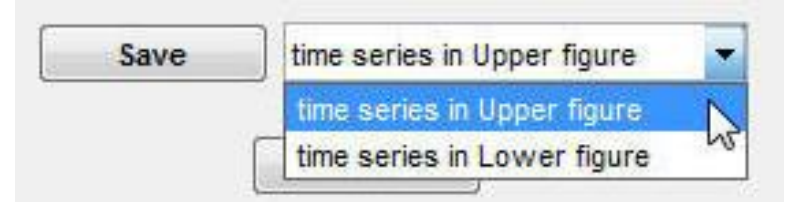

<span id="page-101-1"></span>**Figure 5-29.** Menu for selecting a time series or SD to be saved (enlarged view of the GUI component that is highlighted in Figure 5-28).

*Step 2***:** Click the **Save** button to open a browser window for saving the data, as shown in [Figure](#page-102-0)  [5-30:](#page-102-0)

| Save as -ASCII file       |                                           |                    |                    |      | $\mathbf{x}$ |
|---------------------------|-------------------------------------------|--------------------|--------------------|------|--------------|
| Save in:                  | ←自び回▼<br>$\overline{\phantom{a}}$<br>test |                    |                    |      |              |
|                           | Name                                      | Date modified      | Type               | Size |              |
| Recent Places             | <b>Desktop</b>                            | 5/16/2013 10:03 AM | File folder        |      |              |
|                           | <b>Jn</b> Downloads                       | 5/16/2013 10:18 AM | <b>File folder</b> |      |              |
|                           | Dropbox                                   | 8/28/2013 9:55 AM  | File folder        |      |              |
| Desktop                   | <b>Favorites</b>                          | 7/25/2013 12:29 PM | File folder        |      |              |
| <b><i><u>ALCO</u></i></b> | Links                                     | 5/16/2013 10:03 AM | File folder        |      |              |
| <b>Participate</b>        | <b>My Documents</b>                       | 5/16/2013 10:03 AM | File folder        |      |              |
| Libraries                 | My Music                                  | 5/16/2013 10:03 AM | File folder        |      |              |
|                           | My Pictures                               | 5/16/2013 10:03 AM | File folder        |      |              |
|                           | My Videos                                 | 5/16/2013 10:03 AM | File folder        |      |              |
| Computer                  | Saved Games                               | 5/16/2013 10:03 AM | File folder        |      |              |
|                           | Searches                                  | 6/20/2013 4:16 PM  | <b>File folder</b> |      |              |
| Network                   | ss vnc                                    | 2/17/2012 10:23 AM | File folder        |      |              |
|                           | Tracing                                   | 8/28/2013 9:54 AM  | File folder        |      |              |
|                           | Virtual Machines                          | 5/16/2013 10:03 AM | File folder        |      |              |

<span id="page-102-0"></span>**Figure 5-30.** Select a desired folder and a file name to save the data.

*Step 3***:** Use the browser window to navigate to the folder where your selected data will be saved in, type a desired file name in the **File name** field, then click the browser window **Save** button to store your data.

#### *5.2.6 Viewing time series data in different formats*

As shown in [Figure 5-31,](#page-103-0) the components in lower left corner (highlighted field) of the Data Viewer GUI allow you to view a specified time series data set in a number of different display formats. These components consist of four push buttons:

**Block Averaging** button: for viewing the block average time series data sets;

**Matrix Mapping** button: for mapping all the time series data sets;

**Stack Viewing** buttons: for viewing the time series data in stacked format;

**Gainset Viewing** button: for mapping the all channel gain settings.

#### nirsLAB User's Manual

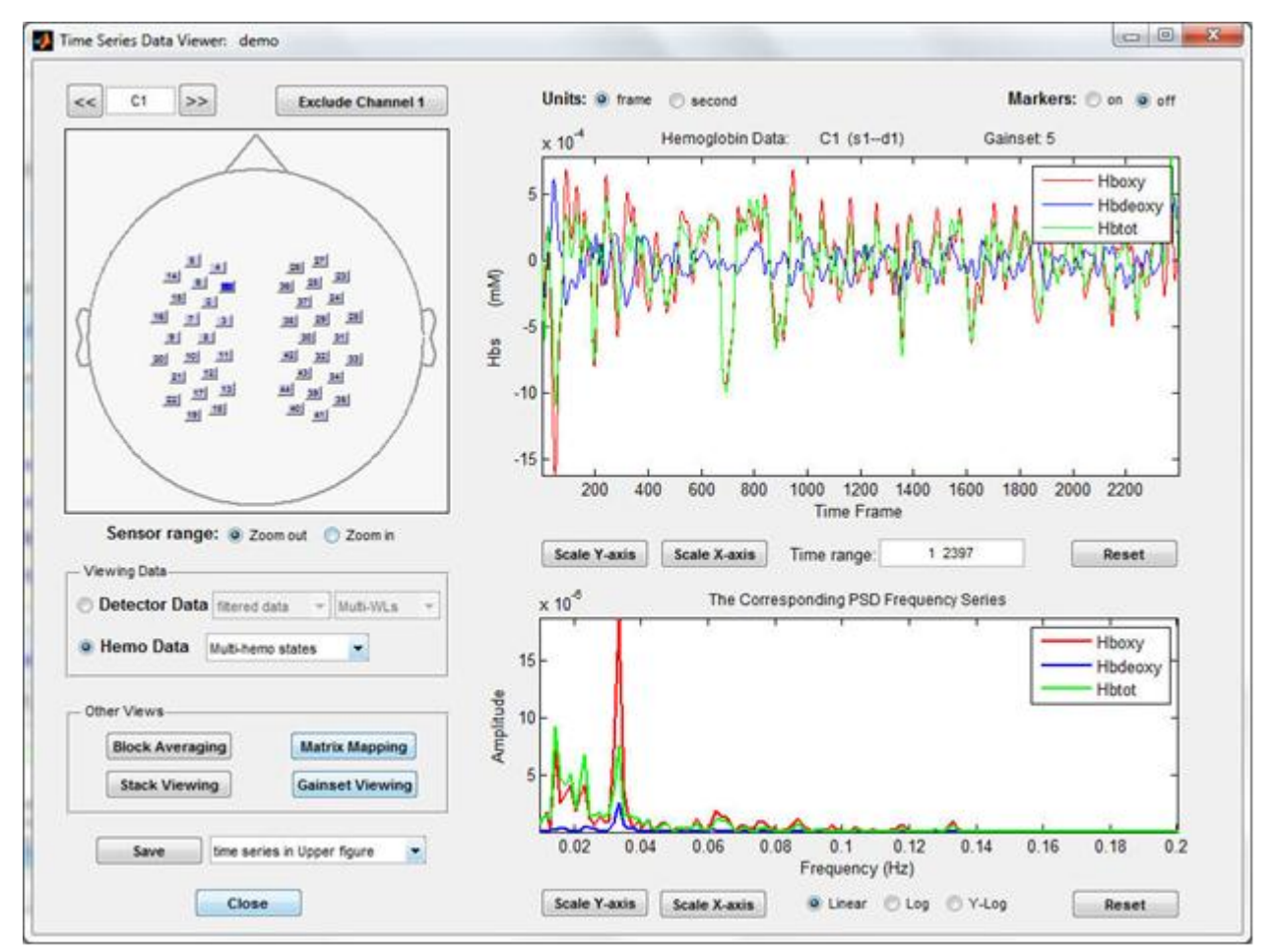

<span id="page-103-0"></span>**Figure 5-31.** Other viewing components in the *Time Series Data Viewer* GUI (highlighted).

The following subsections will show you how to use these functions to view time series data sets in a different format.

#### **5.2.6.1 Stack viewing**

 This choice (*i.e.*, stack viewing) allows you to display a selected number of detector-data time series simultaneously in a stacked format, over any desired interval of time frames. Several controls are provided to allow adjustment of the number of time series displayed and the vertical and horizontal axis scales. The following is an example of application of the **Stack Viewing** function. Clicking the **Stack Viewing** button will bring up a new GUI, as shown in Figure 5-323. Using the GUI, you can view the time series data sets you have selected in the stacked format.

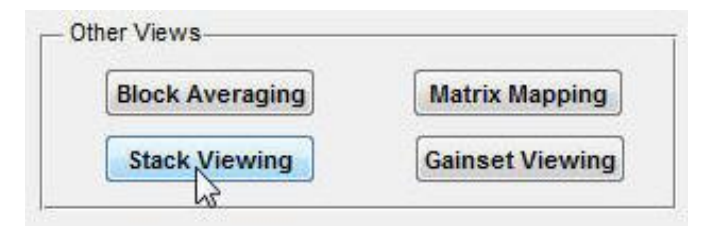

**Figure 5-32.** Other views

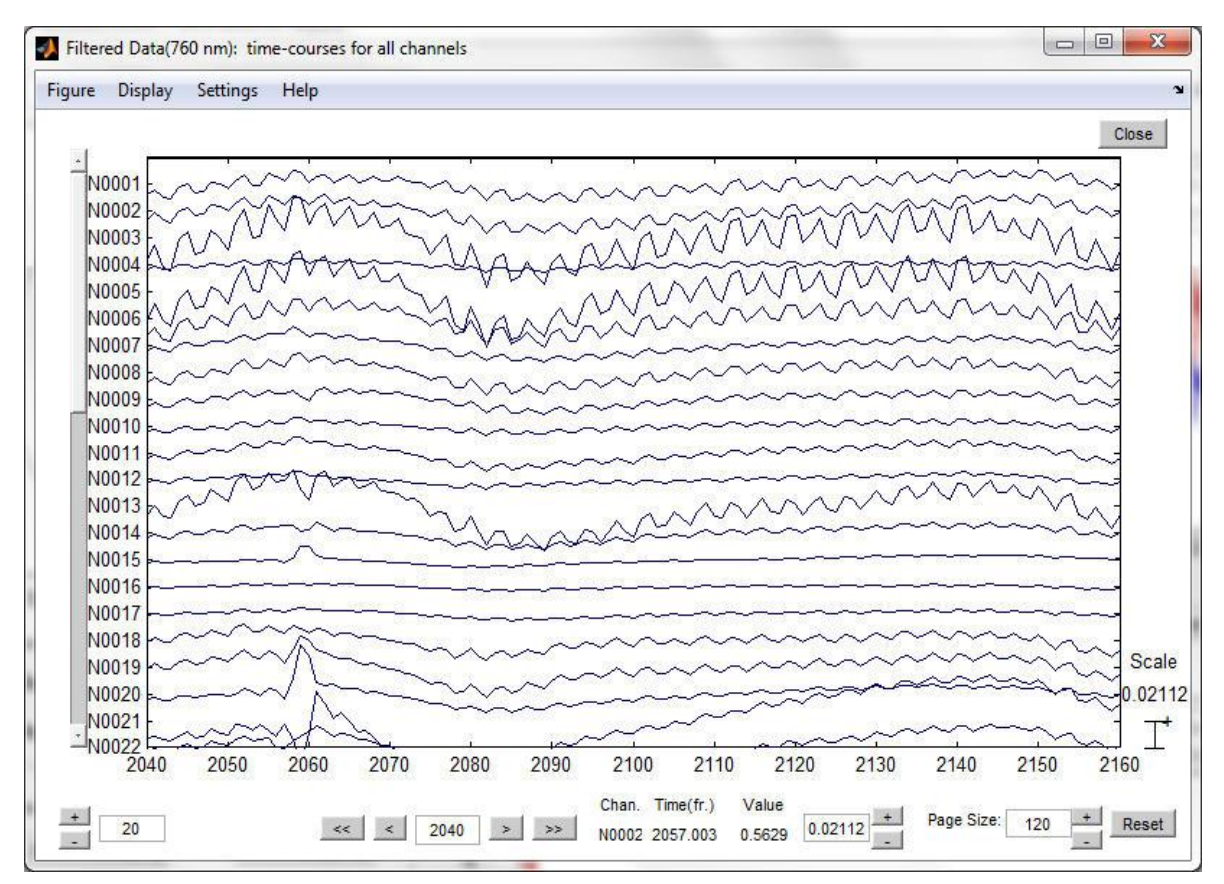

**Figure 5-33.** Viewing time series data sets in stacked format.

# **5.2.6.2 Matrix mapping**

 This choice (*i.e.*, Matrix Mapping) allows you to display the specified data set as a contour surface, with time plotted along the x-axis and source-detector/nirs channel along the y-axis. An example of application of the **Matrix Mapping** function is shown in [Figure 5-34](#page-105-0). Clicking the **Matrix Mapping** button will bring up a new GUI named Time Series Data Mapping. In the new GUI you can change the color scale of the map by using the **Scale C-bar** button, change time interval by using the **Scale X-axis** button or the **Time Range** field, and select desired channel interval by using the **Scale Y-axis** button or the **Channel Range** field. You can also export the mapping figure or the mapping data by using the **Save** button.

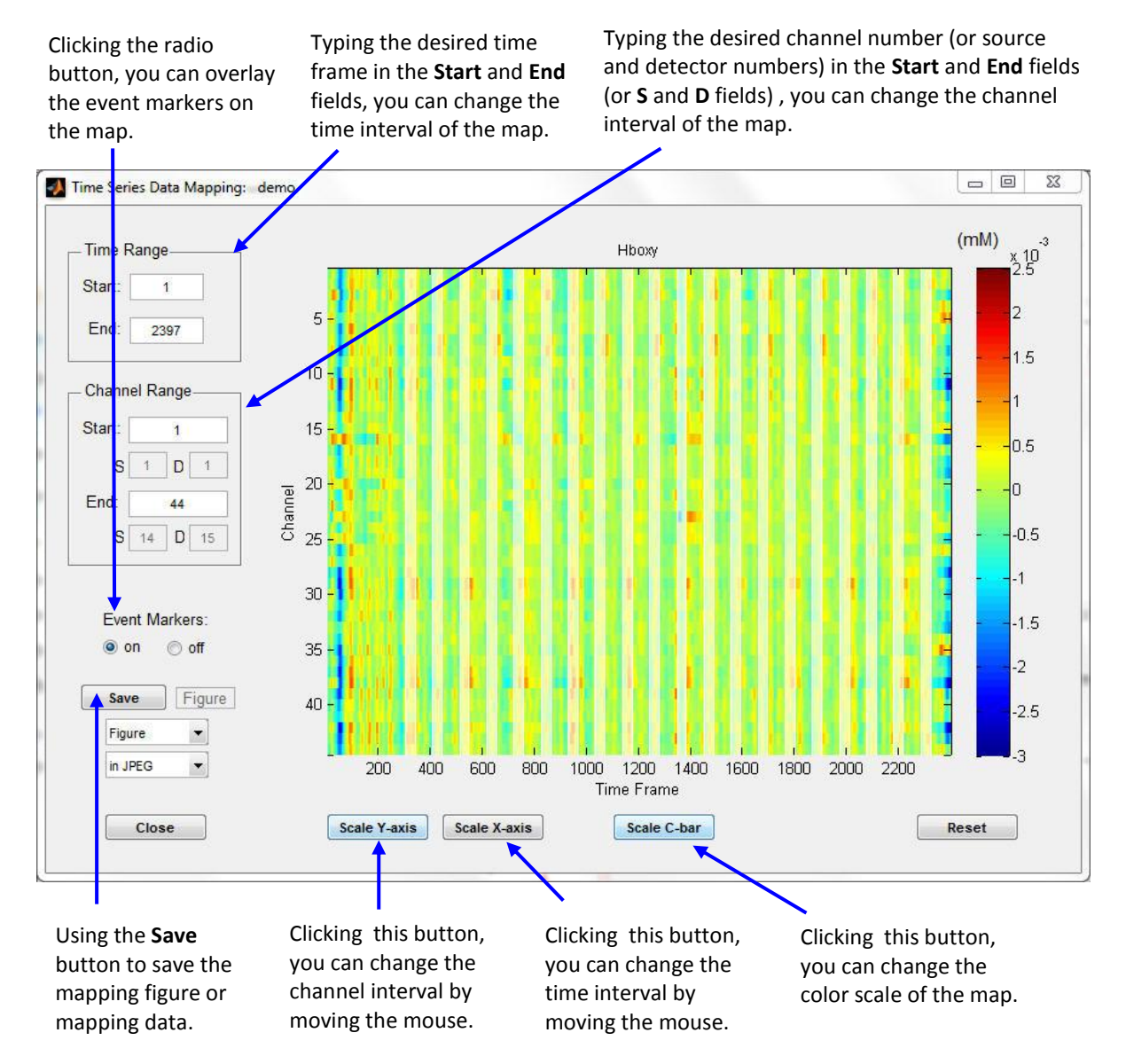

<span id="page-105-0"></span>**Figure 5-34.** Viewing time series data sets in matrix mapping format.

#### **5.2.6.3 Block Averaging**

This button loads the current dataset in the **Block Averaging** tool described in Section [6.2.](#page-134-0)

#### **5.2.6.4 Gainset Viewing**

Sometimes you may want to check the quality of your raw data sets by using the experimental gain settings. This choice (i.e., Gainset Viewing) allows you to display the experimental gain settings as a contour surface, with detector index along the x-axis and source index along the y-axis. An example of application of the Gainset Viewing function is shown here. Clicking the Gainset Viewing button will bring up a gain setting map as shown in [Figure 5-35.](#page-106-0)

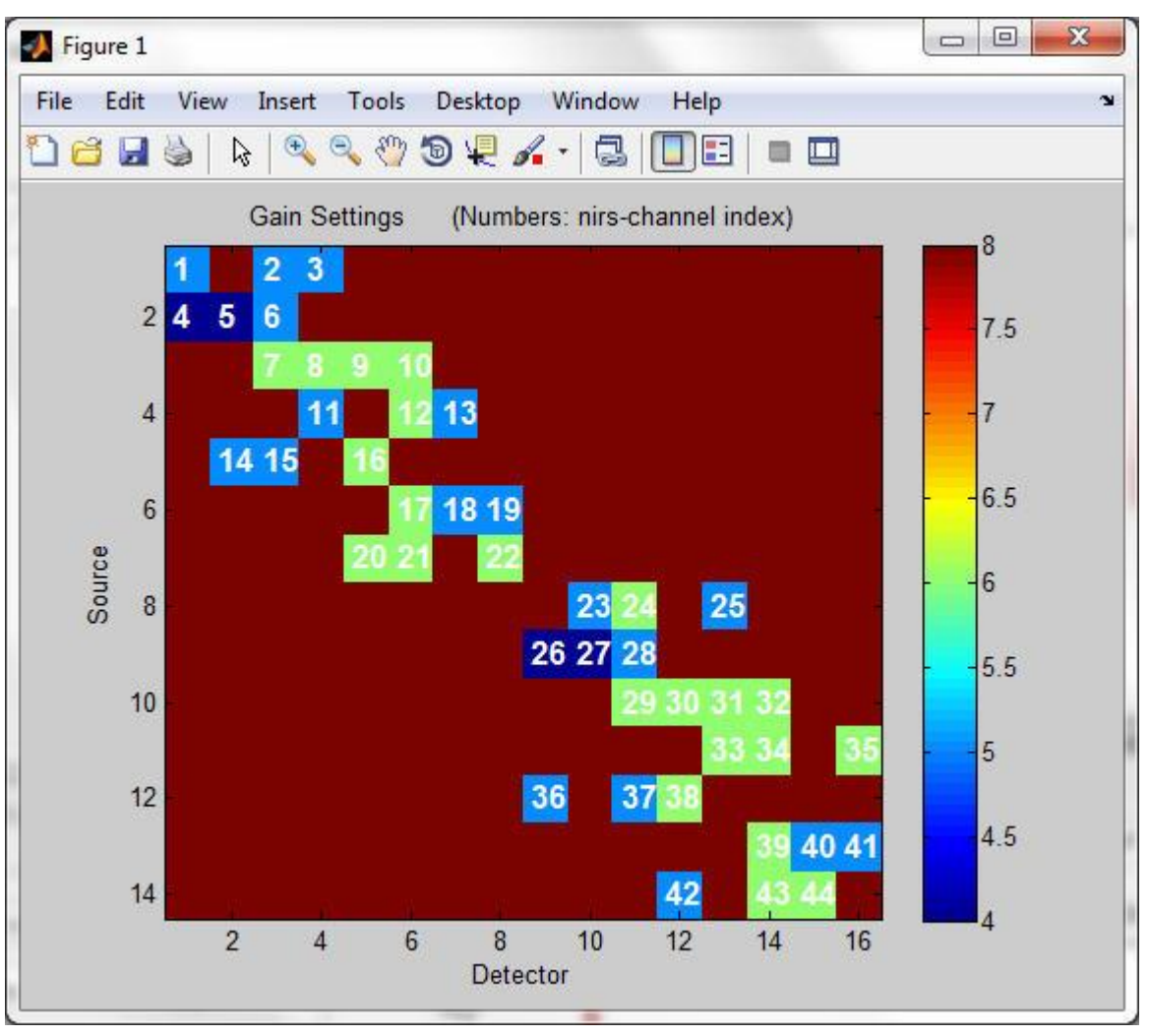

<span id="page-106-0"></span>**Figure 5-35.** Viewing the gain settings of the raw data sets.

# **5.3 Map Hemodynamic States: all states**

Pressing the **Map** Hemodynamic States button opens a progress bar to show the process of initializing the mapping data, then, a few seconds later, will bring up a new GUI named Topographic Mapping, as shown in Figure 5-36, which allows you to topographically map all hemoglobin images onto head and brain surfaces.

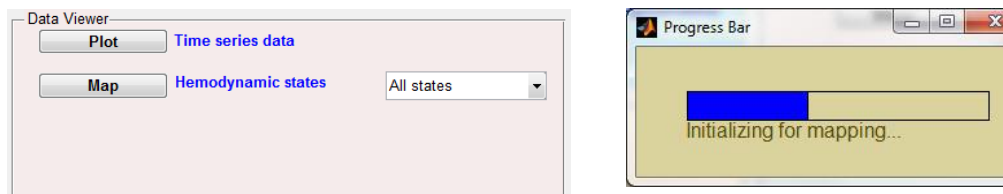

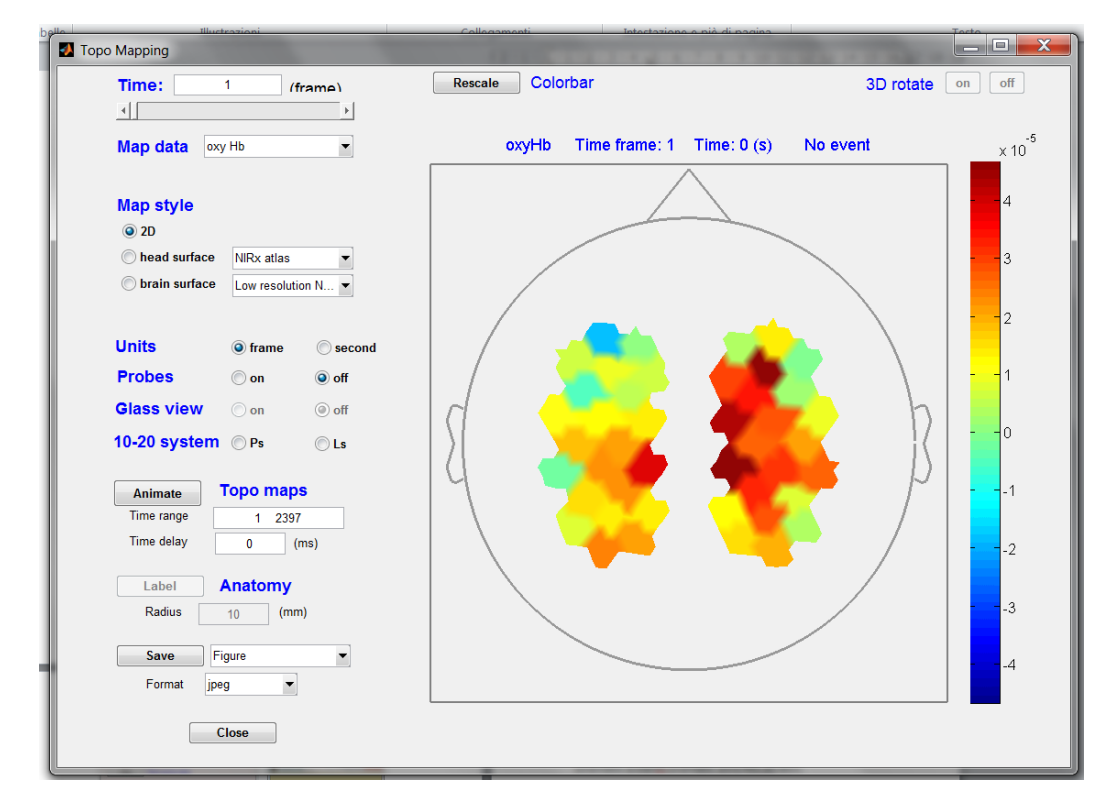

**Figure 5-36.** Mapping all hemodynamic states and the Topographic Mapping GUI**.**

The functionalities provided by the module are:

- Topographically map hemoglobin images onto head and cortex surfaces.
- Animate the hemoglobin time series maps for specified time interval.
- Label the brain anatomy in specified position on cortex surface (under development).
- Export the mapping figures and movies.

In addition, the module offers control functions that allow you to easily:

▪ Switch to a different mapping variable (*e.g.*, from oxy-Hb concentration to deoxy-Hb concentration, to total-Hb concentration, and to HbO<sub>2</sub> saturation);
- **E** Switch to a different topographic mapping styles (e.g., from 2D to head surface, and to brain surface);
- Select which specific time frame/second to map and time interval to animate;
- Change color scales of the map and movie.

## *5.3.1 Selecting specific time frame/second for mapping*

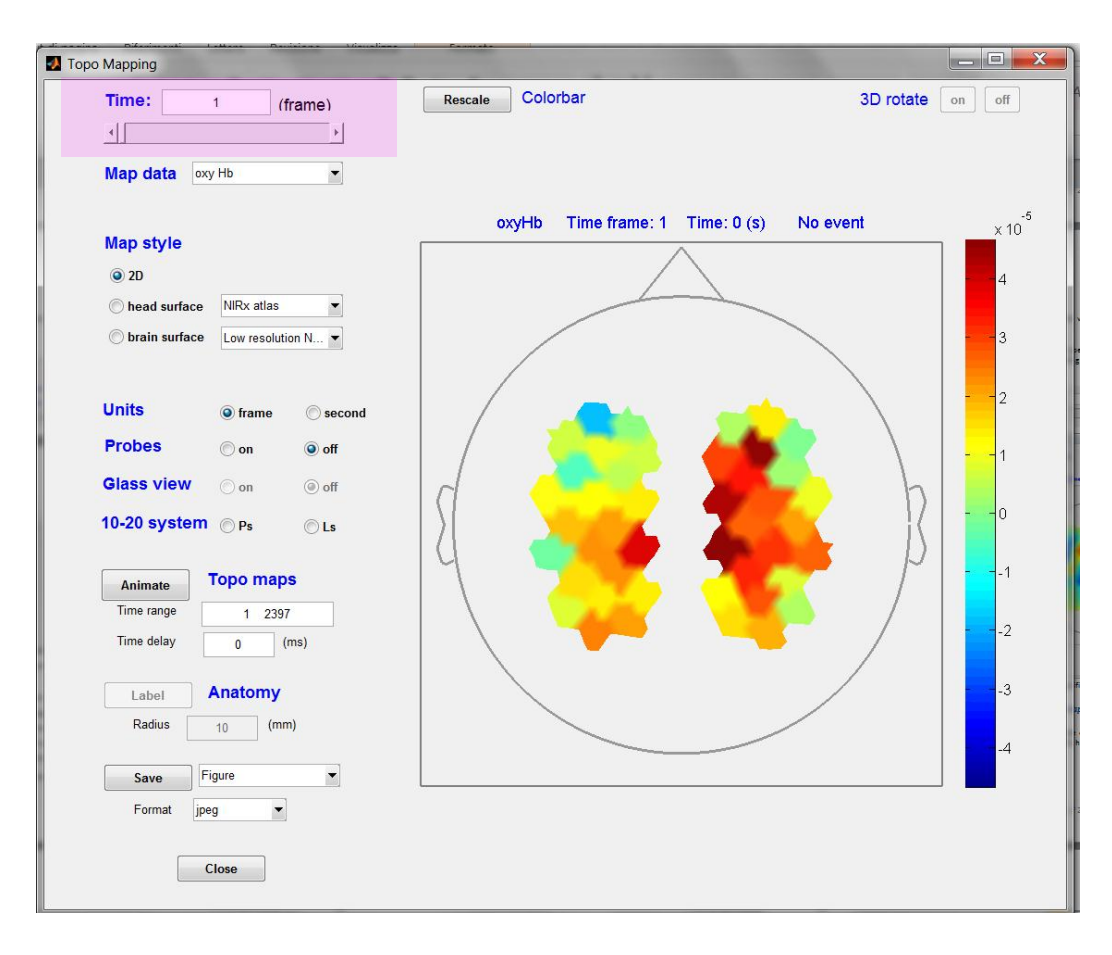

<span id="page-108-0"></span>**Figure 5-37.** Selecting specific time frame/second for mapping**.**

The components in upper left corner of the Topographic Mapping GUI allow you to select a specific time frame/second hemoglobin data to map. These components consist of a text field and slider, as shown in [Figure 5-37.](#page-108-0)

There are two ways to select a specific time frame/second data set to map. One is to directly type your desired time frame/second in the **Time** text field, the other is to click slider to scroll it to your desired time frame/second. When you type a new time frame/second value in the text field and then click the Enter key or left mouse key, the position of the slider and the hemoglobin map will update automatically. Similarly, when you scroll the slider, the value in the text field and the hemoglobin map will also update almost at the same time.

An example of selecting a hemoglobin data set at a specific time to map shows here. When the time frame 120 is selected by typing it in text field or scrolling the slider, you can see the updated hemoglobin map as shown in Figure 5-38.

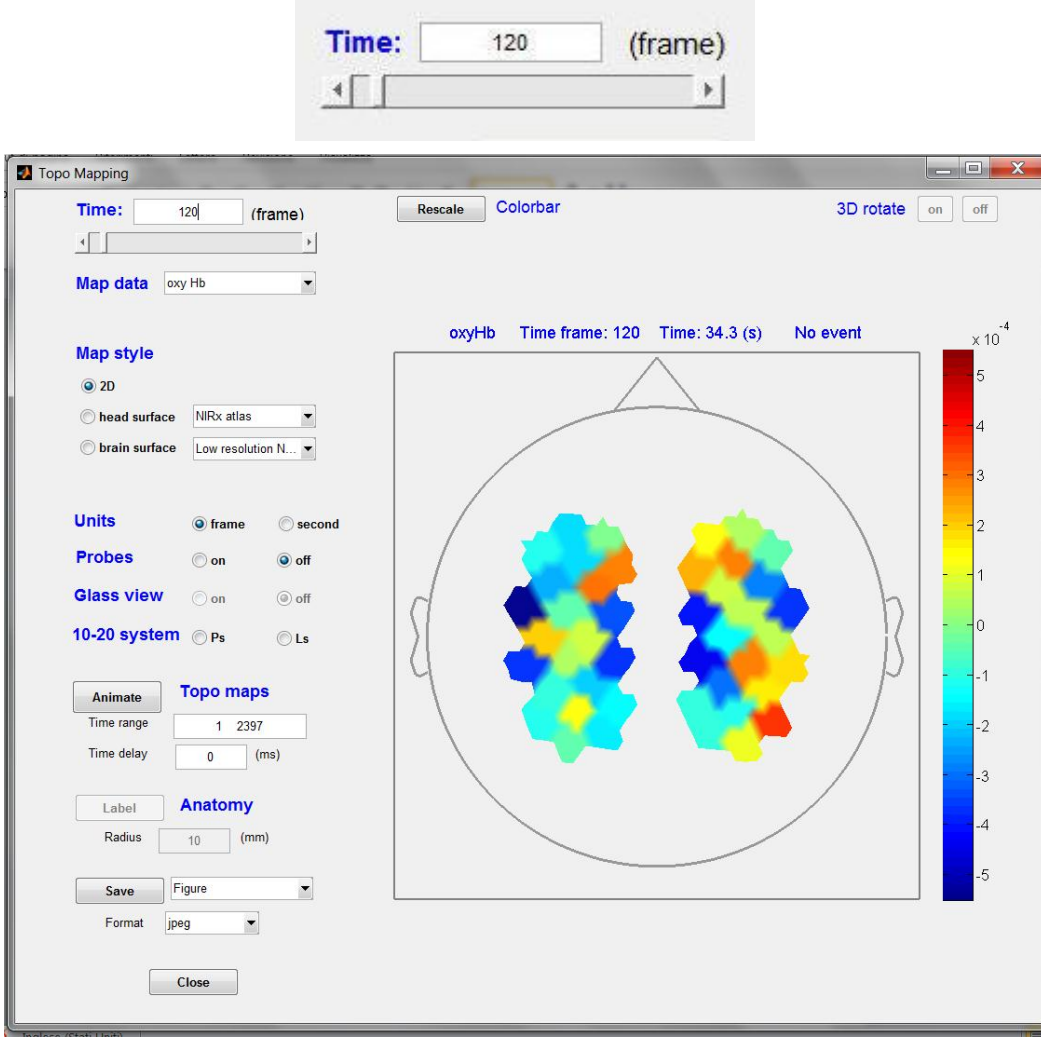

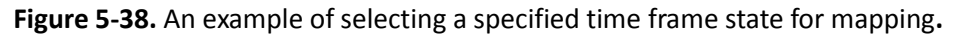

## *5.3.2 Selecting specific hemoglobin data set to map*

The **Map data** pull-down menu in the upper left side of the Topographic Mapping GUI, as shown in highlighted in **Figure 5-39**, allow you to select a specific hemoglobin data set for mapping.

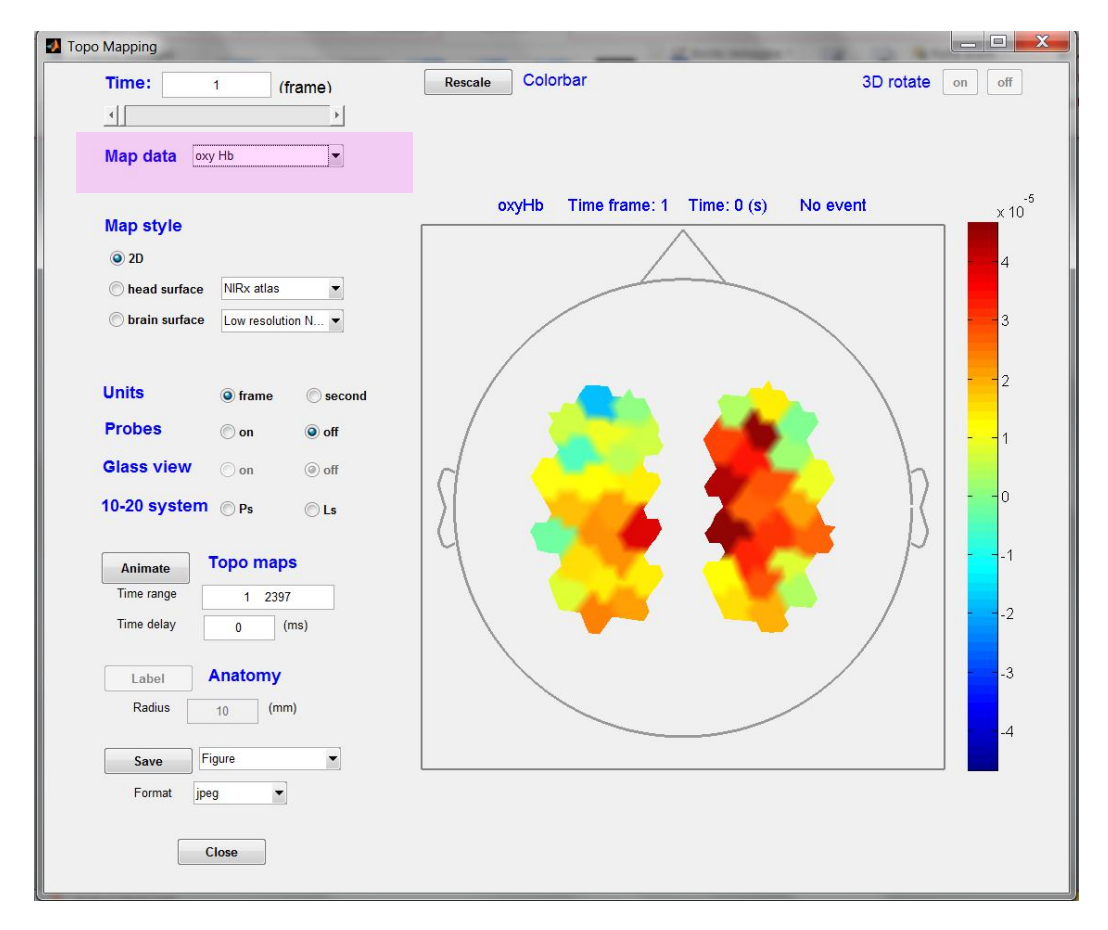

**Figure 5-39.** Selecting specific hemoglobin data set to map**.**

As shown in [Figure 5-40,](#page-110-0) when you click the **Map data** pull-down menu, you can see that four kinds of hemoglobin data set are listed in the menu: oxy Hb (this is the default case), deoxy Hb, and total Hb. As you choose one of the data sets in the list, the topographic map will immediately update to what you selected hemoglobin data set.

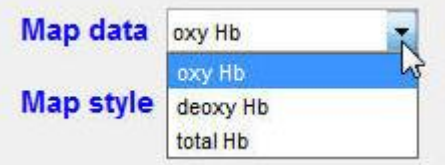

<span id="page-110-0"></span>**Figure 5-40.** The Map data pull-down menu for specifying hemodynamic data set to map**.**

## *5.3.3 Selecting different topographic mapping styles and head models*

The components in the upper left side of the Topographic Mapping GUI, as shown in highlighted in Figure 5-41, allow you to select different topographic maps for viewing. The components consist of:

Three **Map style** radio buttons: for different topographic mappings;

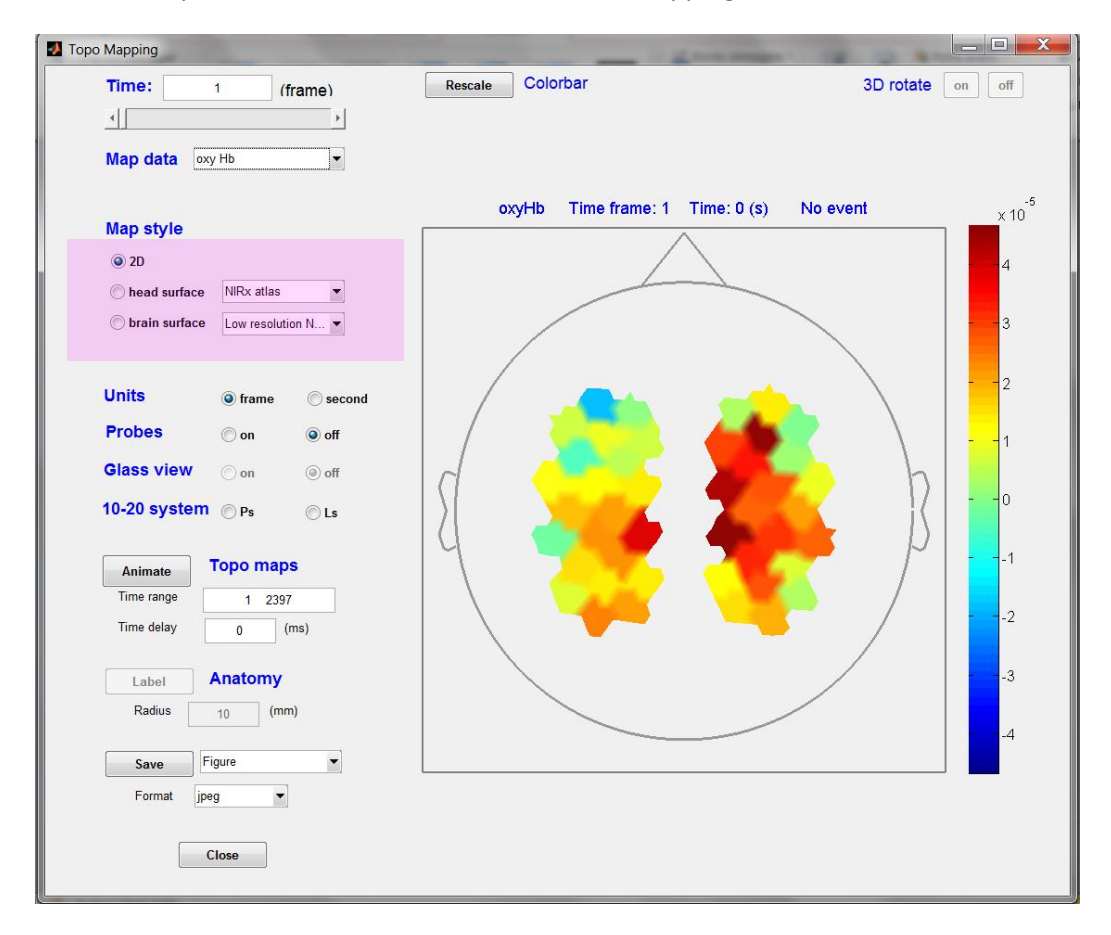

**Brain view** pull-down menu: for different cortex mappings.

**Figure 5-41.** Selecting different topographic mapping styles**.**

By default, the **2D** radio button have been selected and the specified hemoglobin data set is mapped onto the 2D head surface, as shown above. When you click the **head surface** radio button, the specified hemoglobin data set will be mapped onto (3D) head surface, and the brain surface radio button onto (3D) cortex surface.

nirsLAB supports two different head models, i.e. head or cortex surfaces onto which hemoglobin data can be mapped:

- **nirsLAB's original head model:** the head and cortex geometry were obtained from a single subject's MRI
- **ICBM-152 head model:** the head and cortex geometry were obtained from this widely-used atlas, which represents an average over 152 individuals. More specifically, the ICBM 2009a Nonlinear Symmetric Atlas<sup>v</sup> is used.

Naturally, the geometries of these two head models are not exactly the same. Consequently, probe positions are not directly transferrable from one head surface to the other: finding corresponding probe positions on both heads involves a registration procedure. Since this procedure may alter interoptode distances and these distances enter the modified Beer-Lambert-Law when calculating hemoglobin concentrations, nirsLAB requires the user to decide early on, which head model should be used. The user chooses the head model by selecting a corresponding probeInfo file. Those probeInfo files created by *nirsLAB's Probe Setup* tool use nirsLAB's original head model. ProbeInfo files created by the *NIRSite* tool use the ICBM-152 head model.

The following figures show examples of different topographic mappings.

When the **head surface** radio button is chosen, you can see the updated topographic map as shown in Figure 5-42. For each channel, the center position between source and detector is taken and a circular patch on the head surface is solidly colored to visualize the selected data type. With a diameter of 4.5 cm the patch size has been chosen slightly larger than the typical 3cm interoptode distance. Points on the surface where patches overlap are assigned to the closest channel. For most montages, this results in a map without gaps between patches and in which the patch sizes correspond to about the spatial resolution.

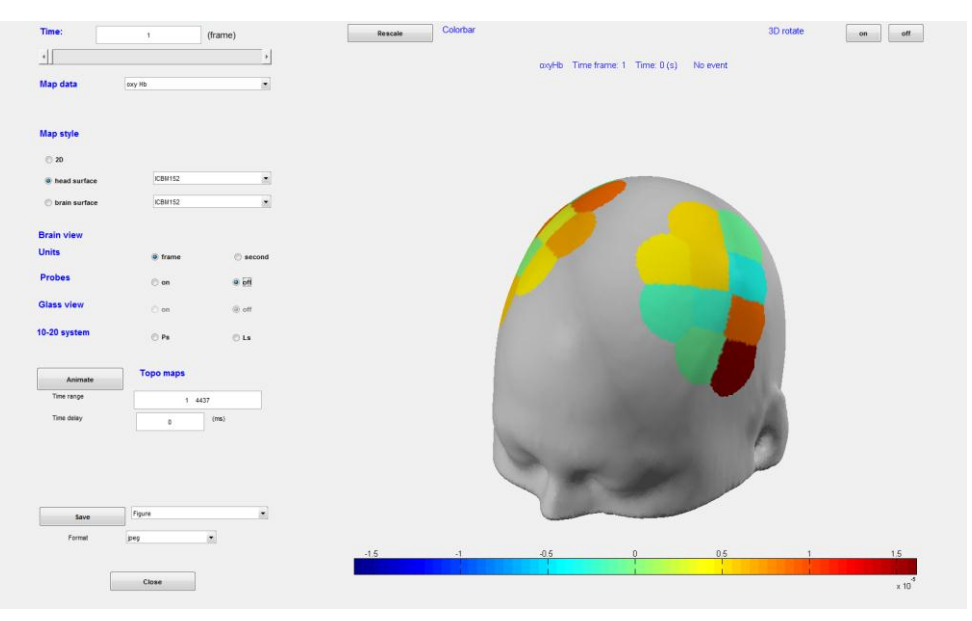

**Figure 5-42.** Oxy-hemoglobin data mapped onto a 3D head surface. The ICBM-152 head model is used.

When the **brain surface** radio button is chosen, the screen changes to a topographic map as shown in Figure 5-43. The map is projected onto the cortex surface by using the balloon-inflation algorithm<sup>vi</sup>.

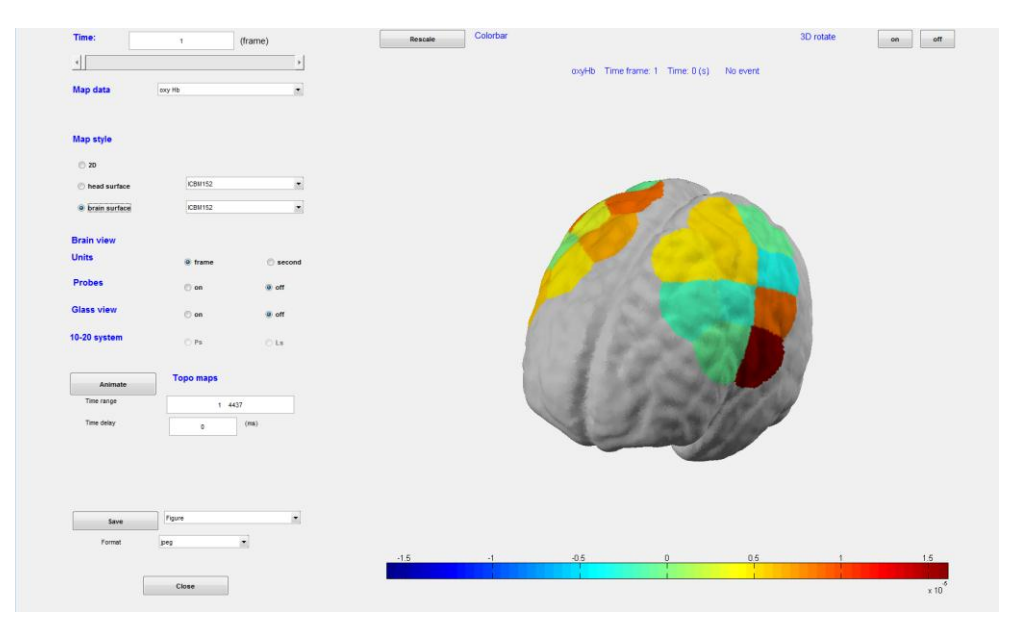

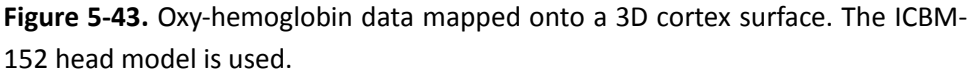

When a probeInfo file for the ICBM-152 head modeI is loaded, the pull-down menus next to the "head surface" and "brain surface" checkboxes offer only a single option.

When a probeInfo files using nirsLAB's original head model is used, more options for the cortex surface are provided: Low resolution, High resolution and High resolution MNI. If you want to map the specified hemoglobin data set onto a high resolution brain surface or a MNI averaged brain surface, you can select the options: High resolution or High resolution MNI in the **Brain view** pull-down menu. Figures 5-45 and [5-46](#page-114-0) show the topographic maps when the two options are selected, respectively.

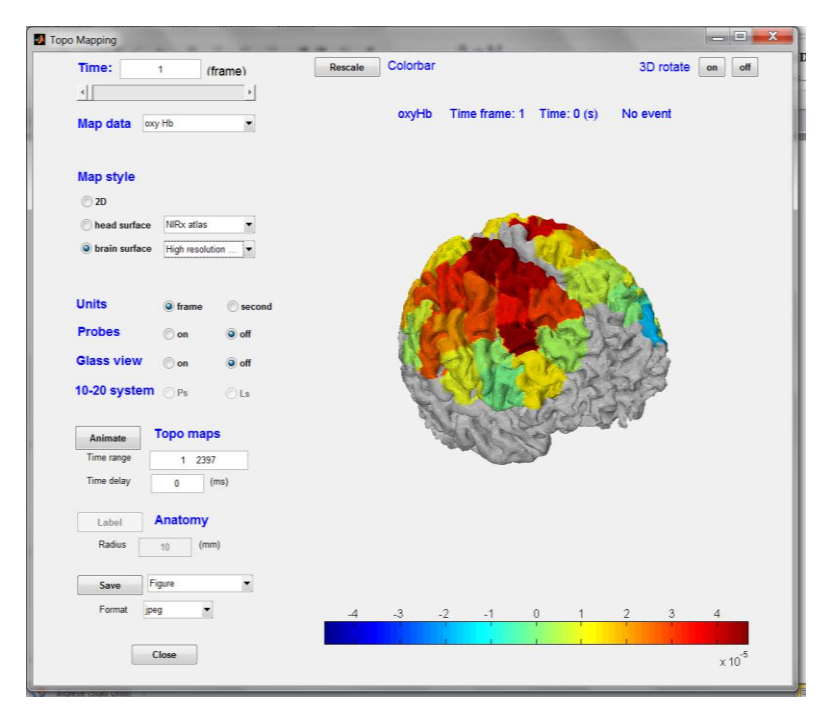

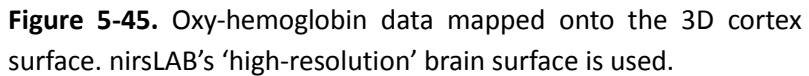

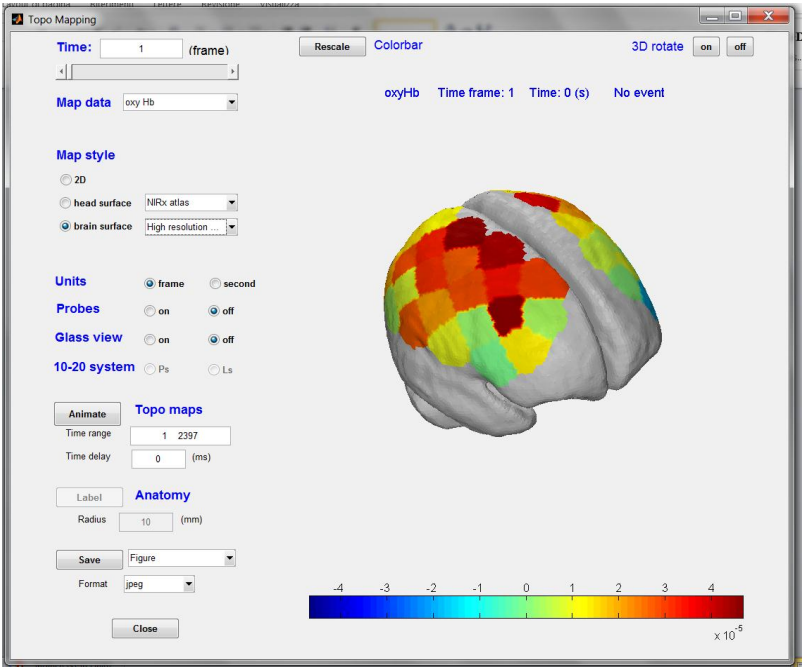

<span id="page-114-0"></span>**Figure 5-46..** Oxy-hemoglobin data mapped onto the 3D cortex surface. nirsLAB's 'MNI' brain surface is used.

## *5.3.4 More controls on topographic mapping*

The components in the middle left side of the Topographic Mapping GUI, as shown in highlighted in Figure 5-47, provides you with more controls to view the topographic maps. Using these controls, you can change time unit, plot the probes (sources and detectors) arrangement on the map, show the EEG extended 10- 20 system points and labels on the head surface map, and view the topographic cortex map with a transparent head surface (Glass viewing). The controls consist of:

Two **Units** radio buttons: for changing time unit;

Two **Probes** radio buttons: for plotting the probes;

Two **Glass view** radio buttons: for glass viewing the cortex map;

Two **10-20 system** radio buttons: for showing 10-20 system points on the map.

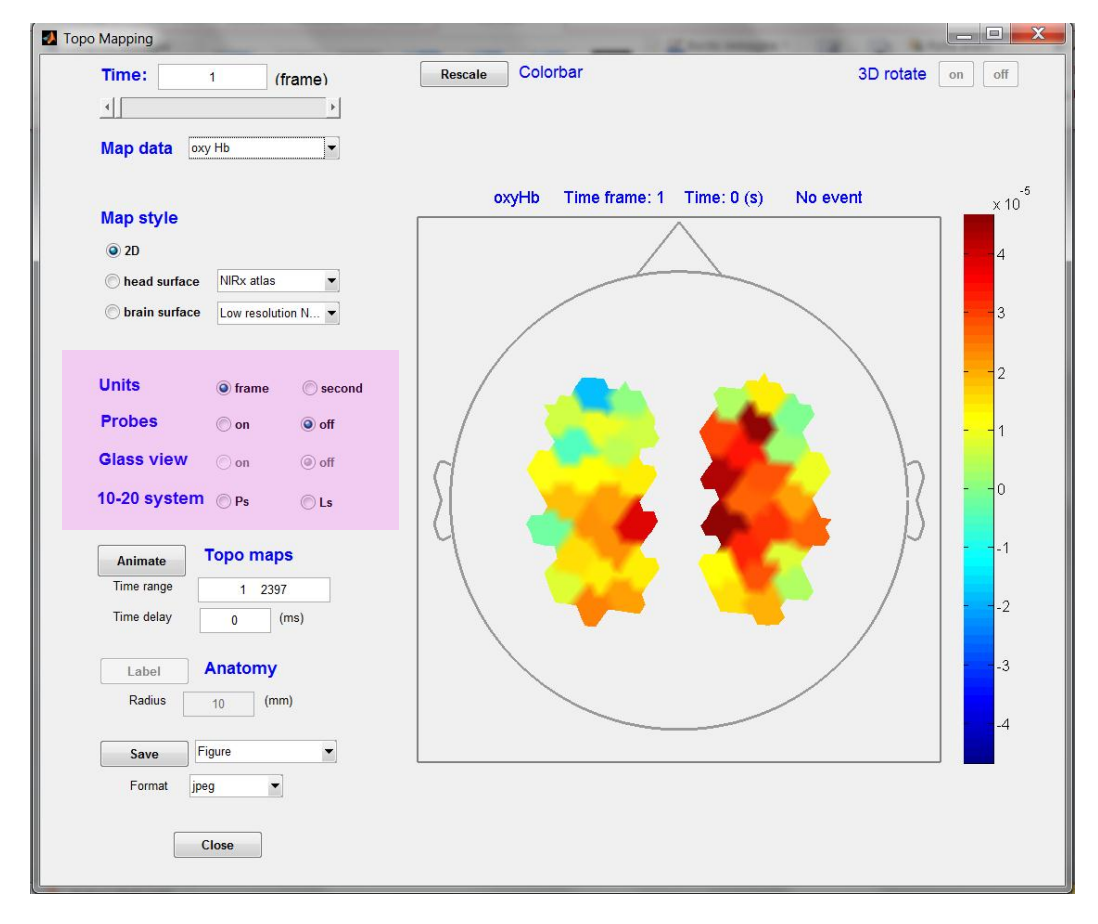

**Figure 5-47.** More controls on topographic mapping**.**

<span id="page-116-0"></span>**Figure 5-48.** Changing the time unit.

## **5.3.4.1 Changing time unit**

 Using the **Units** radio buttons: **frame** and **second**, you can switch the time unit between time frame and second by clicking these two buttons. By default, the time unit is frame, as shown in Figure 5-47. If you want to change the time unit to second, just click the **second** radio button, as shown in [Figure 5-48.](#page-116-0) After the button is selected, the values in the **Time** text field (in top of the right figure) and the Time range text field (below the Animate button) are automatically converted in second. In this case, if you type values in these two fields, the values must be in seconds.

### **5.3.4.2 Showing source/detector arrangement**

Clicking the **Probes on** radio button, you can view the sources/detectors arrangement on the topographic map. If you don't want show the probes arrangement on the map, just click the **Probes**  off radio button (this is the default case). Figures 5-49, 5-50 and 5-51 show the examples of plotting the probes arrangement on the 2D, head surface and brain surface topographic maps, respectively. In the figures, the red dots or small red balls are the sources and the yellow dots or small yellow balls the detectors.

Time:

Map data <sub>oxy Hb</sub>

Map style @ 2D

Probes © on

Time range

Time delay

**Brain view Low resolution** 

Units Oframe Q second

Glass view on off 

Animate Topo maps

 $\frac{1}{2}$ 

 $\Omega$ 

head surface **brain surface** 

off

 $0 667.1$ 

 $(ms)$ 

 $\overline{0}$ 

 $(second)$ 

 $\blacktriangleright$ 

 $\overline{\phantom{a}}$ 

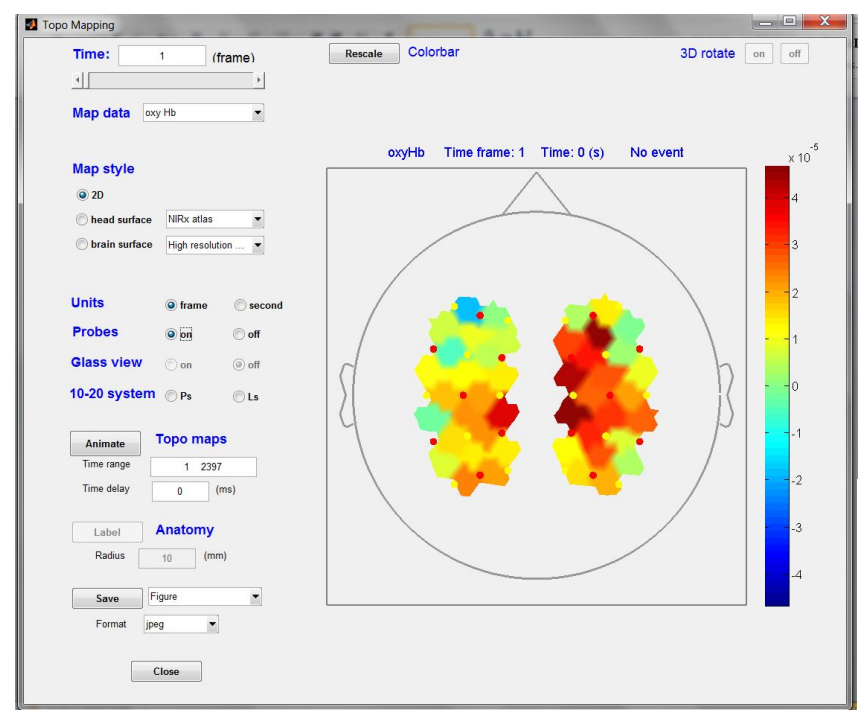

**Figure 5-49.** The probes arrangement mapped on the 2D head surface**.** The red dots are sources and yellow dots detectors.

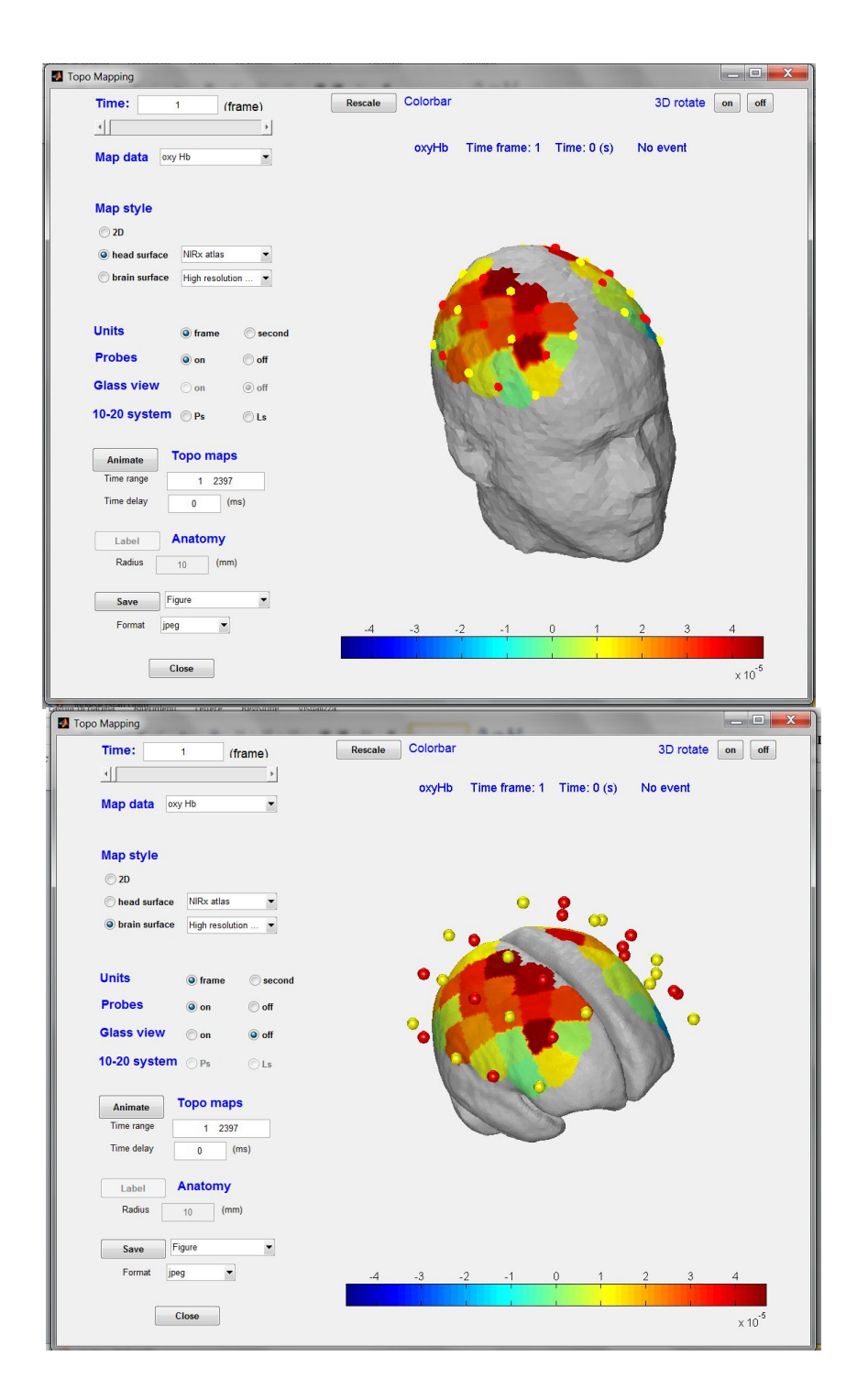

**Figure 5-50.** The probes arrangement mapped on nirsLAB's 3D head surface**.**  The red dots are sources and yellow dots detectors.

**Figure 5-51.** The probes arrangement mapped above the brain surface**.** The red balls are sources and yellow balls detectors.

## **5.3.4.3 Glass view Plotting**

When you choose to map the specified hemoglobin data set onto cortex surface (*i.e.*, the **brain surface** radio button is selected), the two **Glass view** radio buttons: **on** and **off** are enabled. Clicking the **on** radio button next to the words **Glass view**, you can view the topographic cortex map with a transparent head surface. An example of glass-viewing is shown in Figure 5-52.

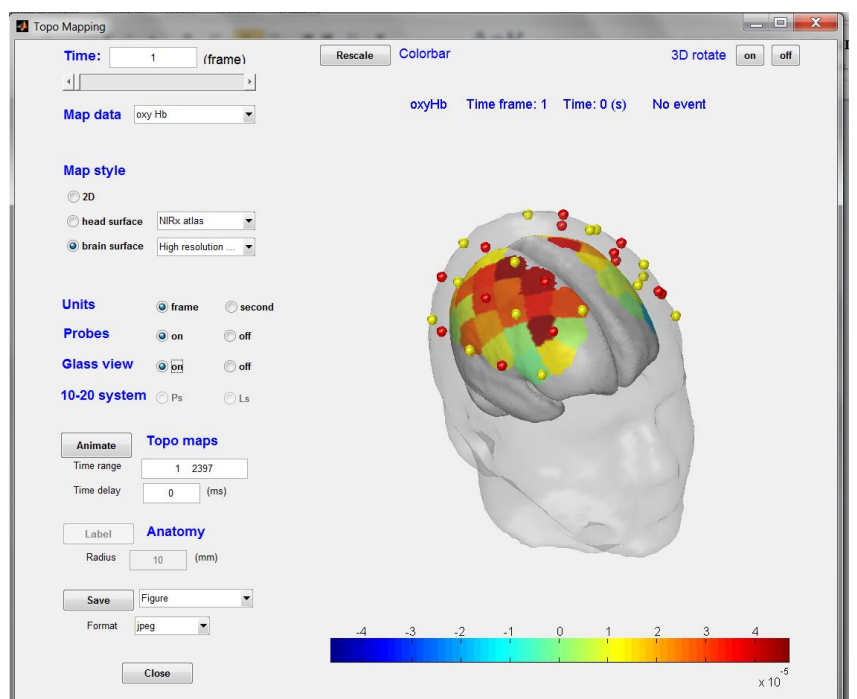

**Figure 5-52.** The probes arrangement mapped above the brain surface **in the glass view.**

## **5.3.4.4 Overlay EEG 10/10 system montage on head map**

When you choose to map the specified hemoglobin data set onto 2D or 3D head surface (*i.e.*, the **2D** or the **head surface** radio button is selected), the two **10-20 system** radio buttons: **Ps** (Positions) and **Ls**

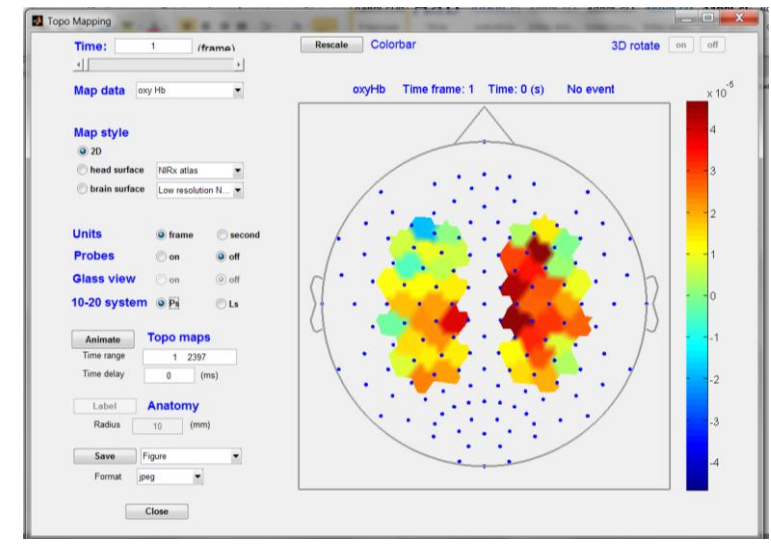

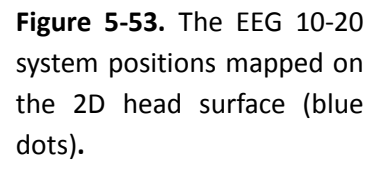

(Labels) are enabled. Clicking the **Ps**radio button next to the words **10-20 system**, you can see that all EEG 10-20 system positions are marked on the topographic head map in small blue dots in 2D case and small green dots in 3D case. If you select both **Ps** and **Ls** radio buttons, you can see all 10-20 system positions and their labels on the map. An example of plotting EEG 10-20 system positions and labels on the map is shown here. Clicking the **Ps**radio button, you can see the updated figures in 2D and 3D head surface maps, as shown in **Figures 5-53** and 5-54, respectively.

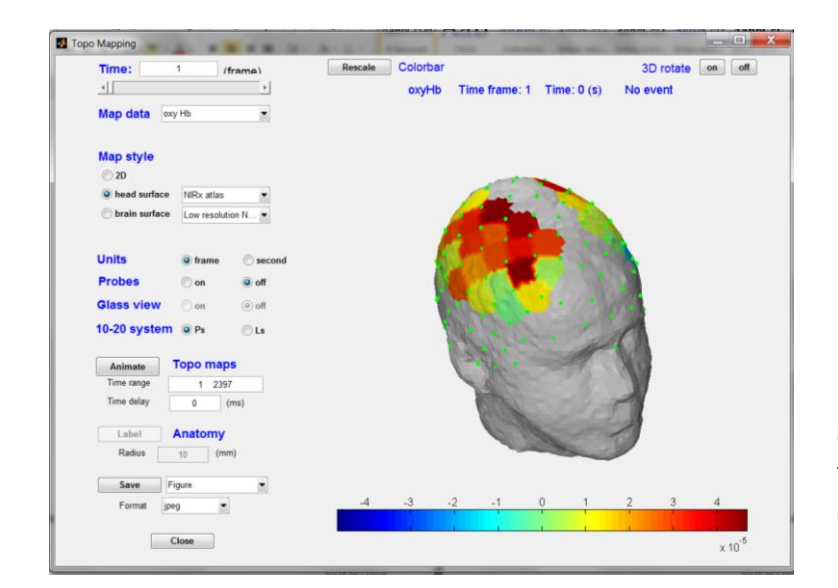

**Figure 5-54.** The EEG 10-20 system positions mapped on the 3D head surface (green dots)**.**

And clicking both the **Ps** and **Ls** radio buttons, you can see the updated figures in 2D and 3D head surface maps, as shown in **Figures 5-55** and 5-56, respectively.

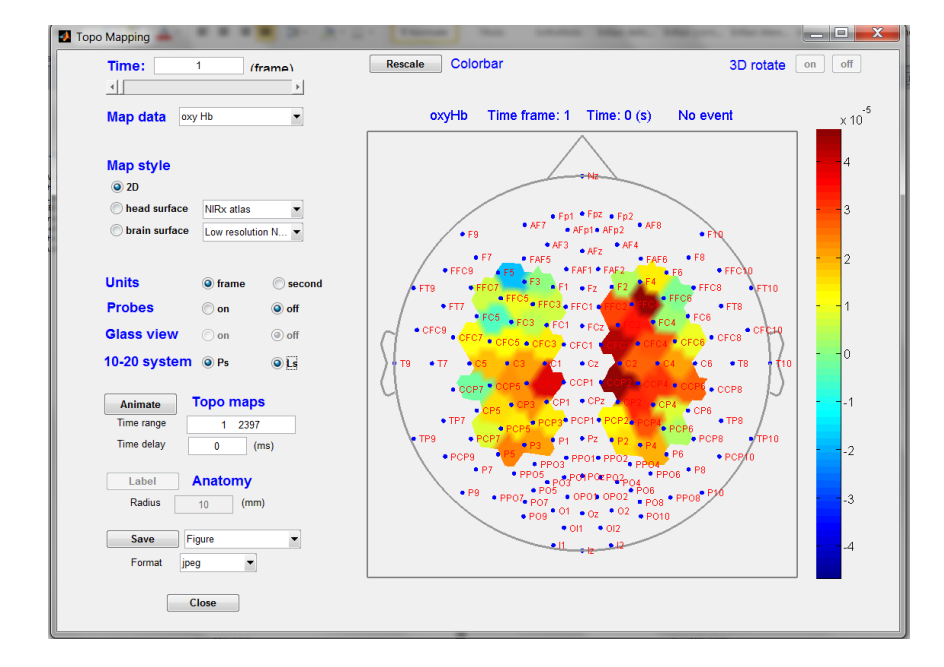

**Figure 5-55.** The EEG 10-20 system positions and labels mapped on the 2D head surface**.**

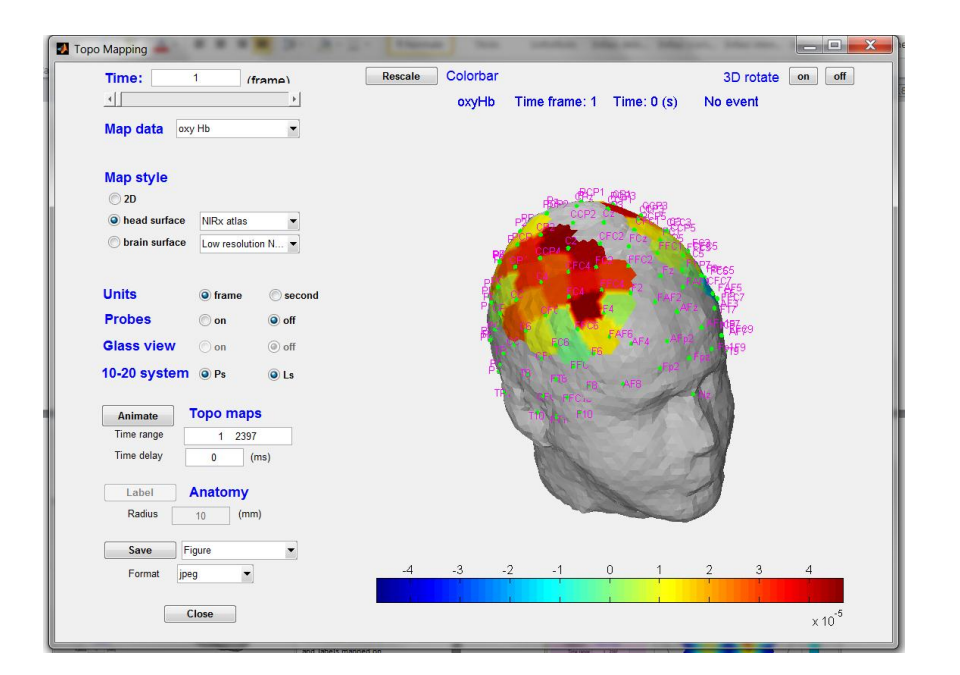

**Figure 5-56.** The EEG 10-20 system positions and labels mapped on the 3D head surface**.**

# *5.3.5 Animating topographic maps*

The components in the middle left side of the Topographic Mapping GUI, as shown in highlighted in Figure 5-57, allow you to generate an animation showing the temporal evolution of the specified topographic maps (2D, head surface or brain surface). The components consist of:

 **Animate** push button: for showing the animation; **Time range** text field: for selecting the time range for animation; **Time delay** text field: for slowing down the movie.

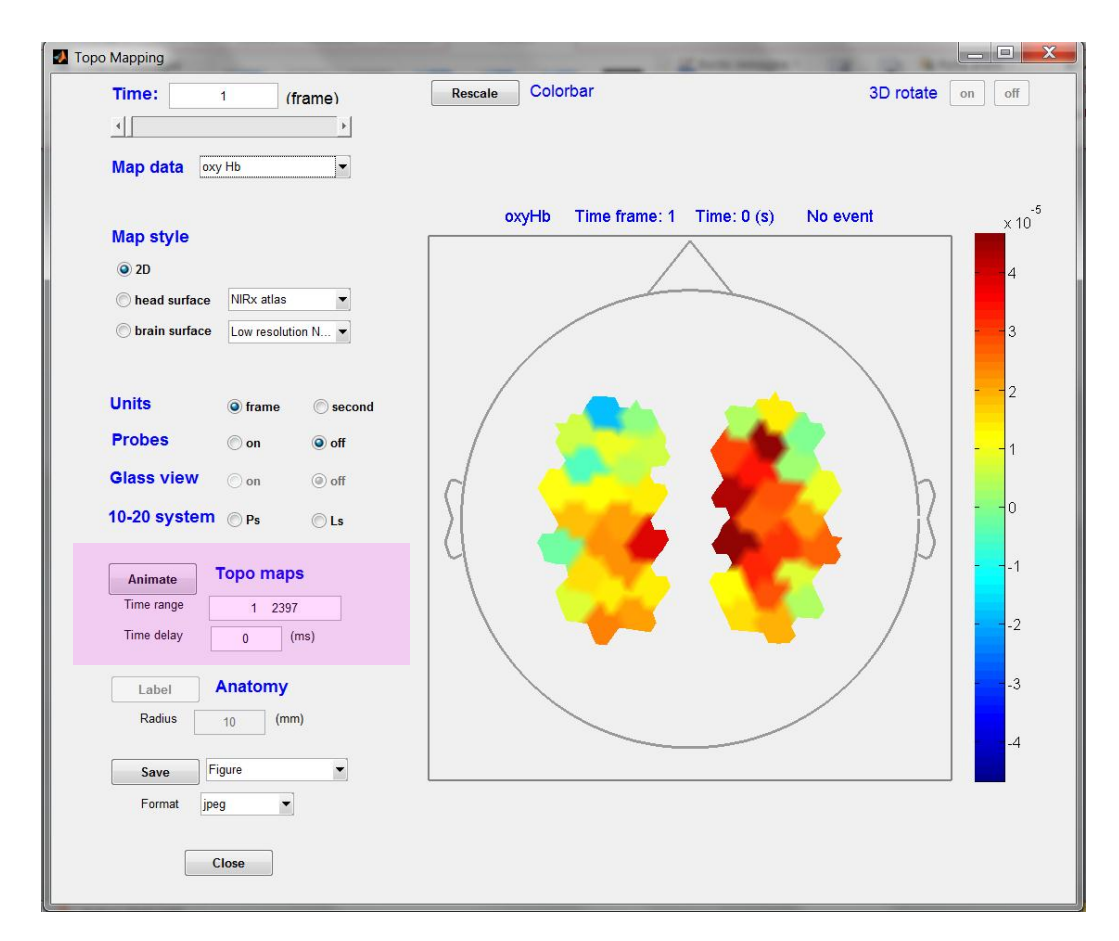

**Figure 5-57.** Animating topographic maps**.**

Before showing the animation, if you want, you can specify the time range for the movie by typing your desired time range in the **Time range** text field below the **Animate** button. In the text field, the default minimum and maximum values are 1 and the length of the specified hemoglobin hem time series data set, respectively. If you want to slow down the speed of showing the animation, you can type a value (in microseconds) in the **Time delay** text field below the **Time range** text field, then there is time delay after displaying each topographic map during showing the animation. By default, the value in the text field is 0 (ms), *i.e.*, there is no time delay during showing the animation.

An example is shown in the following figure. If you have selected to view the specified hemoglobin time series on brain surface with glass-viewing and plotting probes on the map, clicking the **Animate** button, you can show the specified topographic animation, as shown in Figure 5-58.

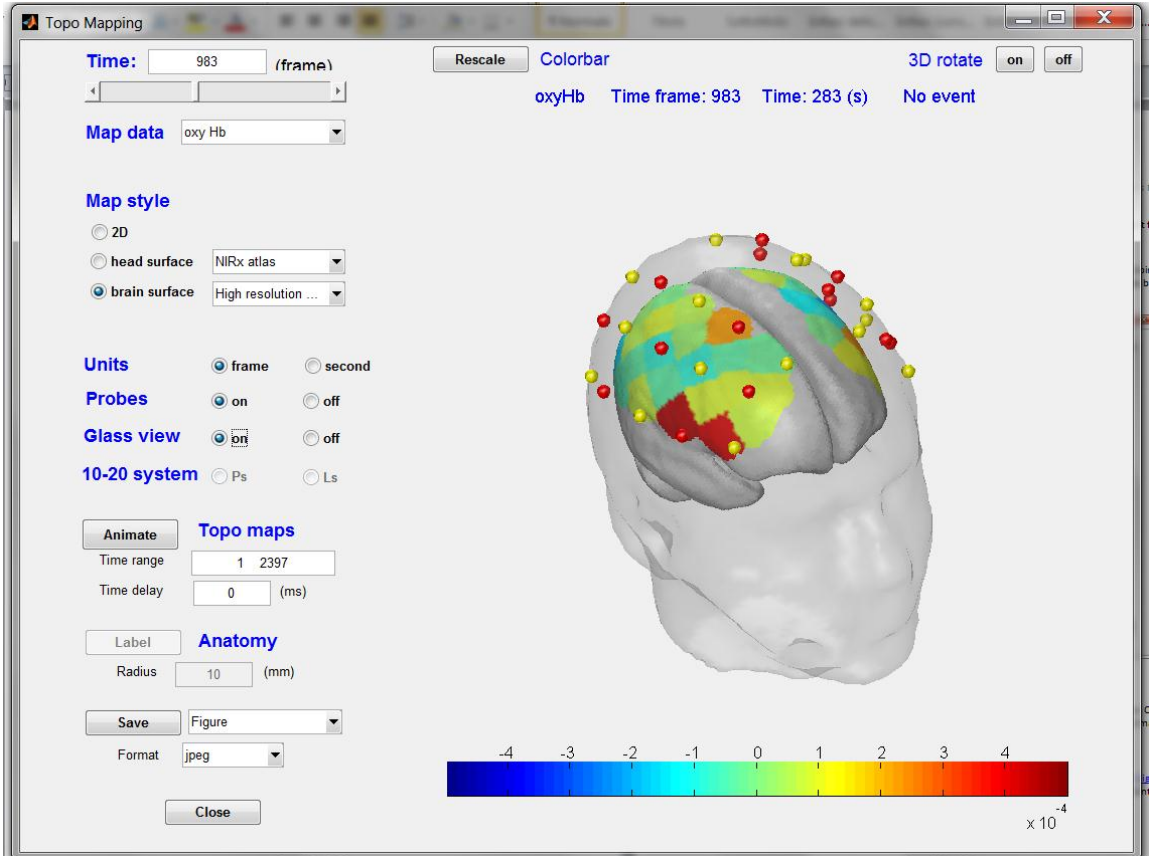

**Figure 5-58.** An example of animating topographic maps**.**

During showing the animation, a **Stop** Animation button pops up. Clicking the **Stop** button at any time frame/second, you can immediately terminate showing the animation.

# *5.3.6 Displaying topographic maps*

The components in the right side of the Topographic Mapping GUI, as shown in highlighted in Figure 5-59, allow you to display the specified hemoglobin topographic maps and animation in different color scale and viewing angle. The components consist of:

 Axes: for displaying the specified map and animation; Color bar: for showing the color scale of the map; **Rescale** color bar button: for changing the color scale of the map; **3D rotate** buttons: for rotating the 3D maps.

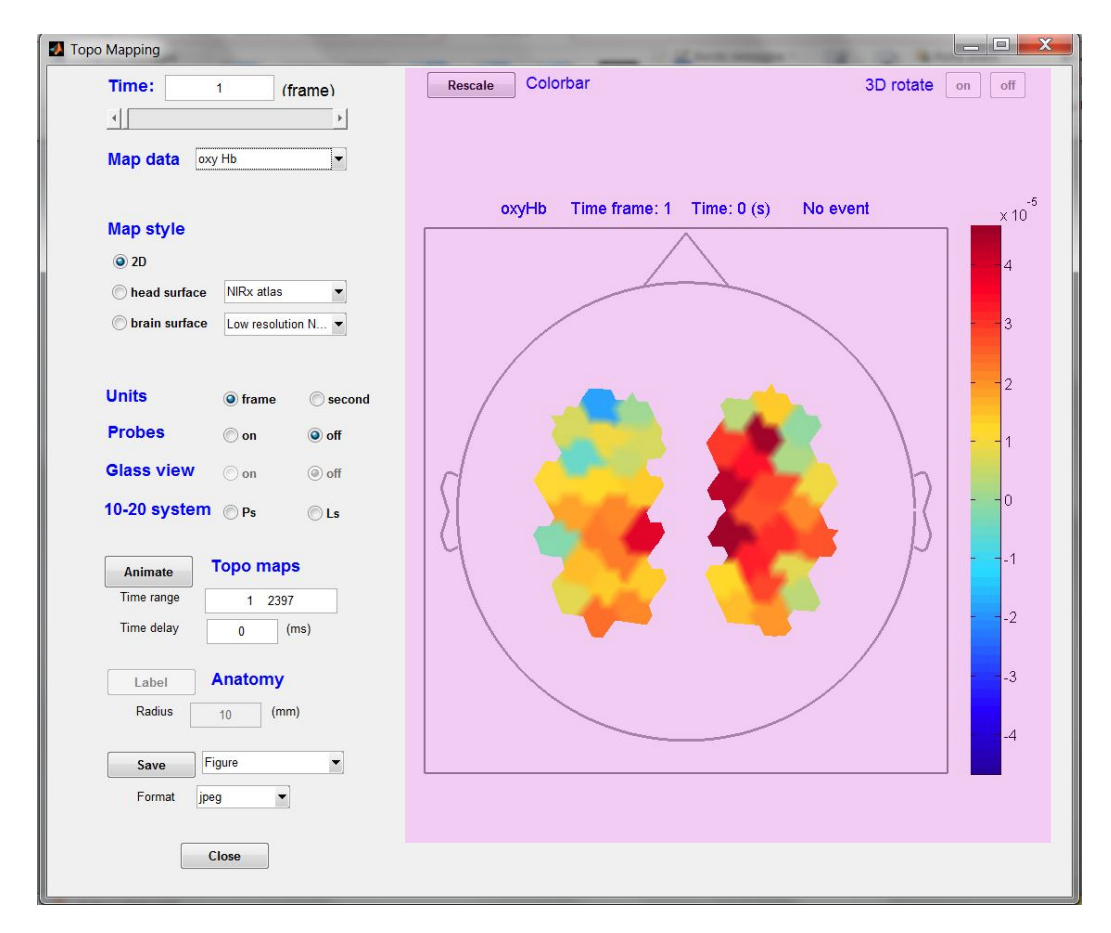

**Figure 5-59.** Displaying topographic maps**.**

# *5.3.7 Adjusting color scale*

 You can rescale the color scale of the map you are viewing, by using the **Rescale** button prior to the word "Colorbar." By default, each topographic map you specified is color-scaled to its own minimum and maximum values. In contrast, using the **Rescale** button will apply a user-defined color scale to all the maps you are viewing. The following is an example of use of the scaling function for rescaling the color scale of the map.

*Step 1***:** Click the **Rescale** button to open a text field window, where the minimum and maximum values of the color scale of the current map are shown in upper and lower text fields, respectively, as shown in [Figure 5-60.](#page-124-0)

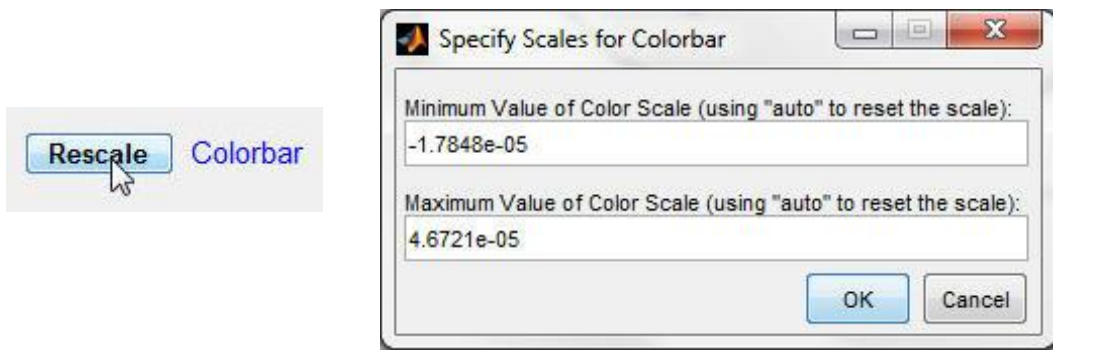

<span id="page-124-0"></span>**Figure 5-60.** Rescaling the color bar**.**

**Step 2:** Enter the desired minimum and maximum values for the color scale of the map. An example is shown in **Figure 5-61**.

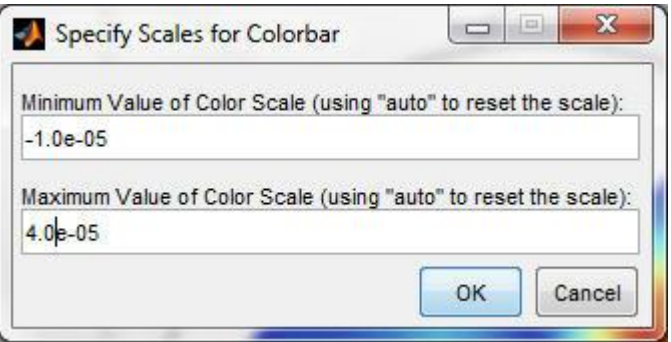

<span id="page-124-1"></span>**Figure 5-61.** An example of changing the color scale**.**

*Step 3***:** Click the **OK** button to close the text field window. You will see an updated map, with the new color scale, in **Figure 5-62**:

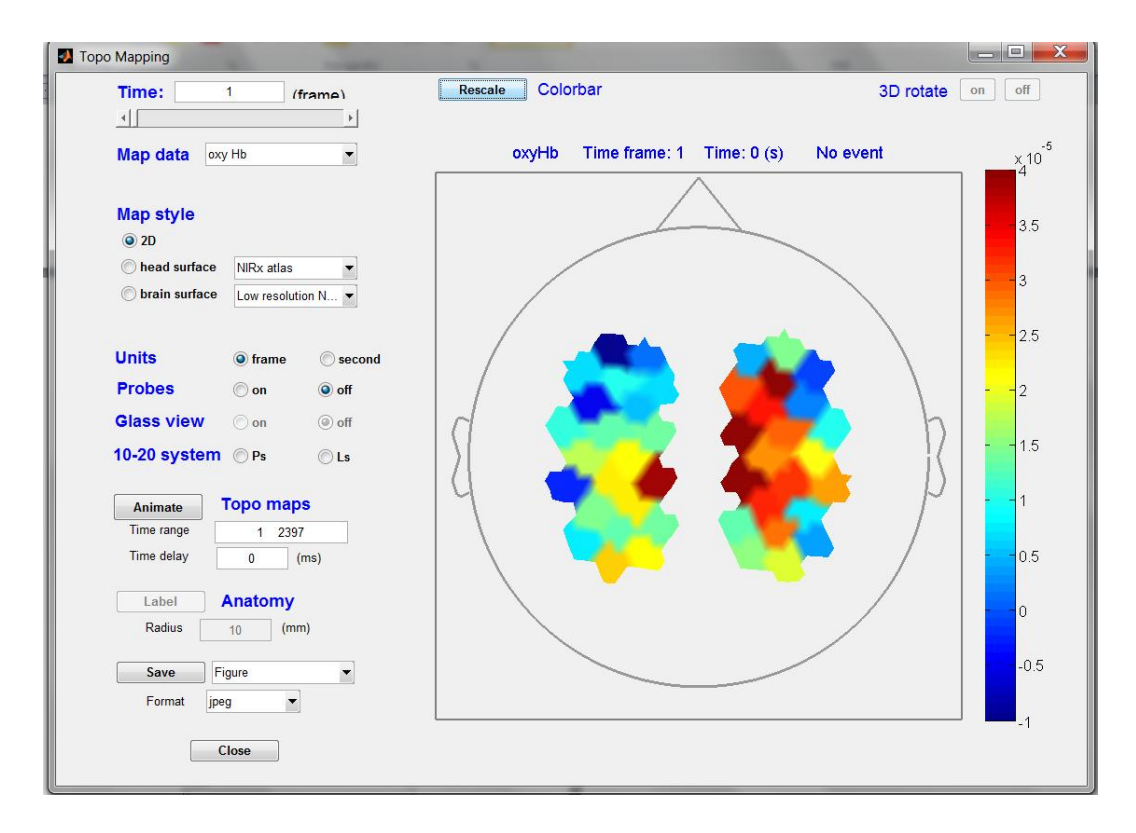

**Figure 5-62.** The color-rescaled topographic map**.**

*Note***:** You can reset the minimum and maximum values of the color scale to their default values by typing "auto" in the corresponding text fields, as shown in **Figure 5-63**.

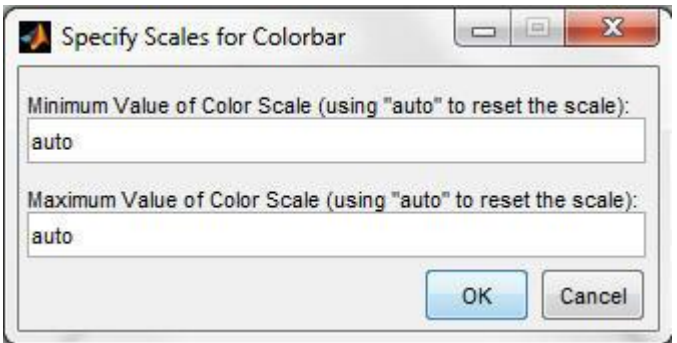

<span id="page-125-0"></span>**Figure 5-63.** Reset the color scale to the default values**.**

## *5.3.8 Rotating 3D map*

When you select to map the specified hemoglobin data set onto 3D head surface or brain surface (*i.e.*, the **head surface** or **brain surface** radio button is selected), two 3D rotation button: **on** and **off** in upper right corner of the GUI are enabled. Using these two buttons, you can rotate the 3D map by moving mouse. To

do this, click the **on** button next to the words "3D rotate," move the mouse cursor onto the topographic map, press and hold down the primary mouse button, and rotate the map by moving the mouse. Figure 5-64 shows an example of rotating the map.

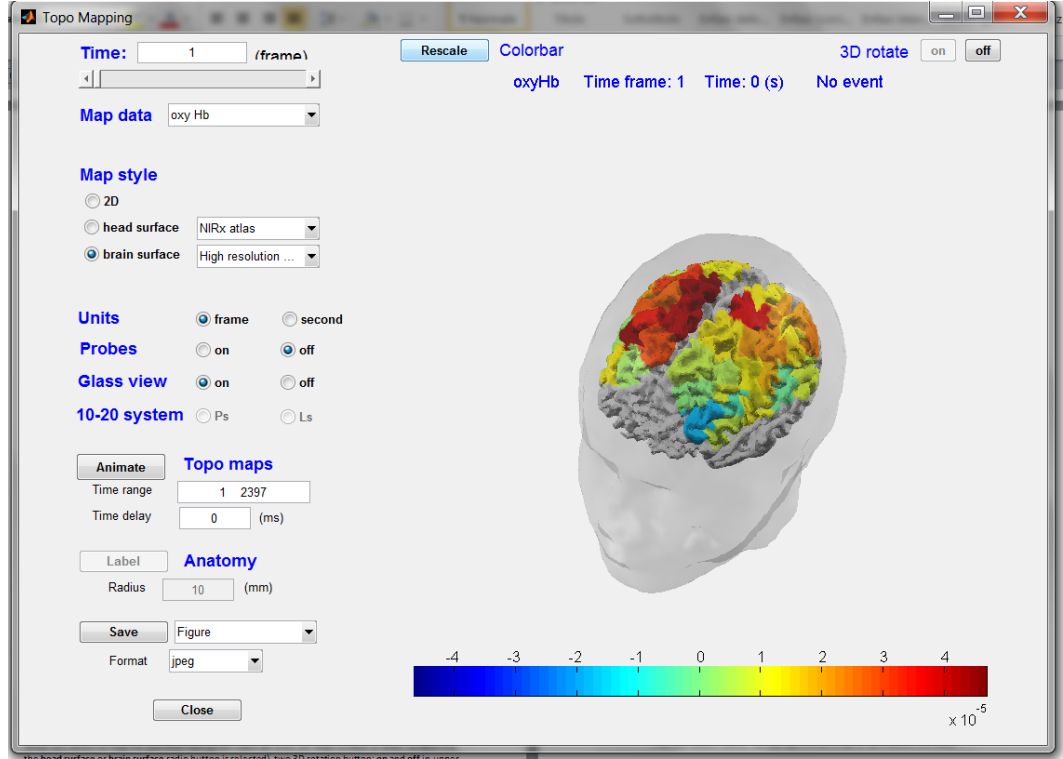

**Figure 5-64.** An example of rotating the 3D map**.**

*Note***:** Once you chose a desired viewing angle by rotating the map, you had better click the **off** button next to the **on** button to turn off the image rotation function and to fix the viewing angle in the GUI.

## *5.3.9 Saving topographic map and animation*

The components in lower left side of the Topographic Mapping GUI, as shown in highlighted in Figure 5-65, allow you to export the specified hemoglobin topographic maps and animation for future uses. The components consist of:

**Save** button: for exporting the specified map or animation;

Two pull-down menu: for saving choices (map or animation, formats).

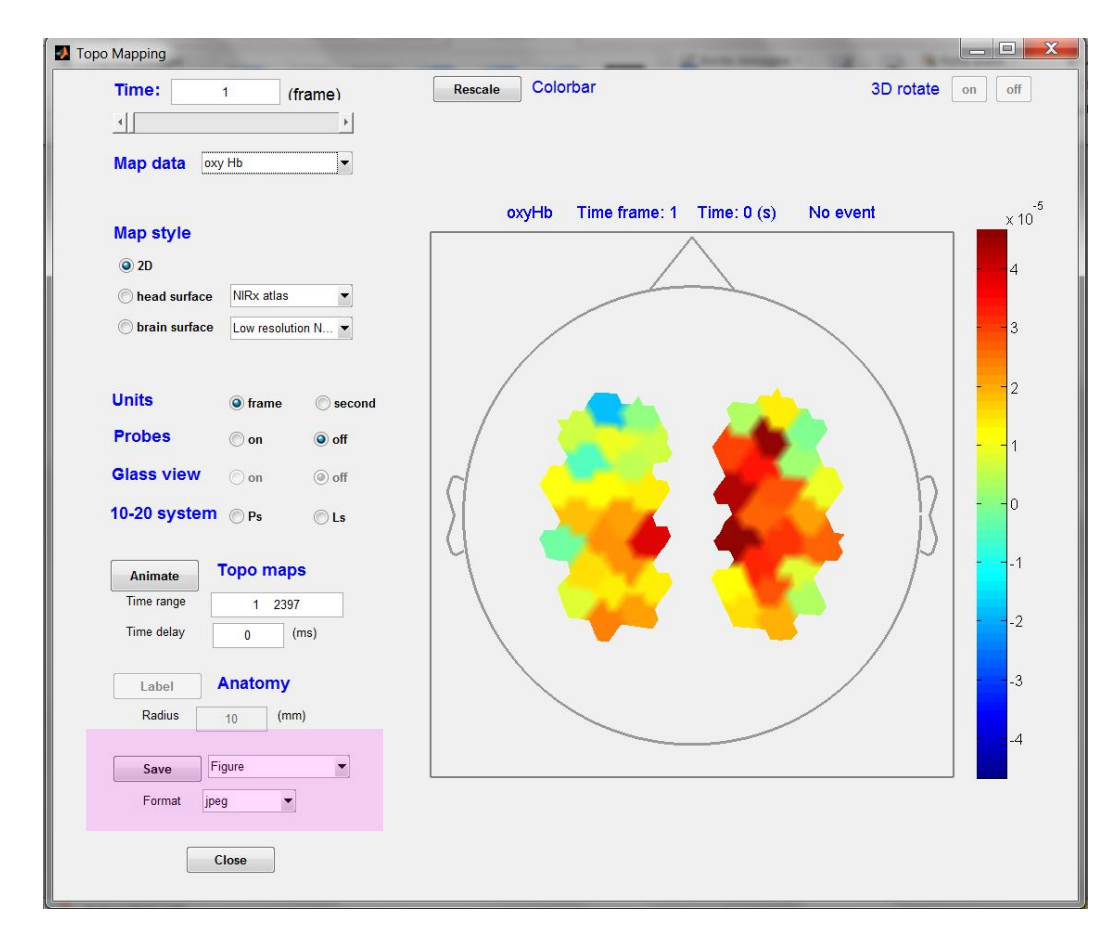

**Figure 5-65.** Saving topographic map and animation**.**

## **5.3.9.1 Saving topographic map**

 Following the steps below, you can save the topographic map that is currently displayed in the Topographic Mapping GUI.

*Step 1***:** Click the pull-down menu next to the **Save** button, and select the first option (Figure) in the menu (this is the default case), as shown in [Figure 5-66.](#page-127-0)

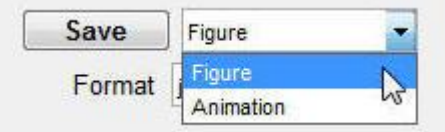

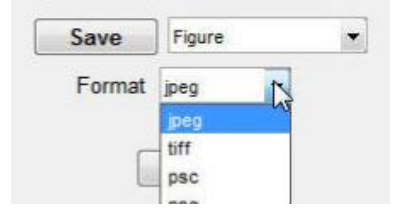

<span id="page-127-0"></span>**Figure 5-66.** Saving topographic map**.**

<span id="page-127-1"></span>**Figure 5-67.** Specifying the saving figure format**.**

*Step 2***:** Click the **Format** pull-down menu below the **Save** button, and select one of the figure formats you want in the menu, as shown in [Figure 5-67.](#page-127-1)

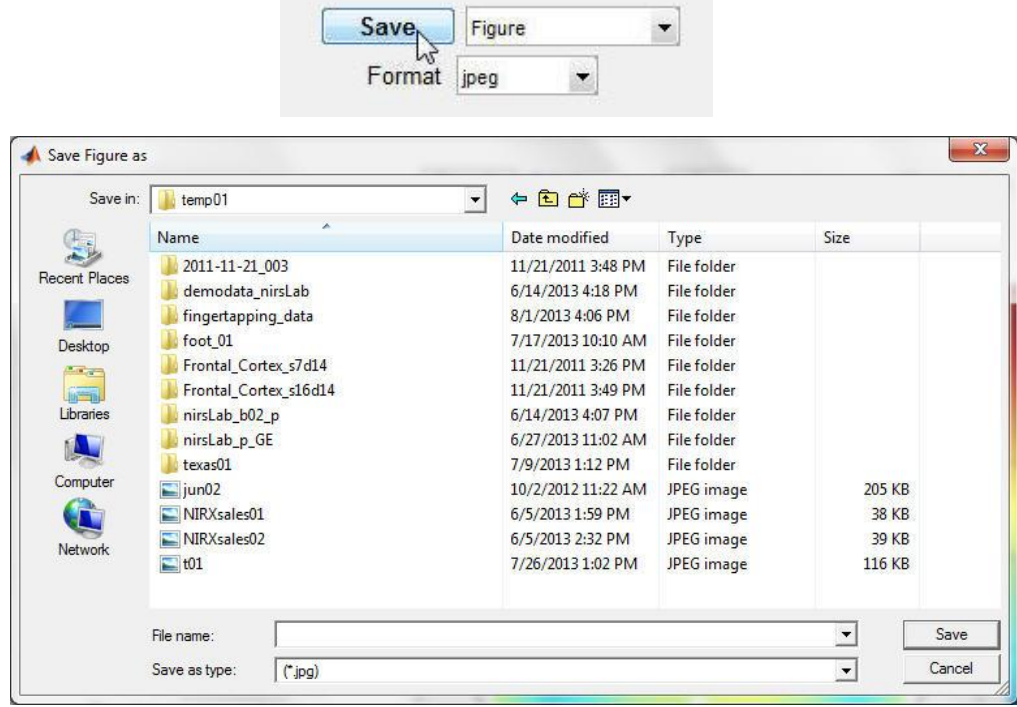

<span id="page-128-0"></span>**Figure 5-68.** Specifying the file name and folder for the saving figure**.**

**Step 3:** Click the Save button to open a browser window for saving the map, as shown in **Figure** [5-68.](#page-128-0)

*Step 4***:** Use the browser window to navigate to the folder where your selected map will be saved in, type a desired file name in the **File name** field, then click the browser window **Save** button to store the map.

## **5.3.9.2 Saving animation**

Following the steps below, you can save the animation that you have viewed in the Topographic Mapping GUI.

*Step 1***:** Click the pull-down menu next to the **Save** button, and select the second option (Animation) in the menu, as shown in [Figure 5-73.](#page-131-0)

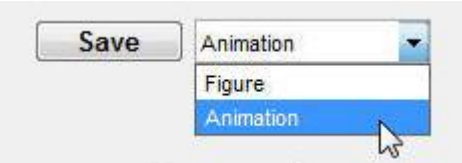

**Figure 5-69.** Saving animation**.**

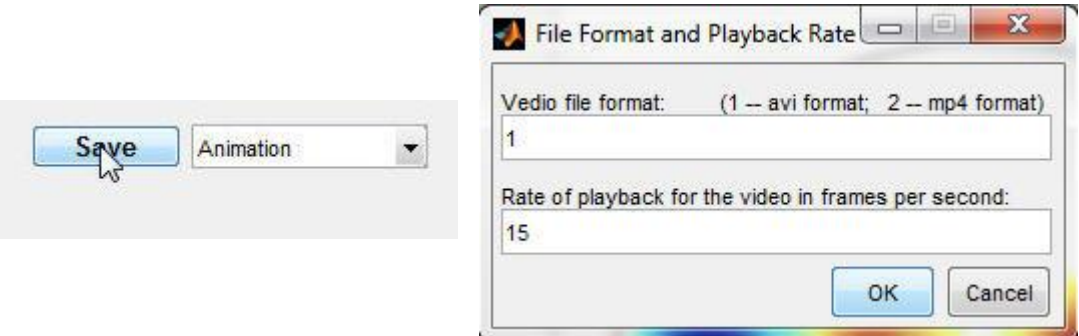

<span id="page-129-0"></span>**Figure 5-70.** Specifying the saving animation format and the playback rate.

*Step 2***:** Click the **Save** button to open a text field window for selecting an animation format and playback rate of the saving animation, type 1 (the animation will be saved in avi format) or 2 (saved in mp4 format) in upper text field, and type a value you desire as the rate of playback of the saving animation (in frames per second) in lower text field, as shown in [Figure 5-70.](#page-129-0)

*Step 3***:** Click the **OK** button in the text field window to open a browser window for saving the animation, as shown i[n Figure 5-71.](#page-129-1)

| Name<br>Date modified<br>Type<br>File folder<br>2011-11-21_003<br>11/21/2011 3:48 PM<br>demodata_nirsLab<br>6/14/2013 4:18 PM<br>File folder<br>fingertapping_data<br>8/1/2013 4:06 PM<br>File folder<br>7/17/2013 10:10 AM<br>foot <sub>01</sub><br>File folder<br>11/21/2011 3:26 PM<br>Frontal_Cortex_s7d14<br><b>File folder</b><br><b>Part 200</b><br>11/21/2011 3:49 PM<br>Frontal_Cortex_s16d14<br>File folder<br><b>William</b><br>6/14/2013 4:07 PM<br>nirsLab_b02_p<br>File folder<br>nirsLab_p_GE<br>6/27/2013 11:02 AM<br>File folder<br>texas01<br>7/9/2013 1:12 PM<br><b>File folder</b> | Save in:                                                            | temp01 | ←自合画▼<br>$\blacktriangledown$ |                      |      |
|----------------------------------------------------------------------------------------------------|---------------------------------------------------------------------|--------|-------------------------------|----------------------|------|
|                                                                                                    |                                                                     |        |                               | Size                 |      |
|                                                                                                    | <b>Recent Places</b><br>Desktop<br>Libraries<br>Computer<br>Network |        |                               |                      |      |
| File name:                                                                                                    |                                                                     |        |                               | $\blacktriangledown$ | Save |

<span id="page-129-1"></span>**Figure 5-71.** Specifying the file name and folder for the saving animation**.**

*Step 4***:** Use the browser window to navigate to the folder where your selected animation will be saved in, type a desired file name in the **File name** field, then click the browser window **Save** button to store the animation.

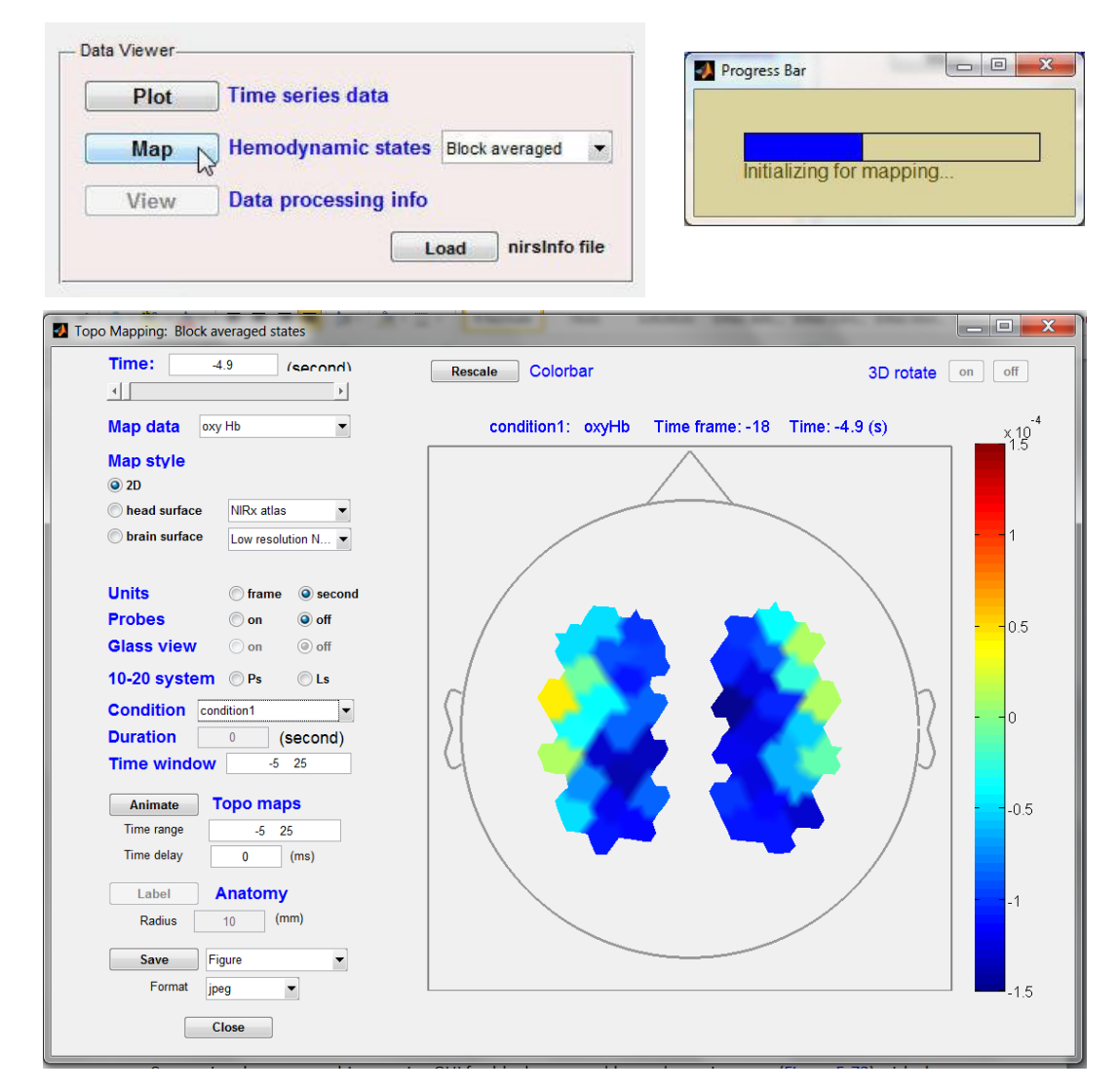

## **5.4 Map Hemodynamic States: block averaged states**

**Figure 5-72.** Mapping the block-averaged hemodynamic states and the Topographic Mapping GUI**.**

After you click the pull-down menu following the words **Hemodynamic states** and select the option of **Block averaged,** pressing the **Map** Hemodynamic States button will open a progress bar to show the process of initializing the mapping data, then, a few seconds later, will bring up a new GUI named Topographic Mapping: Block averaged states, as shown in Figure 5-72, which allows you to topographically map the block-averaged hemoglobin images onto head and brain surfaces.

Comparing the topographic mapping GUI for block-averaged hemodynamic states (Figure 5-72) with the GUI for all hemodynamic states (Figure 5-36), we can find that the only difference is that there are three more controls in the former, as shown in **Figure 5-73**, which allow you to specify different conditions and time window for the mapping block-averaged states. So you can follow the guidance described in last section to use the GUI to map the block-averaged images onto head and brain surfaces.

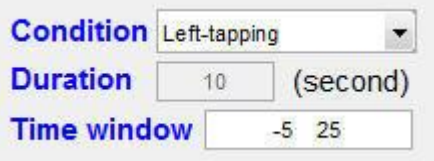

<span id="page-131-0"></span>**Figure 5-73.** The controls for block-averaged states in the Topographic Mapping GUI**.**

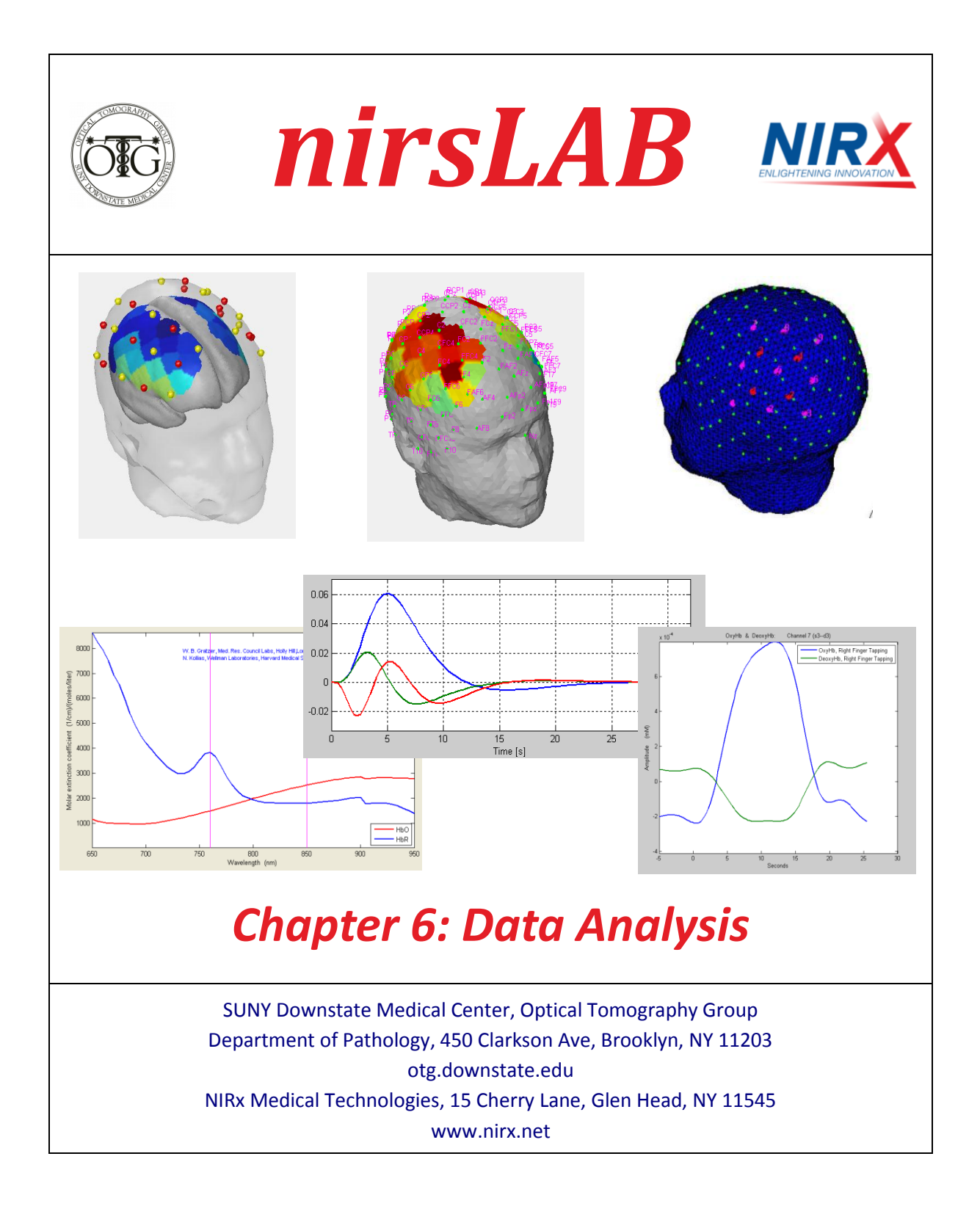

# **6 Data Analysis**

## **6.1 Introduction**

Through the *Data Analysis* portal, the user has several options to analyze the data, namely the Block Averaging and SPM.

Through the Block Averaging button, the user can compute and visualize, channel by channel, the averaged response over the trials of each experimental condition, and compare it with other subjects' response; a detailed explanation of the many different possibilities is provided in Section [6.2.](#page-134-0)

The SPM buttons use algorithms from the SPM (Statistical Parametric Mapping) freeware package and from other statistic toolboxes to extend the capabilities of nirsLAB to include statistical analysis of hemodynamic-state time series at Subject Level or Group Level. The statistical analysis includes:

- Level-1 general linear model (GLM) analysis of fNIRS hemodynamic-state time series, to evaluate the position-dependent relationships between computed data-channel responses (Chap. 4) and user-specified temporal models.
- Level-1 and Level-2 assessment of the statistical significance of the GLM model-fitting coefficients (t-test, ANOVA), or of user-defined contrasts of two or more models.

When you launch the nirsLAB application, the primary GUI (Chap. 1, Figure 1) opens with the buttons in the *Data Analysis* portal already enabled, as shown i[n Figure 6-1.](#page-133-0) The reason for this setting is that it allows you to re-visit sets of hemodynamic-states data that were

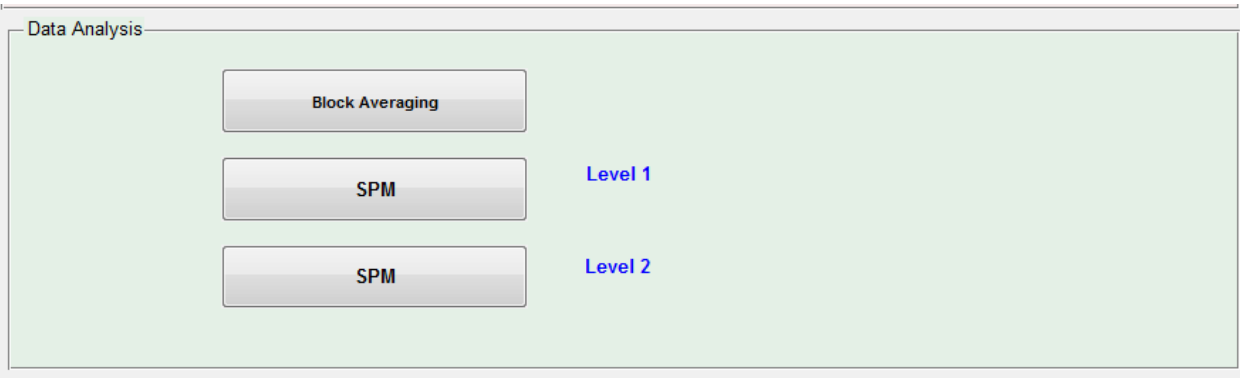

<span id="page-133-0"></span>**Figure 6-1.** The *Data Analysis* portal, as it appears at nirsLAB startup.

generated in previous nirsLAB sessions, and to perform statistical analyses on them in the current session. Consequently, you can click on either button at any time, to launch one of the GUIs shown in Figure 6-2. However, nirsLAB will not allow you to proceed beyond that initial step if you try to analyze data for which you haven't yet performed a hemodynamic-states computation (see [Figure 6-4,](#page-146-0) in Section [2.1\)](#page-145-0).

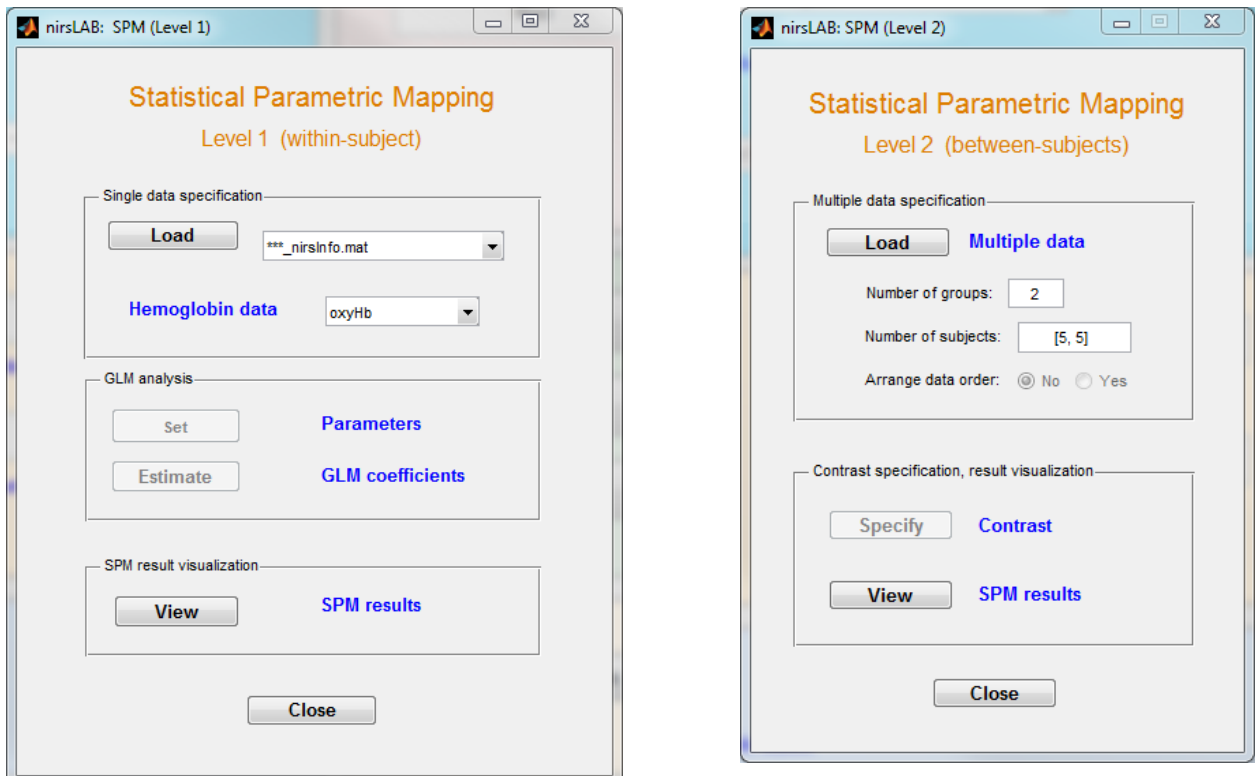

**Figure 6-2.** (Left) Default appearance of the GUI that you can launch by clicking on the *SPM Level 1* button of the *Data Analysis* portal (see Section 2). (Right) Default appearance of the GUI that you can launch by clicking on the *SPM Level 2* button of the *Data Analysis* portal (see Section 3).

## <span id="page-134-0"></span>**6.2 Block Averaging**

This utility allows the user to average time-series data, over all episodes of an experimental condition defined in the event file, or across multiple channels, or across multiple measurement sessions, for one or more subjects. The 'Grand Averaging' window enables user to display block-averaged time series of all NIRS channels in a view that plots data for each channel over its position on the head surface as specified in the probe setup.

**Important! To perform averaging across multiple datasets, they must have consistent probe settings, event files, and processing. More specifically:**

- Each dataset must be processed at least to the point of computing the hemoglobin-states time series.
- All datasets must have used the same source-detector montage (i.e., the same probeInfo file).
- The number of conditions, and their identifiers (names), must be the same in all datasets (i.e., if the first condition is named 'condition1', then the first condition must be named 'condition1' for all subjects).

## *6.2.1 Loading datasets*

In the nirsLAB main GUI, click on the **Block Averaging** button (see **Figure 6.3** (a)), the "Load Subjects" window (**Figure 6.3**(b)) will appear. This window will let you to load the datasets that you plan to analyze.

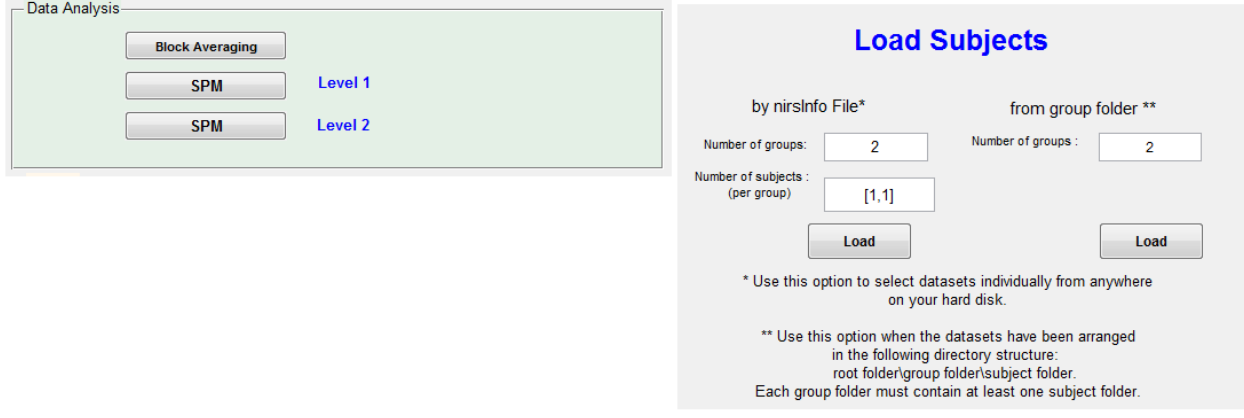

**Figure 6-3** a) Location and appearance of the Block Averaging button in the nirsLAB main GUI. **b) '**Load Subjects' window.

## **There are two ways of loading datasets:**

1) Loading individual nirsInfo.mat files: Use the loading option on the left side of the "Load Subjects" window. First type the number of groups and the number of subjects in each group, then click on the **Load** button and, one by one, navigate to the folders containing the nirsInfo files for each subject and select those files. To help you keep track of your progress, the current group and subject numbers are displayed along the top edge of the navigator window.

2) Loading from group folders: Use the loading option on the right side of the "Load Subjects" window to load datasets for one or more groups of subjects from folders. This option enables you to select multiple datasets in a single operation. To use this option, arrange the pre-processed datasets in a directory structure as shown below

> Study1/group1/subject1<sub>1</sub>/subject1<sub>1</sub> nirsInfo.mat : : … / … /subject*n*1/subject*n*1\_nirsInfo.mat Study1/group2/subject1<sub>2</sub>/subject1<sub>2</sub>\_nirsInfo.mat : : … / … /subject*n*2/subject*n*2\_nirsInfo.mat

# *6.2.2 Main Window Features*

After all datasets have been loaded, a new window named 'Grand Averaging' will open. In this window the user can view the block averages for all data channels. An example of this is shown in **Figure 6.4.**

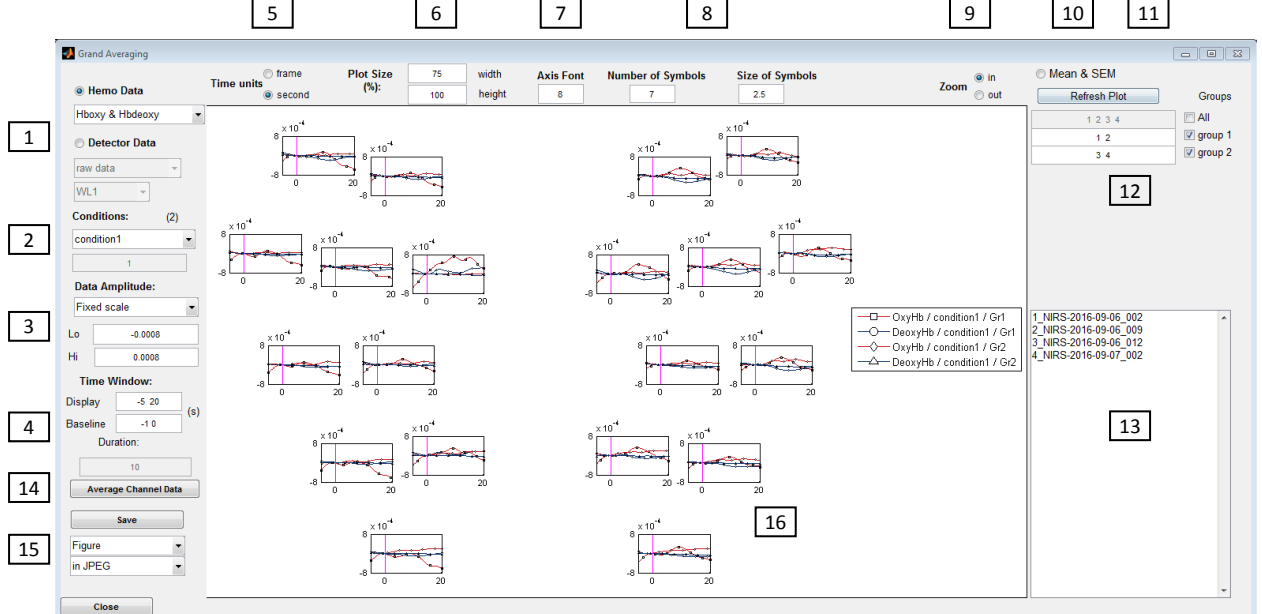

**Figure 6-4** - Grand Averaging main window

1. **Hemo–Detector Data** radio buttons and the associated pull-down menus: You can select state of displayed time series data.

2. **Conditions** pull-down menus: You can select the condition and/or conditions that are desired to be displayed. Multiple conditions can be viewed at the same time. If 4 or more different conditions are present, the conditions to be displayed need to be defined in the provided text field, separated by a white space, as indicated below.

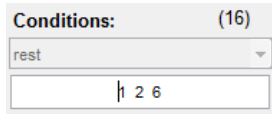

3. **Data Amplitude** pull-down menus: You can select y-axis scale for displayed plots. In auto-scale mode, all subplots will have the same scale.

# **4. Time** Window **Window**

Display: You can set the display time interval. Negative values correspond to times before event onset.

Baseline: You can set the interval where baseline shifts are calculated (for detailed information see written text).

- 5. **Time units** radio buttons: You can change the time unit for displayed plots.
- 6. **Plot Size** text field: You can arrange the size of subplots where channel data is displayed.
- 7. **Axis Font** text field: You can adjust size of axis fonts of subplots
- 8. **Number and size of symbols** You can adjust number and size of symbols on each line within the displayed subplots.
- 9. **Zoom in/out** radio buttons enables you to map the grand-averaging subplots on head surface.
- 10. **Mean & SEM** radio buttons: Enables you to display data with (shaded) standard error.
- 11. **Refresh Plot button**: This button computes and plots the selections. If you change any selection, you should click on this button in order to update the display.
- 12. **Group check and text boxes**: You can select group and/or groups to be displayed. In addition, text boxes enable you to add and/or remove from the calculations by adding/removing the dataset index number.
- 13. **Subject index list Box**: Uploaded subjects are listed. First column of list refers an index number for each subject so that numbers in group textboxes are arranged accordingly.
- 14. **Average button**: Opens up a new gui where you can average channel data.
- 15. **Save button**: You can save the displayed figure and/or displayed time series data.

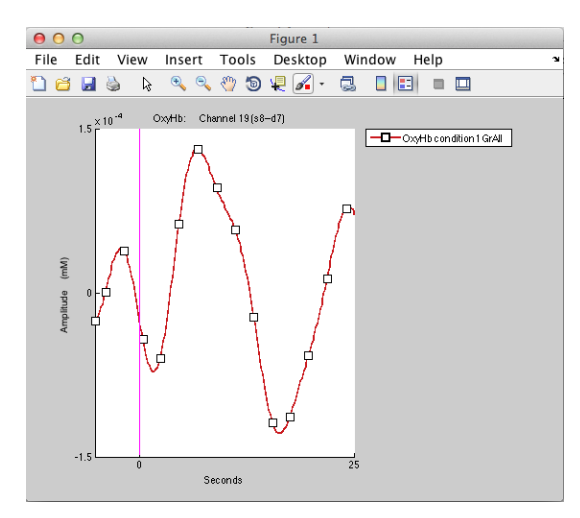

16. **Window button down:** By clicking any subplot on the main window, you can see an expanded view of the channel data.

**Figure 6-5**: Expanded view of the block averaged data

**Important! After you change any settings, you must click on the 'Refresh Plot' button to see the result of the change**.

# *6.2.3 Baseline correction*

Consider a condition that leads repeatedly to a coupled hemodynamic response (e.g., an increase in oxyhemoglobin and decrease in deoxyhemoglobin). Naturally, there will be inter-trial variability in the measured responses. A block average can be used to study the average amplitude and shape of the response over the trials. Since the signal of interest is a change relative to a baseline (e.g., an increase in oxyhemoglobin concentration relative to the concentration prior to the event trigger) and the baseline level also may vary from one trial to the next, each block is subjected to a baseline correction before averaging the trials within the condition.

In the 'Time Window:' text field (see Figure 6.4 for an example), the user can specify the duration of the experimental-condition blocks and the duration of the baseline interval preceding each block. The times are specified relative to the time of the trigger marker. For instance, entering "-5 25" in the 'Display' field defines a block extending from 5 seconds prior to the trigger marker (which occurs at '0' on the time axis) to 25 seconds after the marker. Similarly, entering "-5 0" in the 'Baseline' field defines the 5-second interval preceding the marker as the time interval to use for baseline correction. For the case just described (and illustrated in Figure 6.4), nirsLAB will compute the mean value in the 5-second interval preceding the "start" marker for each trial, and then subtract this mean value from the post-trigger data for the corresponding trial.

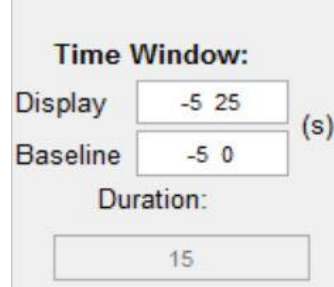

**Figure 6-6:** Text fields for entering the duration of the block-averaged time series displayed in the Block Averaging window, and of the pre-event time interval used for baseline correction.

# *6.2.4 Treatment of data inconsistency between recorded and user defined event times*

When recording an experiment, the experimenter should ensure sufficient recording time before the first event and after the last event. Otherwise, there is an inconsistency between the recorded and user defined event periods. For example, applying the "-5 25" time window described above can lead to a data inconsistency should the first trigger marker occur 3 seconds after the recording has started. In this case nirsLAB will not include this event into the computed block average. Similarly, if the recording stops 20 seconds after the last trigger marker, then the last trial could not be included.

This usually is not an issue, because experiments are performed in a way that leaves enough recording time around the period in which stimuli are presented to the subject. However, it can occur when the recording is manually truncated (see Section 3.3). If the requirements for calculating the baseline or the block average are not met for a block, nirsLAB will discard it and will calculate the block average over the remaining trials. The user will be informed of this with a message in the console window.

## *6.2.5 Group selection*

Users can select more than one group (up to a maximum of 8) to be displayed in the 'Grand Averaging' window. When the window first opens, nirsLAB computes the grand average over all the datasets that have been loaded, which are listed at the box in the lower right corner of window. To display averages computed across only some of the loaded datasets, click the checkboxes, located in the upper right corner of the window, belonging to one or more of the individual groups and disable the 'All' checkbox. Users also may choose which datasets to include in the averaging for each group. To do this, simply enter in each group-definition text field in the upper right corner the index numbers for the datasets you want to include in the average for that group. Information displayed in the lower right corner includes the correspondence between the index numbers and the names of the datasets.

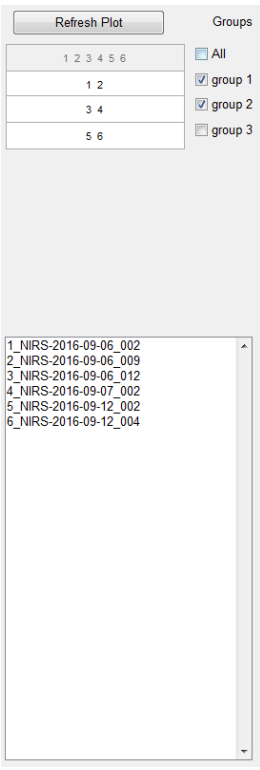

**Figure 6.6 -** The right panel of the Block Average Window provides options to display only selected groups. Also, the dataset-group assignment can be changed here. by listing the dataset's index number in the corresponding textbox. Here, group 1 comprises dataset 1 and 2, group 2 comprises dataset 3 and 4 whereas dataset 5 and 6 are in group 3. The text box at the bottom lists the index numbers for all loaded datasets.

## *6.2.6 Mean and Standard Error of the Mean (SEM) Plots (group case only)*

The 'Mean & SEM' option can be used to study mean amplitudes and the associated standard errors of the responses of subjects in a group. The 'Mean & SEM' radio button, located in the upper right corner of the 'Grand Averaging' window, provides a visual display of inter-subject variability, in the form of a shaded region centered on the average-response value. Note that the (between datasets) SEM is computed after the (within datasets) block averaging is performed. Therefore, SEM values do not reflect inter-trial variability for individual subjects, but only inter-subject variability. An example of a mean-and-SEM plot, for a selected channel, is shown in **Figure 6-7**.

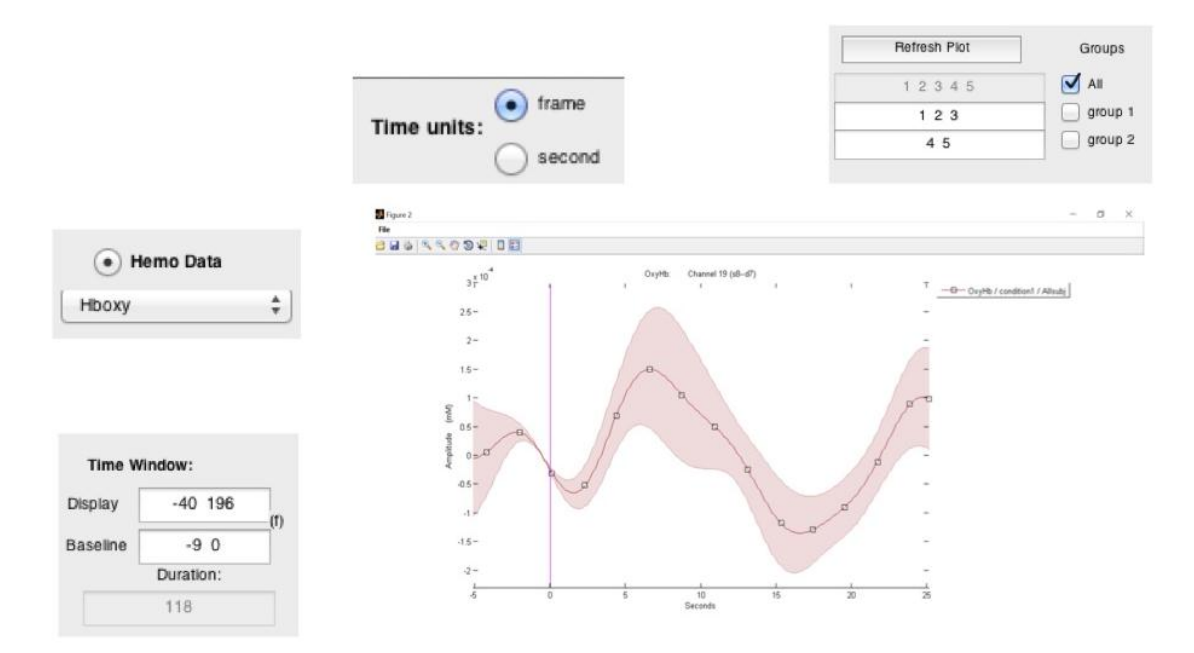

**Figure 6-7:** Example of a single-channel SEM plot.

# *6.2.7 Data Export Options*

nirsLAB allows users to export the calculated block averages for all channels. The block averages can be exported as either data file containing numerical values, or as images, or both, depending on which option is chosen from the dropdown menu located under the Save button in the lower-left corner of the 'Grand Averaging' window. If "Figure" is chosen, an image containing plots of all channels will be exported into a user-specified directory using a user-selected image format. If "Data" is chosen, the computed block averages will be exported in an ASCII text file (with a '.txt' extension), after the desired filename and file location are specified. Before exporting the data, please chose the hemodynamic data type you want to export (for example Hboxy or Hbdeoxy).

In addition to the computed block averages, meta-data about the group study (used datasets, configured parameters, etc.) are stored. The following files are exported when the "Data" option is selected:

- Grand average mean data file (\*\_mean.txt): Includes only the mean data **based on the selections made by the user** in the 'Grand Averaging' main window.
- Standard error of the means data file (\*\_sem.txt). Includes only the standard-error-of-the-mean data.
- Meta-data for the group study (\* info.txt). This file contains column labels/headers for both the \* mean.txt and \* sem.txt files. Headers are space-separated and the order of columns is the same for the \* mean.txt and \* sem.txt files. After the header information, user-configured plotoptions are documented. Finally, the file lists all datasets that entered the group study and which datasets were assigned to which group.
- Channel index (.mat) file. This file contains a 2D matrix of channels (rows) and corresponding subjects (columns). This matrix is created to show which channels were excluded from the calculations because they were labeled as bad channels. A value of 1 in the row-*I*, column-*J* element indicates that data for Channel *I* for Subject *J* were included in the averaging computations. A value of 0 indicates that the data were excluded.

When the "Figure" option is selected, the main figure plotted in the 'Grand Averaging' main window can be exported in either .jpeg, .tiff, .png, or .fig format.

When the user zoomed into a channel by clicking its corresponding miniature plots in the main figure, this enlarged figure can be saved by clicking on the disk symbol in the toolbar above the plot.

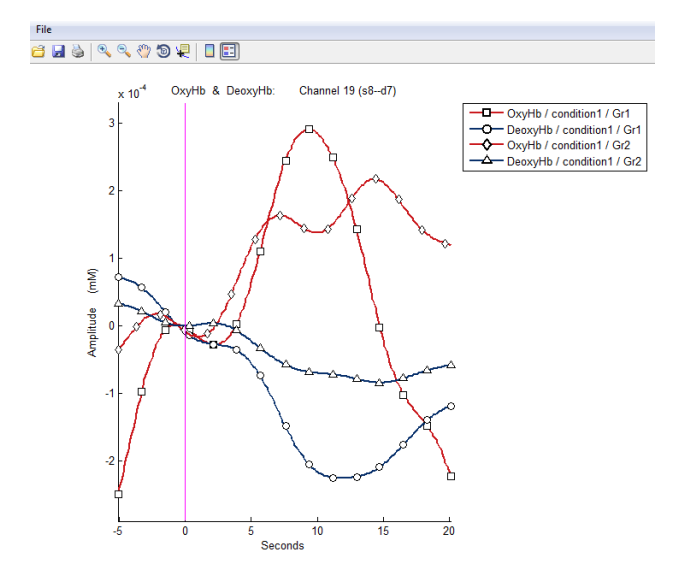

**Figure 6-8:**. Example of a single-channel SEM plot.

## *6.2.8 Averaging Data Over Channels*

nirsLAB allows you to average the data from a region of interest defined by multiple channels. To launch this feature, click on the **Average Channel Data** button near the lower left corner of the 'Grand Averaging' main window. The 'Channels for Data Averaging' window will open, as shown in Figure 6.8. Before launching this dialog, make sure to choose the desired condition, data type (for example Hboxy or Hbdeoxy) and time window, using the controls along the left side of the window. The channels you wish to average need to be entered in the 'Input Channels' text box, separated by (any number of) blank spaces. If a channels is prefixed with a minus sign, it will be inverted before entering the average calculation. If you wish to select all the channels in the left or the right hemisphere, you may do so by choosing the 'Left side channels' or 'Right side channels' radio button, respectively. Once the channels to be averaged have been selected (the channel-positions map in the 'Channels for data Averaging' window will display all selected channels in red numbers), you may open the corresponding plot by clicking the **Plot Averaged Data** button. If you wish to export the plotted data, you should check the 'Save averaged data' checkbox before launching the plot. If the 'Save averaged data' checkbox is checked, nirsLAB will export two text files ( $*$ .txt and  $*$  param.txt) after the plot function is launched. The  $*$ .txt file contains the channelaveraged time-series data, and the \* params.txt file contains:

- Headers for data columns
- Labels for the channels that have been averaged
- The data type (for example Hboxy, Hbdeoxy)
- The chosen experimental condition
- The chosen time window and the corresponding time unit (frames or seconds)
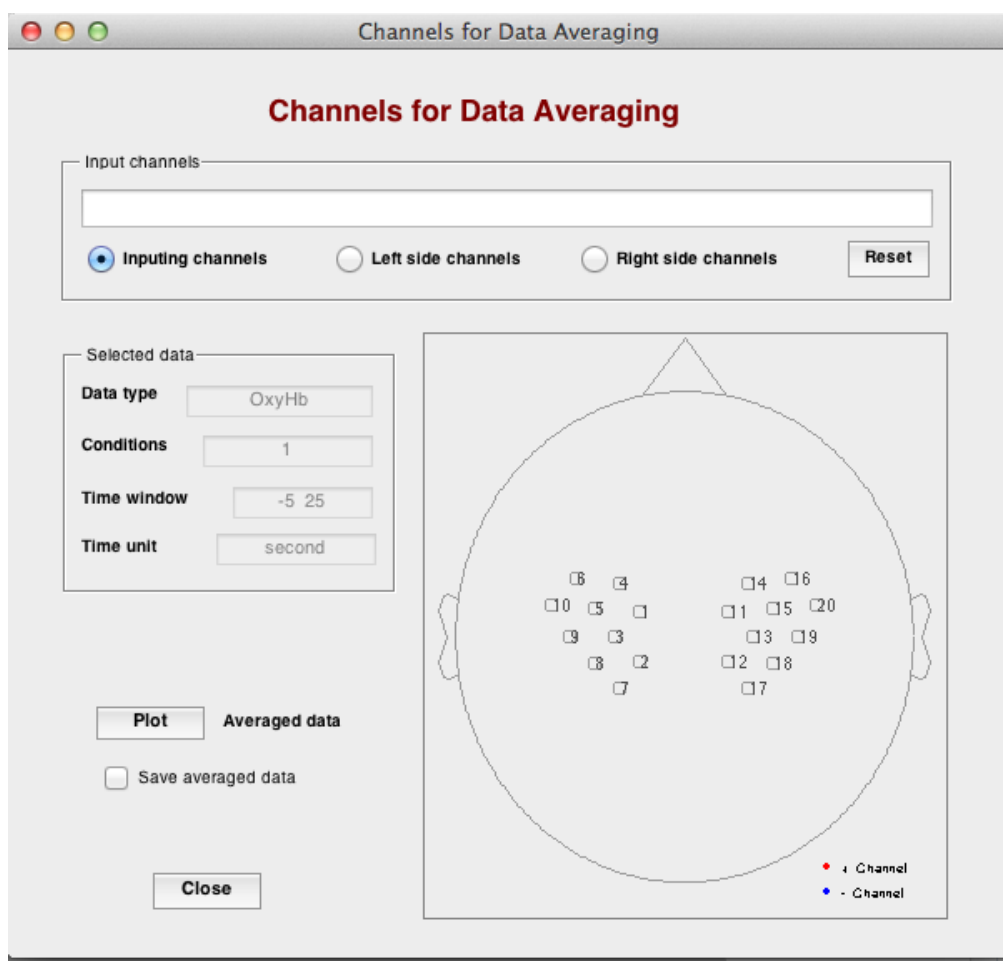

**Figure 6-9:**. The 'Channels for Data Averaging' GUI.

### **6.3 SPM Level 1**

## *6.3.1 'Single data specification' module*

You may find that most commonly you will proceed directly from initializing a project to preprocessing, computation of hemodynamic states, and analysis. However, we have made a point of designing nirsLAB so that you are not required to get all the way through the processing sequence in a single sitting, and so that you can return to projects that you initialized at any time in the past. In order to achieve this flexibility, you are required to always specify which data set you want to analyze. Therefore, the first step in Level-1 SPM is to make a selection from the drop-down menu, shown enlarged in [Figure 6-10,](#page-145-0) to the right of the *Load* button. Select the 'Pre-defined Hb dataset' option if you want to view results from a GLM computation that you have already performed. Otherwise, select the default '\*\*\*\_nirsInfo.mat' option and, from the items in the second menu shown in [Figure 6-10,](#page-145-0) specify the hemodynamic state that you are interested in. Then click on the *Load* button. A browser window will pop open, for you to use

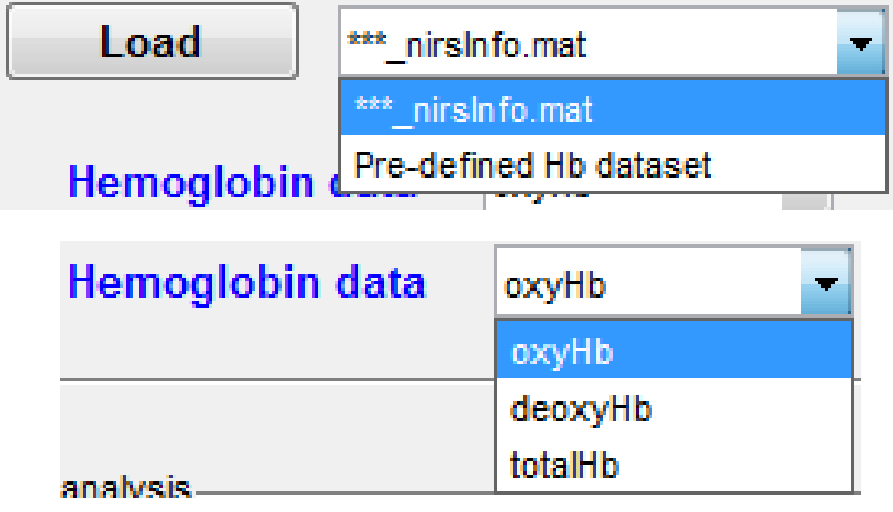

<span id="page-145-0"></span>**Figure 6-10.** Detail views of the drop-down menus in the 'Single data specification' module of the *Statistical Parametric Mapping Level 1 (within subject)* GUI

to navigate to your nirsInfo file (if you have selected the '\*\*\* nirsInfo.mat' menu item) or previously generated SPM output file (if you have selected 'Pre-defined Hb dataset') of interest. If you load a nirsInfo file, and the previously performed processing steps do not include computation of hemodynamic states (Chap. 4), then nirsLAB will produce a pop-up message [\(Figure 6-11\)](#page-146-0) reminding you of the necessity for performing a hemodynamic-states computation before you can proceed to GLM analysis.

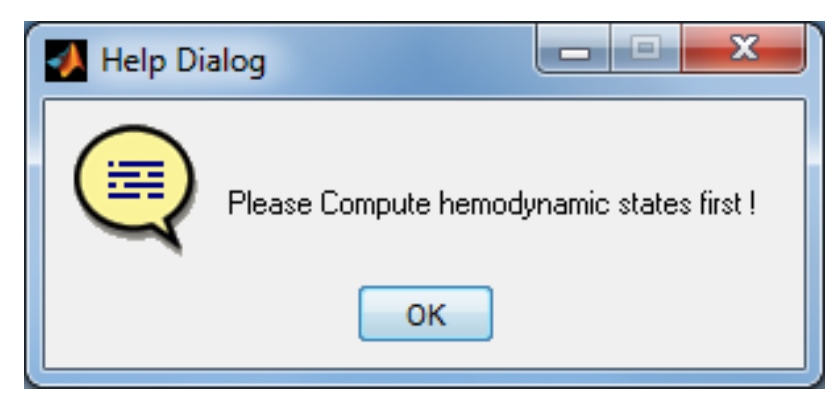

<span id="page-146-0"></span>**Figure 6-11.** Pop-up message generated by nirsLAB if the user loads a nirsInfo file, in the *Statistical Parametric Mapping Level 1 (within subject)* GUI for a project that doesn't have hemodynamic-states data.

- If you have selected '\*\*\* nirsInfo.mat', then navigate to a folder containing a nirsInfo file and load that file. In response, nirsLAB will create a folder named 'nirsSPM', containing a sub-folder named 'nirs\_data', in that same location (This assumes that folders with these names do not already exist there. If they do, nirsLAB takes no action.) A browser window will open, for you to use to specify a name and location for the files that the SPM computation will generate.
	- $\circ$  The first new file contains a copy of the time series for the hemodynamic state that you selected from the 'Hemoglobin data' menu [\(Figure 6-10\)](#page-145-0). As shown in [Figure 6-12,](#page-147-0) the 'nirs\_data' sub-folder is its default location, and the nirsLAB-suggested file name contains the selected hemodynamic state and the common root of the project-specific data files. (You are free to choose a different location and/or name if you like.) After you click on the S*ave* button highlighted in [Figure 6-14](#page-147-0) (blue oval), nirsLAB will produce a pop-up message confirming the location and name of the saved file (Figure 6-15).
	- o When the GLM computation is complete, nirsLAB will create a second sub-folder, named 'spm\_results', inside the 'nirsSPM' folder (unless there already is a sub-folder with that name, in which case no action is taken). This is the default location for all of the files that contain GLM-computation results (see Section [2.2\)](#page-149-0).
- If you have selected 'Pre-defined Hb dataset' (*i.e.*, an appropriately reformatted file, such as the NIRS-2012-02-16\_004\_detector\_OxyHb.mat example shown in [Figure 6-12,](#page-147-0) already exists), then navigate to the folder where the file containing the data you want to analyze is stored, select it, and click on the *Open* button, as depicted i[n Figure 6-14.](#page-148-0) In response, nirsLAB will produce a popup message confirming that the file you specified was successfully loaded [\(Figure 6-15\)](#page-149-1).

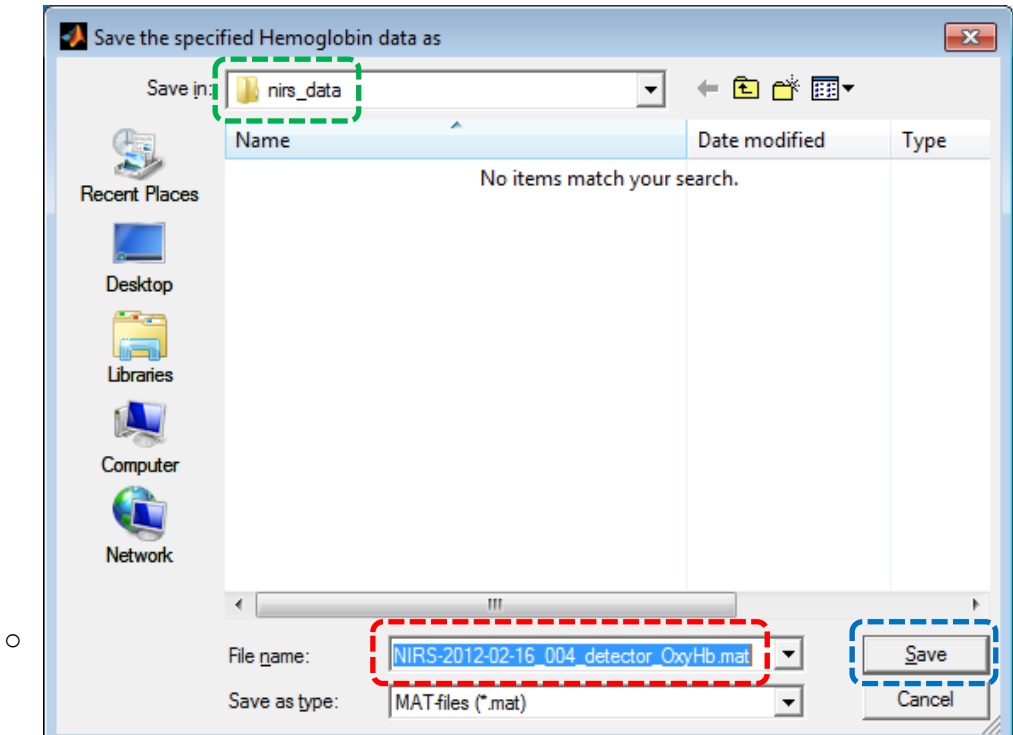

<span id="page-147-0"></span>**Figure 6-12.** An example of the browser window that open after a nirsInfo file is loaded. The nirsLAB-suggested name (red oval) and location (green oval) for the first output file are highlighted. In this example, the common root of the demo dataset is 'NIRS-2012-02- 16\_004' and the oxygenated hemodynamic state was selected from the 'Hemoglobin data' menu [\(Figure 6.10\)](#page-145-0).

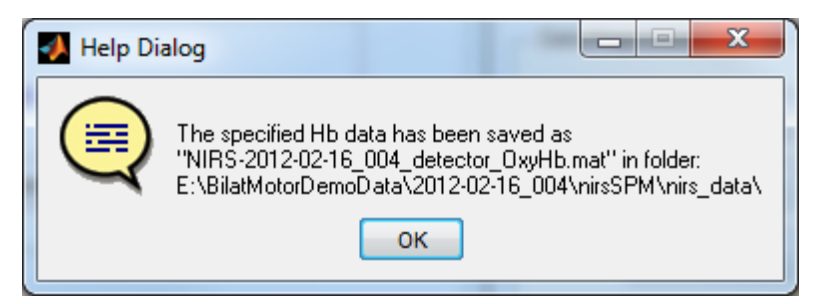

**Figure 6-13.** Pop-up message generated by nirsLAB, after the reformatted hemodynamic-state data file is created, confirming the file name and location.

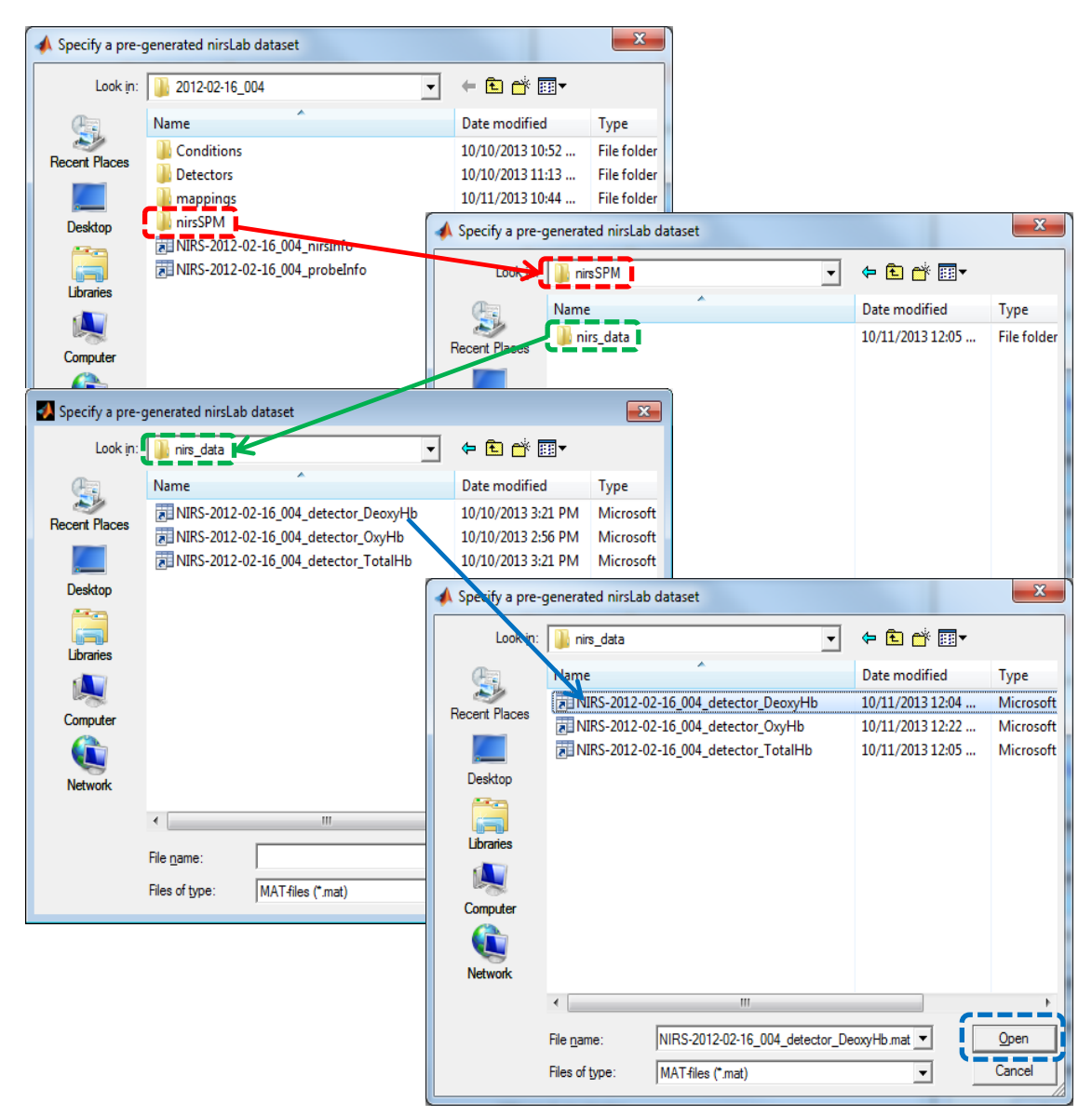

<span id="page-148-0"></span>**Figure 6-14.** An example of the process of navigating to a folder that contains files of hemoglobin-state data formatted for Level-1 SPM, and selecting one for analysis.

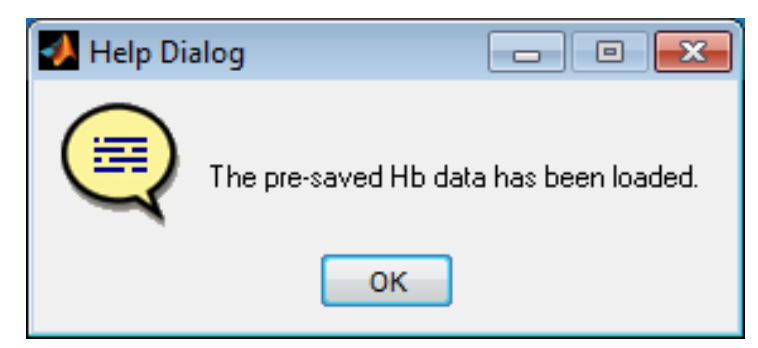

<span id="page-149-1"></span>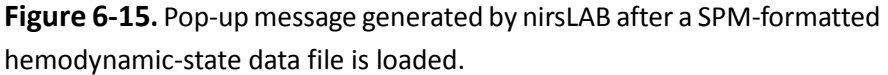

<span id="page-149-2"></span>When a valid file has been loaded, using either of the preceding methods, the *Set Parameters* button becomes enabled in the 'GLM analysis' module of the *Statistical Parametric Mapping Level 1 (within subject)* GUI , as illustrated in [Figure 6-16.](#page-149-2) You may now proceed to the steps described in Section [2.2.](#page-149-0)

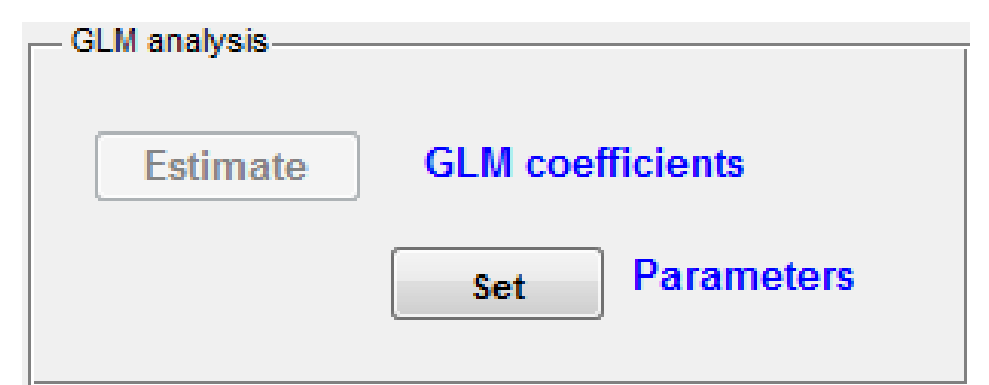

**Figure 6-16.** The 'GLM analysis' module of the *Statistical Parametric Mapping Level 1 (within subject)* **GUI** after specification of a dataset. The *Set Parameters* button is now enabled.

## <span id="page-149-0"></span>*6.3.2 'GLM analysis' module*

## <span id="page-149-3"></span>**6.3.2.1 Setting Parameters**

Click on the *Set Parameters* button shown in [Figure 6-16](#page-149-2) to launch the *Parameter Setup for GLM Analysis (Level 1)* GUI shown in [Figure 6-17.](#page-150-0) The 'Data Information' module, shown enlarged in [Figure 6-18,](#page-151-0) has several fields containing (grayed out) information extracted from the file that you selected in the 'single data specification' step. We recommend that you make a point of examining the contents of these fields to confirm that you have chosen the dataset that you intended. In the 'Directory for GLM results:' line of the 'Data Info' module, nirsLAB supplies a default location for the output of the SPM computations. If you want the output to go somewhere else, select the 'User-defined' option from the drop-down menu. This will cause a browser to pop up, which you can use either to navigate to an existing folder or to create a new one.

<span id="page-150-0"></span>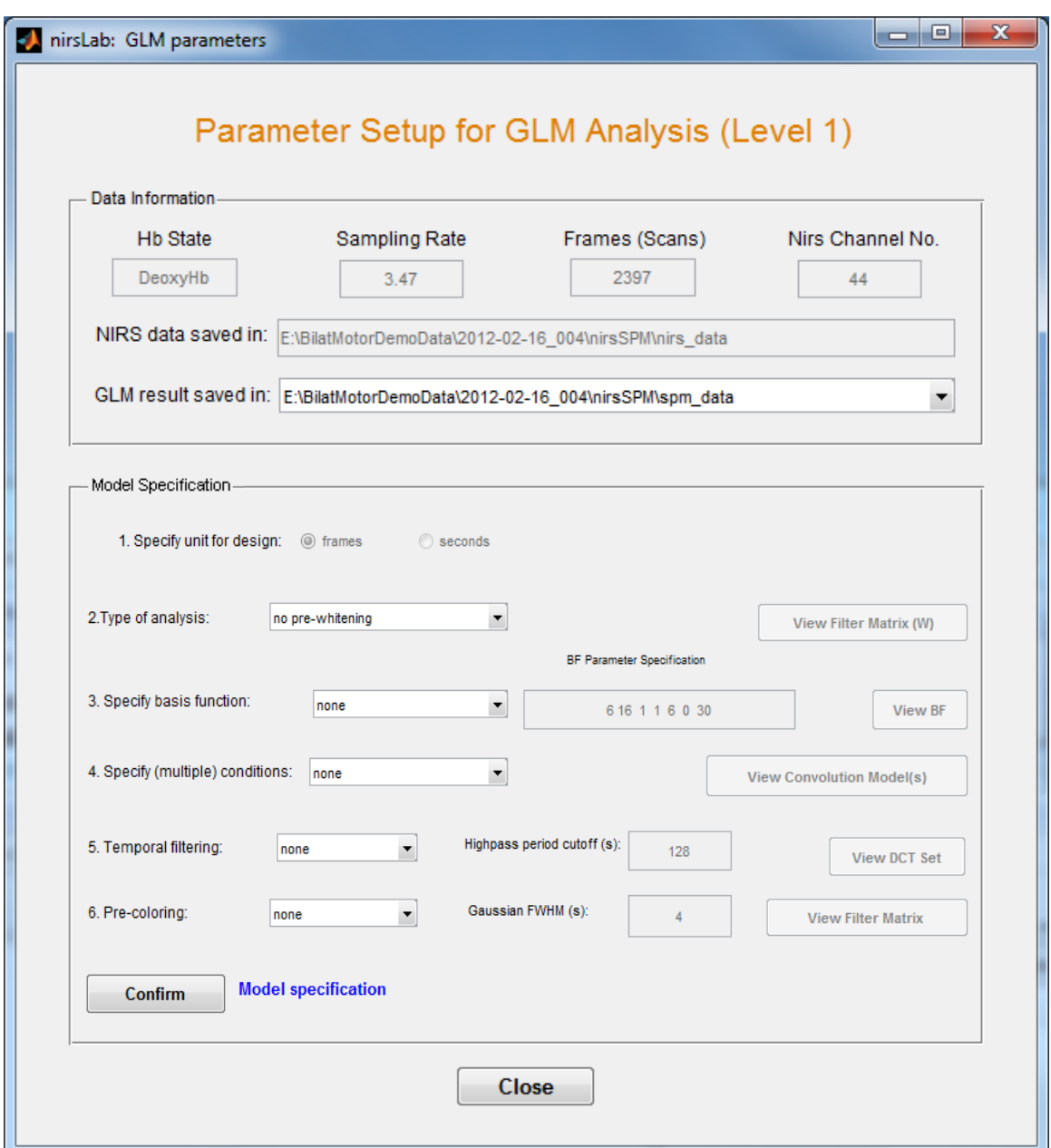

**Figure 6-17.** The *Parameter Setup for GLM Analysis (Level 1)* GUI, which is launched when you click on the *Set Parameters* button in the 'GLM analysis' module [\(Figure 6-16\)](#page-149-2) of the *Statistical Parametric Mapping Level 1 (within subject)* GUI

<span id="page-151-0"></span>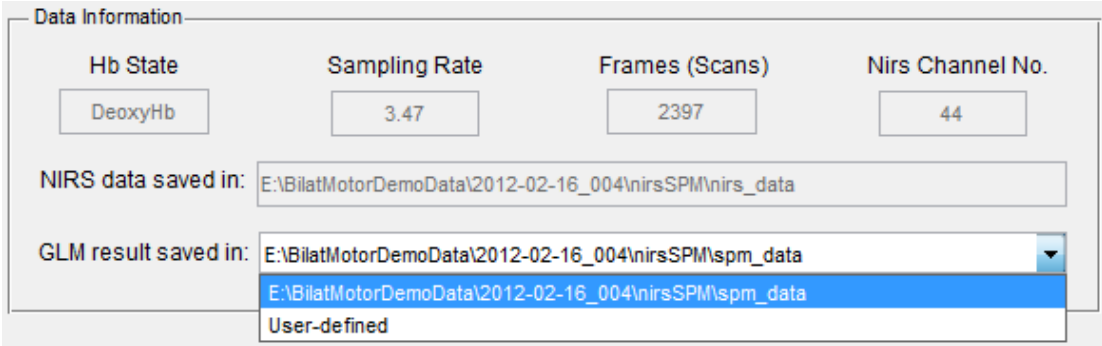

**Figure 6-18.** Detail views of the drop-down menus in the 'Data Information' module of the *Parameter Setup for GLM Analysis (Level 1)* GUI

Note that there are six control parameters listed in the 'Model Specification' module of the *Parameter Setup for GLM Analysis (Level 1)* GUI . However, the first of these, 'Specify unit for design:', is grayed out in the current release of nirsLAB. Thus it is necessary, for the time being, that you use measurement frames as the time unit when you specify the duration of the hemodynamic response function (as described in the next paragraph). Subsequent revisions of nirsLAB will allow you to choose seconds instead, and will ensure that your time-unit selection is applied consistently across all of the user-specified parameters in the 'Model Specification' list. The significance of, and instructions for, the remaining items in the 'Model Specification' list are:

'Type of analysis': The first step in the GLM parameters specification is to choose the type of analysis. In the drop-down menu there are three options:

- No pre-whitening
- Pre-whitening AR(1) (SPM based)
- Pre-whitening AR(n) (not SPM based)

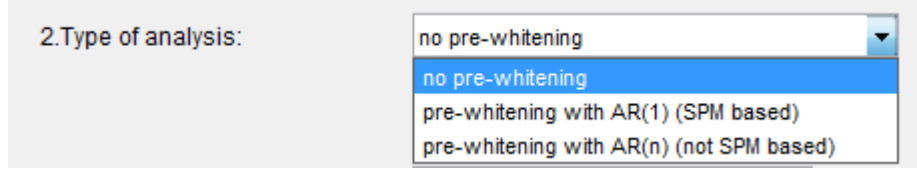

**Figure 6-19**: Type of analysis

Both the *"No pre-whitening"* and *"Pre-whitening AR(1) (SPM based)"* will perform a GLM based analysis on algorithms from the SPM software.

'Pre-whitening' is a strategy for handling time series characterized by serially correlated noise; the need for this treatment is given by the fact that, when modeling the data with a General Linear Model, some assumptions are made about the statistical structure of the data. In particular, for the GLM to be valid, the noise of the data must have zero-mean and be spherical ("white noise"); these assumptions are often violated by fNIRS data, due not only to physiological noise, but most especially to the temporal correlation of the samples. This leads to an inaccurate estimate of the regressors and, depending on the magnitude of the problem, to an overestimation of the corresponding statistical values, and therefore leads to an increase in the type I errors.

Pre-whitening the data means filtering the data, within the design matrix with coefficients obtained by modeling the temporal correlation using an autoregressive model that takes into account the correlation between one sample and its neighboring samples.

The first option, "no pre-whitening", will run the GLM without applying pre-whitening.

The second option, "pre-whitening with AR(1) (SPM based)" uses an autoregressive model of order 1  $('AR(1)")$  based on algorithms from the SPM package. In this case, the correlation to be removed is estimated solely based on 1 neighboring sample. For a detailed mathematical formulation, we refer the user to the SPM book<sup>vii</sup>.

Click on the *View Filter Matrix (W*) button to open a window that displays a color-scale map showing which data samples are used as predictors of correlation for each subsequent one as in **Figure 6-20**.

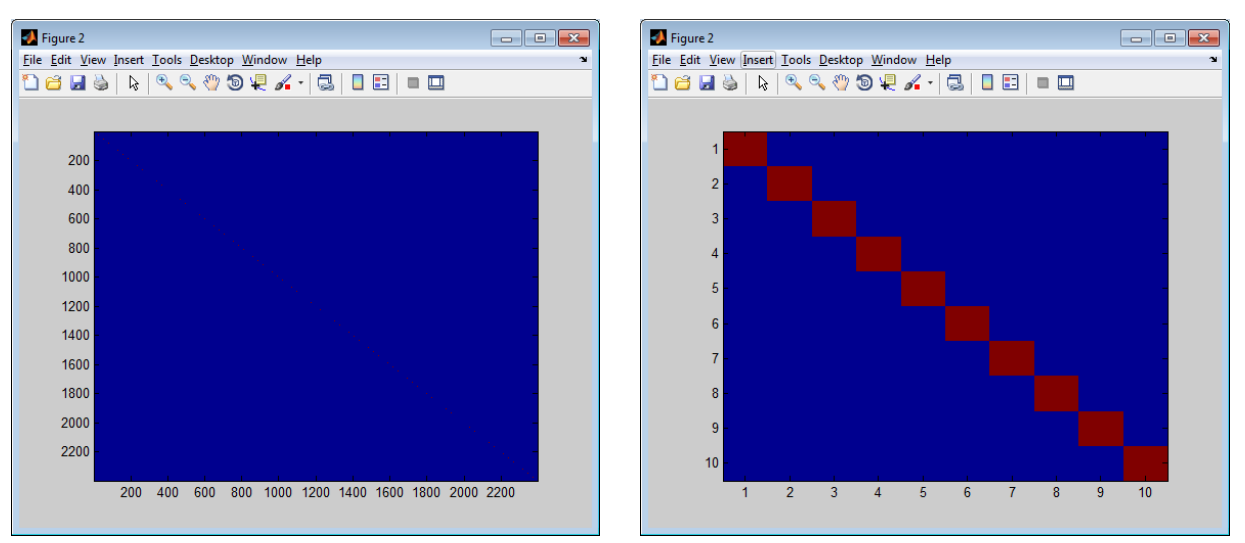

**Figure 6-20.** Clicking on the *View Filter Matrix (W)* button produces a graphical representation of the pre-whitening function (which is an identity matrix in the case of AR(1)) in a pop-up window. (Left) The full matrix, where the non-zero values are difficult to see because they lie only on the main diagonal. (Right) Enlarged view of a small portion of the same matrix, revealing the non-zero diagonal values.

The third option, "pre-whitening with AR(n) (not SPM based)", uses an autoregressive model of order n, variable across the channels (nmax= 30), based on the *autoregressive iteratively reweighted least squares* introduced in Barker et al. 2013vill. This is the option that we mostly recommend using.

The most recent research suggests that the AR(1) pre-whitening is not enough to effectively remove the temporal correlation and may fail to keep the false discovery rate under control. In fact, NIRS data are slow-varying signals and often have a very high sampling frequency. Therefore, the temporal correlation of the data is likely to span over a much larger window than 1 sample, as is assumed in the AR(1) prewhitening.

The details of the implementation of the algorithm can be found in the corresponding paper<sup>ix</sup>. Briefly, this algorithm fits the residuals of each individual channel to an AR(n) model, where n is the order that minimizes the Bayesian Information criterion. With the resulting AR coefficients, it generates a whitening filter that will be applied to both the data as well as the design matrix. Following, it then solves for ß and iteratively recalculates the whitening matrix W, until the changes in ß with respect to the previous estimation are sufficiently small.

To validate this new algorithm, 500 synthetic sets of fNIRS data were simulated by producing a resting state composed of temporally correlated noise and hemodynamic response functions (HRFs, peak amplitude: 0.04-0.2 μM). HRFs were added only to half the channels (true active channels). Both an AR(1) and an AR(2) pre-whitening were run separately on the data. The performances of each model were then evaluated by plotting the ROC curve and the estimated false discovery rate as a function of the theoretical p-value.(**Figure 6-21**)

The resulting plots below clearly show that the  $AR(n)$  keeps the type I error rate under control for each chosen p-value, while AR(1) does not; in particular, at  $p= 0.05$ , the AR(n) yields false discovery rate of 3.7%, while AR(1) yields 30.5%. On the ROC curve (right plot) we clearly see that the reduction of the false discovery rate does not deteriorate the true positive rate.

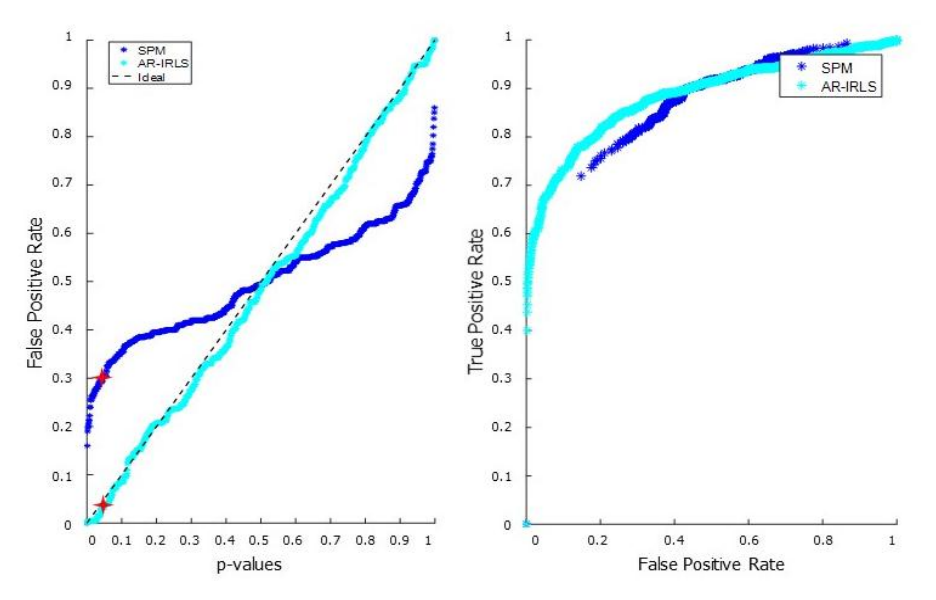

**Figure 6-21:** (Left) Estimated false discovery rate as a function of theoretical pvalue; (Right) ROC curve ;

There are some important practical aspects that one should keep in mind when selecting this option:

o Data must not be pre-filtered with a frequency filter.

Although it is common to treat the data with a frequency filter in the preprocessing step, this must not be done when choosing to run this algorithm. This is due to the pre-whitening being already powerful enough to properly remove correlations in the data in up to 30 consecutive samples and also robustly remove the noise via regression. In case there are strong components at very low frequencies which need to be removed, the DCT filter can be used (see relevant section).

- $\circ$  Because the proper order N is chosen channel by channel by minimizing a Bayesian Information criterion, every channel will have different N and therefore a different whitening filter. For this reason, when this option is selected, it is not possible to visualize the whitening matrix, and the *View Filter Matrix (W)* button is disabled.
- o The AR\_IRLS is not compatible with simultaneous pre-coloring. For this reason, if the AR\_IRLS option is selected, the 'pre-coloring' option is disabled.

'Specify basis function:'. The basis function is a mathematical model that you use to account for the physiological fact that the hemodynamic response to a change in neural activity is not perfectly synchronized with that activity. If a person is, for example, presented with a brief flash of light as a visual stimulus, his primary visual cortex activity will increase immediately but the resulting in-rush of oxygenated blood to that region typically begins 1-2 seconds later, peaks at ~6 sec after stimulus onset, and persists for a few tens of seconds. Therefore it is recommended that you select a basis function other than 'none' for your data analyses. (However, you may find that 'none' is useful for testing, training and demonstration purposes.)

Before you choose an item from the 'Specify basis function:' drop-down menu, the 'BF Parameter Specification' field and *View BF* button are grayed out. They become enabled when you select any item other than the default 'none' from the menu. [Figure 6-22](#page-155-0) illustrates what happens when you select the 'hrf' item from the menu. You will notice that there are seven values in the number field, and that the wording of the header changes to 'HRF Parameter Specification'. (As shown i[n Figures 6-23,](#page-156-0) selecting other menu items produces different numbers of parameters and different headers.) If you now click on the *View BF* button, the graphics window shown in [Figure 6-22](#page-155-0) will pop open. The curve plotted here is a "canonical **h**emodynamic **r**esponse **f**unction," and you can see that it exhibits the qualities described in the preceding paragraph: values noticeably greater than zero start about one second after the event onset at 'Time  $[s]' = 0$ , the maximum value occurs about five seconds post-onset, and there is a gradual decay back to the baseline.

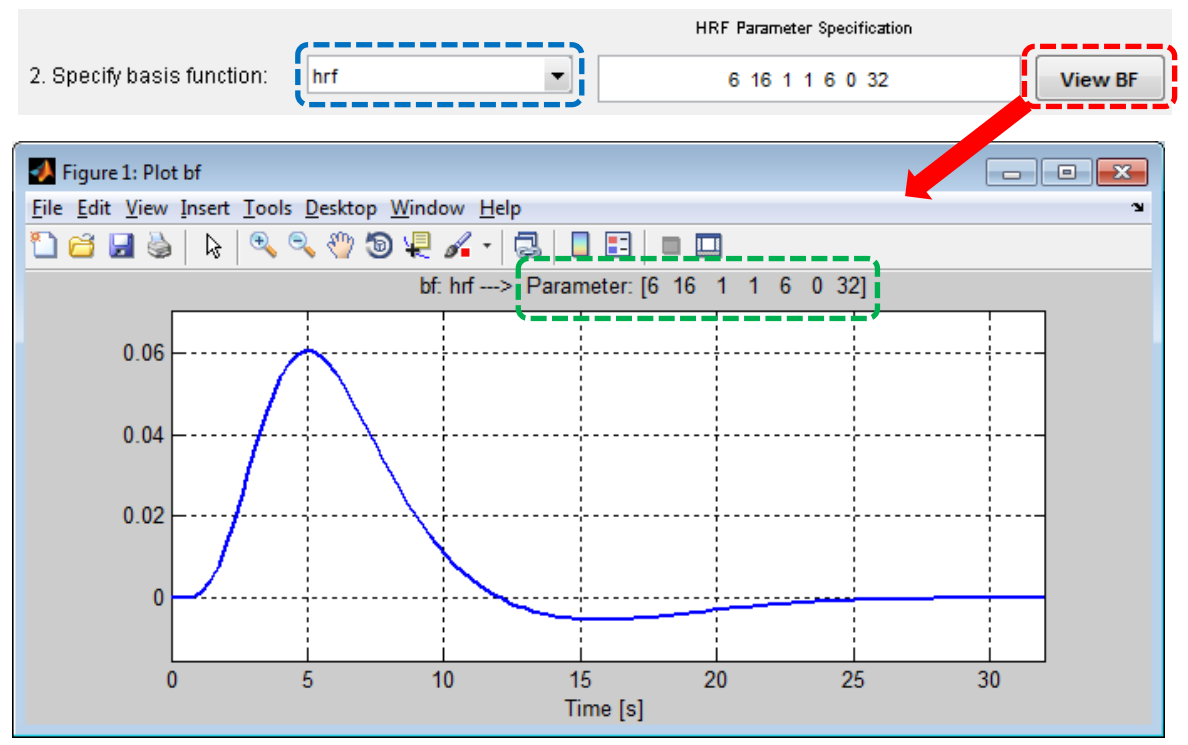

<span id="page-155-0"></span>**Figure 6-22.** (Top) Detail view of the changes, produced by selecting 'hrf' in the drop-down menu (blue oval), seen in the 'Specify basis function:' row of the 'Model Specification' module of the *Parameter Setup for GLM Analysis (Level 1)* GUI [\(Figure 6-10\)](#page-150-0). (Bottom) Clicking on the *View BF* button (red oval) produces a pop-up plot of the canonical hemodynamic response function corresponding to the default user-specifiable parameters (green oval).

The numerical values assigned to the parameters influence features such as the time to maximum and minimum value and the dispersion (width) of the positive- and negative-going peaks. Because of interactions between the parameters' effects, there isn't a direct correspondence between any one of them and a specific feature such as the time-to-peak or the peak width. Even so, each parameter has a primary role in shaping the overall response function. These are:

- Parameter 1 (default value = 6) is the principal determinant of the time (in seconds) at which the response reaches its maximally positive value. Increasing its value increases the time-to-peak.
- Parameter 2 (default value = 16) is the principal determinant of the time (sec) at which the response reaches its maximally negative value. Increasing its value increases the time-to-trough.
- Parameter 3 (default value = 1) is the principal determinant of the width (sec), or "dispersion," of the positive-going peak.
- Parameter 4 (default value = 1) is the principal determinant of the dispersion (sec) of the negativegoing peak.
- Parameter 5 (default value = 6) is approximately equal to the ratio (dimensionless) of the maximum positive value to the (absolute value of the) maximally negative value. The approximation gets better as the time interval between the maximum and minimum values increases.
- Parameter 6 (default value = 0) is the time lag (sec) between the onset of the experimental condition (*i.e.*, 'Time [s]' = 0) and the start of the associated hemodynamic response.
- Parameter 7 (default value = 32) is the total duration (sec) of the basis function. Note that this does not guarantee that the response will have fully decayed away within this many seconds, only that it will not be evaluated at longer times. Remember to always visually inspect your basis function, to ensure that it has the properties you expect!

We recommend that you take the opportunity to try out multiple sets of parameter values and compare the plots of the resulting HRFs. And that you likewise explore the impact of modifying parameter values for any other type of basis function that you may wish to use. The basis functions corresponding to the other menu options are shown in Figures  $6-23$  through  $6-27$ . In some instances a plot contains more than one curve. In these cases, nirsLAB will separately convolve each of the plotted functions with the experimental design models that you will specify in the next step.

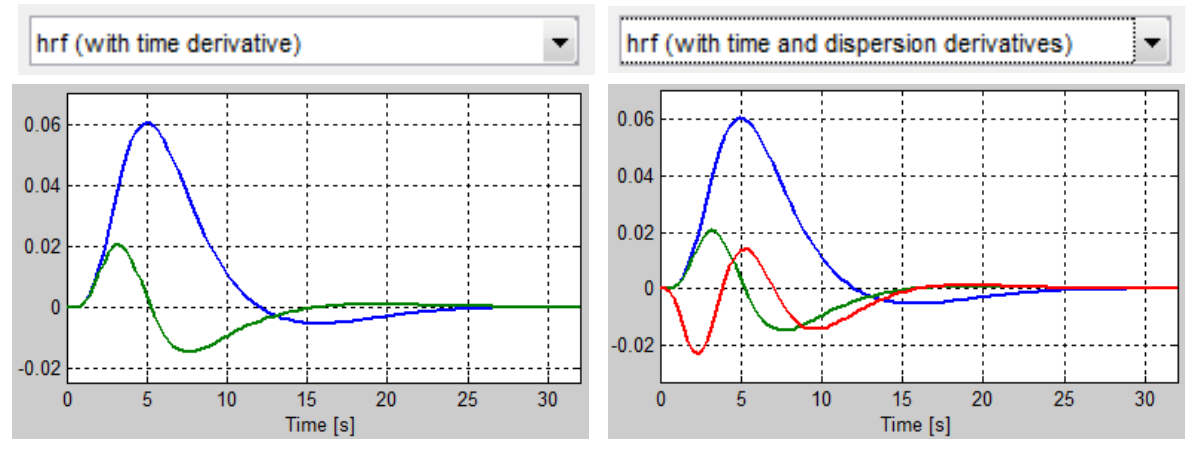

<span id="page-156-0"></span>**Figure 6-23.** Basis-function plots for the two augmented versions of the canonical hemodynamic response functions. The theoretical rationale for adding the derivative terms is that this extends the range of physiological times-to-peak, peak-width, *etc*., that are well modeled by the particular set of parameter values chosen.

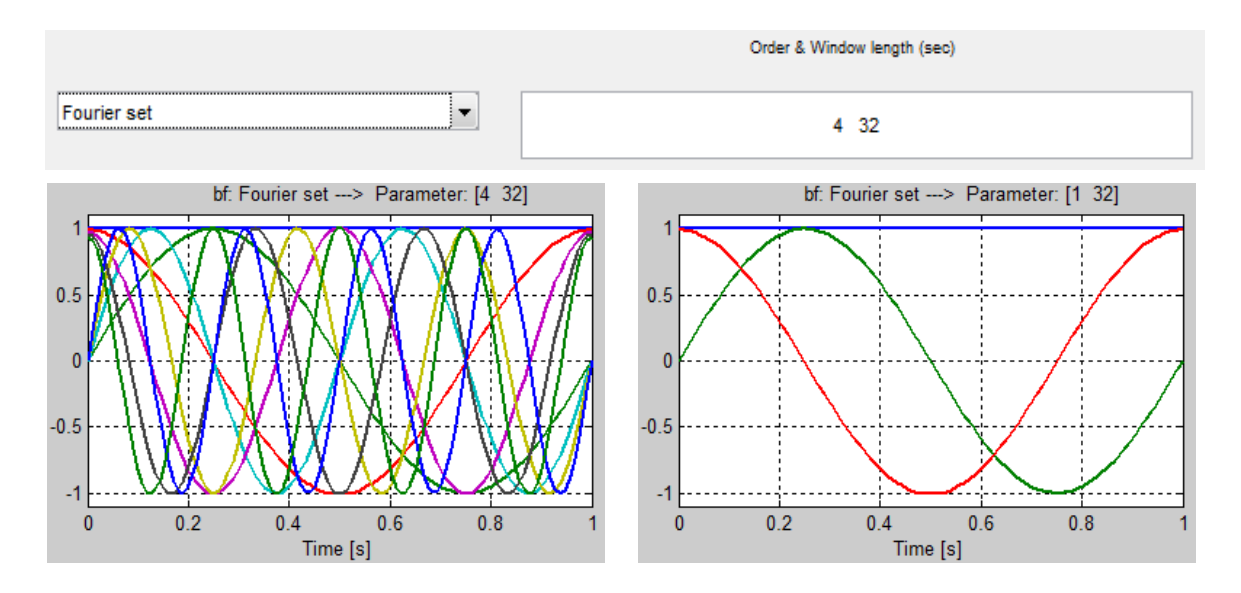

<span id="page-157-0"></span>**Figure 6-24.** (Top) Detail view of the changes, produced by selecting 'Fourier set' in the dropdown menu, to the 'Specify basis function:' row of the 'Model Specification' module of the *Parameter Setup for GLM Analysis (Level 1)* GUI. The theoretical rationale for this type of basis function is that it can accurately approximate a physiological hemodynamic response of arbitrary shape. (Bottom left) Plot of the default Fourier basis set. The first parameter value is the largest number (default value = 4) of complete sinusoid periods in the set. Thus there are 9 functions altogether: sine and cosine wave of 1-4 complete cycles, plus a constant. (Bottom right) Plot of the Fourier basis set obtained when the first parameter value is changed to 1.

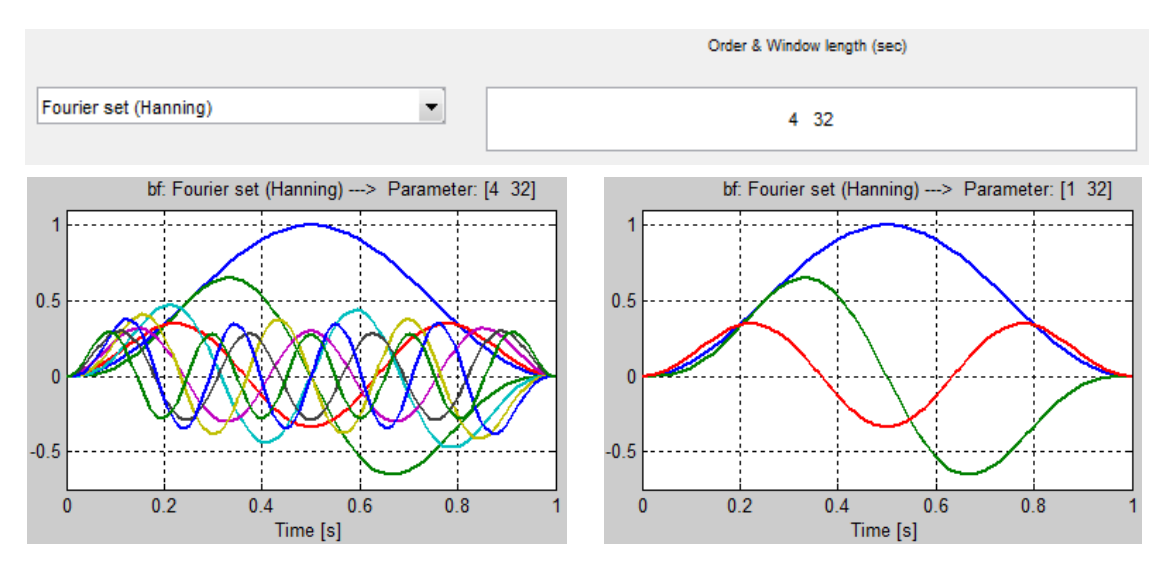

**Figure 6-25.** Counterpart to the information shown in [Figure 6-24,](#page-157-0) when the 'Fourier set (Hanning)' menu item is selected. The functions in the basis set are the same (*i.e.*, sinusoids and constants) as for the 'Fourier set' basis, with the added property that each of them is multiplied by a "Hanning window function".

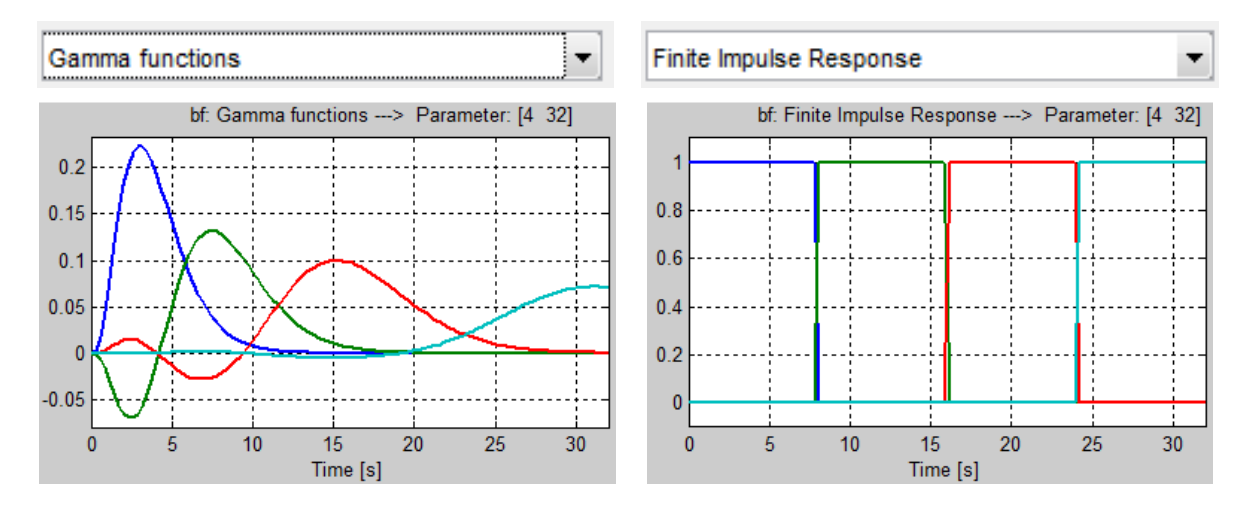

**Figure 6-26.** Basis-function plots for the 'Gamma functions' and 'Finite Impulse Response' dropdown menu items. As with the 'Fourier set' (Figure [6-24\)](#page-157-0), the theoretical rationale for these types of basis function is that they can accurately approximate physiological henodynamic responses of arbitrary shape. The first parameter (default value = 4) is the number of functions in the set, and the second (default value = 32) is the time interval (in seconds) over which they are computed.

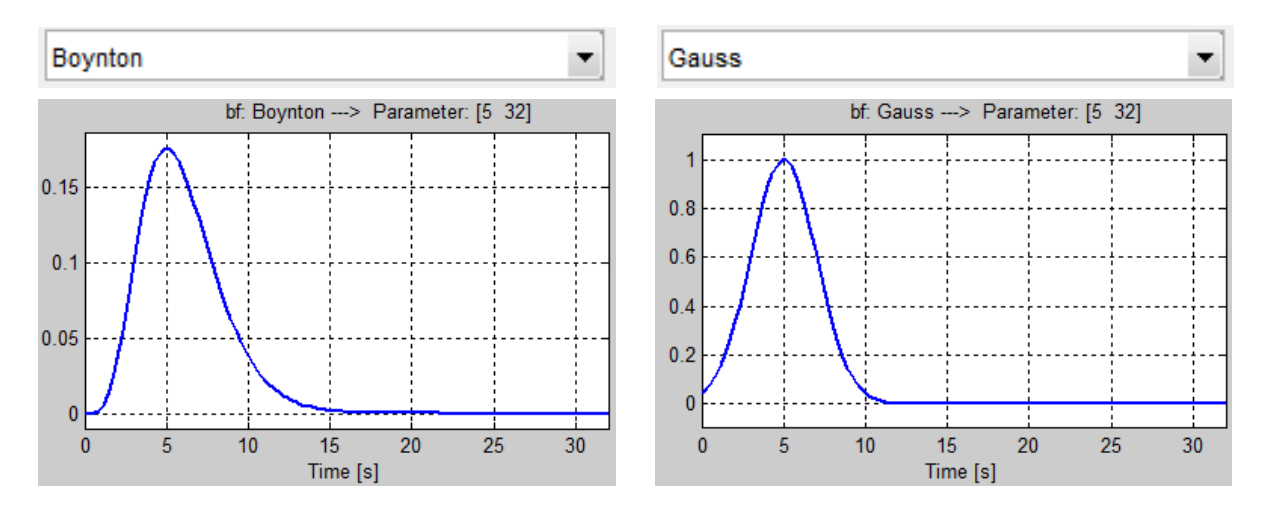

<span id="page-158-0"></span>**Figure 6-27.** Basis-function plots for the 'Boynton' and 'Gauss' drop-down menu items. These are qualitatively similar to the canonical hemodynamic response function, but have fewer parameters. The first parameter (default value = 5) is the time-to-peak (in seconds), and the second (default value = 32) is the time interval (sec) over which they are computed. Note that the width of the peak cannot be independently specified, but is fully determined once you specify a value for the time-to-peak parameter.

'Specify (multiple) conditions:'. The information supplied to nirsLAB in this model specification step is used to generate a project-specific design matrix for GLM. The design matrix has the same number of rows as the number of data time frames in the dataset, and a number of columns equal to the number of different patterns of hemodynamic variation that you expect to find in the detector data. A simple demonstrational example of a design matrix is:

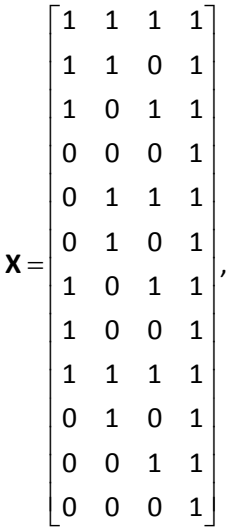

where the alternating 1s and 0s in the first three columns indicate the time frames when an experimental condition (*e.g.*, a sensory stimulus, motor task, or cognitive challenge) was present (1 = "on") or absent (0 = "off"). Models of this type are commonly referred to as "boxcar functions." Note, however, that experimental-condition models are not required to be periodic, or to have "on" and "off" periods of equal duration, or to have only two states. For example, if a task has more than one difficulty level, the corresponding column of the design matrix might use values of 0, 1, 2, ... to denote the different levels (0 = "off," 1 = "easy," 2 = "more difficult," ...). Alternatively, the design matrix could have a distinct column for each task level, each having the sort of binary off/on structure as depicted above.

The fourth, constant-value column in the preceding design-matrix example is analogous to the intercept in the general formula for a straight line. Its purpose is to account for the non-zero time-average value that may be present in the each channel's data. In contrast to the experimental-protocol models, this model accounts for a phenomenon that likely is present in the data (*i.e.*, different mean values in different channels) but probably will not be of interest to you. It is included in the design matrix in order to "soak up" a percentage of the data variance that, if not accounted for in this way, could negatively impact your ability to see the true effects of the experimental-design conditions.

As shown in [Figure 6-28,](#page-160-0) there are two items in the 'Specify (multiple) conditions:' drop-down menu. (In contrast to the 'Specify basis function:' menu, here the 'none' option is not a valid choice. We made 'none' the default in order to ensure that you will make a deliberate selection and will not inadvertently skip this step.)

▪ If you choose the 'nirsLAB condition file' menu item, the design matrix is constructed from information in the files that nirsLAB previously saved in the *Conditions* sub-folder described in Chap. 2, Section 4.3. That is to say, a design-matrix column will be generated for each experimental condition that you either created or loaded in the *Set markers* GUI (Chap. 2, Section 4), and the event onsets and durations information that you specified determines which entries in each column have the value '1' and which are '0'.

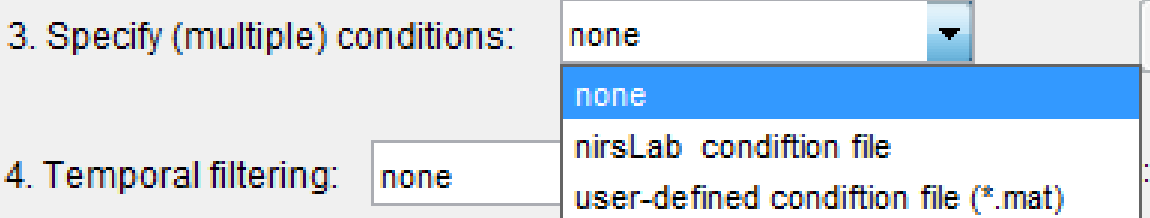

<span id="page-160-0"></span>**Figure 6-28.** Detail view of the 'Specify (multiple) conditions' drop-down menu in the 'Model Specification' module of the *Parameter Setup for GLM Analysis (Level 1)* GUI [\(Figure 6-10\)](#page-150-0).

- The 'user-defined condition file (\*.mat) menu item allows you to read any arbitrary time seriesfrom any file that you may have stored it in (using the appropriate file format), even if that file is not yet associated with the project. If you chose this option the *User-defined Conditions* dialog will open:
	- o User defined conditions may be uploaded using either of these formats:
		- (\*.txt) format (default option). Each row identifies a time frame and each column identifies a condition. Please remind that the total number of rows in the file must equal the total number of time frames of the entire time series. There are no other restrictions on the time series that can be defined as regressors for GLM computation.
		- (\*.mat) format. Conditions previously defined with the *User-defined Conditions* dialog are saved in this format.
	- o Once the file is loaded, the imported conditions are displayed in the *List of Conditions* window, indicating their label, type and number of time frames. Each column is identified as condition and labeled as Cond(index), with index 1 being assigned to the left most column.
	- $\circ$  Conditions will be defined as either type "1", meaning that they will be convolved with the chosen base function for GLM computation or as type "0" meaning that they will not be convolved.
	- o By clicking the *Edit* button, the label and type assigned per default to each condition can be manually changed.
	- o User defined conditions can be merged with those already existing, defined within the *Set Markers* step. Please choose to combine nirsLAB conditions, as shown below. The *List of Conditions* will be automatically updated to display all available conditions.

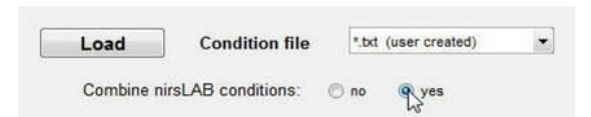

 $\circ$  Before proceeding further with the SPM analysis, confirm the setup of conditions by clicking the *Save & Close* button. You will be prompted to define the name and the location of the exported user defined condition file (.mat). The exported .mat file can be then used within the *User-defined Conditions* dialog in the future, by choosing to import a .mat file.

<span id="page-161-0"></span>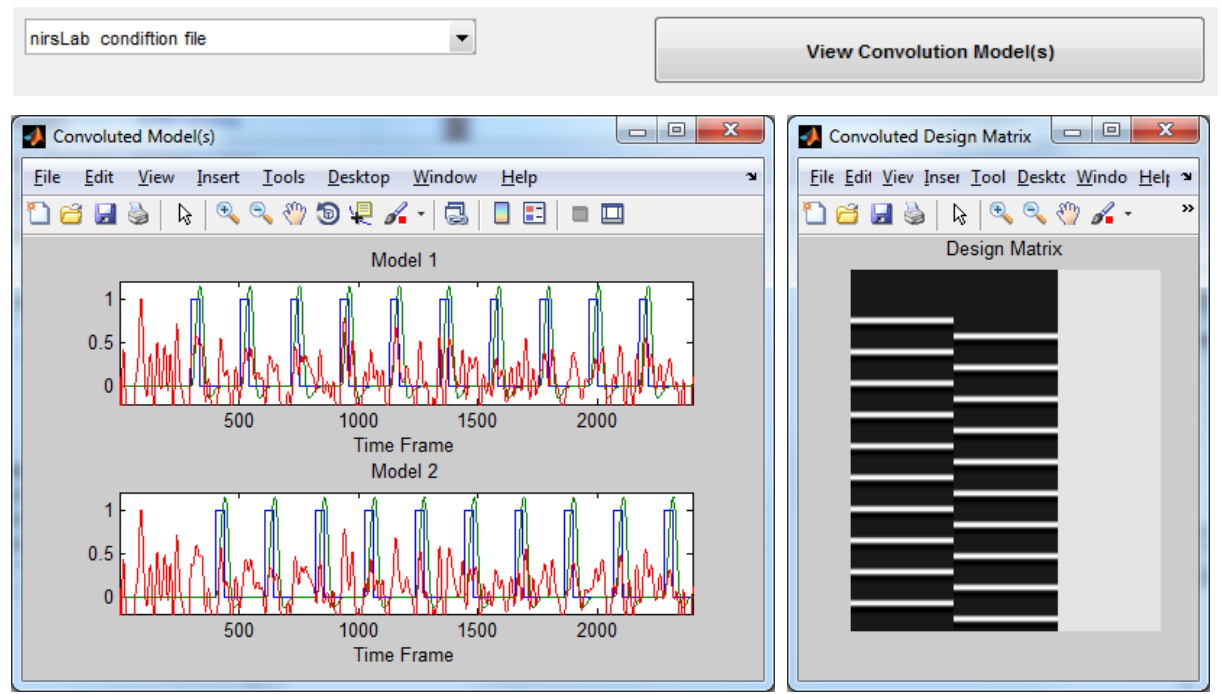

**Figure 6-29.** (Top) Detail view of changes in the 'Specify (multiple) condition:' line when the 'nirsLAB condition file' menu item is selected. (Bottom) Clicking on the now-enabled *View Convolution Model(s)* button generates the *Convoluted Model(s)* (left) and *Convoluted Design Matrix* (right) graphics windows.

After you make your selection, the *View Convolution Model(s)* button, initially grayed out as shown in [Figure 6-17.](#page-161-0) Clicking on that button will cause two graphics windows like the ones in [Figure 6-29](#page-161-0) to pop open. (These were generated using the oxygenated hemoglobin time series from the demo1 data set, and the 'hrf' basis function.) The red curve that appears in both (because there are two experimental conditions) sub-plots of the *Convoluted Model(s)* window is the hemodynamic-state time series, averaged over all channels included in the probeInfo file and rescaled so it can be plotted on the same axes as the other model-function information. The blue and green curves show the model-function values extracted from the conditions file, both before (blue) and after (green) the onsets-and-durations information is convolved with the basis function. The post-convolution curves exhibit the properties that we expect to find in hemodynamic-response data: the onset and cessation of finger tapping should lead to more gradual changes in the hemodynamic state. This corresponds to continuously varying values in the design-matrix columns, rather than instantaneous shifts from 0 to 1 and back. The *Convoluted Design Matrix* window shows you a graphical representation of the post-convolution design matrix, including the constant term. Each gray level here corresponds to a different y-axis value for the green curves in the *Convoluted Model(s)* window.

'Temporal filtering:'. In some cases, the constant-value design matrix column will not be sufficient for the purpose of "soaking up" the portion of the data variance that is not related to the experimental conditions and can negatively impact your ability to see the true effects of those conditions on the hemodynamic states. To generate additional design-matrix columns to account for data variance unrelated to the experimental design, select 'DCT' (**d**iscrete **c**osine **t**ransform) from the 'Temporal filtering:' drop-down menu [\(Figure 6-30\)](#page-162-0). This will enable the adjacent 'Highpass frequency cutoff (s):' text field and the *View DCT Set* button.

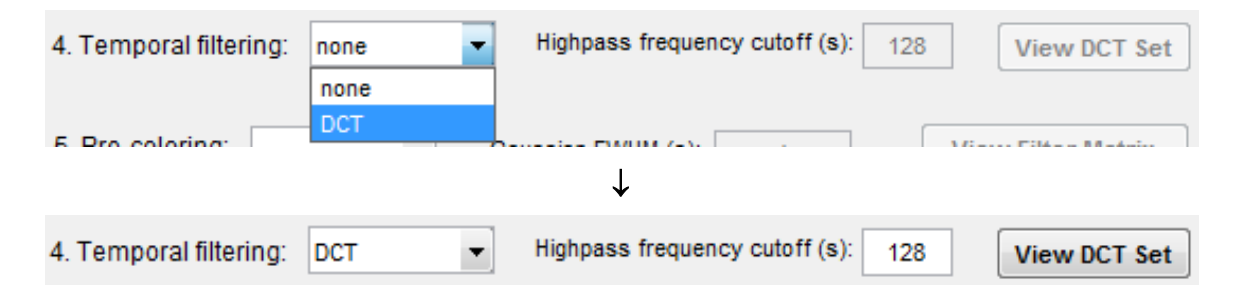

<span id="page-162-0"></span>**Figure 6-30.** Detail view of changes in the 'Temporal filtering:' line of the 'Model Specification' module of the *Parameter Setup for GLM Analysis (Level 1)* GUI. Selecting 'DCT' from the dropdown menu enables the *View DCT Set* button, and clicking on the button generates the graphics windows shown i[n Figure 6-31.](#page-163-0)

Click on the button to launch the two *DCT set* windows shown in [Figure 6-31.](#page-163-0) The curves shown in these figures (overlaid colored x-y plots in the first, separated gray-scale surface map in the second) are additional design-matrix columns that define sinusoidal rhythms having different frequencies. The significance of the number in the 'Highpass frequency cutoff (s):' field is that fluctuations with periods longer than that number of seconds will be suppressed (*i.e.*, partially accounted for by the sinusoidal models), while shorter-period fluctuations will be regarded as part of the signal you are trying to account for with the experimental-condition models. You may enter a number greater than the 128-seconds (*i.e.*, the cutoff frequency is  $1/128$  s<sup>-1</sup>  $\approx$  0.008 Hz) default value if you want the signal suppression to end at longer-period fluctuations (*i.e.*, a lower frequency, to ensure that the DCT frequency band does not overlap with any event-related frequencies). Click on the *View DCT Set* button again to view the result, as in the example shown in [Figure 6-32.](#page-164-0) You may also enter a number smaller than 128 if you want to suppress shorter-period (higher frequency) signals than the 128 s (0.008 Hz) default.

Note that the graphics windows depicted in [Figures 6-31](#page-163-0) an[d 6-32](#page-164-0) will not automatically close, but must be closed manually.

<span id="page-163-0"></span>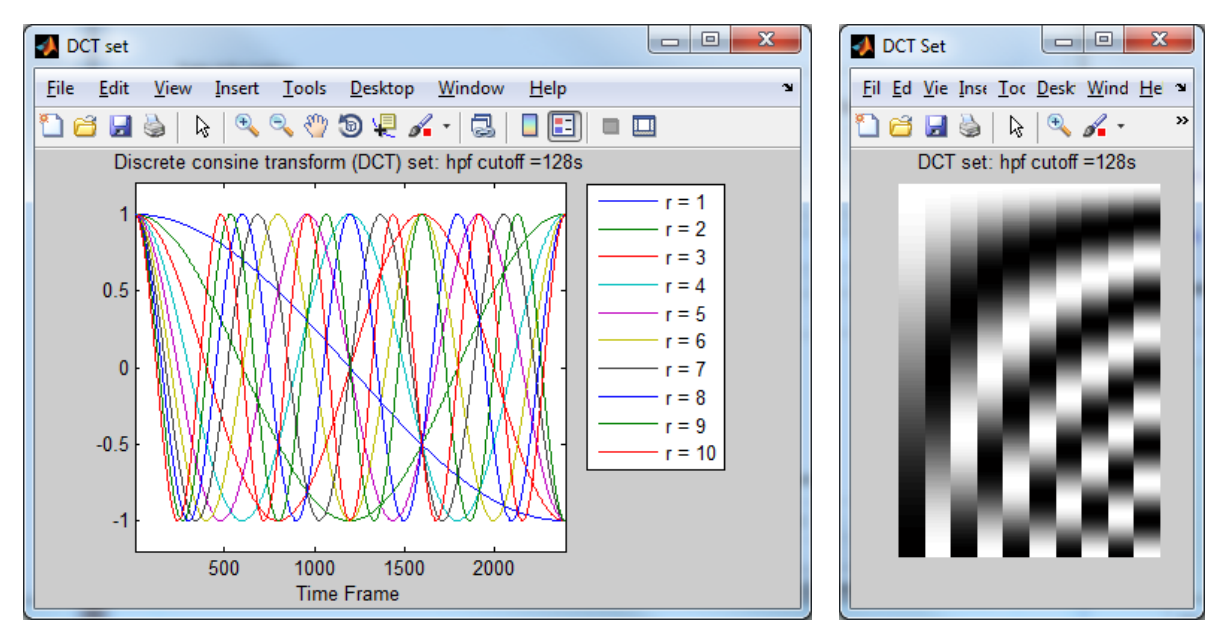

**Figure 6-31.** Graphics windows that pop open when the *View DCT Set* button [\(Figure 6-30\)](#page-162-0) is clicked. The additional design-matrix columns are plotted in both, in the same two formats as used for displaying the event-related models [\(Figure 6-29\)](#page-161-0).

<span id="page-164-0"></span>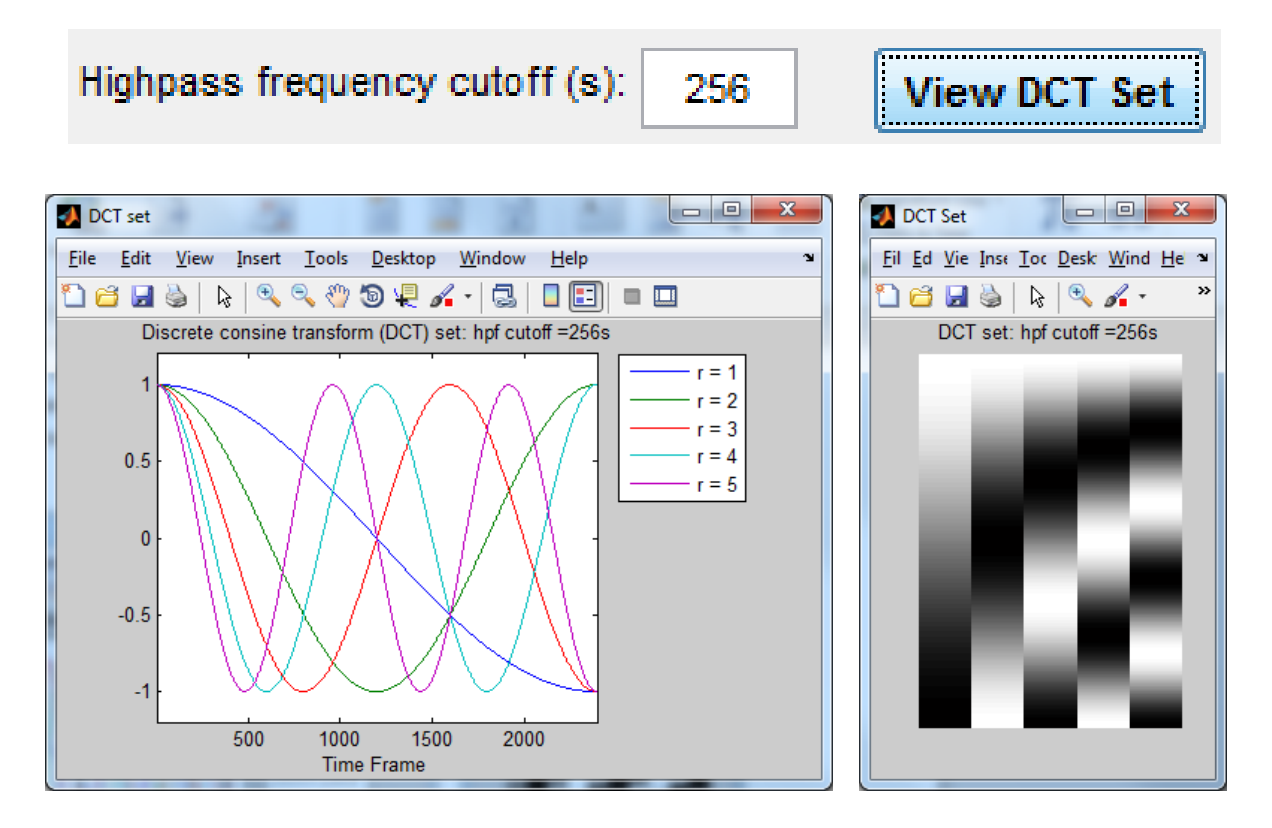

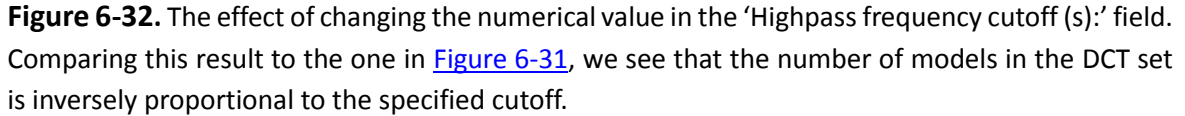

'Pre-coloring:'. In order to maximize the accuracy of the statistical inferences that you will draw from the GLM computations, it is important for you to account for the fact that the value of a hemodynamic state's noise component (for more on what this is, see Section [2.2.2\)](#page-166-0) at one time frame is correlated with the values it has at the frames immediately preceding and following it, and that the correlation falls off as the lag between two time frames increases. This phenomenon is called "serial correlation." One of the strategies that have been developed for dealing with serially correlated noise is known as pre-coloring, which means that the GLM formulation includes a mathematical term that explicitly models the dependence of the correlation on the time interval between two data values. Unfortunately, the exact nature of that dependence is not going to be the same for any two fNIRS data sets, and it is difficult to experimentally evaluate it for any one of them. A way around this is to mathematically pre-treat the hemodynamic-state time series in a manner that imposes a known noise correlation structure on it (without significantly distorting the event-related information of interest in the process).

To apply pre-coloring, select either the 'Gaussian' or the 'hrf' option from the 'Pre-coloring:' drop-down menu, as illustrated i[n Figures 6-33](#page-165-0) an[d 6-34.](#page-165-1) If you select 'Gaussian', you will have the option of specifying a FWHM (**f**ull-**w**idth at **h**alf-**m**aximum; for a Gaussian, 1 FWHM 2.4 standard deviations) that is different from the 4-second default value (*e.g.*, if you have experiment-based estimates of the duration of the serial correlation in your data time series).

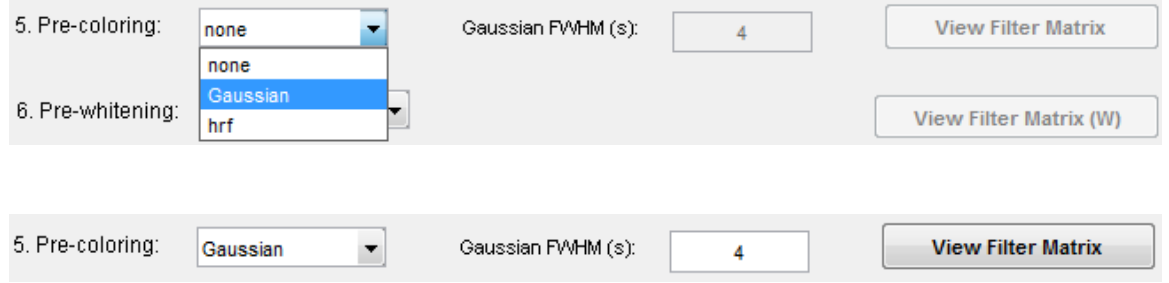

<span id="page-165-0"></span>**Figure 6-33.** Selecting the 'Gaussian' option from the 'Pre-coloring:' drop-down menu enables the 'Gaussian FWHM (s):' field and *View Filter Matrix* button. If you have reason to, you may change the default 4-second FWHM (~1.7-second standard deviation) to either a larger or a smaller value.

If you select 'hrf', then the GLM computation will proceed under the assumption that the noisecomponent serial correlation is proportional to the value of your previously specified basis function, adjusted so that the maximum correlation occurs when the time lag is zero (since every noise-component value is perfectly correlated with itself).

<span id="page-165-1"></span>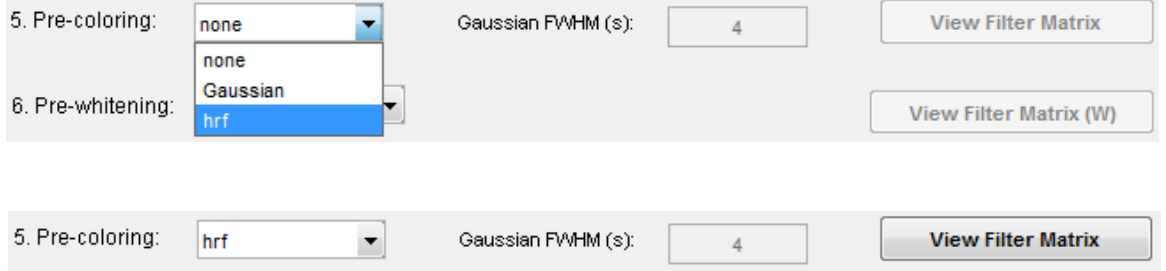

**Figure 6-34.** Selecting the 'hrf' option from the 'Pre-coloring:' drop-down menu enables the *View Filter Matrix* button. Here the width of the pre-coloring function is determined by the basis function specified in a previous step. The only way to modify it is to specify a different basis function.

Click on the *View Filter Matrix* button to open a window in which the serial correlation matrix is displayed as a color-scale map, as shown in [Figure 6-35.](#page-166-1) (Refinements such as a color axis and a logarithmic scaling option will be offered in future releases of nirsLAB.)

The pre-coloring operation involves convolving the hemodynamic-state time series with the selected function. The resulting modified time series will have a noise correlation structure close to that for a Gaussian distribution or to the basis function, and these correlation structures are well-characterized.

#### nirsLAB User's Manual

<span id="page-166-1"></span>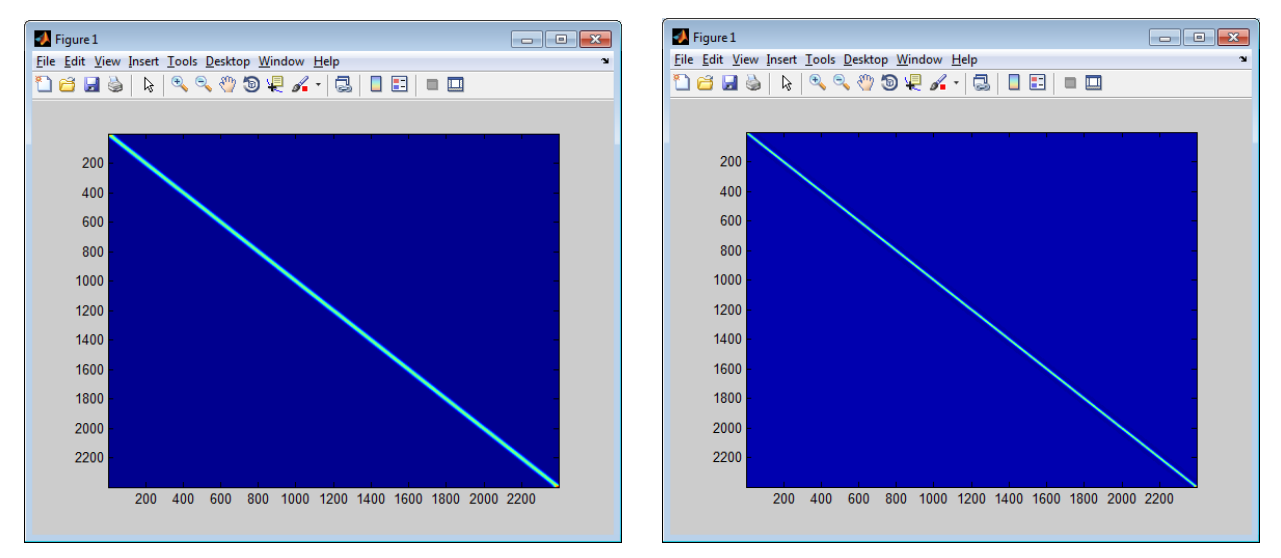

**Figure 6-35.** Clicking on the *View Filter Matrix* button produces a graphical representation of the precoloring function in a pop-up window. (Left) 'Gaussian' result, with the default 4-s FWHM. (Right) 'hrf' result, for the canonical HRF basis function with default parameter values.

Click on the *Confirm Model specification* button at the top of the 'Model Specification' module [\(Figure 6-](#page-150-0) [17\)](#page-150-0), to generate a design matrix incorporating the experimental conditions, basis function(s), and more advanced options that you have specified. During this process a graphics pop-up window will open (Figure 6-36), showing a gray-scale map of the columns of the design matrix that are related to experimental conditions (and also the constant term, but not the DCT terms that you may have specified). The *Parameter Setup for GLM Analysis (Level 1)* GUI will close automatically. You can also terminate the GUI without confirming your parameter specification, by clicking on the *Close* button.

# <span id="page-166-0"></span>**6.3.2.2 Estimating GLM coefficients**

In the 'GLM analysis' module of the *Statistical Parametric Mapping Level 1 (within subject)* GUI, click on the *Estimate GLM coefficients* button to start the process of solving the GLM equation, **Y** = **Xβ** + **E**. The variables in the equation are:

- **•** Y is the matrix of hemodynamic data. Its dimensions are  $N_t \times N_s$ , where  $N_t$  is the number of measurement time frames and *N<sup>s</sup>* is the number of channels.
- **E** X is the design matrix, whose generation is described in Section [2.2.1.](#page-149-3) Its dimensions are  $N_t \times N_m$ , where  $N_m$  is the total number of models (including the constant and any terms that you may have included to account for sources of variance not related to the experimental design).

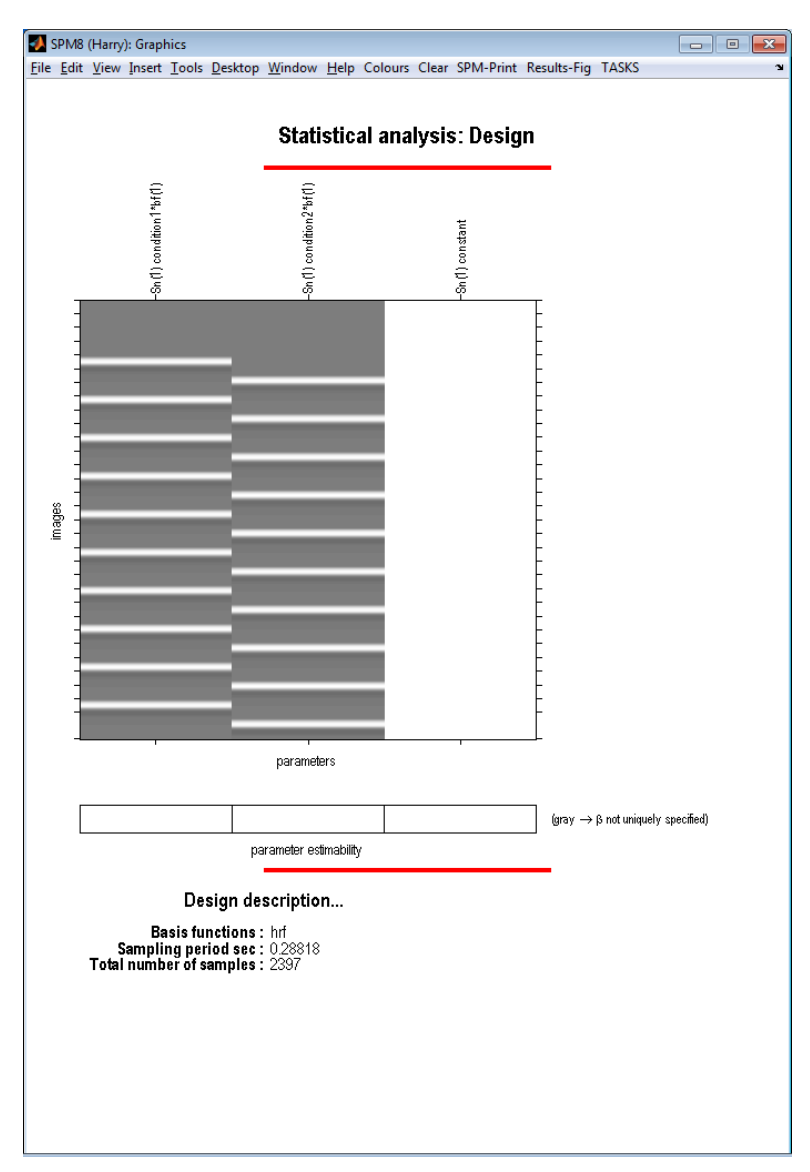

**Figure 6-36.** Example of the final GLM design matrix display, which is generated when you click on the *Confirm Model specification* button [\(Figure 6-17\)](#page-150-0).

- $\beta$  is a  $N_m \times N_s$  matrix of numbers that, when multiplied by **X**, produces linear combinations of design-matrix columns that are the maximally accurate approximations to the hemodynamic time series. This matrix is the unknown quantity that is solved for in the GLM computation; hence it is referred to as the "GLM-parameter matrix" or "GLM-coefficient matrix."
- **E** is the "error term" or "residual term." It has the same dimensions as **Y** and is the quantity that the GLM algorithm seeks to minimize (*i.e.*, the more accurately **X** $\beta$  approximates **Y**, the smaller **E** becomes). The **E** matrix also is useful for evaluating whether theoretical assumptions that underlie the GLM technique are violated: for example, ideally every column of **E** will have the same

standard deviation, the correlation between any two columns of **E** will be zero, and the elements of **E** will be normally distributed.

For estimation of  $\beta$ , nirsLAB uses a SPM-based algorithm called ReML (restricted maximum likelihood) to compute a least-squares solution to an overdetermined system of linear equations. Under ideal conditions the ReML solution is the same as the solution obtained with any other method for solving systems of linear equations. But ReML is more robust than other methods to non-ideal effects, such as the presence of uncontrolled sources of variance in the measurement data.

In practice, you should notice that the estimation process runs quickly if you used a pre-coloring option to correct for serial autocorrelation (or if you did not use either method). In contrast, if you used the prewhitening option, then nirsLAB will resort to an iterative nonlinear optimization algorithm to solve the GLM equation. The optimization algorithm frequently converges *but convergence is not guaranteed*. If it fails to converge for the dataset you are analyzing, you will need to re-generate the conditions file using a different serial correlation correction.

When the GLM computation is complete, a 'Help dialog' pop-up will open, displaying the path and name of the output file.

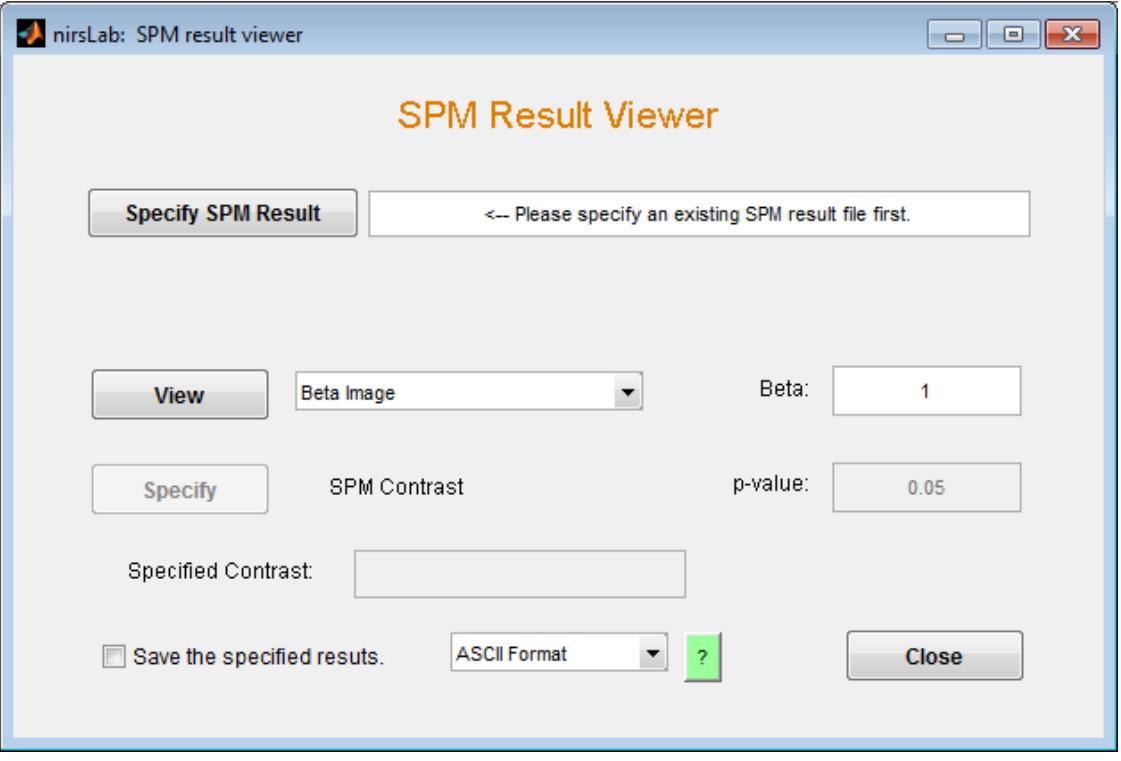

# *6.3.3 'SPM result visualization' module*

<span id="page-168-0"></span>**Figure 6-37.** The *SPM Result Viewer* GUI.

Click on the *View SPM results* button in the 'SPM result visualization' module of the *Statistical Parametric Mapping Level 1 (within subject)* GUI. This will launch the *SPM Result Viewer* GUI depicted in Figure [6-38.](#page-168-0) Note that the message shown in the *Specify SPM Result* field is displayed only if

<span id="page-169-0"></span>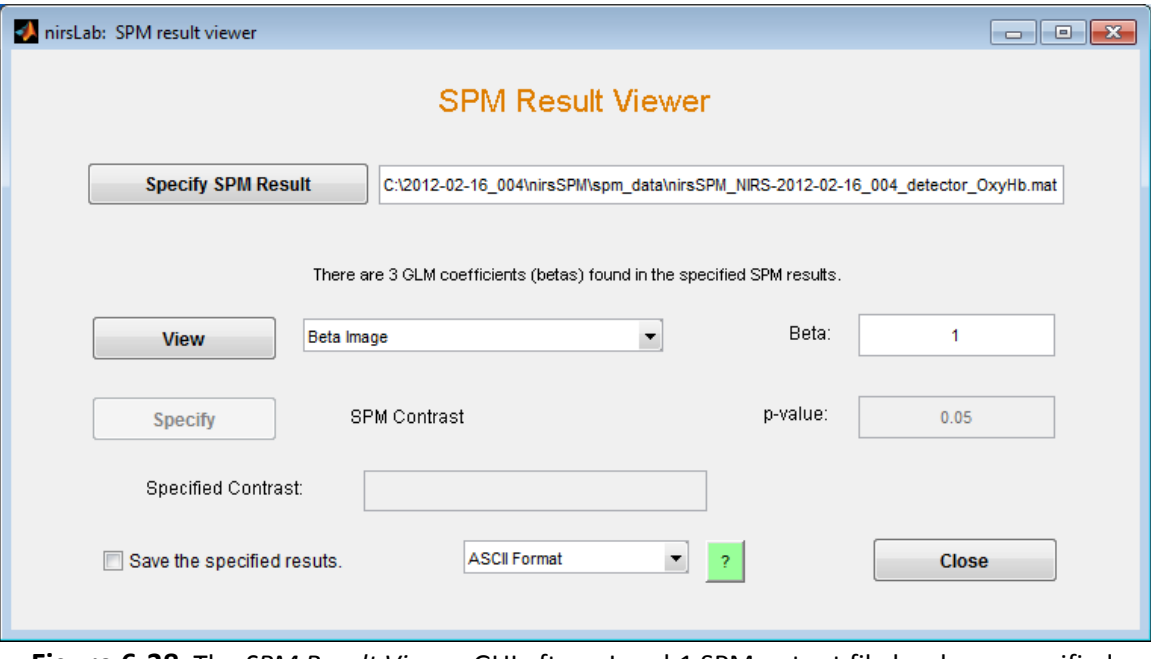

**Figure 6-38.** The *SPM Result Viewer* GUI after a Level-1 SPM output file has been specified.

You have not yet performed any Level-1 GLM computations during the current MATLAB session. If you have, then the same field will show the name and location of the most recently generated results file. In either case, you may select a (different) file to view. Clicking on the *Specify SPM Result* button shown in Figure 6-29 launches a browser window that you can use to navigate to and select the file you are interested in. When a file is selected, a new text line appears in the GUI, indicating the number of computed **B** values *(i.e.*, the number of models in the design matrix) for each channel. An example of this is shown in [Figure 6-38.](#page-169-0)

From the drop-down menu next to the *View* button, select the GLM-related parameter that you want to view. The available menu selections, as shown in [Figure 6-39,](#page-170-0) are:

- 'Beta Image': A "beta" (*i.e.*, Greek letter *β*) is one of the coefficients that the GLM model uses to explain fluctuations in the image data in terms of the temporal models in the design matrix. This is expressed mathematically as  $y(t) = y(t) = \beta_1 \cdot x_1(t) + \beta_2 \cdot x_2(t)$  … +  $\beta_M \cdot x_M(t)$ , where  $y(t)$  is the hemodynamic-state value for a given channel, and  $x_1(t)$ ,  $x_2(t)$ , …,  $x_M(t)$  are the models included in the design matrix. The ReML algorithm finds the specific values for *β*1, *β*<sup>2</sup> … , *β<sup>M</sup>* that make the two sides of the preceding equation as nearly equal as possible.
- 'Contrast Image': A contrast is a weighted sum of one or more models from the design matrix, embodying a biological hypothesis that you wish to evaluate. For example, suppose that the

models *x*1(*t*) and *x*2(*t*) tell you when two different experimental tasks (*e.g.*, left-hand and righthand finger tapping) were performed by the subject, and you want to know if the second induces a larger hemodynamic response than the first does. The resulting contrast image will show you the value of the difference  $B_2 - B_1$ , which is close to zero in channels where the two experimental conditions have comparable effects, positive in channels where the second has a larger absolute effect that the first, and negative in channels where the first has a larger absolute effect than the second.

<span id="page-170-0"></span>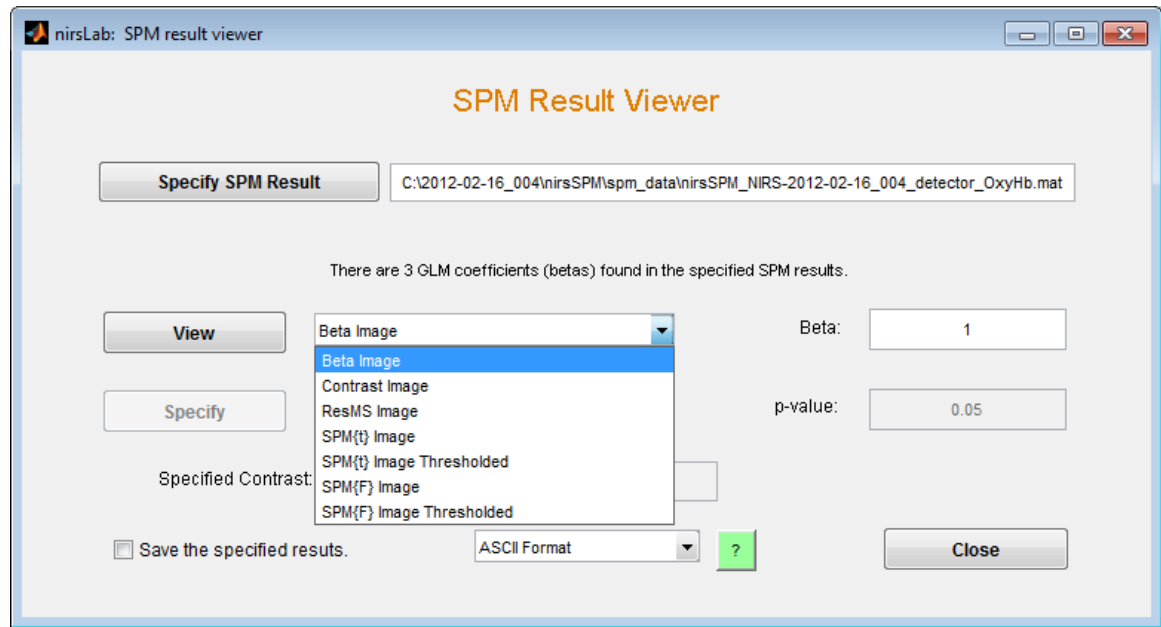

**Figure 6-39.** The *View* drop-down menu.

- 'ResMS Image': The term 'ResMS' is an abbreviation for "**res**idual **m**ean **s**quare"; in other words, a ResMS image shows you the spatial distribution of values in the **E** matrix described above. Inspection of this image, which ideally will show little if any spatial structure, can assist you in deciding how well your design matrix satisfies the theoretical assumptions underlying the GLM analysis.
- 'SPM{t} Image': Interpretation of beta and contrast values can be difficult, because they are determined by two distinct factors: 1) how closely the time-varying GLM models approximate the time-varying hemodynamic image values; 2) the magnitude or amplitude of the fluctuations in each channel. To allow for an unambiguous assessment, nirsLAB can compute a t-statistic that primarily considers the first of the preceding factors. The t-statistic is a normalized, dimensionless number. Let us continue to use the hypothetical example considered in the 'Contrast Image' item. Then the SPM{t} image has positive values in channels where the second experimental condition has a larger relative effect that the first, and is negative in channels where the first has a larger relative effect that the second.
- 'SPM{t} Image Thresholded': For the preceding menu option, the displayed image will show you the t-statistic values in all image channels. But the computed value of a t-statistic will rarely be exactly zero, even in channels where the hemodynamic effects of the two experimental conditions really do have the same amplitude. If you choose the 'SPM{t} Image Thesholded' option, the displayed image will have non-zero values in only the channels where the t-statistic is statistically significant and is positive-valued. (To see which channels have statistically significant negative tstatistic values, it is necessary to specify another contrast that reverses the algebraic signs of the first contrast.)
- 'SPM{F} Image': Some biological hypotheses involve comparisons of three or more experimental conditions. For example, you may want to know if there are any differences among the hemodynamic responses elicited by three auditory stimuli, that is, whether or not *β*1, *β*<sup>2</sup> and *β*<sup>3</sup> are all the same. Other hypotheses involve comparisons among two or more contrasts, for example, if *β*<sup>2</sup> – *β*<sup>1</sup> is different from *β*<sup>3</sup> – *β*2. These types of comparisons can be performed by using the F-test capability of nirsLAB. The F-statistic is a dimensionless quantity that has large values if the experimental conditions induce different hemodynamic responses (which in turn give rise to different beta values or contrasts of beta values).
- 'SPM{F} Image Thresholded': If you choose the 'SPM{F} Image' option, the displayed image will show you the F-statistic values in all image channels. If you choose the 'SPM{F} Image Thesholded' option, the displayed image will have non-zero values in only the channels where the F-statistic is statistically significant.

To view a beta image (refer to  $Figures 6-38$  and  $6-39$  as needed):

- 1. Select 'Beta Image' from the drop-down menu.
- 2. Enter a model number (*i.e.*, design-matrix column) in the 'Beta:' number field.
- 3. Click on the *View* button. The spatial distribution of the GLM coefficient you have selected will be displayed in a GUI whose default format is depicted in Figure 6-40. Note that its structure and display capabilities are very similar to those of the *MAP Hemodynamic states* GUI of the *Data Viewer* portal (Chap. 5). The hemodynamic state is not selected in the GUI, since the specified SPM output file contains results for only one state. And there isn't animation or scrolling capability, since there is no temporal dimension in GLM-computation results.

To view a contrast image (refer to [Figures 6-38](#page-169-0) and [6-39](#page-170-0) as needed):

- 1. Select 'Contrast Image' from the drop-down menu. This will disable the 'Beta:' field and enable the *Specify SPM Contrast* button. Click on 'Specify SPM Contrast' to launch the *SPM contrast manager* GUI [\(Figure 6-41\)](#page-173-0).
- 2. Click on the *Define new contrast...* button in the *SPM contrast manager* window. This will change the appearance of the *SPM contrast manager* GUI as indicated in [Figure 6-41.](#page-173-0) In the '*name*' field,

enter a name for the contrast you are going to define (*e.g.*, 'LmR', for "left minus right"). In the '*type*' field, select the 't-contrast' radio button.

3. We will consider the example described above: the models  $x_1(t)$  and  $x_2(t)$  correspond to the subject performing left- and right-hand finger tapping, and you want to know where each of task induces the larger hemodynamic response. Place the cursor in the '*contrast*' field and type "1 -1", then click on the *...submit* button, as demonstrated in [Figure 6-42.](#page-173-1) (A value of 0 is automatically assigned to all models that follow the last one that you explicitly assigned a value to. However, if there were more than two experimental-condition models and you were interested in the difference between the first and third ones, you would type "-1 0 1" in the '*contrast*' field.)

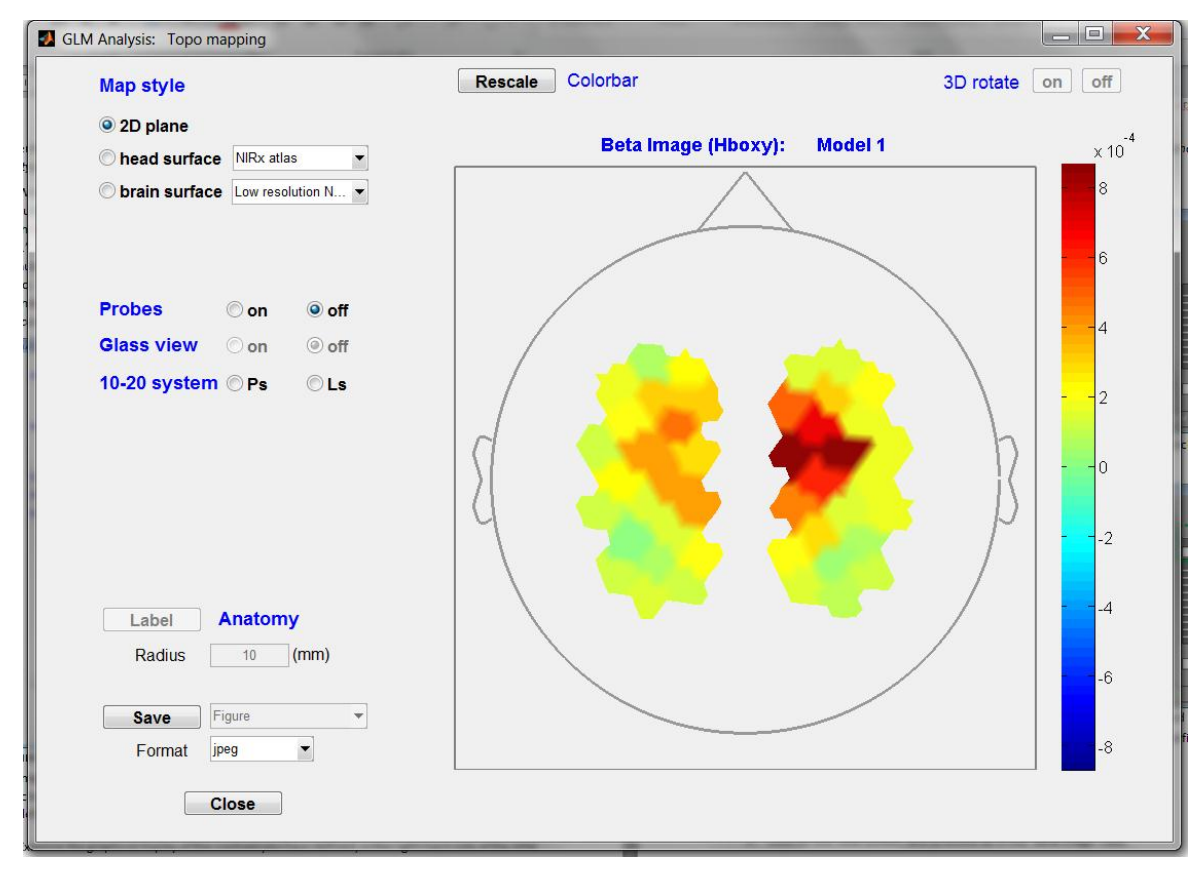

**Figure 6-40.** Example of a beta image display, with default viewer settings. The colors denote the magnitude of oxygenated hemoglobin response to left-hand finger tapping. As expected, the channels over the right side of the brain show larger responses than their counterparts on the left, while on both sides the greatest response in channels near the motor cortex.

4. Examine the graphical display of the contrast you have defined, in the right-hand side of the *SPM contrast manager* window, to ensure that it is what you intended. When you are satisfied, click on

the *OK* button near the bottom of the window. Then click on the *Done* button near the bottom of the *SPM contrast manager* window.

5. Click on the *View* button. Proceed as in the 'Beta Image' case.

<span id="page-173-0"></span>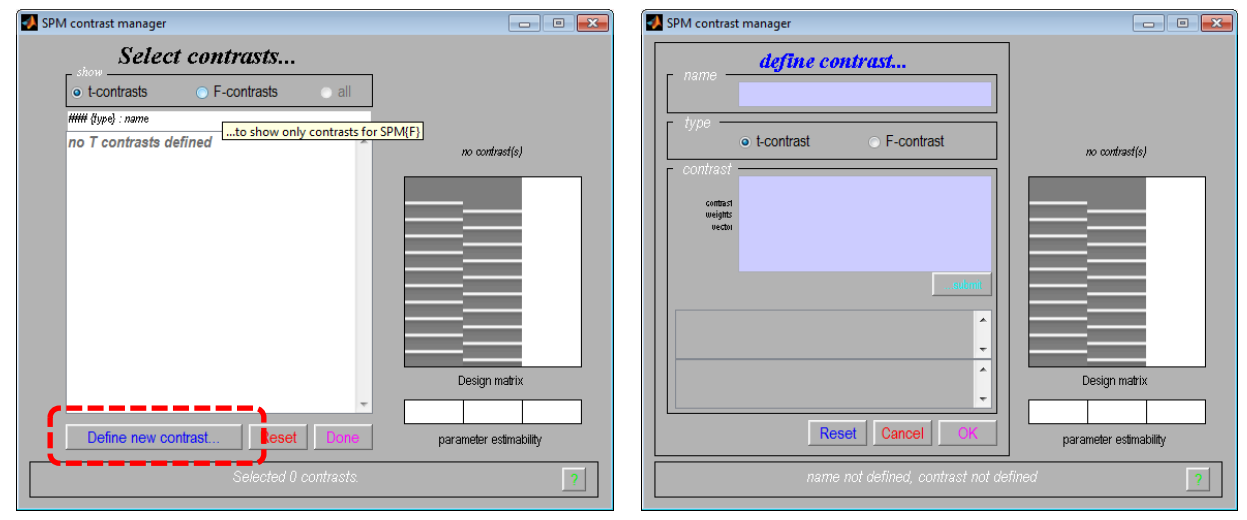

**Figure 6-41.** The *SPM contrast manager* GUI, before (left) and after (right) you click on the *Define new contrast…* button (red oval).

<span id="page-173-1"></span>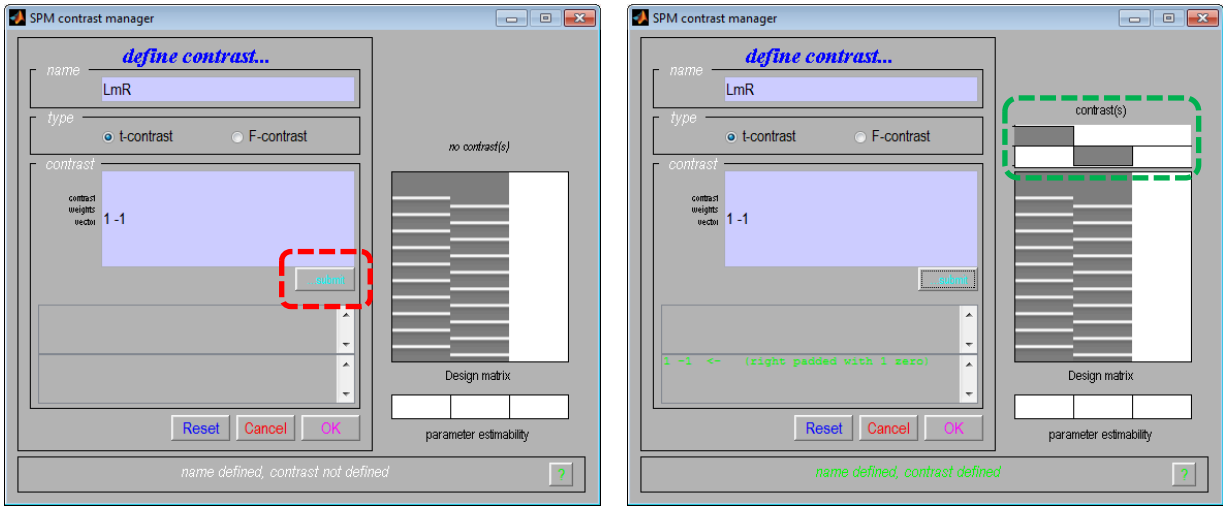

**Figure 6-42.** The *SPM contrast manager* GUI, after making entries in the '*name*' and '*contrast*' fields and before (left) and after (right) you click on the *…submit* button (red oval). The defined contrast is graphically depicted (green oval) above the design matrix.

To view a ResMS image (refer to [Figure 6-38](#page-170-0) as needed)

- 1. Select 'ResMS Image' from the drop-down menu.
- 2. Click on the *View* button, and proceed as in the 'Beta Image' case.

To view a SPM{t} image (refer to [Figure 6-38](#page-170-0) as needed):

- 1. Select 'SPM{t} Image' from the drop-down menu. This will enable the *Specify SPM Contrast* button.
- 2. Click on the *Specify SPM Contrast* button to launch the *SPM contrast manager* GUI.
- 3. Proceed as in the 'Contrast Image' case.
	- a. If you want to generate a t-statistic map for a single model, you can enter a single "1" in the '*contrast*' field. Enter "1" to get a t-statistic map for the first model, "0 1" for the second model, "0 0 1" for the third, *etc*.

To view a thresholded SPM{t} image (refer to [Figures 6-38](#page-169-0) an[d 6-39](#page-170-0) as needed):

- 1. Select 'SPM{t} Image Thresholded' from the drop-down menu. This will enable the *Specify SPM Contrast button* and the 'p-value:' text field.
- 2. Enter a statistical significance level in the 'p-value' field. For example, if you enter "0.05," the resulting plot will show you the t-statistic values in all channels where the contrast is statistically significant at the p<0.05 level [one-side t-test (*i.e.*, only channels that have significant positive tstatistic values will be included), not corrected for multiple tests]. In all other channels, the original t-statistic values will be changed to zero.
- 3. Click on the *Specify SPM Contrast* button to launch the *SPM contrast manager* GUI.
- 4. Proceed as in the 'Contrast Image' case.
	- a. To change the p-value threshold, simply enter the new value in the 'p-value' field and click on the *View* button. It is not necessary to repeat the contrast specification process.

To view a SPM ${F}$  image (refer to **Figure 6-39** as needed):

- 1. Select 'SPM{F} Image' from the drop-down menu. This will enable the *Specify SPM Contrast* button.
- 2. Click on the *Specify SPM Contrast* button to launch the *SPM contrast manager* GUI [\(Figure 6-41\)](#page-173-0).
- 3. Click on the *Define new contrast...* button in the *SPM contrast manager* window. This will change the appearance of the GUI as indicated in [Figure 6-41.](#page-173-0) In the '*name*' field, enter a name for the contrast you are going to define. In the '*type*' field, select the 'F-contrast' radio button.
	- a. If you are not already familiar with the utility of F-contrasts, consider the hypothetical example of three distinct visual stimuli: there may be a difference between the hemodynamic responses associated with the first and second, and there may be a difference between the hemodynamic responses associated with the first and third, and you want to know whether there is a significant difference between the differences anywhere in the brain. To test for a higher-order relationship such as this, you would place the cursor in the '*contrast*' field and type either "1 -1 [Enter key] -1 0 1" or "1 -1 0 0; -1 0 1 0". Then, you would click on the *...submit* button.
- 4. Examine the graphical display of the contrast you have defined, in the right-hand side of the *SPM contrast manager* window, to ensure that it is what you intended. When you are satisfied, click on the *OK* button near the bottom of the window. Then click on the *Done* button near the bottom of the SPM contrast manager window.
- 5. Click on the *View* button. Proceed as in the 'Beta Image' case.

To view a thresholded SPM{F} image:

- 1. Select 'SPM{F} Image Thresholded' from the drop-down menu. This will enable the *Specify SPM Contrast* button and the 'p-value:' text field.
- 2. Enter a statistical significance level in the 'p-value' field. For example, if you were to enter "1e-12," the resulting plot would show you the F-statistic values in all channels where the contrast is statistically significant at the p<1e-12 level (not corrected for multiple tests). In all other channels, the original F-statistic values will be changed to zero.
- 3. Click on the *Specify SPM Contrast* button to launch the *SPM contrast manager* GUI.
- 4. Proceed as in the 'SPM{F} Image' case.
	- a. If you specify a contrast matrix containing only one row, then the resulting F-test will be equivalent to a two-sided t-test performed on the same contrast. The reason is that in this special case, the F-statistic value for any channel is the square of the t-statistic value for that same channel. That is, F-statistic values are always non-negative, whereas t-statistics may be either positive or negative. Thus the thresholded SPM{F} will have non-zero values in all channels where the F-statistic is statistically significant, whether the contrast value is positive or negative.
	- b. To change the p-value threshold, simply enter the new value in the 'p-value' field and click on the *View* button. It is not necessary to repeat the contrast specification process.

To save the values for any of the *View* menu items in a file, choose a preferred format (ASCII or a MATLAB structure array) from the drop-down menu at the bottom of the *SPM Result Viewer* GUI. Then click in the 'Save the specified results.' checkbox near the lower left corner of the GUI. This instructs nirsLAB to create a sub-folder (unless it already exists), named either 'ASCII' or 'MAT', in the folder from which you loaded the Level-1 SPM output file (recall that by default, Level-1 results are saved in folders named 'spm\_data'). The GLM-related quantity that you have selected from the *View* menu will be saved in the 'ASCII' or 'MAT' sub-folder. It will be saved as either a simple rectangular array of numbers (ASCII format), where the columns correspond to the channels in the same order they were specified in when the probeInfo file was generated (Chap. 7), or as a two-field structure array (MATLAB format). In the latter case, the 'data' field contains the same rectangular array as in the ASCII-format case, and the 'params' field contains other relevant information such as the data type (*i.e.*, which menu item was selected), and the contrast definition (if the data type is 'Contrast' or either thresholded or un-thresholded 'SPM{t}' or SPM{F}).

### **6.4 SPM Level 2**

The following steps are carried out using the functions and utilities in the *Statistical Parametric Mapping Level 2 (between-subjects)* GUI (Figure 6-2).

- <span id="page-176-0"></span>1. Specify and load multiple SPM Level-1 data sets.
	- In the 'Multiple Data Specification' module [\(Figure 6-35\)](#page-176-0), enter the number of distinct subject groups in the 'Number of groups:' field, and the numbers of subjects in each group in the 'Number of subjects:' field.

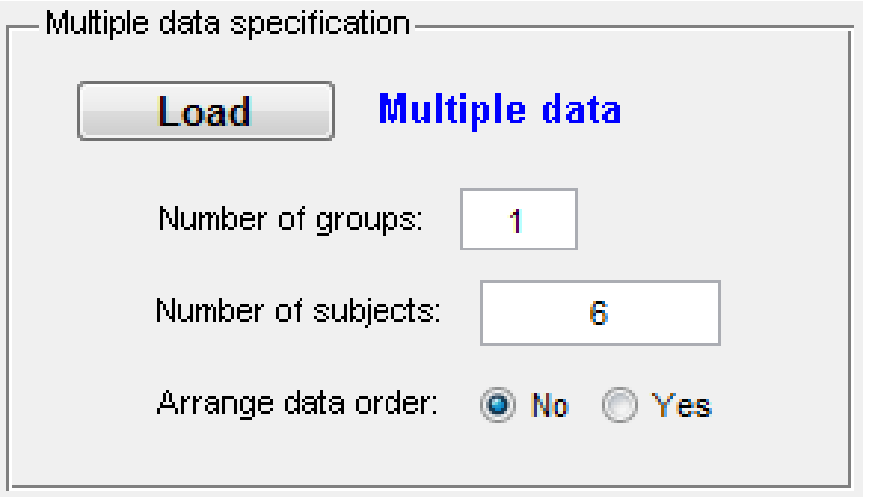

**Figure 6-43.** Detail view of the 'Multiple Data Specification' module of the *Statistical Parametric Mapping Level 2 (between-subjects)* GUI. While the default number of groups is two, with five subjects in each one, the set of Level-1 SPM output files that we have assembled for purposes of demonstration constitute a single six-subject group.

- Press the *Load Multiple data* button to launch a a browser window that you can use to navigate to and select a file containing previously generated Level-1 results, for each subject in turn (Figure [6-44\)](#page-177-0).
	- $\circ$  So that you won't lose your place during the process of loading multiple datasets, the title bar initially reads 'Specify Group1 Subject**1** nirsLAB-based SPM result file', and after the first file is loaded this changes to 'Specify Group1 Subject**2** nirsLAB -based SPM result file', *etc*. After the file for the last subject in the first group has been loaded, the title changes to 'Specify Group**2** Subject1 nirsLAB-based SPM result file', *etc*.
	- $\circ$  However, nirsLAB does not compare the names of the files that you select to ensure that they are all of the same hemodynamic state (DeoxyHb *vs*. OxyHb *vs*. TotalHb), or to ensure that you haven't loaded the same file more than once. Carefully examine the name of each file before clicking on the *Open* button, to ensure that you have selected the correct one.

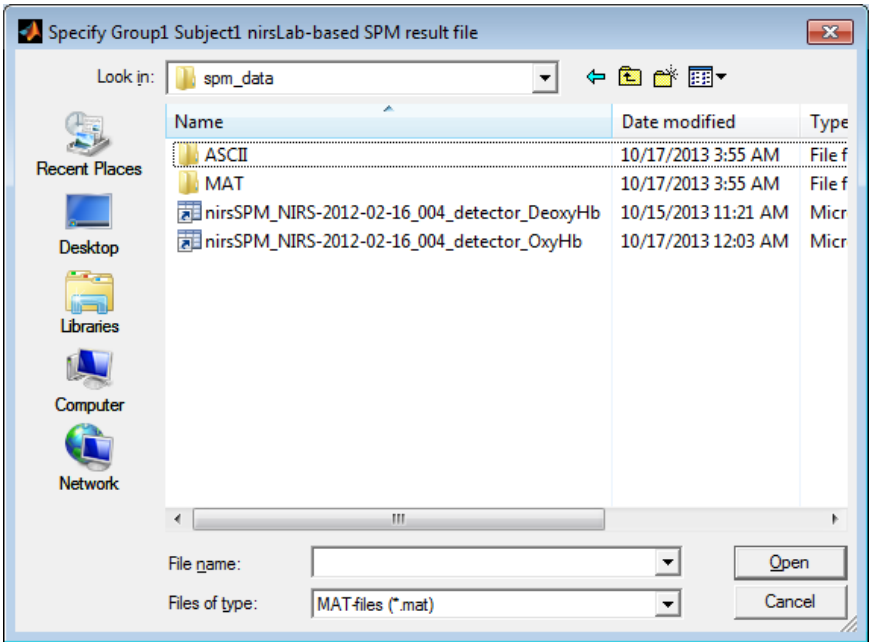

<span id="page-177-0"></span>**Figure 6-44.** The navigator window that is launched when you click on the *Load Multiple data* button [\(Figure 6-43\)](#page-176-0).

• If the design matrices for different subjects don't all have exactly the same ordering of experimental conditions, then it is necessary for you to re-arrange the columns of the design matrices so that all of them do have the same condition order. To do this, select the 'Yes' radio button near 'Arrange data order:'. This will launch a user interface [\(Figure 6-45\)](#page-178-0) that allows you to permute the design-matrix columns for selected data sets, in a convenient way.

<span id="page-178-0"></span>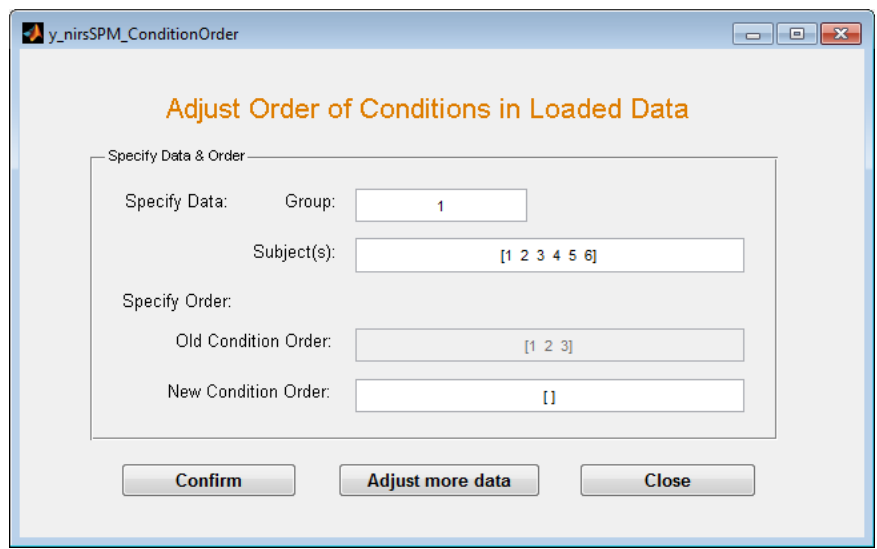

**Figure 6-45.** The *Adjust Order of Conditions in Loaded Data* GUI, which is launched when you select the 'Yes' radio button in the 'Arrange data order:' line [\(Figure 6-43\)](#page-176-0).

- $\circ$  Identify which dataset(s) need re-sequencing of design-matrix columns, by entering the group number in the 'Group:' field and the subject number(s) in the 'Subject(s):' field. Note that if two or more subjects in a single group have the same incorrect ordering of design-matrix columns, you may permute the columns of all of their design matrices in one operation.
- o In the 'New Condition Order:' field, enter the sequence in which you want to arrange the design-matrix columns, so that they will match the ordering of columns in the design matrices for the other datasets.
- o Press the *Confirm* button the implement the re-ordering that you have specified.
- o Press the *Adjust more data* button if there are additional datasets with inconsistently ordered design-matrix columns, or *Close* to close the *Adjust Order of Conditions in Loaded Data*  window.
- 2. Specify the F-test contrast matrix or t-test contrast matrix.
	- Click on the *Specify Contrast* button in the 'Contrast specification, result visualization' module [\(Figure 6-46\)](#page-179-0). This will launch the *SPM contrast manager* GUI.

<span id="page-179-0"></span>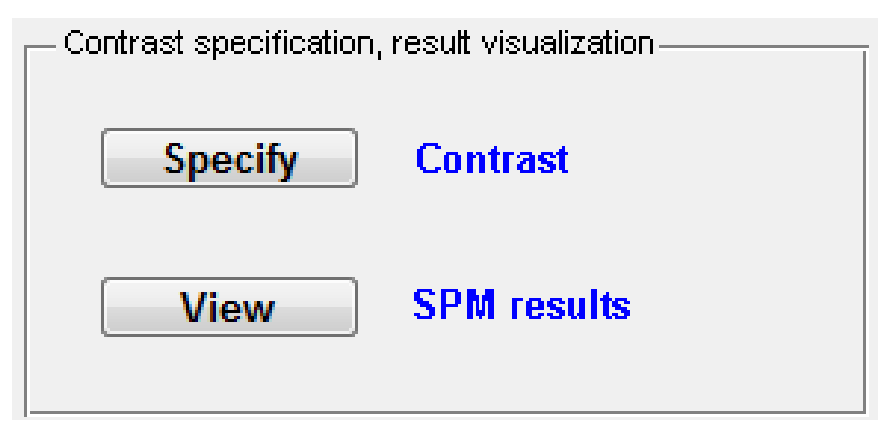

**Figure 6-46.** Detail view of the 'Contrast specification, result visualization' module of the *Statistical Parametric Mapping Level 2 (between-subjects)* GUI.

- Press the *Define new contrast...* button in the *SPM contrast manager* window. Proceed in the same manner as described above for generating Level-1 SPF{F} images or Level-1 SPF{t} images.
	- $\circ$  The type of biological hypothesis that you will most commonly be evaluating is that an experimental condition, or some combination of conditions, elicits a different hemodynamic response in one group of subjects than in another group. For example, suppose that:
		- $\blacksquare$  Models  $x_1(t)$  and  $x_2(t)$  tell you when a low-pitched and a high-pitched sound, respectively, were presented to the subjects.
		- One subject group comprises people who play musical instruments professionally, while the other group consists of control subjects who work in other fields.
		- You want to know if the difference between the hemodynamic responses to the two sounds is larger in the first subject group than in the second.
		- **■** The design matrix for each subject also includes three other temporal models that are not relevant to this hypothesis.
		- You would test the preceding hypothesis by specifying

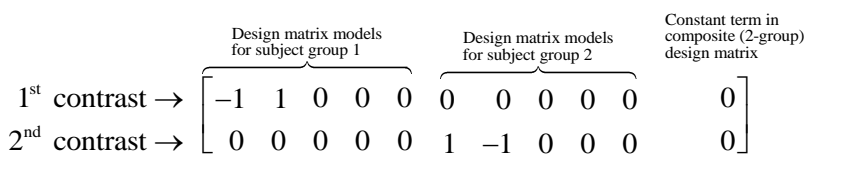

as the F-contrast matrix.

■ Note that it is also permissible to specify a contrast (*i.e.*, an individual row of the contrast matrix) that includes information from both groups. For example, suppose that the biological hypothesis you want to evaluate is that there is a difference between the intergroup response differences for experimental condition 3 and for experimental condition 4. You can test that hypothesis by specifying

 $0 \t 0 \t 1 \t 0 \t 0 \t 0 \t 0 \t -1 \t 0 \t 0 \t 0$ 0 0 1 0 0 0 0 -1 0 0 0<br>0 0 0 -1 0 0 0 0 1 0 0  $\begin{bmatrix} 0 & 0 & 1 & 0 & 0 & 0 & 0 & -1 & 0 & 0 & 0 \end{bmatrix}$  $\begin{bmatrix} 0 & 0 & 1 & 0 & 0 & 0 & 0 & -1 & 0 & 0 & 0 \ 0 & 0 & 0 & -1 & 0 & 0 & 0 & 0 & 1 & 0 & 0 \end{bmatrix}$
as the F-contrast matrix.

 $\circ$  If you are testing a hypothesis involving a simple comparison between two conditions, it may be more appropriate to perform a t-test. For example, suppose that the biological hypothesis you want to evaluate is that there is a difference between the two groups' hemodynamic responses to condition 5. You can test that hypothesis by specifying

 $\begin{bmatrix} 0 & 0 & 0 & 0 & 1 & 0 & 0 & 0 & 0 & -1 & 0 \end{bmatrix}$ 

as the t-contrast matrix.

- When you press the *Done* button in the *SPM contrast manager* window, a pop-up window will open asking if you want to save the contrast-generation results (default answer is 'yes'), and suggesting a name for the results file. If you wish, you can modify or replace the file name. Pressing the *OK* button will simultaneously close the pop-up window and launch a navigator window, which you can use to select a folder in which to save the results (default is the current directory of MATLAB).
- 3. Viewing a SPM{F} or SPM{t} image, or a thresholded SPM{F} or SPM{t} image.
	- Press the *View SPM results* button in the 'Contrast specification, result visualization' module. This will launch the *SPM Result Viewer* GUI [\(Figure 6-47\)](#page-181-0).
	- Select an option ('SPM{F} Image', 'SPM{F} Image Thresholded', 'SPM{t} Image', 'SPM{t} Image Thresholded') from the drop-down menu adjacent to the *View* button [\(Figure 6-47\).](#page-181-0)
		- o Click on the *Load Saved results* button to launch a browser. Use it to navigate to and select a file containing the Level-2 contrast that you want to view, and press the *Open* button to load it.
			- The only exception to the preceding would occur if you are still in the nirsLAB session in which you generated the Level-2 contrast you want to view, and it is the most recently generated contrast, and you have selected the correct contrast type (*i.e.*, F or t) from the drop-down menu. In this case, you can bypass the *Load Saved results* operation and simply press the *View* button.

<span id="page-181-0"></span>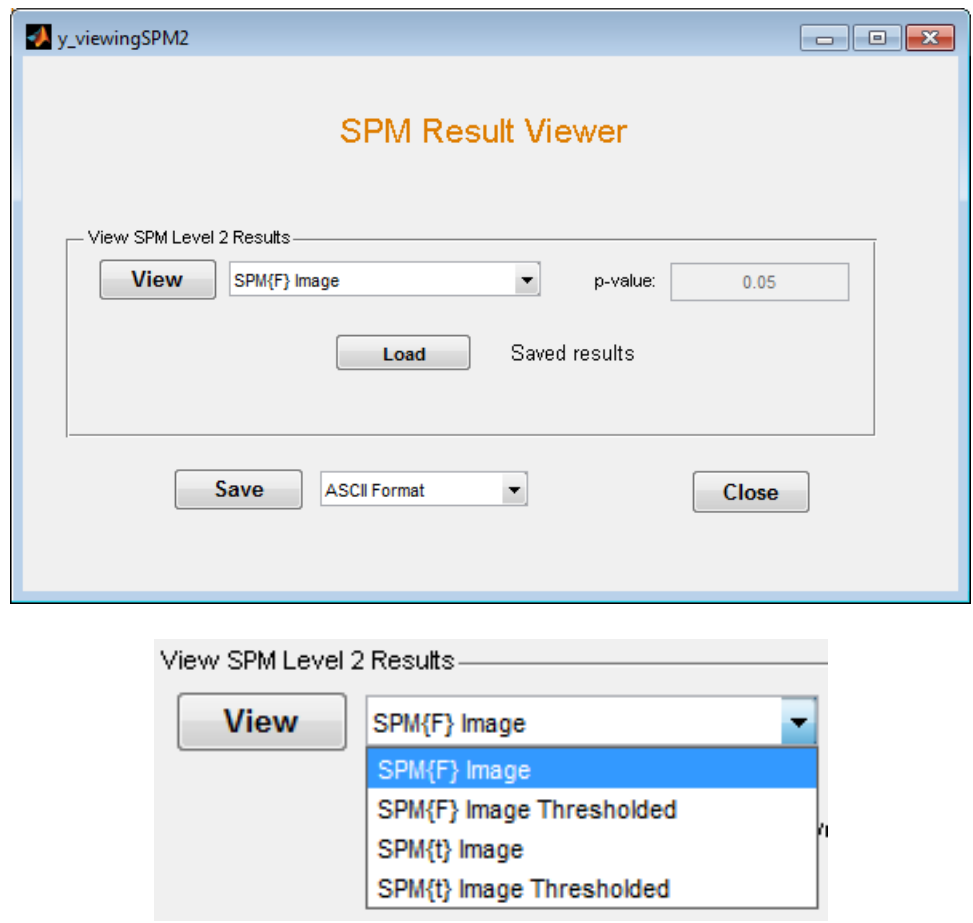

**Figure 6-47.** (Top) The *SPM Result Viewer* GUI for Level-2 SPM. (Bottom) Detail view

o change them are productional dependence of the set of the set of the set of the set of the set of the set of the set of the set of the set of the set of the set of the set of the set of the set of the set of the set of t of the *View* drop-down menu.

you selected one of the 'Thresholded' items from the drop-down menu, enter your choice of significance level in the 'p-value:' field.

• Press the *View* button. The spatial distribution of the t- or F-statistic you have selected will be displayed in a GUI whose structure and display capabilities are very similar to those of the *MAP Hemodynamic states* GUI of the *Data Viewer* portal (Chap. 5).

If you chose either the 'SPM{F} Image' or the 'SPM{t} Image' option, the displayed image will show you the statistic values in all image voxels. If you chose either the 'SPM{F} Image Thresholded' or the 'SPM{t} Image Thresholded' option, the displayed image will have non-zero values in only the voxels where the test result is statistically significant.

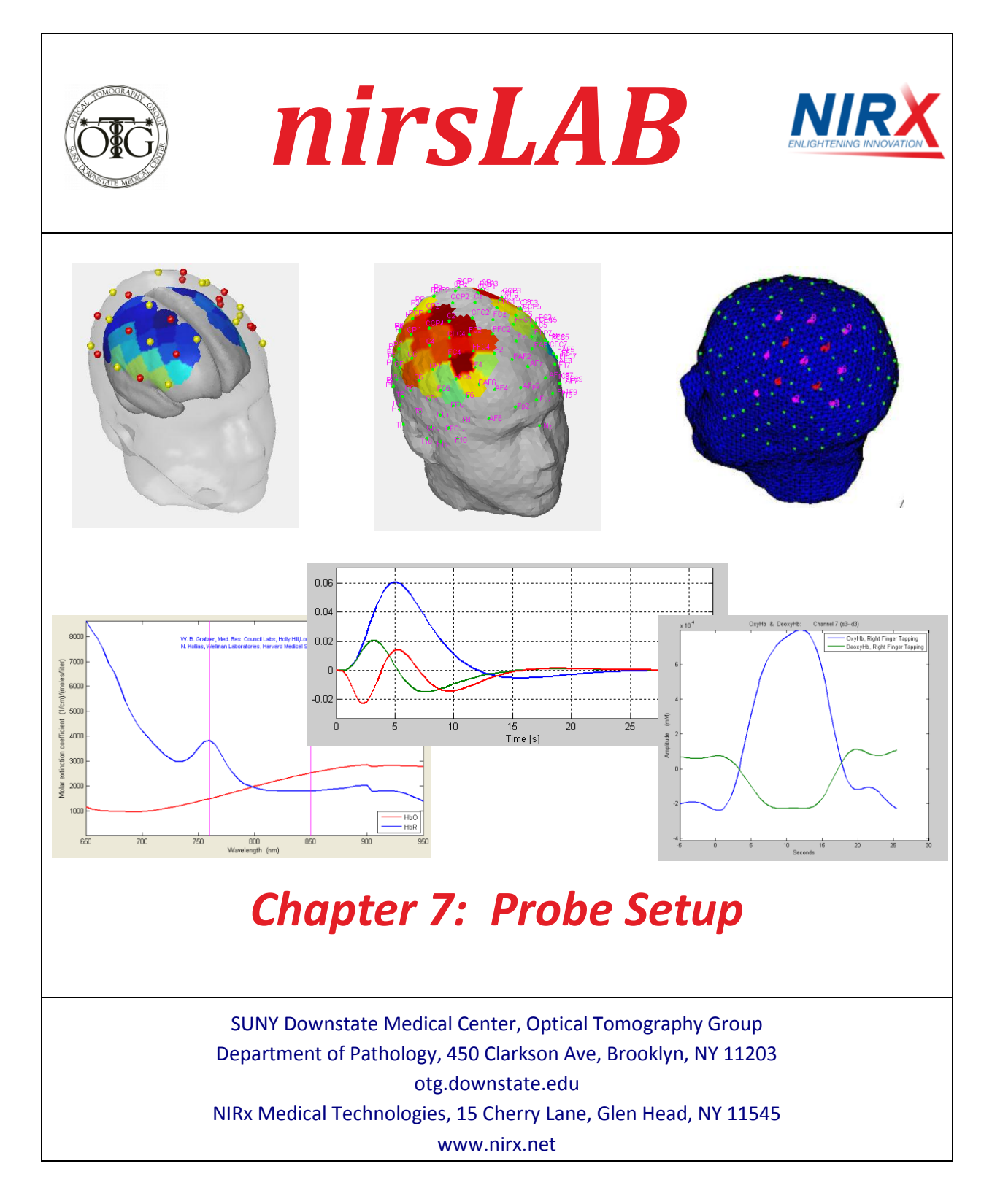

# <span id="page-183-0"></span>**7 Probe Setup**

## **7.1 Introduction**

The **Probe Setup** module in the **Utilities** portal provides the functionality to specify your experimental optode layout applied to the head surface (*i.e.*, source-detector configuration) and assignment of selected source-detector channels for subsequent viewing and processing. There are two ways to specify the layout: 1) graphically through use of a mouse; 2) by loading a file containing the optode and fiducials coordinates obtained using a 3D digitizer such as the Polhemus Patriot 3D Tracking System. A similar approach is available to specify channel assignments. This module also provides visualization utilities to view or edit existing or newly generated optode layouts.

The **Probe Setup** module creates only optode layouts for nirsLAB's original head model. While it can visualize also probeInfo files that have been created for the ICBM-152 head model, it cannot create those. For this purpose, the user should use the **NIRSite** tool.

### *7.1.1 Launching Probe Setup*

Take the following steps to launch the **Probe Setup** module:

First, select the 'Setup probes' option, shown in [Figure 7-1,](#page-183-0) through the pull-down menu listed in the nirsLab **Utilities** portal.

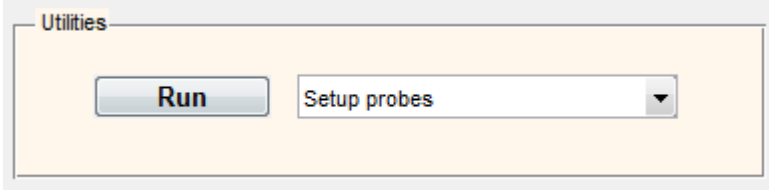

**Figure 7-1.** Probes Setup portal.

Next, click the 'Run' button to open a GUI that provides options for specifying the optode layout. The GUI, shown in Figure 7-2, contains four basic components:

**Specify S/D Positions:** Three options are available – 'On 10-10 system', 'Arbitrary positions', and 'Load S/D positions'.

**Assign NIRS Channels:** Two options are available – Channel assignment by graphical entry; Channel assignment using a text file.

**View Probe/Channels setup:** This allows the user to display an existing or newly generated Probe and NIRS channel layout.

Save and close probe setup.

### *7.1.2 Specify Source/Detector Positions*

There are two options available to specify a source-detector layout. In one case, you can load a preexisting file that contains the coordinates for the optodes and fiducial positions that were generated using a 3D digitizer. The other is to generate these locations using graphical tools provided by a GUI that is opened when the '*Set*' Source Positions button is activated. Graphical specification can be accomplished by mapping probe locations to the International 10-10 system convention or by specifying arbitrary locations using the listed radio button. To load a file from a digitizer, the user selects the '*Load S/D positions*' button.

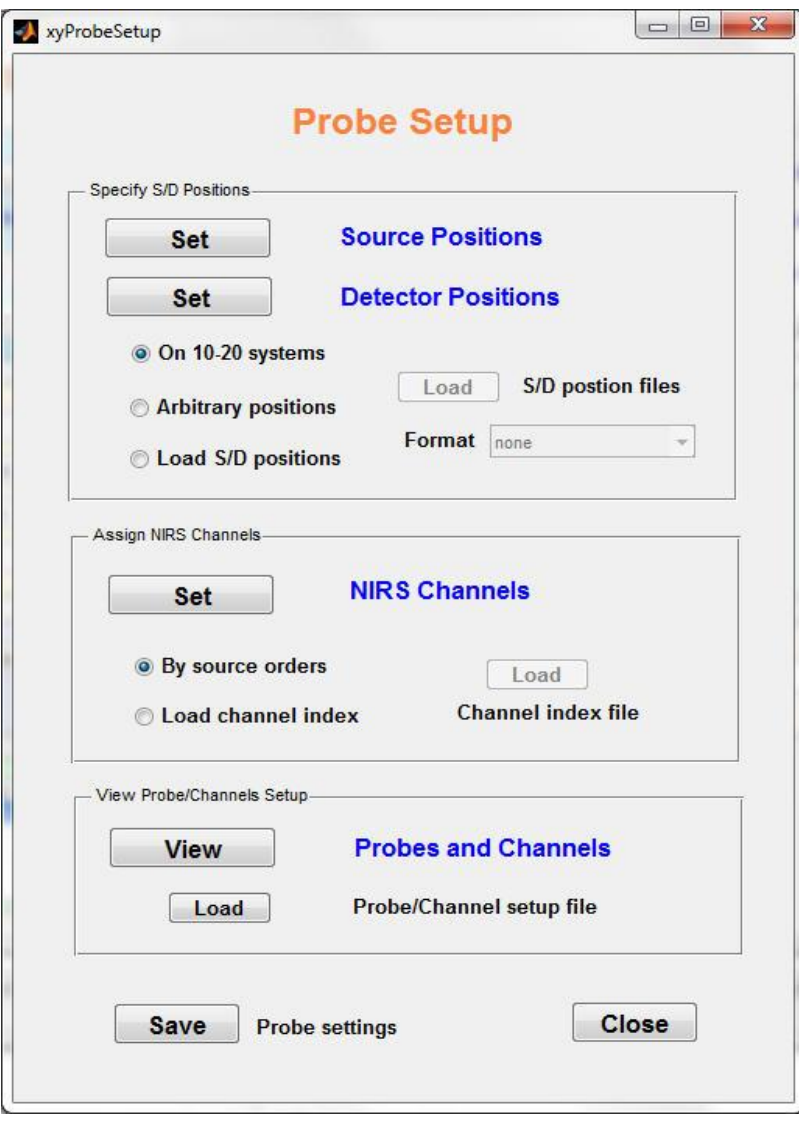

**Figure 7-2.** GUI for Specifying Probe Setup

<span id="page-185-0"></span>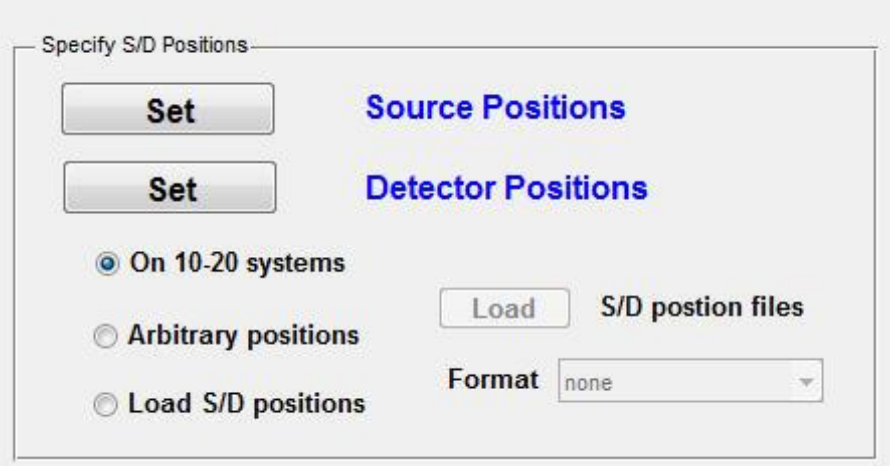

**Figure 7-3.** Portal for specification of optode

Shown in [Figure 7-3](#page-185-0) are functions accessible under the '**Specify S/D Positions**' portal. The default setting is the 10-10 system. Activation of the '*Set*' Source Positions button will open the GUI shown in Figure 7-4.

# *7.1.3 Setting Source Positions*

The GUI shown in [Figure 7-4](#page-186-0) has three principal functional fields plus a graphical display field. The latter includes displays based on either a 2D planar view or 3D head model on which are indicated the standard 10-10 EEG positions. User directed operations include: **(1)** specification of number of sources; **(2)** graphical indication of source locations; **(3)** file saving and closing of GUI.

As annotated in the Figure, having first indicated the number of sources **(1)**, next the user will click on the '*Set*' button located at the top-left portion of the GUI **(2)**. Should the user forget to enter a non-zero source number, or incorrectly enter a non numeric character, clicking on the '*Set*' button will open a reminder pop-up that a corrected value should be entered. Having correctly specified a positive integer, this will allow the user to navigate with the mouse to desired locations within the map. Left clicking of the mouse at desired positions will highlight the location and label the source number.

[Figure 7-5](#page-187-0) shows an example of this labeling for the case in which eight source locations were identified.

<span id="page-186-0"></span>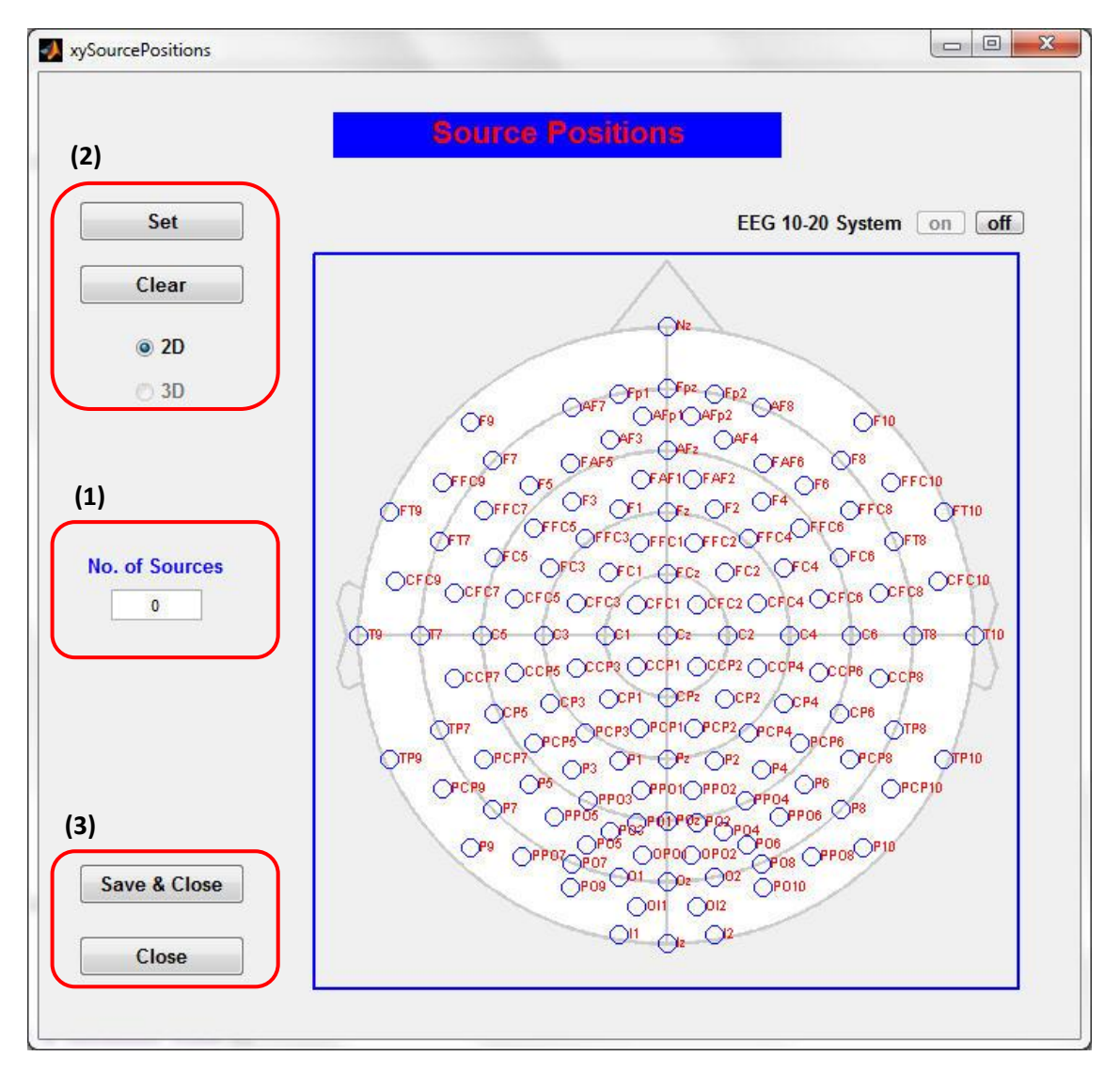

**Figure 7-4.** GUI for specification of probe layout.

**Steps:** Click the '*Set***'** button in the upper left corner and move the mouse cursor onto the first source position, and click the primary mouse button. Then move the cursor onto the next source position and click the primary mouse button again. Repeat this process until all sources are specified for the probe setup. If you make a mistake during setting of the source positions or want to delete a source location you already have set, click the '*Clear'* button under the '*Set***'** button to delete the most recently set source position. Then click the '*Set***'** button again to continue setting source positions.

<span id="page-187-0"></span>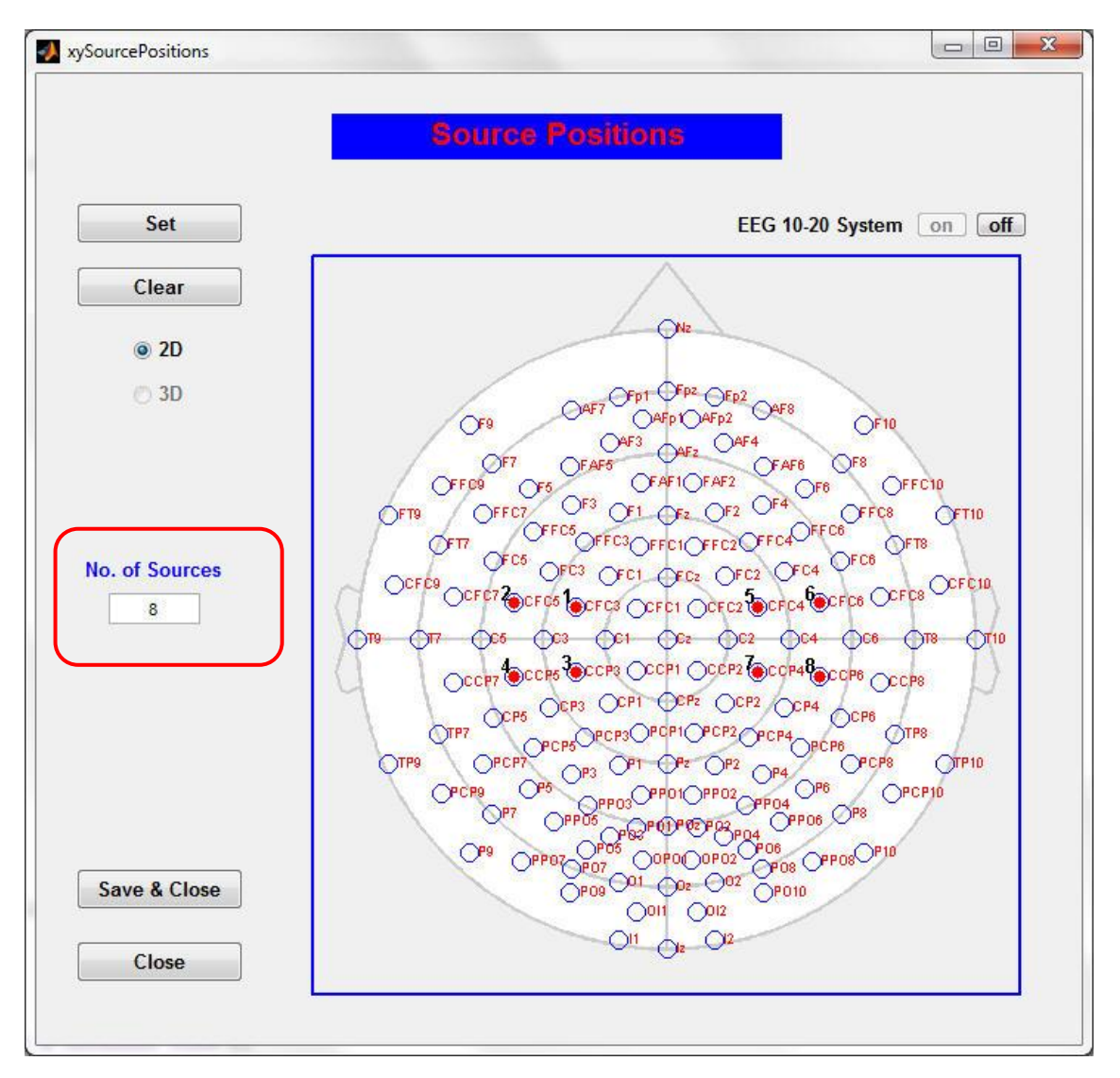

**Figure 7-5.** GUI showing positioning of 8 selected source locations.

Having correctly completed specifying the source positions, the user will now click on the '*Save& Close*' button in the lower left corner of the Source Positions GUI. After clicking the button, a browser window shown in [Figure 7-6](#page-188-0) will be opened for specifying the folder and file name to save your probe setting. As an example shown below, the file is named as 's8d18', and the folder '18\_6\_2013' is selected to store the file. After clicking the Save button, your probe setting is saved as 's8d18 probeInfo.mat' in the folder you selected, and a help dialogue window will open that identifies where the name and location of the stored file [\(Figure 7-7\)](#page-188-1).

Note that the file name will automatically be ended with '\_probeInfo.mat'. This file will be called as probeInfo file, and it contains the geometric information of the probes you specified.

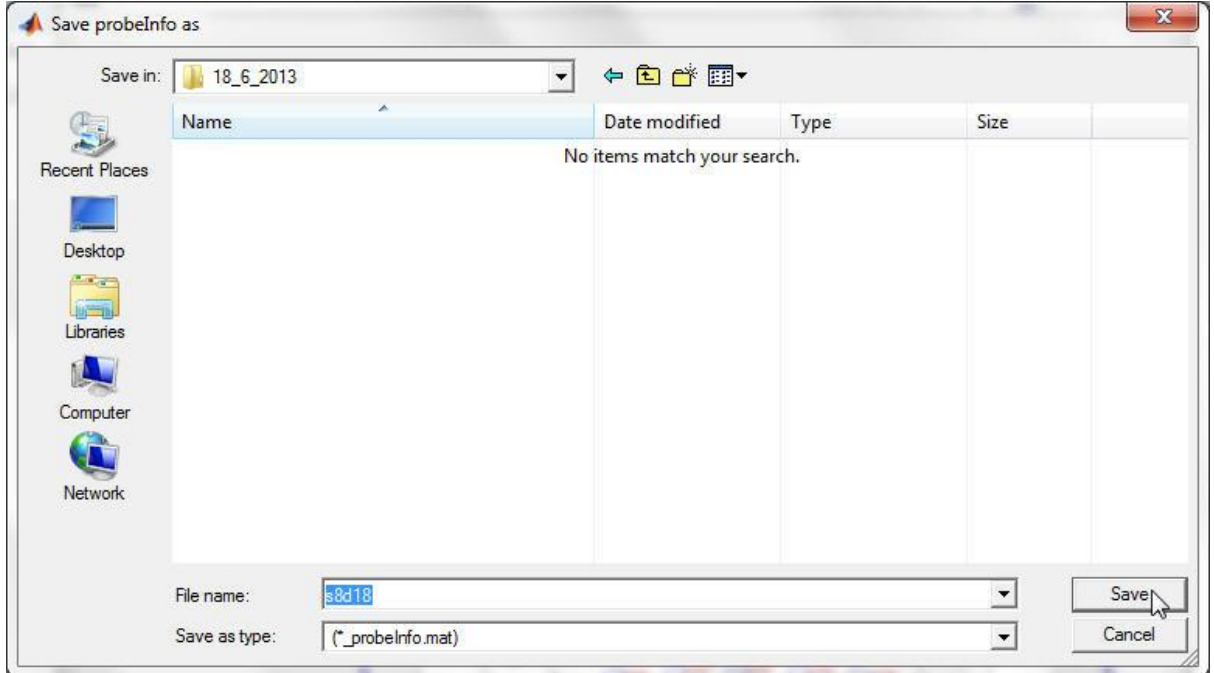

<span id="page-188-1"></span><span id="page-188-0"></span>**Figure 7-6.** Browser window for specifying source settings.

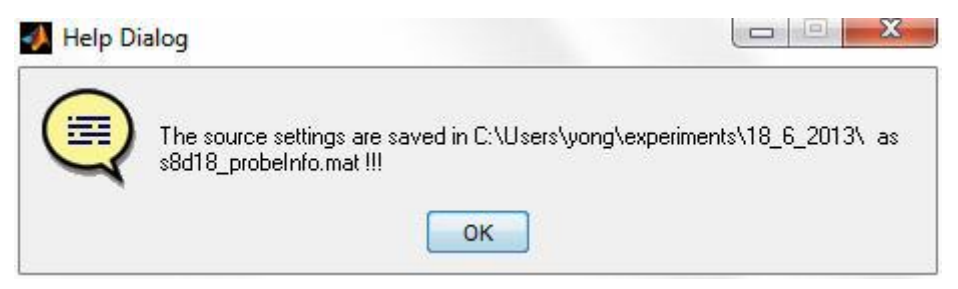

**Figure 7-7.** Help Dialog indicating file location and name.

## *7.1.4 Setting Detector Positions*

The steps for setting detector positions are parallel to those given above for setting source positions.

 **Step 1:** Clicking the 'Set**'** button next to the words '*Detector Positions*', as illustrated i[n Figure 7-8,](#page-189-0) brings up a new GUI entitled 'Detector Positions' shown in **Figure 7-9**.

<span id="page-189-0"></span>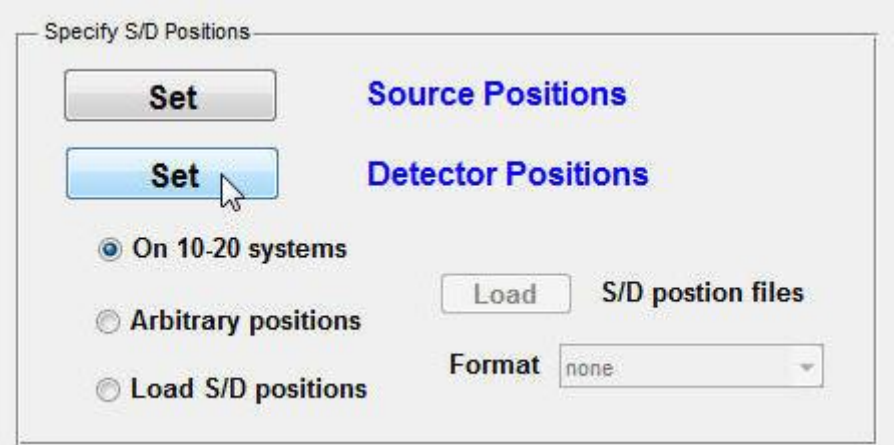

**Figure 7-8.** Selection of 'Set' Detector Positions.

<span id="page-189-1"></span>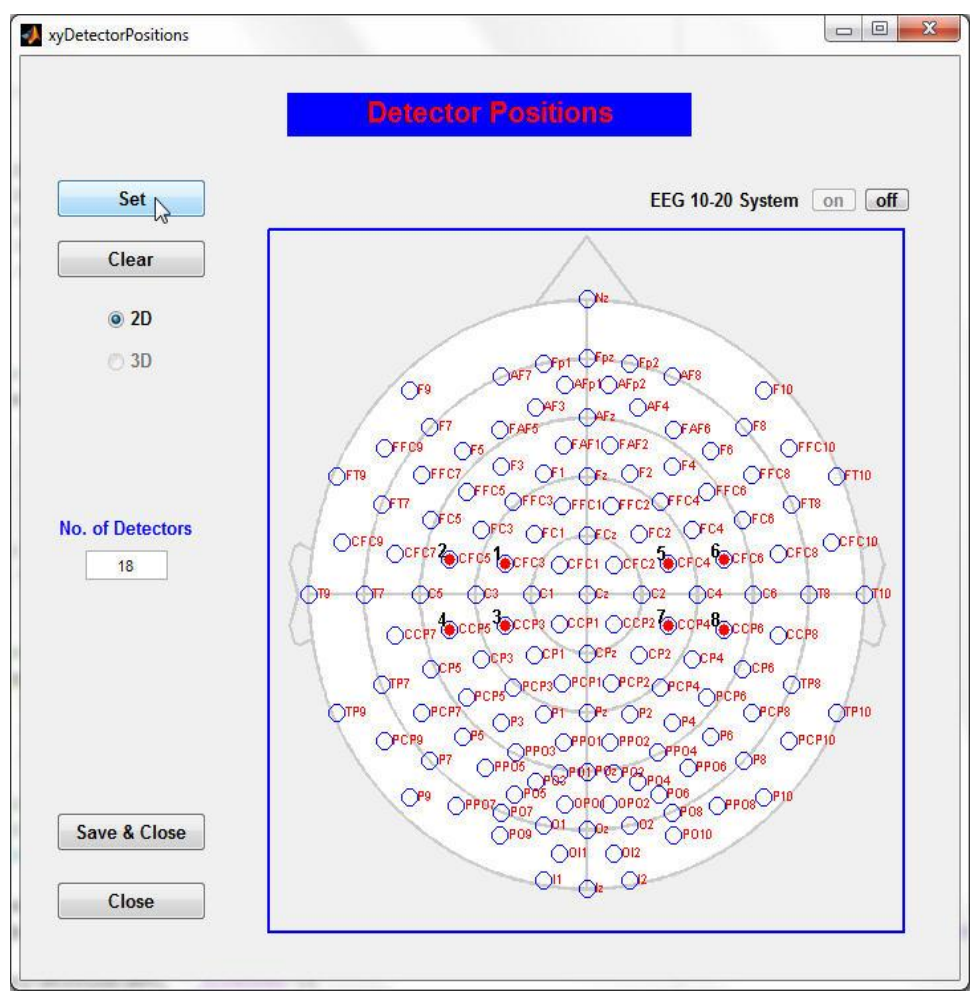

**Figure 7-9.** GUI for specification of detector

As seen in the figure above, the source positions set previously have been also marked by red dots in the Detector Positions GUI.

 **Step 2:** Type the number of detectors used in data collection by entering the value in the '*No. of Detectors*' field located in the left middle area of the Detector Positions GUI.

 **Step 3:** Click the **Set** button in the upper left corner, move the mouse cursor onto the first detector position, and click the primary mouse button. Then move the cursor onto the next detector position and click the primary mouse button again. Repeat this process until all detectors are specified for the probe setup.

Shown in [Figure 7-10](#page-190-0) is an example of a completed detector-positions settings, where 18 detector positions were set and are marked by blue dots.

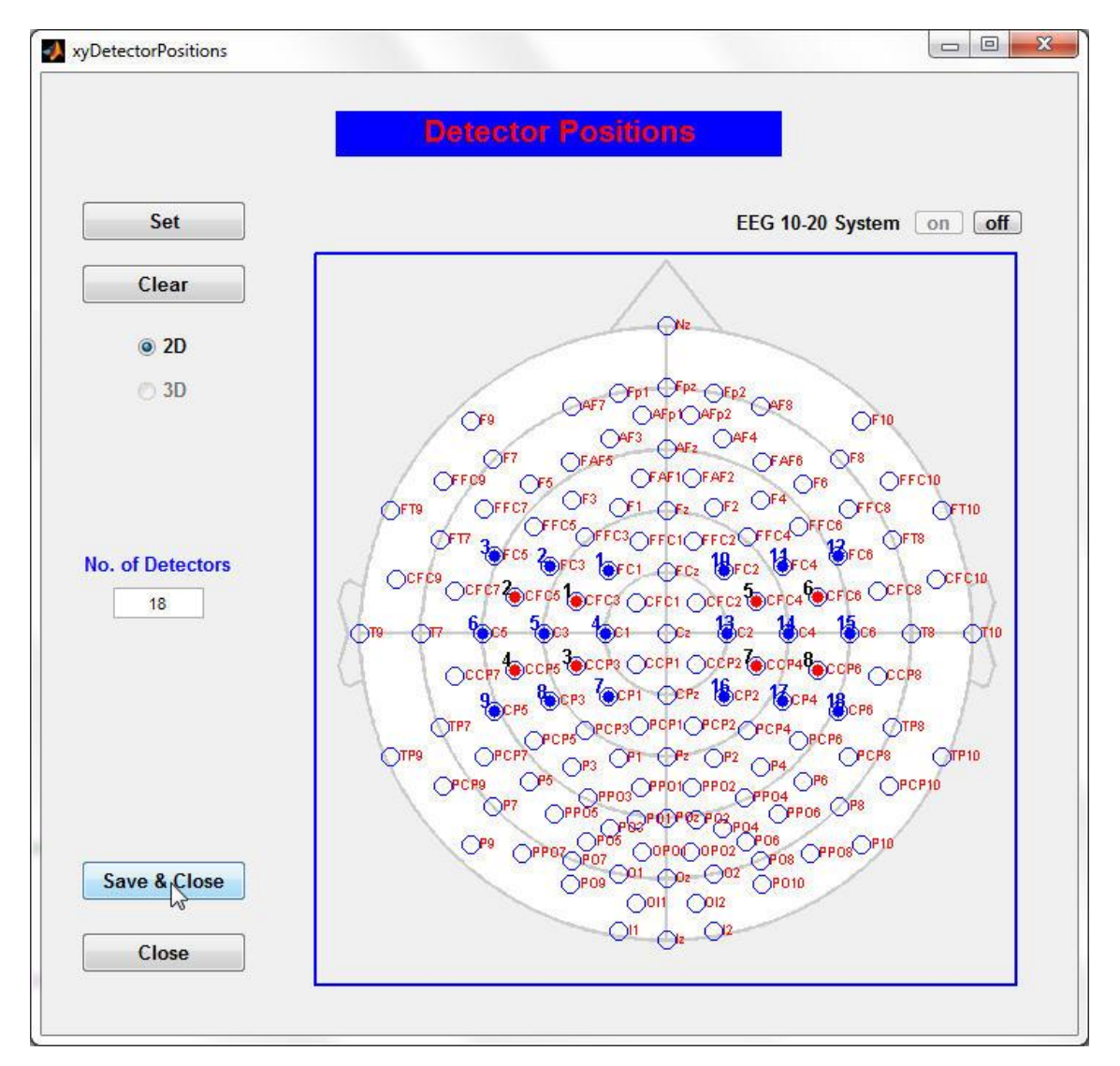

<span id="page-190-0"></span>**Figure 7-10.** Graphical specification of detector locations.

<span id="page-191-0"></span>**Step 4:** Clicking the '*Save & Close'* button in the lower left corner of the Detector Positions GUI, will save the detector settings in same folder you selected for the source positions. When done, a help dialogue window shown in [Figure 7-11](#page-191-0) will open, identifying file name and location.

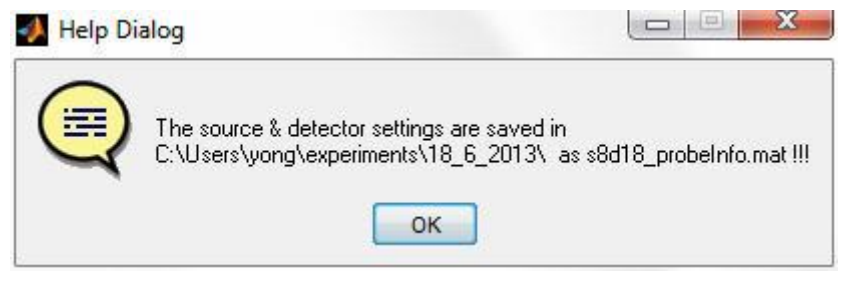

**Figure 7-11.** Help dialogue identifying detection settings file.

# *7.1.5 Arbitrary Probe Positions*

When the sources and detectors were not all arranged in accordance to the EEG 10-10 system, specification of probe locations that are arbitrarily positioned is made following activation of the '*Arbitrary positions*' radio button as shown in [Figure 7-12.](#page-191-1) The approach for specifying the source and detector locations is made using an identical approach as with the 10-10 positions with the exception that clicking of the mouse to an arbitrary location in the display field highlights its position.

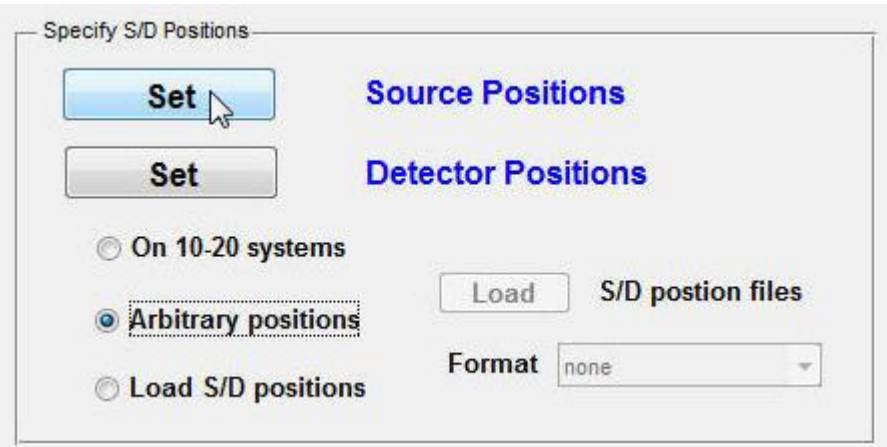

<span id="page-191-1"></span>**Figure 7-12.** Specification of arbitrary probe locations.

# *7.1.6 Specification of probe location using a 3D head model*

So as to provide for a more realistic view of assigned probe locations, the above indicated steps applied to 2D mapping can be also be used with a 3D head model. The selected head model shown corresponds to a MRI image obtained from an arbitrary adult male. Similar to the 2D mapping method described above, specification of probe location using the 3D head model can be made using the 10-10 system or by specifying arbitrary locations. To facilitate assignments, features for rotating the image and a labeling of preset locations in accordance with the 10-10 system are provided. [Figures 7-13](#page-192-0) and [7-14](#page-193-0) shows screen shots for a case where 4 sources and 9 detectors were specified in the vicinity of the left motor cortex.

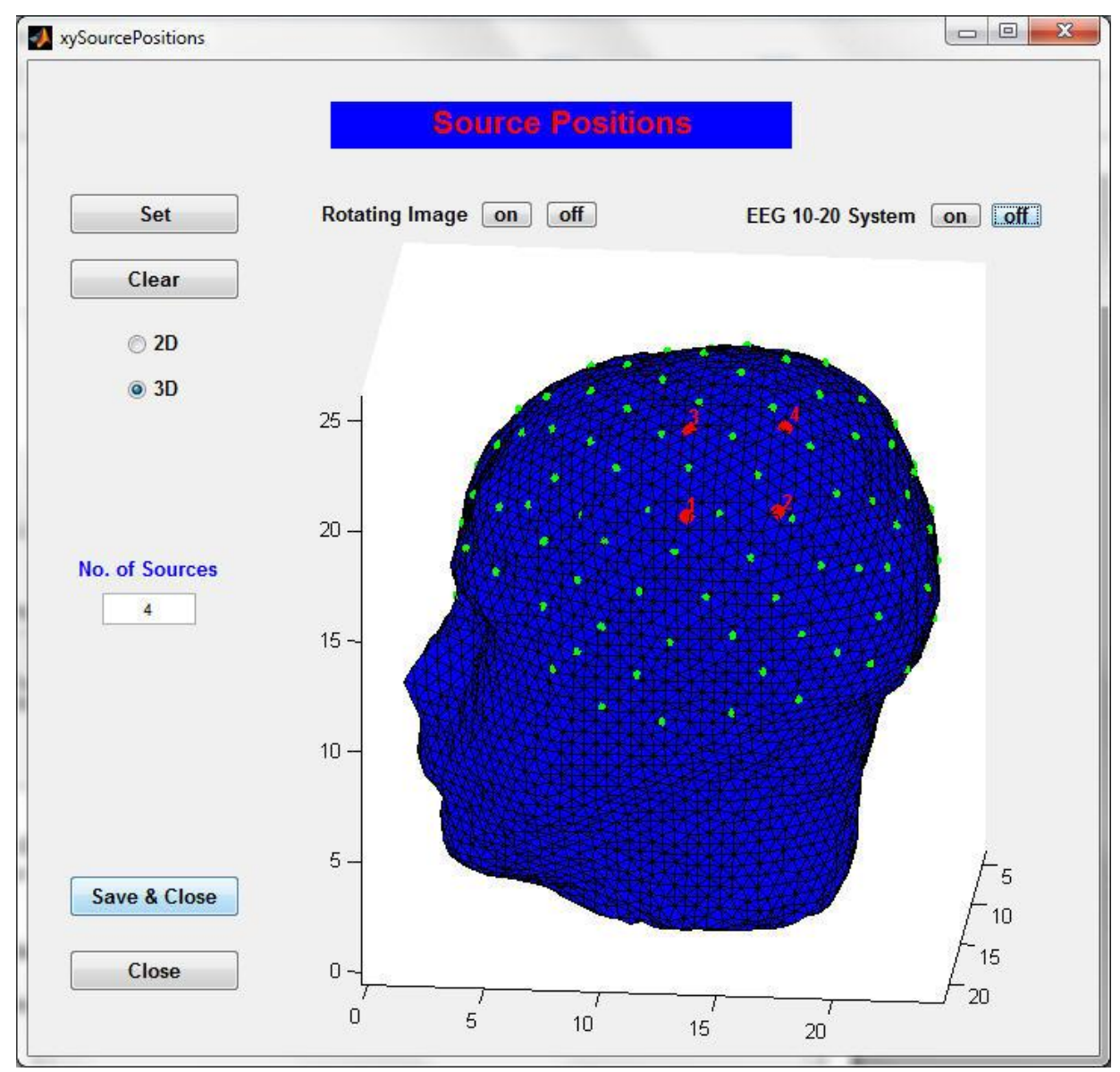

<span id="page-192-0"></span>**Figure 7-13.** Probe positions for 4 assigned source locations.

<span id="page-193-0"></span>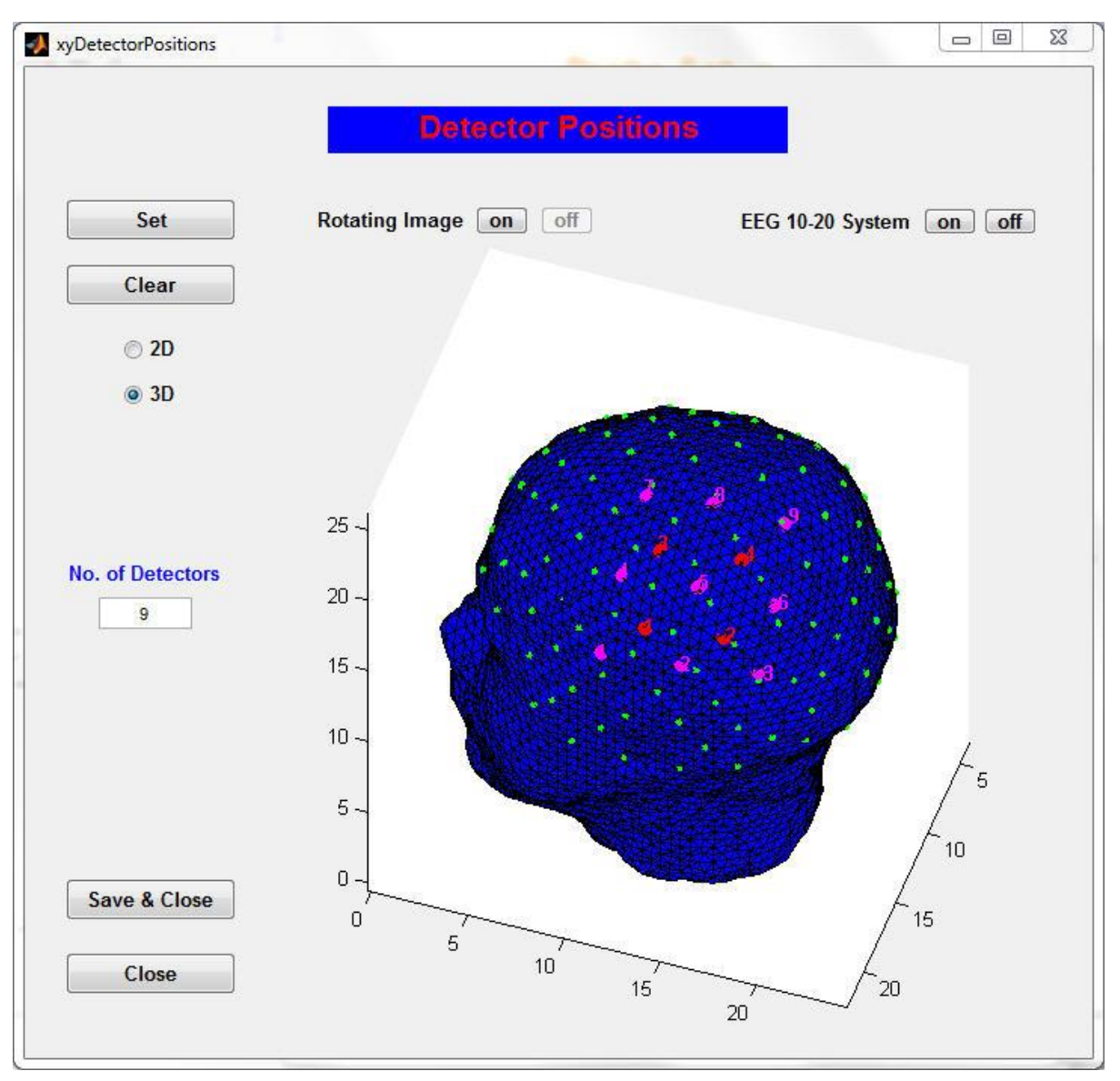

**Figure 7-14**. Probe locations for 9 assigned detector locations.

# *7.1.7 Load source/detector positions obtained using a 3D Digitizer*

Specification of locations of the sources, detectors and fiducial points with a 3D digitizer can serve to accurately map sensor data to the head space. Clicking the radio button of '*Load S/D positions***'** in the Probe Setup GUI seen i[n Figure 7-15](#page-194-0) will active the *'Load'* button and the *'Format'* pull-down menu.

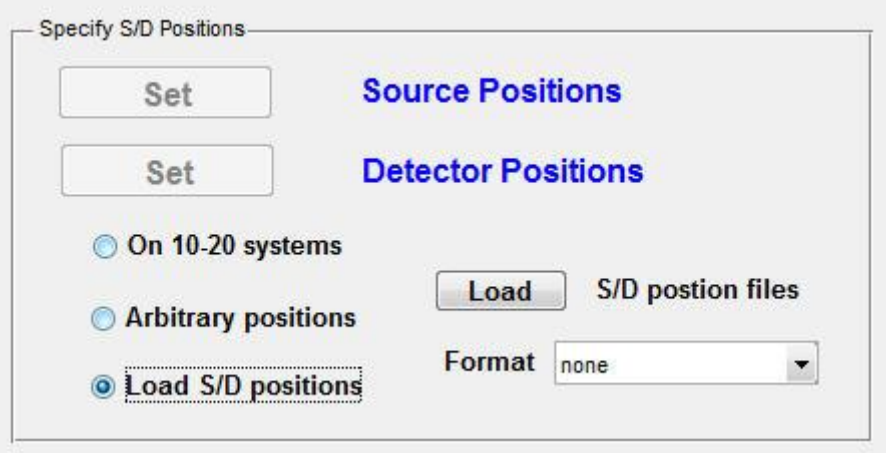

<span id="page-194-0"></span>**Figure 7-15**. Loading of files from a digitizer.

Steps to specify source and detector positions by loading their coordinate files are as follows:

 **Step 1:** First select the format of the coordinate files you will load. Click the '*Format'* pull-down menu, shown in [Figure 7-16,](#page-194-1) will reveal two options: PATRIOT (Polhemus) and User-defined.

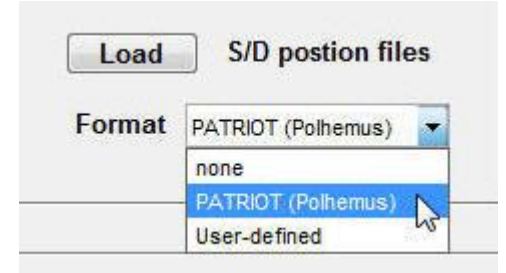

<span id="page-194-1"></span>**Figure 7-16**. Specification of Patriot Data

The probe setup toolbox presently only directly reads measured data format from Polhemus Patriot 3D Tracking System. To load data obtained from other 3D digitizing systems you will need to edit your data into the User-defined format, then choose the User-defined in the '*Format'* pull-down menu. A detailed explanation about the User-defined format is given in Appendix A following this section.

 **Step 2:** Click the '*Load'* button next to the words '*S/D position files*' to open a browser window, which you will use to navigate to the folder where the files containing the measured source, detector and fiducial point coordinates are stored. Sequentially open the measured fiducial-point coordinates first, then the detector coordinates, and finally the source coordinates, as shown in [Figure 7-17.](#page-195-0)

| Look in:                                 | patriot_1                              | 中国首图<br>$\vert$                          |                                              |                 |
|------------------------------------------|----------------------------------------|------------------------------------------|----------------------------------------------|-----------------|
|                                          | Name                                   | Date modified                            |                                              | Size            |
|                                          |                                        |                                          | Type                                         | 1 <sub>KB</sub> |
| <b>Recent Places</b>                     | detector_coords                        | 7/10/2011 10:08 PM<br>7/10/2011 10:08 PM | <b>Text Document</b><br><b>Text Document</b> | 3 KB            |
|                                          | fiducialpoints_coords<br>source_coords | 7/10/2011 10:08 PM                       | <b>Text Document</b>                         | 1 <sub>KB</sub> |
|                                          |                                        |                                          |                                              |                 |
| Desktop<br>$\mathbb{Z}$ and $\mathbb{Z}$ |                                        |                                          |                                              |                 |
| Libraries                                |                                        |                                          |                                              |                 |
|                                          |                                        |                                          |                                              |                 |
| Computer                                 |                                        |                                          |                                              |                 |
|                                          | Load measured detector coordinates     |                                          |                                              |                 |
| Look in:                                 | patriot_1                              | 十四首图<br>$\vert \cdot \vert$              |                                              |                 |
|                                          | Name                                   | Date modified                            | Type                                         | Size            |
|                                          | detector_coords                        | 7/10/2011 10:08 PM                       | <b>Text Document</b>                         | 1 <sub>KB</sub> |
| Recent Places                            | fiducialpoints_coords                  | 7/10/2011 10:08 PM                       | <b>Text Document</b>                         | 3 KB            |
|                                          | source_coords                          | 7/10/2011 10:08 PM                       | <b>Text Document</b>                         | 1 <sub>KB</sub> |
| Desktop                                  |                                        |                                          |                                              |                 |
| Libraries                                | Load measured source coordinates       |                                          | ٠                                            |                 |
| Look in:                                 | patriot_1                              | + 白び囲<br>$\vert$                         |                                              |                 |
|                                          | Ä                                      |                                          |                                              |                 |
|                                          | Name                                   | Date modified                            | Type                                         | Size            |
|                                          |                                        |                                          | <b>Text Document</b>                         | 1 <sub>KB</sub> |
| Recent Places                            | detector_coords                        | 7/10/2011 10:08 PM                       |                                              |                 |
|                                          | fiducialpoints_coords                  | 7/10/2011 10:08 PM                       | <b>Text Document</b>                         | 3 KB            |
|                                          | source_coords                          | 7/10/2011 10:08 PM                       | <b>Text Document</b>                         | 1 <sub>KB</sub> |
| Desktop                                  |                                        |                                          |                                              |                 |
| $\frac{1}{2}$                            |                                        |                                          |                                              |                 |
| Libraries                                |                                        |                                          |                                              |                 |
|                                          |                                        |                                          |                                              |                 |
|                                          |                                        |                                          |                                              |                 |
| Computer                                 |                                        |                                          |                                              |                 |
|                                          |                                        |                                          |                                              |                 |
| Network                                  |                                        |                                          |                                              |                 |
|                                          |                                        |                                          |                                              |                 |
|                                          |                                        |                                          |                                              |                 |

<span id="page-195-0"></span>Figure 7-17. Sequential loading of coordinate files.

After the three measured coordinate files are loaded, the measured source/detector coordinates will be automatically registered onto the NIRx image atlas via an affine transformation. As explained in Appendix B, this algorithm makes use of thirteen fiducial points comprising the two principal axes of the head; left to right preauricular, nasion-inion. As listed in the appendix are the definitions and measuring order of these points.

When file loading and the source/detector registration are completed, a help dialogue window opens, shown in [Figure 7-18,](#page-196-0) that indicates that the coordinate files have been successfully loaded and remind you what is the next step for the probe setup.

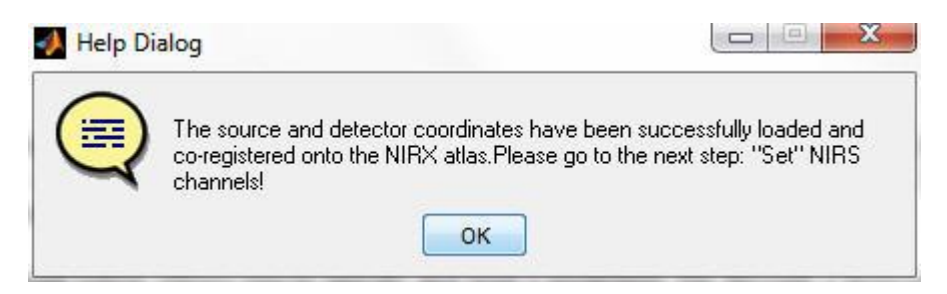

**Figure 7-18**. Help dialogue confirming successful sensor

# <span id="page-196-0"></span>*7.1.8 Appendix A: User-defined data format*

The user-defined source, detector and fiducial point coordinate files are simple text files that identify the respective spatial coordinates of a corresponding data type.

The following matrix shows an example of a user-defined source coordinate file. This is a 8 by 3 matrix, which means there are 8 source positions that have been measured; each row contains x, y and z coordinates of a source position on the subjects head in relation to a defined laboratory reference point.

> 16.3424 11.6921 24.1230 18.2655 11.6740 22.7233 19.8216 11.6668 20.9953 17.4352 12.7076 23.5153 19.1421 12.5019 22.0111 16.5415 13.3793 24.2306 18.4334 13.3745 22.9074 19.8593 13.3225 21.1122

Note, that when you generate the user-defined data files, you must make sure that the coordinates in the files are in same reference frame and same unit (cm). Similar files are generated for the detector and fiducial coordinates.

## *7.1.9 Appendix B: Definition of fiducial points*

In order to generate the affine transformation matrix for source/detector registrations, thirteen EEG 10- 20 system points are selected as the fiducial points in this probe setup toolbox as shown in [Figure 7-19.](#page-197-0) The definition and measuring order of the thirteen fiducial points are as follows:

- 1. Nz (Nasion)
- 2. Lpa (Left pre-auricular, T9)
- 3. Rpa (Right pre-auricular, T10)
- 4. Iz (Inion)
- 5. Cz Length(Nz, Cz)=0.5 L<sub>1</sub> and Length(Lpa, Cz)=0.5 L<sub>2</sub>
- 6. Fpz Length(Nz, Fpz)=0.1  $L_1$
- 7. Fz Length(Nz, Fz)= $0.3 L_1$
- 8. Pz Length(Nz, Pz)=0.7  $L_1$
- 9. Oz Length(Nz, Oz)= $0.9 L_1$
- 10. T7 Length(Lpa, T7)=0.1 L<sup>2</sup>
- 11. C3 Length(Lpa, C3)=0.3 L<sup>2</sup>
- 12. C4 Length(Lpa, C4)=0.7 L<sup>2</sup>
- 13. T8 Length(Lpa, T4)=0.9 L<sup>2</sup>

<span id="page-197-0"></span>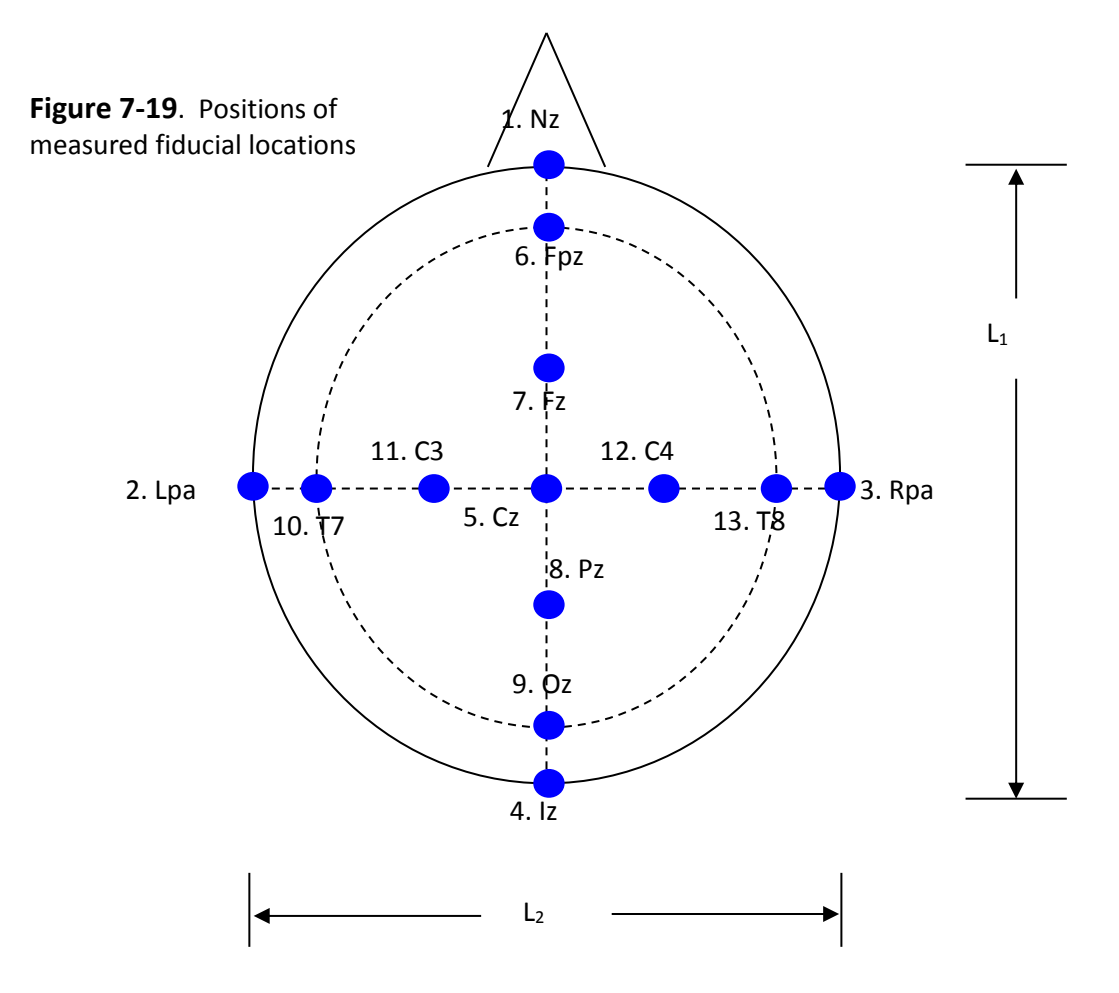

Where  $L_1=$  Length(Nz, Iz) is the length between Nz and Iz, and L<sub>2</sub>=Length(Lpa, Rpa) the length between Lpa and Rpa, as shown below. When you measure the fiducial point positions by a digitizing system, or generate a user-defined fiducial coordinates file, you must follow the order of fiducial points. Otherwise registration of source/detector array will be incorrect.

# **7.2 Assigning of NIRS Channels**

Located in the middle of the Probes Setup GUI is the **Assign NIRS Channels** portal, shown in [Figure 7-20,](#page-198-0) that provides for specification of the NIRS channels. A NIRS channel is defined as a source-detector pair. Spatially, these are assigned to the position mid-way between a selected source and detector. Careful consideration is warranted when selecting channels as many of the display and data transformation features in nirsLAB are intended to operate only on these selected channels. So as to provide for maximal flexibility in experimental design and optode layout, NIRx imagers are designed to obtain a parallel readout of all detector responses at each illumination event, irrespective of the location of any source unless otherwise specified. Depending on the density of the optode layout employed, this can result in some detectors being located at distances too large to distinguish optical intensities from noise. The intent of the *Assign NIRS Channel* operation is to restrict consideration of the measured source-detector responses to only those likely to yield useful signal-to-noise ratio. In most instances, this means source-detector pairs only within 4 cm of each other are assigned.

Note, that in cases where the probe density includes multi-distance measures, it can be advantageous to generate more than one specification of assigned NIRS channels (*e.g.*, layout of near detector responses, layout of far detector responses).

For a considered layout, there are two ways to set NIRS channels: '*By source order'* and '*Load channel index***'**. These are implemented by activating the respective radio button.

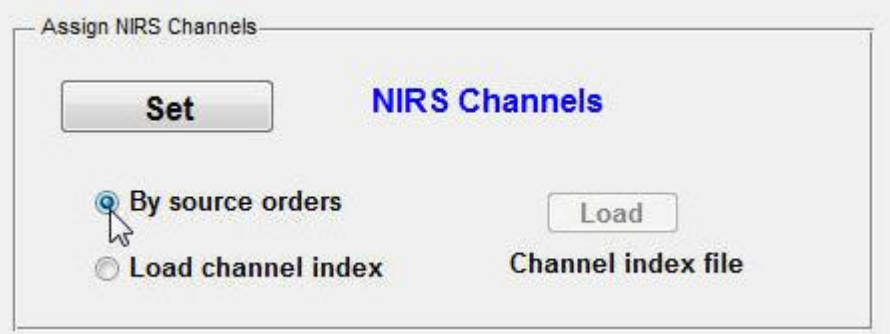

<span id="page-198-0"></span>**Figure 7-20**. Options for specification of NIRS channels.

# *7.2.1 By source order*

As the name infers, the features accessed through the '*By source order***'** radio button, assigns channels in an incremental fashion in accordance with the source number (*i.e.*, S<sub>1</sub>, S<sub>2</sub>, S<sub>3</sub> ...). Clicking on the '*Set'* button

in Figure 20 will open a new GUI, shown i[n Figure 21](#page-199-0) that has a layout and functionality nearly identical to the Source and Detector Positions GUI. The default view is a color coded map (red- sources, bluedetectors) of assigned source-detector locations (see, section 1.2 in this chapter) that are viewable in either a planar (2D) or head-surface (3D) view.

Clicking the set button in this GUI will: (i), display the location of Source 1, (ii), activate movement of the slider for subsequent identification of other source positions, and (iii), provide for a cross-hair that, upon clicking on desired detector locations, will select the associated NIRS channels. NIRS channels are assigned in a consecutive sequence with each chosen source-detector pair. In the case of optode layouts having spacing on the order of 3 cm, channel assignment is normally limited to detectors that are the nearest neighbors. Clearing of an incorrect assignment is made by clicking on the '*Clear*' button followed by the '*Set*' button to allow for continued assignment. Upon completion of channel assignment for Source 1, access to other source positions for respective assignments is made by indexing the slider

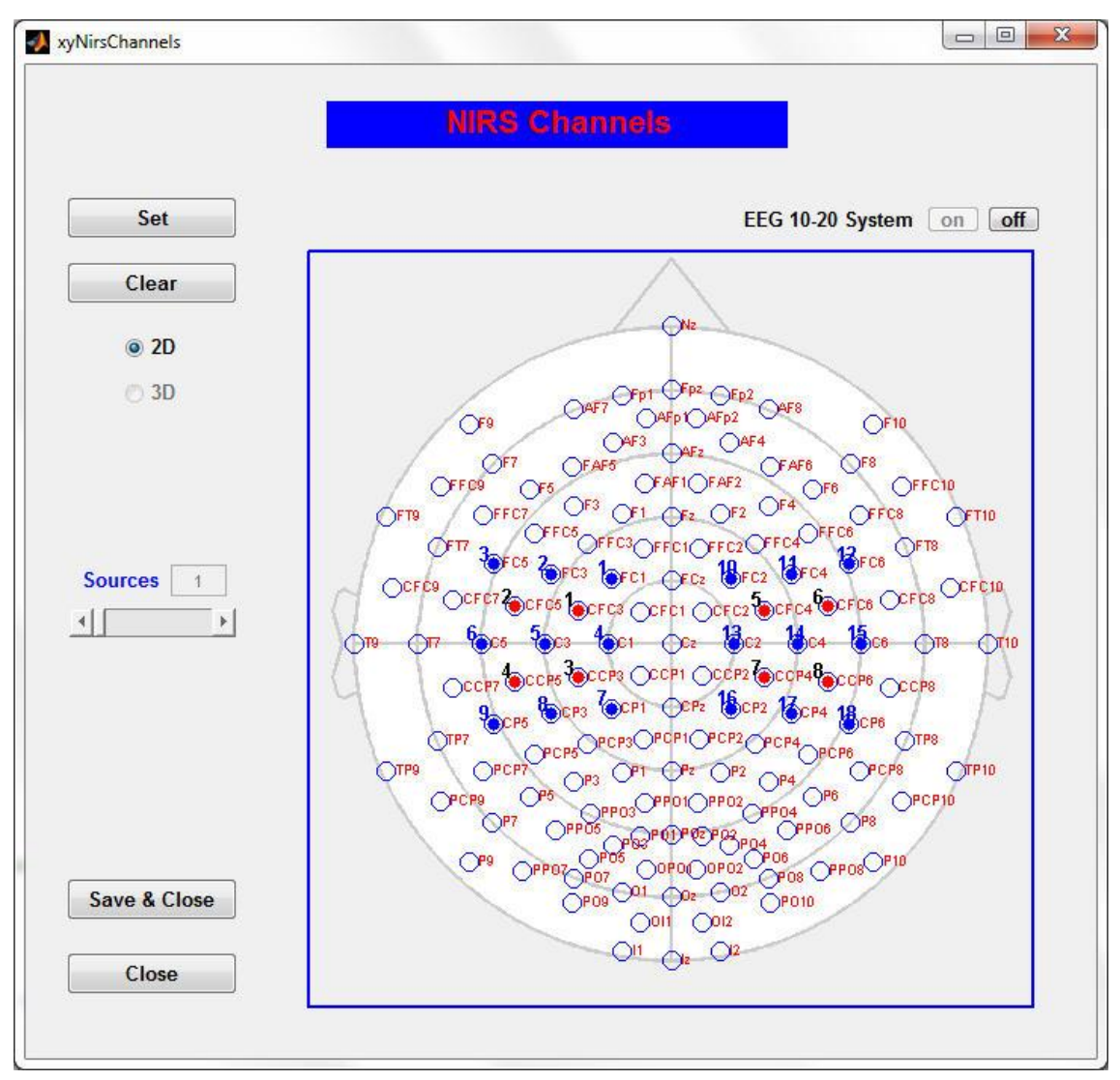

<span id="page-199-0"></span>**Figure 7-21**. NIRS channel assignment GUI.

and repeating the steps mentioned. An example of assigned channels for detector positions that are nearest neighbors to Source 1 is shown in [Figure 7-22.](#page-200-0) Note, so as to provide viewing clarity, with each chosen source a new screen appears absent of the previous assignments.

Review and additional editing of assigned channels is available for each source by indexing the source scroll bar. Upon completion of channel assignments, clicking of the '*Save and Close*' button will generate a .mat file that is saved and opens a Help Dialog, (example shown i[n Figure 7-23\)](#page-201-0) that confirms file location.

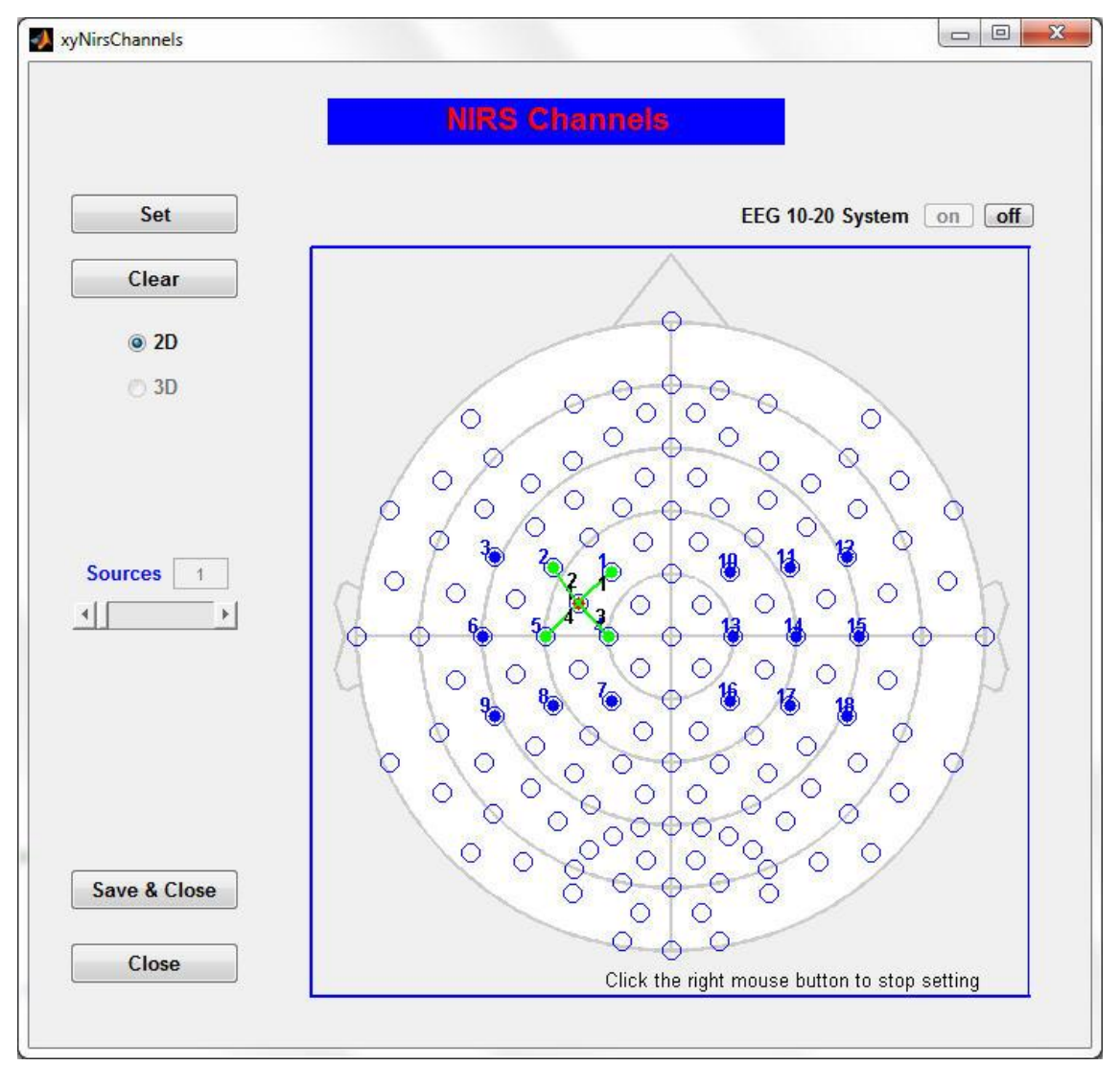

<span id="page-200-0"></span>**Figure 7-22**. Nearest neighbor channel assignment for Source 1.

<span id="page-201-0"></span>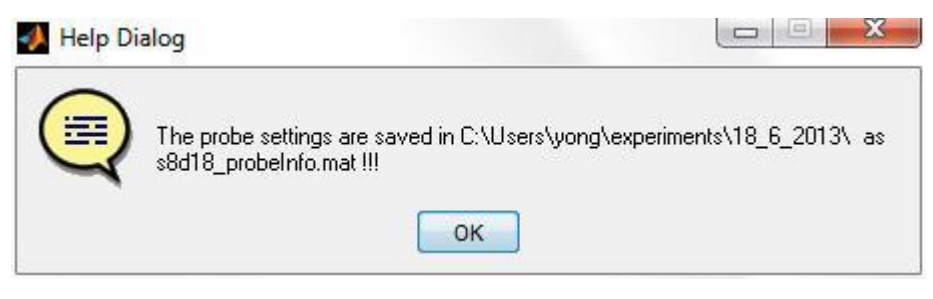

**Figure 7-23**. Exemplary Help Dialog window identifying location of saved probe settings.

# *7.2.2 Load channel index*

This functionality supports channel assignment by way of a text file containing source and detector index information. The data format consists of two columns; column 1 (left) are source assignments, column two (right) are detector assignments. [Figure 7-24](#page-201-1) shows and example of the indexing assignments for the source-detector layout illustrated on the left side of Figure 7-21.

<span id="page-201-1"></span>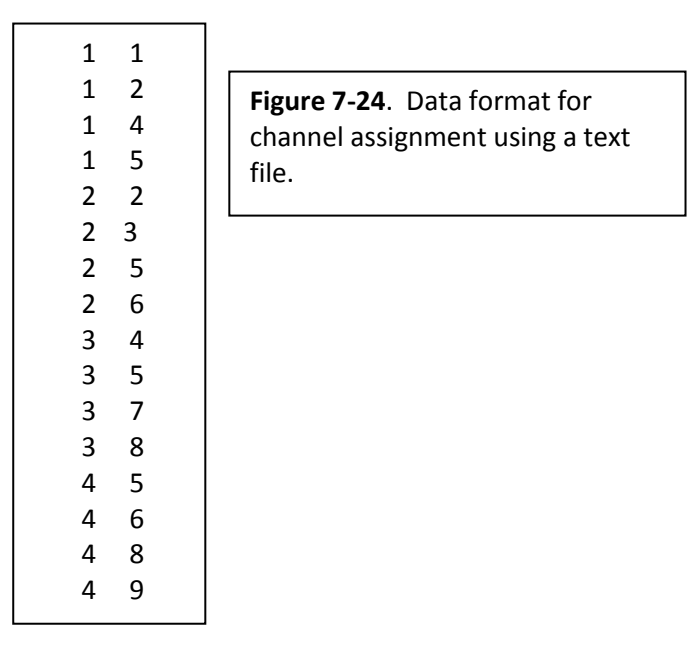

As shown in [Figure 7-25,](#page-202-0) to access this functionality first activate the '*Load channel index*' radio button and then click on the '*Load*' button to open a browser window to gain access to the stored channel index file (example shown i[n Figure 7-26\)](#page-202-1).

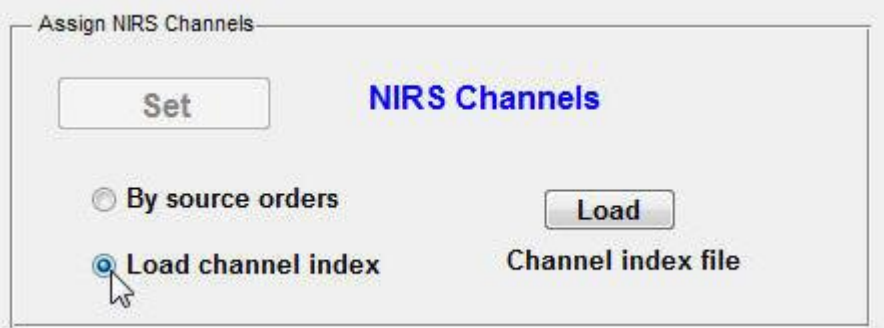

<span id="page-202-0"></span>**Figure 7-25**. GUI access to load assigned channel text file.

| Look in:                                     | 18 6 2013                         |                    | ←自び囲<br>$\overline{\phantom{a}}$      |                                          |                      |      |
|----------------------------------------------|-----------------------------------|--------------------|---------------------------------------|------------------------------------------|----------------------|------|
|                                              | Name                              |                    | Date modified                         | Type                                     | Size                 |      |
| <b>Recent Places</b>                         |                                   | channel_index_s4d9 | 7/1/2013 5:46 PM                      | <b>Text Document</b>                     | 1 KB                 |      |
| Desktop                                      | s4d9_probeInfo<br>s8d18_probeInfo |                    | 7/1/2013 5:40 PM<br>6/24/2013 1:20 PM | <b>MATLAB Data</b><br><b>MATLAB Data</b> | 4,133 KB<br>4,134 KB |      |
| <b>START</b><br><b>internal</b><br>Libraries |                                   |                    |                                       |                                          |                      |      |
| Computer                                     |                                   |                    |                                       |                                          |                      |      |
| Network                                      |                                   |                    |                                       |                                          |                      |      |
|                                              | File name:                        | channel_index_s4d9 |                                       |                                          | $\mathbf{r}$         | Open |
|                                              |                                   |                    |                                       |                                          |                      |      |

<span id="page-202-1"></span>**Figure 7-26**. Browser window to access Channel index file.

After the channel index file is successfully loaded, the NIRS channels will be automatically assigned according to the channel indices specified. Also activated is a help dialogue window, shown i[n Figure 7-27,](#page-203-0) indicating that the NIRS channels have been successfully set and reminds the user what is the next step for the probe setup.

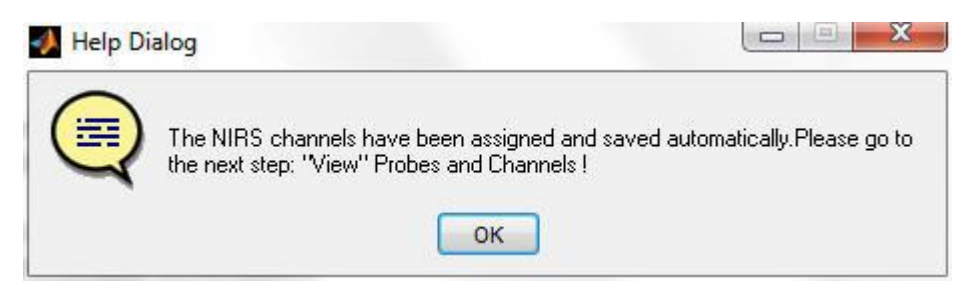

**Figure 7-27**. Help dialog identifying channel assignment.

#### <span id="page-203-0"></span>**7.3 View probes and channels**

The **View Probe/Channel Setup** panel in the **Probe Setup** GUI, provides utilities to examine a pre-existing probe setup or one newly generated.

If you have just finished setting the probes and NIRS channels, you can click the **View** button next to the words 'Probes and Channels', as shown in **Figure 7-28**, to view your settings and to verify the positions of the probes and NIRS channels.

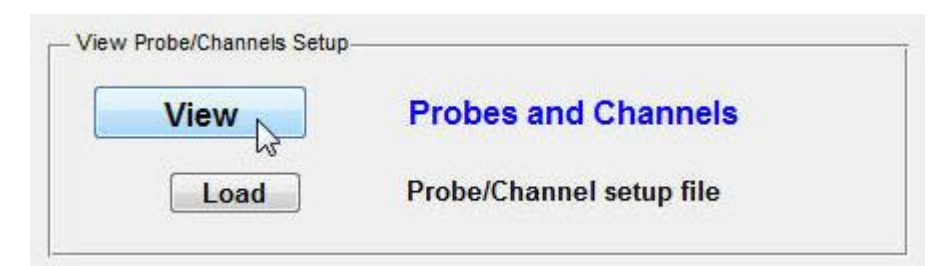

<span id="page-203-1"></span>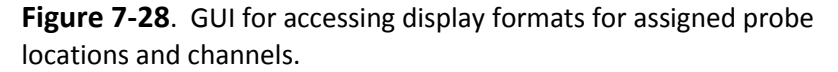

Clicking on the '*View***'** button brings up another GUI titled '**Probes & Channels**', having the following three functionalities:

**View Probes** (Default case; provides 2D/3D map of assigned optode positions)

**View Channels** (2D/3D map of assigned channel positions)

**View Ps & Cs** (Montage view of probes and channels locations)

Similar to the viewing options available for the probe and channel assignments, individual or composite views are available for viewing as either a 2D planar image or as a 3D head model. Examples of composite views for the probe arrangement listed in [Figure 7-21](#page-199-0) are shown in [Figures 7-29](#page-204-0) an[d 7-30](#page-204-1) respectively.

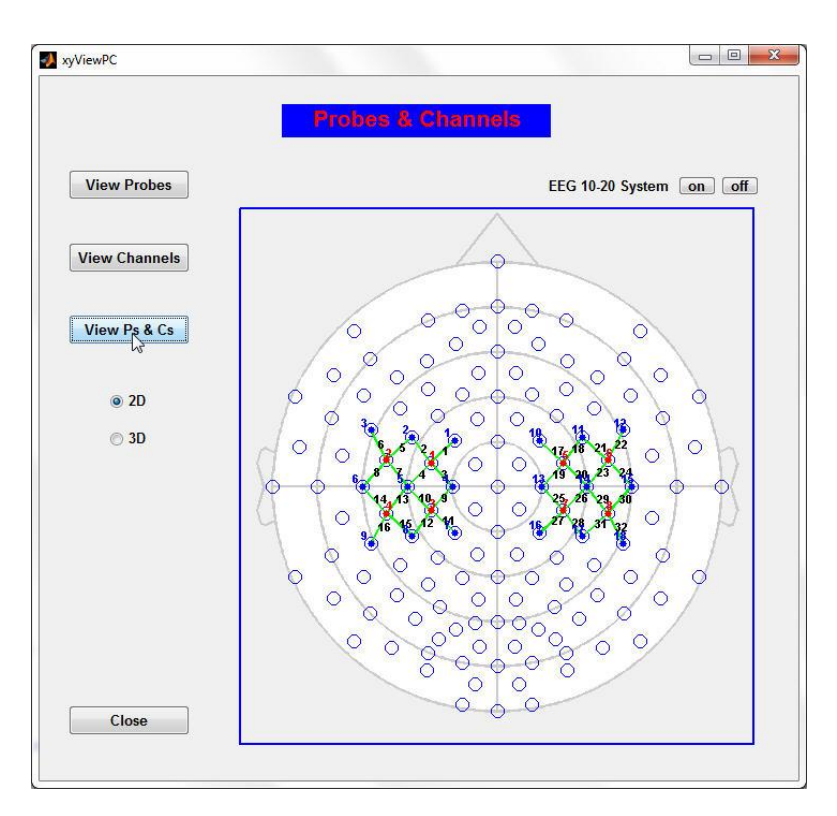

<span id="page-204-0"></span>**Figure 7-29:** Planar composite view of assigned probe and channel positions.

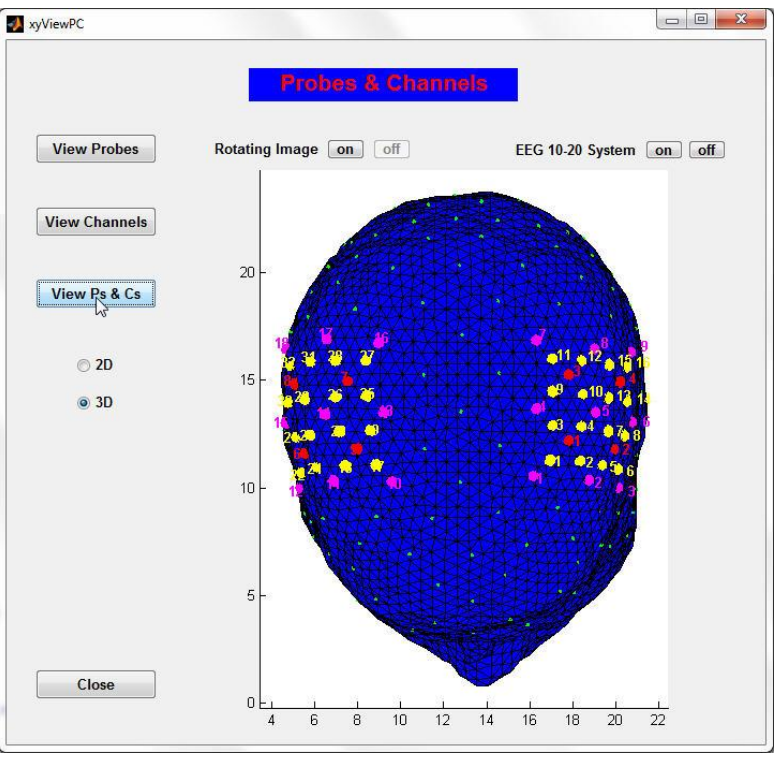

<span id="page-204-1"></span>**Figure 7-30:** 3D head model composite view of assigned probe and channel positions.

# *7.3.1 Load probe/channel setup file*

To examine a pre-existing probe setup, first load the corresponding probeInfo file and then view the probe setup as follows:

 **Step 1:** Click the '*Load***'** button next to the words 'Probe/Channel setup file' shown in [Figure 7.28,](#page-203-1) to open a browser window which you will use to navigate to the folder where the probeInfo file is stored. Then open the probeInfo file, as shown below.

 **Step 2:** Click the '*View***'** button next to the words "Probes and Channels". By following descriptions given in Section 3 you can review a pre-existing probe setup.

### *7.3.2 Save and close probe setup*

After reviewing your probe and channel assignments, click the Save button under the View Probe/Channel Setup panel in the Probe Setup GUI to save your probe setup. A Help Dialog will appear identifying the file name and location.

#### *7.3.3 New Files Created:*

Processing of data using the 'Probes Setup' portal generates one type of saved data files;

*Filename*\_probeInfo.mat

This file records all information assigned for specified source, detector and channel locations. Information stored in this file can be accessed using either the 'Load probe/channel setup ' button within the **Probes Setup** portal, Section 3.1, or by loading the file using directions outlined in Section 3 in Chapter 2, **Experimental Data and Conditions**.

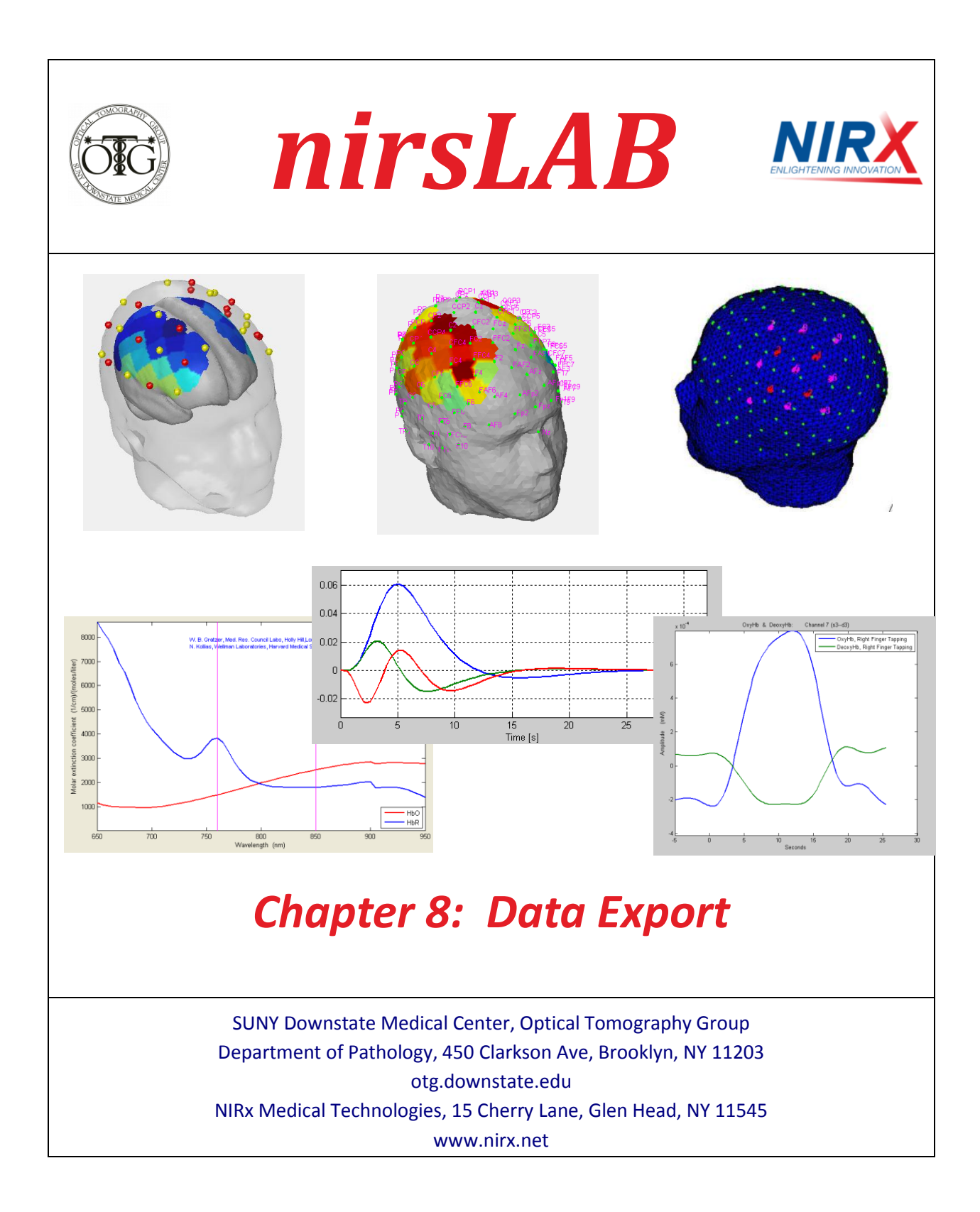

# **8 Data Export**

#### **8.1 Introduction**

**nirsLab** provides a **Data Export** tool in the **Utilities** portal that allows users to export nirsLab-based edited/filtered detector data and hemodynamic states (*i.e.*, oxy-Hb, deoxy-Hb, tissue blood volume, HbO<sub>2</sub> saturation) in ASCII format, which makes it possible for you to edit, view and analyze the exported data with other, commonly available software packages.

To launch the **Data Export** tool, first click the pull-down menu in the Utilities portal of nirsLab GUI and select the Data Export option in the menu, then click the Run button to open a new GUI named Data Export, as show[n Figure 8-1.](#page-207-0)

![](_page_207_Picture_80.jpeg)

![](_page_207_Picture_81.jpeg)

<span id="page-207-0"></span>**Figure 8-1.** Pull down menus for Data Export

<span id="page-207-1"></span>Figure 8-2. GUI for Data Export

The Data Export GUI, as illustrated in [Figure 8-2,](#page-207-1) contains three basic components:

- **Data Locations:** it provides two pull-down menus for specifying where the exporting data comes from and where it to be saved.
- **Selecting data:** it provides multiple controls for selecting what data set(s) you want to export.
- **Export button:** it allows you to the specified nirsLab-based data set(s)

#### *8.1.1 Access to Data Locations*

The first step you need to take is to specify the project folder where the nirsLab-based data set (or the nirsInfo file) is saved, and to select the folder where you want to save the exporting data.

If a project (or a nirsInfo file) is currently being loaded in **nirsLab**, the project folder and a default folder for exporting data are automatically displayed in the two pull-down menus in the **Data Locations** portal as their first option, respectively, as the example show[n Figure 8-3](#page-208-0) illustrates.

![](_page_208_Picture_119.jpeg)

<span id="page-208-0"></span>**Figure 8-3**. Menu selection for data location

If no project (or nirsInfo file) has been loaded in **nirsLab**, or the data you want to export is not in the current project, take the following steps to specify or change the project folder.

1. Click on the pull-down menu next to the words "nirsInfo file in" and select the **Load a nirsInfo file** option in the menu to open a browser window, as shown in [Figure 8-4.](#page-208-1)

| Data locations -  |                                                                |  |
|-------------------|----------------------------------------------------------------|--|
|                   |                                                                |  |
| nirslnfo file in: | C:WIRXpackage\nirsLAB\nirsLAB_demodata\demo1\demo_nirsInfo.mat |  |
|                   | C:WIRXpackage/nirsLAB/nirsLAB demodata/demo1/demo_nirslnfo.mat |  |
|                   | Load a nirslnfo file.                                          |  |
| Export data to:   | C:WIRXpackage\nirsLAB\m\rsLAB_demodata\demo1\exportData        |  |
|                   |                                                                |  |

<span id="page-208-1"></span>**Figure 8-4.** Selection of nirsInfo file.

2. Using the browser window to navigate to the desired project folder, then select the nirsInfo file in the folder and click the **Open** button to load it. After the nirsInfo file is loaded, the project folder is displayed in the pull-down menu as its first option, and choose the **exportData** folder within the project folder as the default folder to save the exporting data, which is displayed in the pull-down menu next to the words "Export data to" as its first option, as shown in [Figure 8-4.](#page-208-1)

# *8.1.2 Specifying Export Data*

As shown [Figure 8-5,](#page-209-0) the components in the **Selecting data** portal of the Data Export GUI allow you to select the nirsLab-based data set(s) you want to export. These components consist of:

- **Hemoglobin data** radio button: for selecting hemodynamic states data;
- Pull-down menu for hemodynamic states: for selecting one state or multiple states;
- **Edited/filtered detector data** radio button: for selecting detector data. Edited data refers to raw detector data after preprocessing (time series truncation, spikes and discontinuities correction) prior to filtering. Filtered detector data refers to detector data after all preprocessing operations;
- Two pull-down menus for detector data: for selecting wavelength-dependent edited or filtered detector data;
- Two **Time frames** text fields: for specifying the time interval of the exporting data;
- Two **nirs Channels** text fields: for specifying channel range of the exporting data.

![](_page_209_Picture_140.jpeg)

<span id="page-209-0"></span>**Figure 8-5**. Selection options for data export.

For example, if you want to export the nirsLab-based HbO<sub>2</sub> saturation and filtered wavelenth-1 detector data sets that their time interval and channel range are 50-1500 and 10-30, respectively, take the following steps to specify the nirsLab-based data sets.

• Click the **Hemoglobin data** radio button and click on the pull-down menu below the radio button to select the **O2sat** option in the menu, as shown in [Figure 8-6.](#page-210-0)

![](_page_210_Picture_98.jpeg)

<span id="page-210-0"></span>**Figure 8-6**. Selection of O2sat data.

• Click the **Edited/filtered data** radio button, and select the **Filtered data** option in the first pulldown menu below the radio button and the **wavelength 1** option in the second pull-down menu, as shown in **Figure 8-7**.

![](_page_210_Picture_99.jpeg)

<span id="page-210-1"></span>**Figure 8-7**. Selection of data for export.

- Type 50 and 1500 into two **Time frames** text fields, respectively.
- Type 10 and 30 into two **nirs Channels** text fields, respectively.

The specifications of the export data sets are illustrated in **Figure 8-8.** 

![](_page_211_Picture_59.jpeg)

<span id="page-211-0"></span>**Figure 8-8**. Field specification for data export.

### **8.2 Exporting Data**

To export the specified **nirsLab**-based data sets to the specified location, as shown below, just click the **Export** button in lower left corner of the Data Export GUI to start processing.

![](_page_211_Picture_5.jpeg)

During the process, a progress bar appears to show how data exporting is proceeding.

![](_page_211_Picture_60.jpeg)

After the data conversion and export process has completed a help dialogue window will open, providing information about the location of the output files.

![](_page_211_Picture_9.jpeg)

#### **8.3 Results Output**

As mentioned above, after the data export process ends, the specified nirsLab-based data set(s) is automatically saved in ASCII format into the specified folder. The saved file(s) can be opened and viewed with any standard text-editing (for example, WordPad, Notepad, or Word® ) or spreadsheet (for example, Excel® , PSI-Plot, ProStat) application.

In each saved file, the data is saved as a matrix. Each row contains the values of all specified channels for one time frame, and each column contains the time series for one nirs channel.

These saved files have the following file name syntax:

for hemodynamic state data:

[raw data file name prefix] [state] T(time interval) C(channel rang).txt

for detector data:

[raw data file name prefix]\_[detector data]\_T(time interval)\_C(channel rang)\_[wl1/wl2].txt

An example of the folder where the export data saved and the exported data files in the folder is shown in following figures. The example explicates the data exported when the following options have been enabled:

- Hemoglobin data (oxyHb and deoxy Hb)
- Filtered and Edited Data (wavelength 1&2).

![](_page_212_Figure_12.jpeg)

- 
- NIRS-2015-12-17\_003\_filterdet\_T1to4245\_C1to20\_wl1.txt
- NIRS-2015-12-17\_003\_filterdet\_T1to4245\_C1to20\_wl2.txt
- NIRS-2015-12-17\_003\_oxyhb\_T1to4245\_C1to20.txt

![](_page_213_Picture_1.jpeg)

# **9 Raw Data Editor**

#### **9.1 Introduction**

The nirsLab application provides a 'Raw Data Editor' tool in the **Utilities** portal, which allows users to reduce the size of experimental data sets recorded by NIRScout, NIRSport or DYNOT imager. The edited data sets can then be analyzed directly by nirsLAB. The editing capabilities provided are:

- (1) Selection of relevant time segments from a longer time series.
- (2) Downsampling of a data set by applying a temporal averaging process.

To launch the data editing tool, select the 'Raw data editor' item from the drop-down menu in the **Utilities** portal of the nirsLab GUI, as shown i[n Figure 9-1.](#page-214-0) Then click on the *Run* button to launch a new GUI named **Raw Data Editor**, as shown i[n Figure 9-2.](#page-214-1)

![](_page_214_Picture_98.jpeg)

<span id="page-214-0"></span>**Figure 9-1.** Selecting 'Raw data editor' from the drop-down menu in the nirsLAB **Utilities** portal.

![](_page_214_Picture_99.jpeg)

<span id="page-214-1"></span>**Figure 9-2.** The **Raw Data Editor** GUI

The Raw Data Editor GUI [\(Figure 9-2\)](#page-214-1) contains three basic components:

- 'Load Raw Data' module: This is used for selecting a raw dataset that you wish to edit. After one is loaded, its name and drive location, the number of measurement time frames, and the data sampling rate are displayed in the provided text fields.
- 'Set Editing Parameters' module: This contains two editable number fields, which you can use to specify which time segments you wish to retain, and/or the size of the time window you wish to use for downsampling.
- 'Edit Raw Data' module: This contains the controls that you will use to perform the specified editing operations, and to save the edited data set.

### **9.2 Loading Raw Data**

To load a data set for editing, click on the *Load* button in the 'Load Raw Data' module of **Raw Data Editor** GUI. This action will launch a browser window (*Figure 9-3*), which you can use to navigate to the folder where the files generated by a NIRx imager system (Chap. 1, Section 5.1) are stored. Select the file whose name ends in '\_config.txt' (to assist you in this, by default nirsLAB will display only those files that have '\_config' in their names). Click on the *Open* button, and the editor will automatically load all of the essential files in the data set.
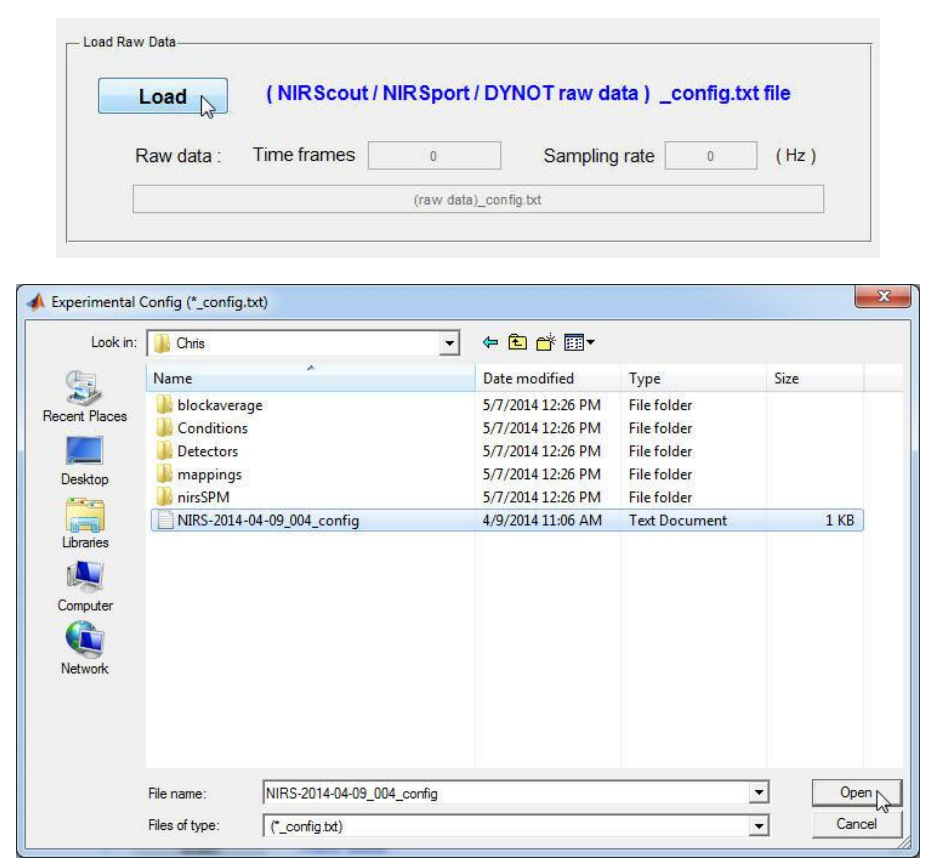

**Figure 9-3.** Loading the \_config.txt file for an experimental data set.

After the data files have been loaded, the total number of time frames, the data sampling rate, and the location and name of the data set will be displayed in the 'Load raw Data' module's text fields, as illustrated in [Figure 9-4.](#page-216-0) The sampling rate and number of time frames are also displayed in the corresponding fields of the 'Edit Raw Data' module [\(Figure 9-2\)](#page-214-0). The reason why nirsLAB displays the same information twice in the same GUI is given below, in Sectio[n 4.](#page-218-0)

<span id="page-216-0"></span>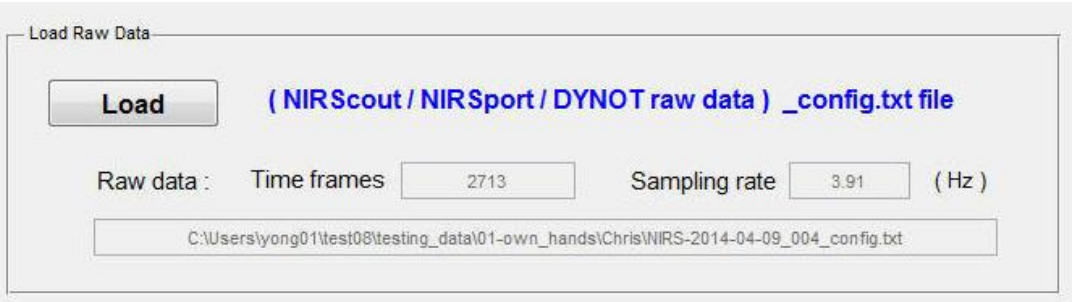

**Figure 9-4.** Displayed time-frame number, sampling rate, and file location.name information for the loaded data set.

#### **9.3 Setting Editing Parameters**

There are two kinds of editing parameters that users may specify.

- The time frames of the original data set that will be retained in the edited data set.
- The number of successive time frames from the original data set that will be averaged together to generate each new data value in the downsampled data set.

As shown i[n Figure 9-5,](#page-217-0) the default time frame range is the entire range of time frames in the loaded data files, and the default average window size is 1 time frame. If you do not change either parameter, then the edited data files will be identical to the ones that you loaded!

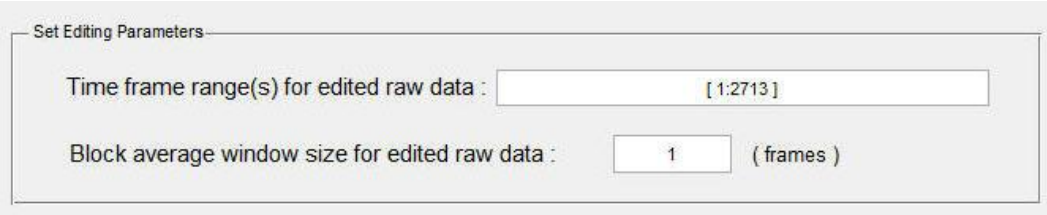

<span id="page-217-0"></span>**Figure 9-5.** Default data-editing parameters.

Directly type the values you want for the retained time frames and averaging/downsampling window size in the number fields seen in Figure 9-5. As a demonstration, suppose that we want to:

- 1. keep the first 500 time frames, discard frames 501 through 999, keep frames 1000 through 2700, and discard frames 2701 through 2713;
- 2. downsample the data by a factor of 3 (*i.e.*, the first data value in the edited/new data set will be the average of data from frames 1-3 of the original data set, the second new value will be the average of data from frames 4-6 of the original set, etc.).

To implement these selections, simply type '[1:500 1000:2700]' in the 'Time frame range(s) for edited raw data:' field, and '3' in the 'Block average window size for edited raw data:' field, as shown i[n Figure 9-6.](#page-217-1)

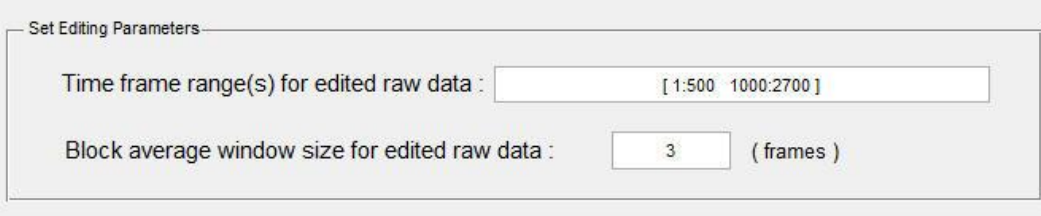

<span id="page-217-1"></span>**Figure 9-6.** Modifying the data-editing parameters.

#### <span id="page-218-0"></span>**9.4 Editing and Saving Raw Data**

When the editing parameters are set, the number of time frames and sampling rate information editor will automatically be updated in the 'Edit Raw Data' module, as shown in [Figure 9-7.](#page-218-1) In this example, the edited data set has a sampling rate of 1.3033 Hz (*i.e.*, 3.91 ÷ 3 = 1.3033) and 734 time frames (*i.e.*, 1:500 = 500 and  $1000:2700 = 1701$  time frames,  $500 + 1701 = 2201$ , and  $2201 \div 3 = 734$ ). However, the corresponding fields in the 'Load Raw Data' module are not updated. This allows you to directly compare the time-series lengths and sampling rates of the original and edited data sets.

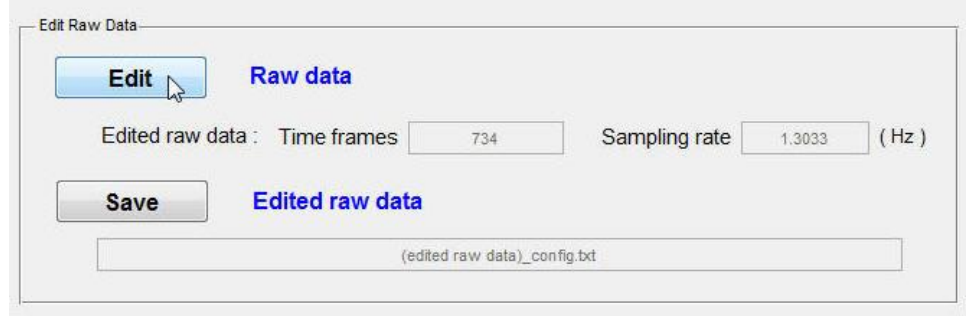

<span id="page-218-1"></span>**Figure 9-7.** Editing raw data.

When you click on the *Edit Raw data* button in the 'Edit Raw Data' module (*Figure 9-7*), the editing operation(s) you have specified will be performed. The *filename*.wl1, *filename*.wl2, *filename*.evt, and *filename*\_config.txt (see Chap. 1, Section 5.1) all are modified as needed during this process. As illustrated i[n Figure 9-8,](#page-218-2) a progress bar will pop up on your screen, to give you a graphical indication of the percentage of the editing process that has been completed.

<span id="page-218-2"></span>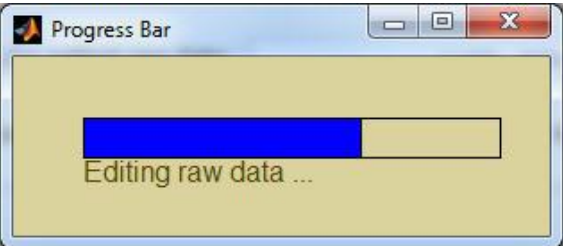

**Figure 9-8.** Progress bar that pops up when you click on the *Edit Raw data* button seen in [Figure 9-7.](#page-218-1)

To save the edited data set, click on the *Save Edited raw data* button in the 'Edit Raw Data' module [\(Figure](#page-219-0)  [9-9,](#page-219-0) top). This action will launch a navigator window [\(Figure 9-9,](#page-219-0) bottom), which you can use to select a folder as the location for the edited data set, and to specify a file name for the edited data files. As shown i[n Figure 9-9,](#page-219-0) the default location is a sub-folder named 'edited\_rawdata', which nirsLAB will create under the folder that contains the original files, and the default file name is formed by adding the prefix 'ed\_' to the original *filename*. Click on the *Save* button in the browser window to save the edited data files in the location that you have specified.

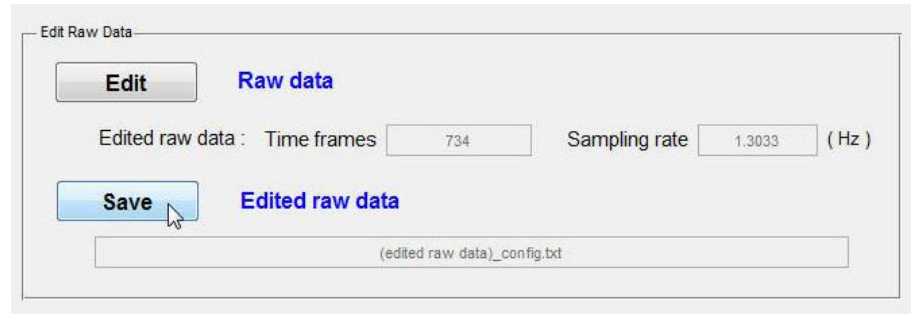

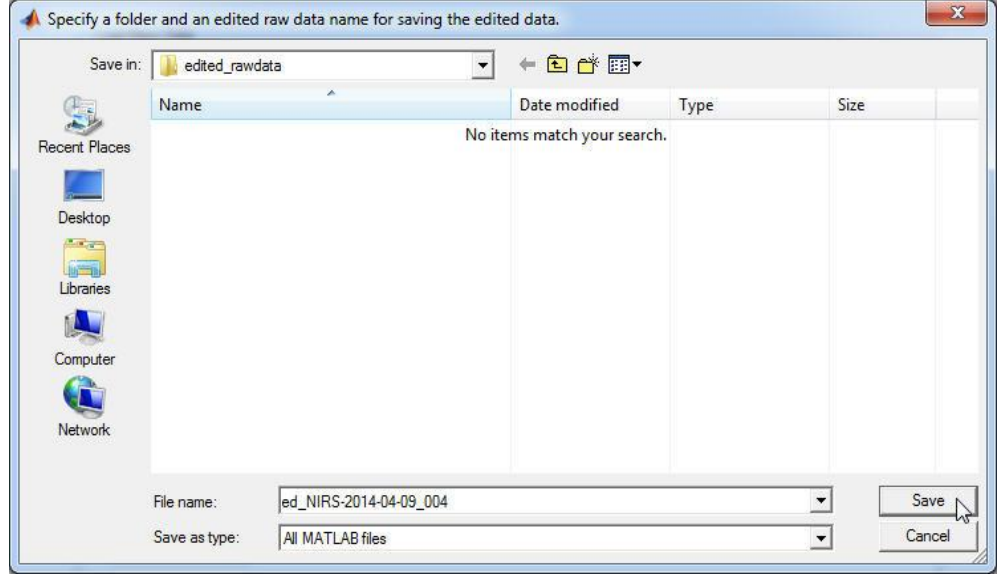

<span id="page-219-0"></span>**Figure 9-9.** Saving an edited data set.

As illustrated in [Figure 9-10,](#page-219-1) a progress bar will pop up on your screen, to give you a graphical indication of the percentage of the editing process that has been completed.

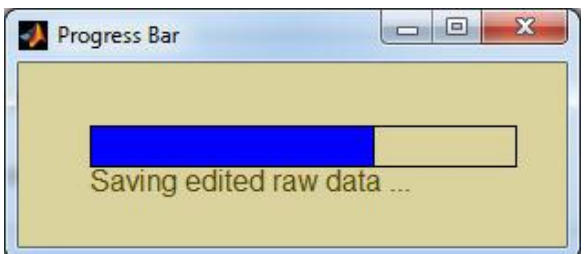

<span id="page-219-1"></span>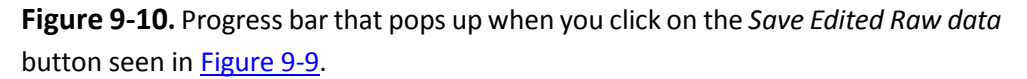

After the data saving process has completed, a help dialogue window will pop open your screen, confirming that the edited data files have been saved and providing information about their location.

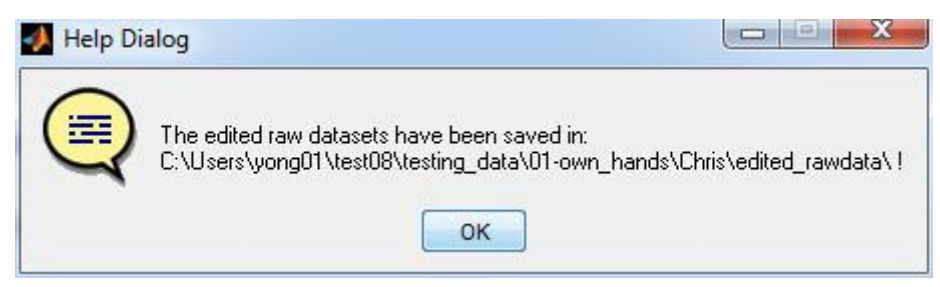

**Figure 9-11.** Help dialogue window that pops up after the *Save Edited Raw data* operation is complete.

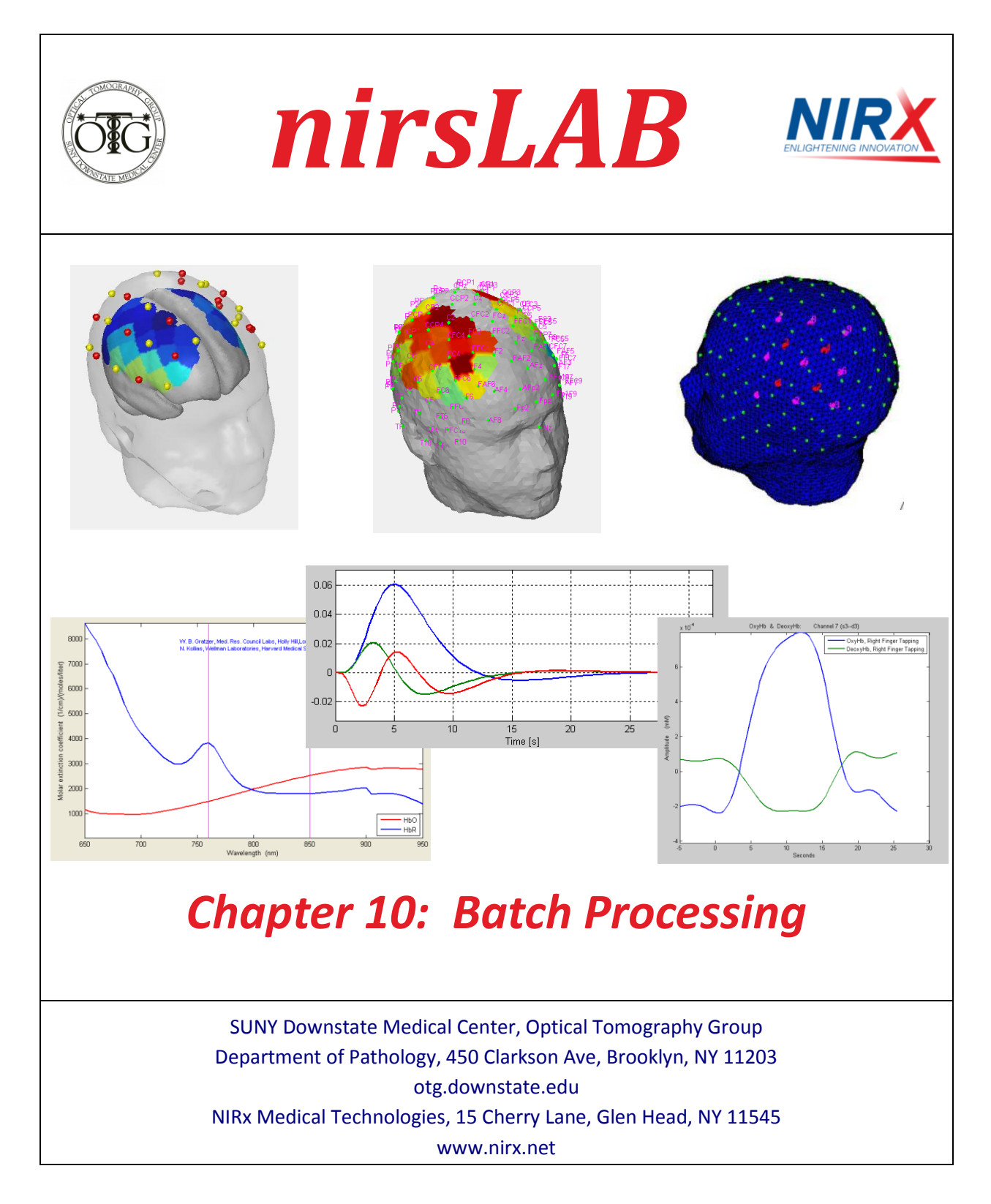

# <span id="page-222-0"></span>**10 Batch Processing**

## **10.1 Introduction**

The nirsLab application provides a 'Batch process' tool in the **Utilities** portal, which allows users to analyze a goup of experimental data sets recorded by a NIRx imager system in a single operation. In this way the total number of nirsLAB processing steps that the user needs to perform can be substantially reduced. The batch processing capabilities include:

- (3) Computation of hemodynamic states for a group of subjects.
- (4) Computation of Level-1 SPM results for a group of subjects (under development).

Use of the batch processing mode is appropriate and can be successfully implemented if a number of important assumptions are satisfied:

- 1. You have multiple data sets that all made use of the same probe layout. The 'Batch process' tool applies the same probeInfo file to all data sets in the group that you specify.
- 2. A single set of data-quality criteria (*i.e.*, gain-setting threshold and/or CV threshold; see Chapter 3, Section 1) is appropriate for all of the data sets in the group.
- 3. A single set of frequency-filtering parameters (Chap. 3, Section 4) is appropriate for all of the data sets in the group.
- 4. A single set of background tissue values, differential pathlength factors, and molar extinction coefficients (Chap. 4, Section 2) is appropriate for computing the hemodynamic states for all of the data sets in the group.
- 5. It is not necessary to apply the truncation (Chap. 3, Section 2) or artifact-reduction (Chap. 3, Sections 3 and 4) preprocessing operations to any of the data sets in the group. Since it is highly unlikely that the relevant time intervals would be the same for different data sets in the group, at this time it is necessary to process the data sets individually if you are going to truncate the data or correct for artifacts.

If you determine that batch processing is appropriate, then the basic strategy for performing it is that you:

- 1. Select one data set from the group and process it as described in Chapters 2-6 of this user's manual.
- 2. Use the 'Batch process' tool to load the \_nirsInfo.mat for the selected data set and the \_config.txt files for all the other data sets in the group.
- 3. The tool will process all of the data sets that you specify in Step 2, using the same data-quality, frequency-filtering, and hemodynamic-states parameters that you used for the data set selected in Step 1.

To launch the batch processing tool, select the 'Batch process' item from the drop-down menu in the **Utilities** portal of the nirsLab GUI, as shown in [Figure 10-1.](#page-223-0) Then click on the *Run* button to launch a new GUI named **Batch Process**, as shown i[n Figure 10-2.](#page-223-1)

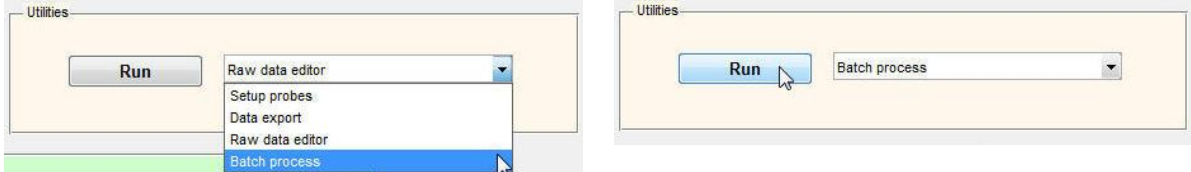

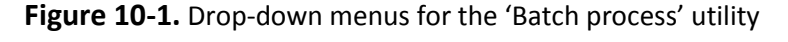

<span id="page-223-0"></span>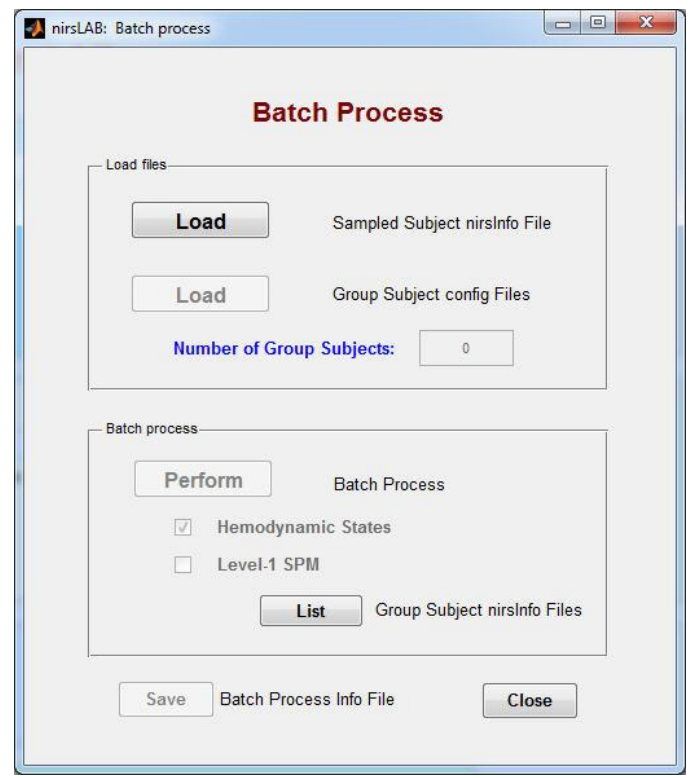

<span id="page-223-1"></span>**Figure 10-2.** The **Batch Process** GUI.

The **Batch Process** GUI [\(Figure 10-2\)](#page-223-1) contains three basic components:

- 'Load files' module: This is used for selecting the nirsInfo file for the data set that was processed in the conventional manner, and for selecting the config files for the remaining data sets in the group. An editable number field, in which you indicate the number of config files that will be loaded, also is provided.
- 'Batch process' module: This is used for selecting the computation(s) that you want the 'Batch process' tool to perform (however, the 'Level-1 SPM' option is not enabled in the current release

of nirsLAB). There also is a button (*Perform Batch Process*) for starting the computation sequence, and another (*List Group Subject nirsInfo Files*) that opens a window in which you can list the names and locations of the data sets that are included in the group.

• *Save Batch Process Info File* button: This allows you to save a file containing the names and locations of the data sets that are included in the group, for future reference.

## **10.2 Loading Files**

## <span id="page-224-1"></span>*10.2.1 Loading nirsInfo File for a Single Data Set*

As indicated in Section [1,](#page-222-0) the first step in batch processing is to load the nirsInfo file that you have generated for one selected data set in the group. To do this, click on the *Load Sampled Subject nirsInfo File* button in the 'Load files' module of **Batch Process** GUI, as shown in [Figure 10-3.](#page-224-0) This action will launch a browser window, which is used to navigate to the folder where the nirsInfo file for the selected data set is stored. Select the file whose name ends in '\_nirsInfo.mat' from the folder. Click on the *Open* button to load the file.

|                                                            | Load                                                                  | Sampled Subject nirslnfo File                                                   |                                                                 |          |
|------------------------------------------------------------|-----------------------------------------------------------------------|---------------------------------------------------------------------------------|-----------------------------------------------------------------|----------|
|                                                            | Load                                                                  | <b>Group Subject config Files</b>                                               |                                                                 |          |
|                                                            | <b>Number of Group Subjects:</b>                                      | $\theta$                                                                        |                                                                 |          |
| Specify sampled subject nirsInfo file<br>Look in:<br>Chris |                                                                       | ← 图 啓 丽▼<br>$\overline{\phantom{a}}$                                            |                                                                 |          |
| <b>Name</b>                                                | ۸                                                                     | Date modified                                                                   | Type                                                            | Size     |
| <b>Recent Places</b>                                       | blockaverage<br>Conditions<br>Detectors<br>edited_rawdata<br>mappings | 5/7/2014 12:26 PM<br>5/7/2014 12:26 PM<br>5/7/2014 12:26 PM<br>6/4/2014 4:13 PM | <b>File folder</b><br>File folder<br>File folder<br>File folder |          |
|                                                            |                                                                       | 5/7/2014 12:26 PM                                                               | File folder<br><b>File folder</b>                               |          |
| Desktop<br><b>1979</b>                                     |                                                                       |                                                                                 |                                                                 |          |
| Libraries                                                  | nirsSPM<br>NIRS-2014-04-09 004 nirsInfo                               | 5/7/2014 12:26 PM<br>6/2/2014 1:29 PM                                           | Microsoft Access                                                | 3,726 KB |
| Computer<br>Network                                        |                                                                       |                                                                                 |                                                                 |          |

<span id="page-224-0"></span>**Figure 10-3.** Loading the nirsInfo file for the first data set in the batchprocessing group.

After the nirsInfo file has been loaded, the *Load Group Subject config Files* button and the number field for specifying the remaining number of data sets in the group, both of which are initially grayed out (Figure [10-3\)](#page-224-0), will automatically become enabled, and a help dialogue window [\(Figure 10-4\)](#page-225-0) will open to notify you that the first loading operation is complete and what must be done next.

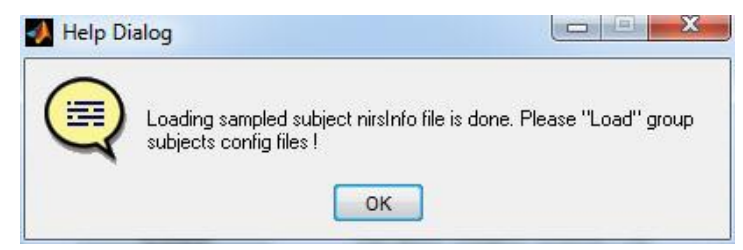

**Figure 10-4.** Help dialogue window that pops up after the *Load Sampled Subject nirsInfo File* operation is complete.

## <span id="page-225-2"></span><span id="page-225-0"></span>*10.2.2 Loading config Files for the Batch-Processing Group*

The second step in batch processing is to load the config files for all of the other data sets in your group. Begin by specifying the number of config files that you are going to load, in the 'Number of Group Subjects:' number field (3, in the example shown i[n Figure 10-5;](#page-225-1) and note that the number of config files is always one less than the total number of data sets in the group). Then click on the *Load Group Subjects config Files* button. This action will launch a browser window, as shown in [Figure 10-5.](#page-225-1)

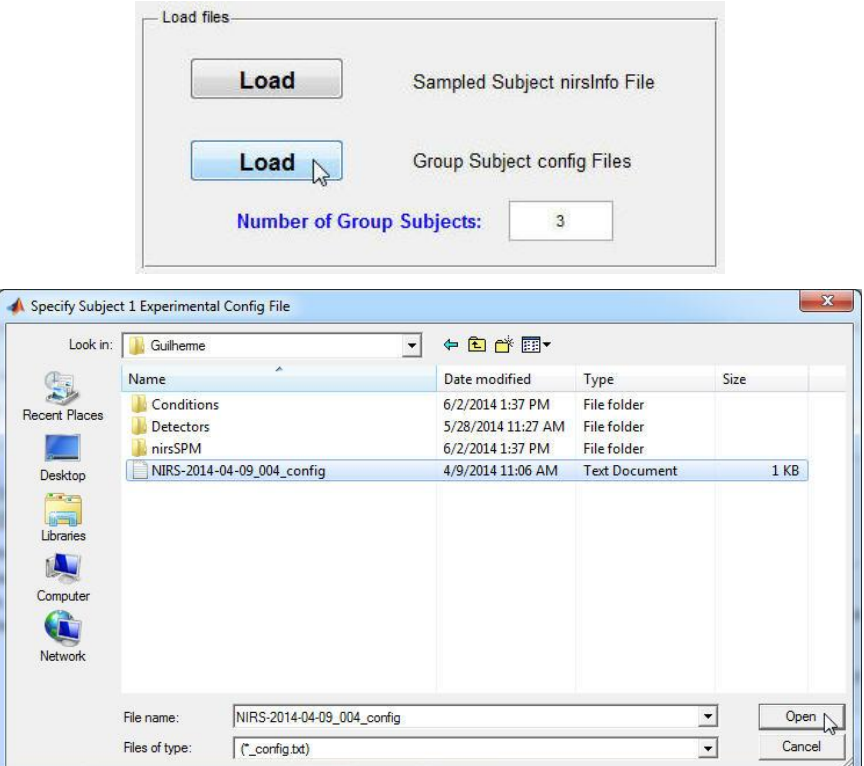

<span id="page-225-1"></span>**Figure 10-5.** Loading the nirsInfo file for the first data set in the batch-processing group.

As indicated above, the number of group subjects is 3 in this example [\(Figure 10-5\)](#page-225-1). Use the browser window to navigate to the folder where the raw data files for any of those data sets are stored, select the file whose name ends in '\_config.txt' from that folder, and click on the *Open* button to load the data set and generate a corresponding nirsInfo file. A progress bar will pop open on your screen, to give you a graphical indication of the percentage of the process that has been completed [\(Figure 10-6\).](#page-226-0)

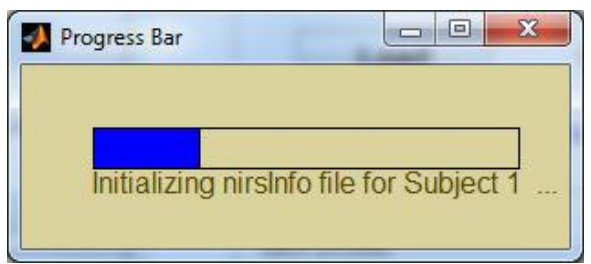

**Figure 10-6.** Progress bar that pops up when you select a config file for loading, as illustrated i[n Figure 10-5.](#page-225-1)

<span id="page-226-0"></span>When the process of loading data files and generating a nirsInfo file is complete, a window such as the one shown in [Figure 10-7w](#page-226-1)ill pop open. In the editable field, specify the range of data time frames that you want to use as the baseline for computing the hemodynamic states for this data set. As seen i[n Figure 10-](#page-226-1) [7,](#page-226-1) the default baseline is the entire measurement time range.

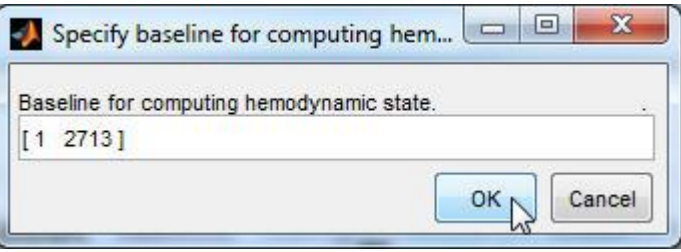

<span id="page-226-1"></span>**Figure 10-7.** Specifying a baseline time interval.

Click on the *OK* button. This action will launch another browser window, which you will use to navigate to and load the config file for another one of the group's config files. The same sequence of steps will repeat until the files have been loaded, and nirsInfo files generated, for all of the data sets in the group. After the final data set has been processed, a help dialogue window will open, to notify you that the entire loading operation is complete and what must be done next [\(Figure 10-8\)](#page-88-0).

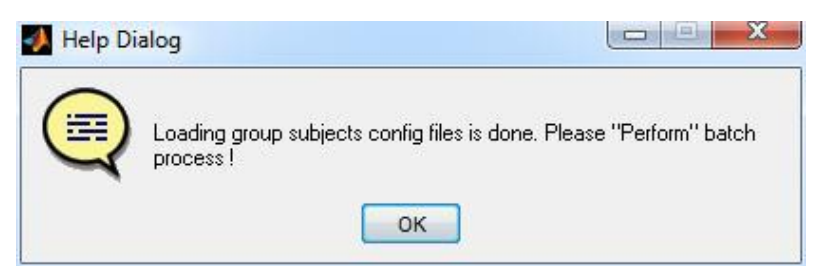

Page 227 of 234 **Figure 10-8.** Help dialogue window that pops up after the *Load Group Subjects config Files* operation is complete.

#### **10.3 Batch Processing**

#### *10.3.1 Performing Batch Processing*

Clicking the *Perform Batch Proces*s button in the 'Batch Process' module, as shown i[n Figure 10-9.](#page-227-0) nirsLAB will carry out the selected frequency-filtering and hemodynamic-states computations for every data set for which you have loaded a config file (Sectio[n 2.2\)](#page-225-2).

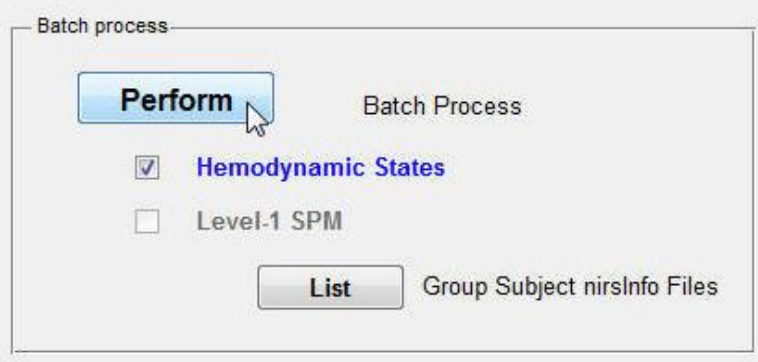

<span id="page-227-0"></span>**Figure 10-9.** Performing the batch processing operations.

A progress bar will pop open on your screen, to give you a graphical indication of the percentage of the process that has been completed [\(Figure 10-10\)](#page-227-1).

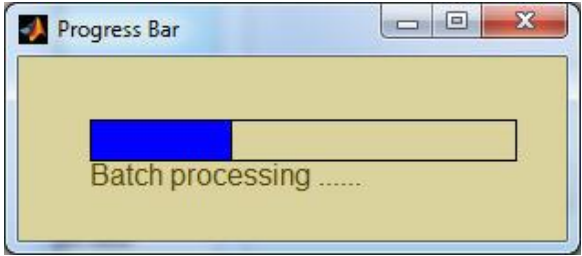

<span id="page-227-1"></span>**Figure 10-10.** Progress bar that pops up when you click on the *Perform Batch Process* button seen in [Figure 10.9](#page-227-0)

When the batch processing is complete, each data set will have f *filename*.dat (Chap. 3, Section 1) and h\_*filename*.dat (Chap. 4, Section 4) files saved in the corresponding 'Detectors' sub-folder, and all of the information relevant to the processing steps will be saved in the corresponding nirsInfo file.

## <span id="page-227-2"></span>*10.3.2 Listing Batch Processing Results*

To assist in viewing batch processing results, the 'Batch process' tool provides users with the ability to generate a list of the names and locations of the data sets that were included in the group. As shown in [Figure 10-11,](#page-228-0) clicking the *List Group Subject nirsinfo Files* button will launch a new GUI, in which the names and locations of the data sets are displayed.

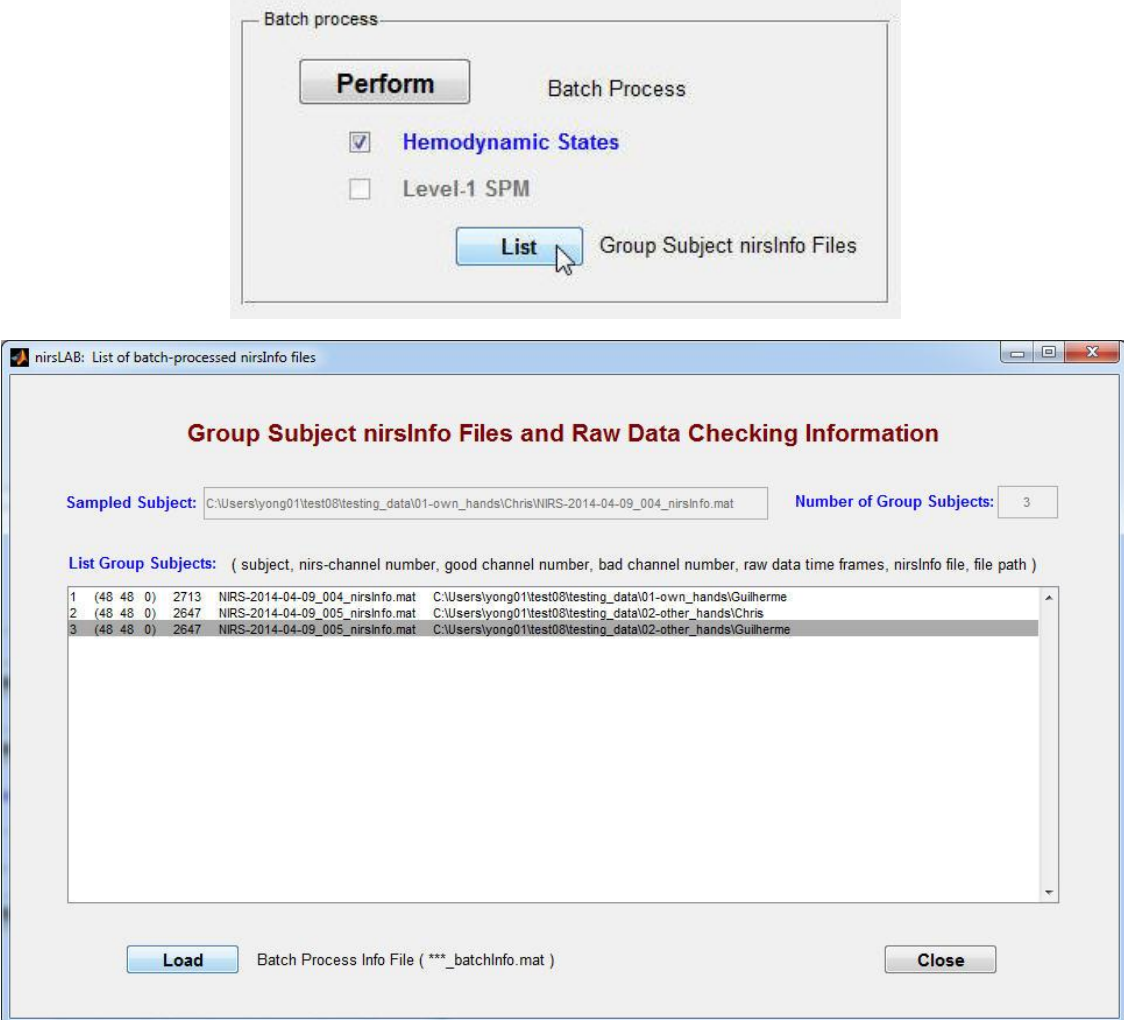

<span id="page-228-0"></span>**Figure 10-11.** Clicking on the *List Group Subject nirsInfo Files* button in the 'Batch process' module (top) launches the **Group Subject nirsInfo Files and Raw Data Checking Information** GUI (bottom).

As shown i[n Figure 10-11,](#page-228-0) the GUI lists the numbers of good and bad channels, the length, in time frames, of each data set, and the name and location for each nirsInfo file. If you want to use nirsLAB data viewer (Chap. 5) to plot and map the hemodynamic states for one of the data sets, simply click anywhere in the relevant batch-process information line in the GUI. This action will load the selected nirsInfo file in the nirsLAB main GUI. An example of this is shown in Figure 10-12, where the second subject in the group has been selected.

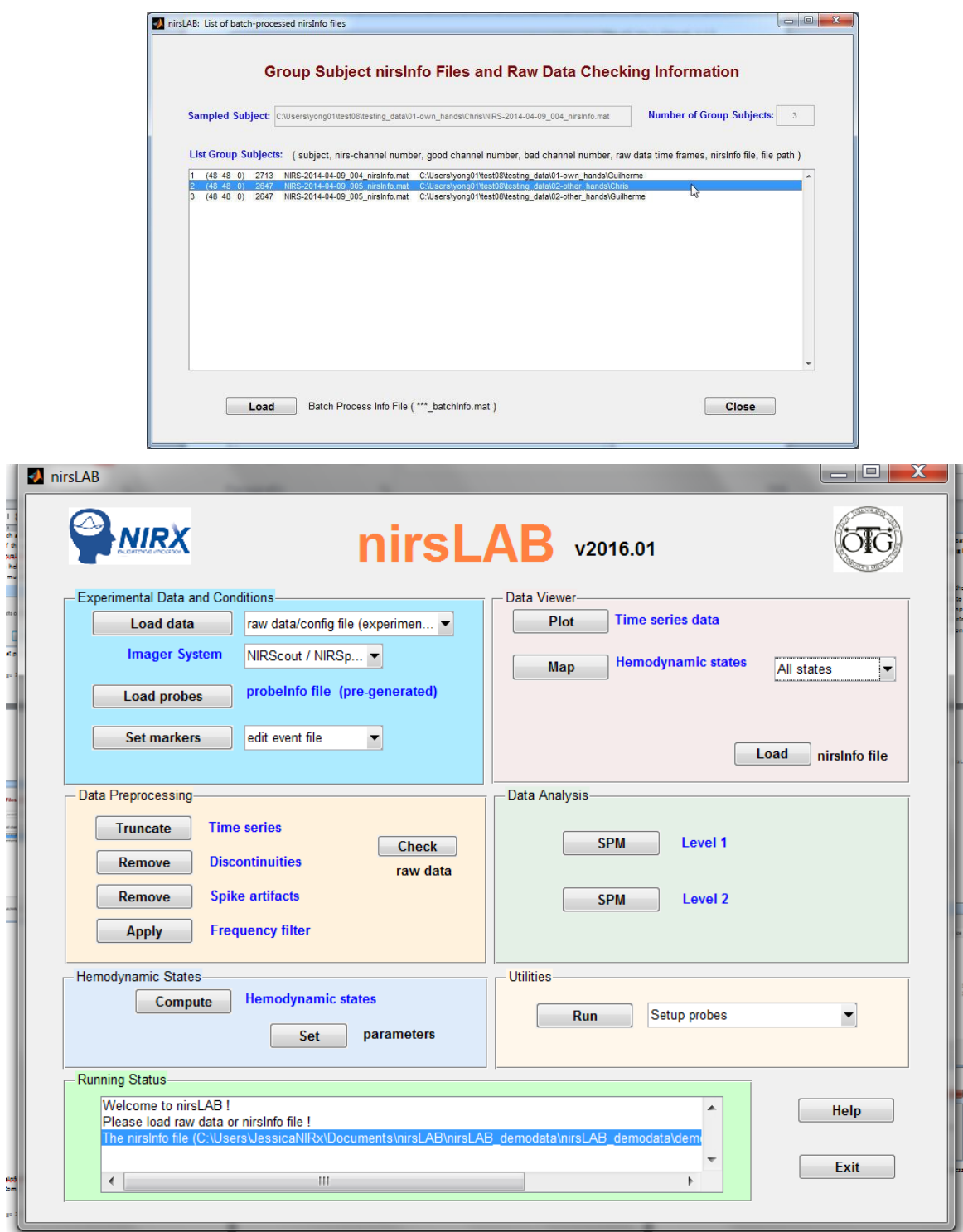

**Figure 10-12.** Using the **Group Subject nirsInfo Files and Raw Data Checking Information** GUI (top) to load a selected nirsInfo file into nirsLAB (bottom).

If you want to view batch processing information that was generated earlier in the nirsLAB session or during a previous one, you can click the *Load Batch Process Info File* button located at the bottom of the **Group Subject nirsInfo Files and Raw Data Checking Information** GUI [\(Figure 10-11\)](#page-228-0) to load a previously saved batchInfo.mat file (Section [3.3\)](#page-230-0). and the loaded batch process information will be listed in the GUI.

## <span id="page-230-0"></span>*10.3.3 Saving Batch Processing Information*

When the batch processing operations are completeed, the *Save Batch Process Info File* button at the bottom of the **Batch Process** GUI [\(Figure 10-13\)](#page-231-0) becomes enabled. Click on the button to launch a navigator window that you can use to select a folder where you want to store the batch processing information, and to specify the file name of the file. As shown in [Figure 10-13,](#page-231-0) the default location is the folder where the nirsInfo file is stored for the first data set that you loaded in the current batch process (Sectio[n 2.1\)](#page-224-1), and the default file name is created by appending '\_batchInfo.mat' to that data set's *filename* (*e.g.*, the default file name is 'NIRS-2014-04-09\_004\_batchInfo.mat' for the example used to illustrate batch processing in this chapter; you are permitted to change the file name, but please keep the '\_batchInfo.mat' ending). Click on the *Save* button in the browser window, the batchInfo file will automatically be saved in your specified folder.

When the file-saving procedure is complete, a help dialogue window will open, providing information about the name and the location of the batchInfo file, as shown in [Figure 10-14.](#page-231-1)

The saved batchInfo file contains the information that is shown displayed in the **Group Subject nirsInfo Files and Raw Data Checking Information** GUI in [Figure 10-11.](#page-228-0) By clicking on the *Load Batch Process Info File* button [\(Figure 10-11;](#page-228-0) Sectio[n 3.2\)](#page-227-2), you can reload the batchInfo file at a later time, and view the saved information in the manner illustrated in Figure 10-12.

|                                                                  | Perform                                 | <b>Batch Process</b>                                        |                                                     |                      |
|------------------------------------------------------------------|-----------------------------------------|-------------------------------------------------------------|-----------------------------------------------------|----------------------|
|                                                                  | $\overline{\mathbf{v}}$<br>Level-1 SPM  | <b>Hemodynamic States</b>                                   |                                                     |                      |
|                                                                  |                                         | List                                                        | <b>Group Subject nirsinfo Files</b>                 |                      |
|                                                                  | Save                                    | <b>Batch Process Info File</b>                              | Close                                               |                      |
| Save batchInfo as<br>Chris<br>Save in:                           |                                         | 十日台图<br>$\vert$                                             |                                                     |                      |
|                                                                  |                                         |                                                             |                                                     |                      |
| Name                                                             |                                         | Date modified                                               |                                                     | Size                 |
|                                                                  | blockaverage<br>Conditions              | 5/7/2014 12:26 PM<br>5/7/2014 12:26 PM                      | Type<br><b>File folder</b><br>File folder           |                      |
|                                                                  | Detectors<br>edited_rawdata<br>mappings | 5/7/2014 12:26 PM<br>6/4/2014 4:13 PM<br>5/7/2014 12:26 PM  | File folder<br>File folder<br><b>File folder</b>    |                      |
| Recent Places<br>Desktop<br>$\mathbb{R}$<br>nirsSPM<br>Libraries | Motor16x16_probeInfo                    | 5/7/2014 12:26 PM<br>1/20/2014 8:22 AM<br>6/6/2014 10:14 AM | File folder<br>Microsoft Access<br>Microsoft Access | 3.712 KB<br>3,726 KB |
|                                                                  | NIRS-2014-04-09_004_nirsInfo            |                                                             |                                                     |                      |
| Computer<br>Network                                              |                                         |                                                             |                                                     |                      |

<span id="page-231-0"></span>**Figure 10-13.** Saving batch processing information.

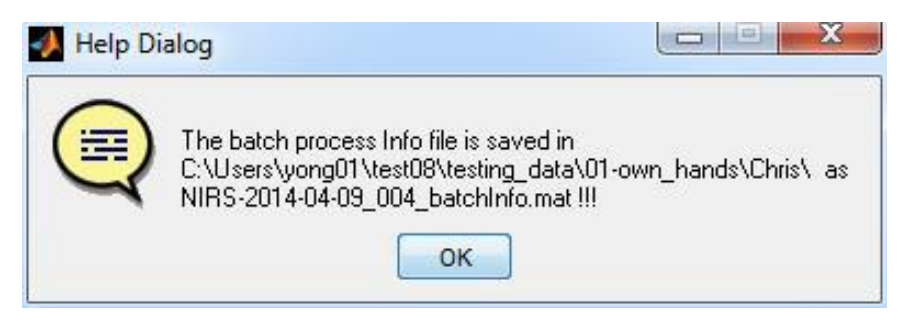

<span id="page-231-1"></span>**Figure 10-14.** Help dialogue window that pops up after the *Save Batch Process Info File* operation is complete.

nirsLAB User's Manual

## **11 References**

-

**i** T. Fekete, D. Rubin, J.M. Carlson, and L.R. Mujica-Parodi, "The NIRS Analysis Package: Noise Reduction and Statistical Inference," *PLoS ONE* **6**(9), e24322 (2011).

ii I.W. Selesnick, H.L. Graber, D.S. Pfeil, and R.L. Barbour, "Simultaneous Low-Pass Filtering and Total Variation Denoising," *IEEE Transactions on Signal Processing* **62**(5), 1109-1924 (2014). Available for downloading from [http://otg.downstate.edu/Publication/SelesnickTSP14.pdf.](http://otg.downstate.edu/Publication/SelesnickTSP14.pdf)

iii [http://en.wikipedia.org/wiki/Imputation\\_%28statistics%29.](http://en.wikipedia.org/wiki/Imputation_%28statistics%29)

iv [http://en.wikipedia.org/wiki/Ringing\\_artifacts.](http://en.wikipedia.org/wiki/Ringing_artifacts)

## v **ICBM-152 references:**

V.S. Fonov, A.C. Evans, K. Botteron, C.R. Almli, RC McKinstry, DL Collins and BDCG, "Unbiased average ageappropriate atlases for pediatric studies", NeuroImage 54(1), (2011), DOI: 10.1016/j.neuroimage.2010.07.033

V.S. Fonov, A.C. Evans, R.C. McKinstry, C.R. Almli and D.L. Collins, "Unbiased nonlinear average age-appropriate brain templates from birth to adulthood", NeuroImage 47(1), S102 (2009), Organization for Human Brain Mapping 2009 Annual Meeting, DOI: 10.1016/S1053-8119(09)70884-5

<http://www.bic.mni.mcgill.ca/ServicesAtlases/ICBM152NLin2009>

vi M. Okamoto, I. Dan, "Automated cortical projection of head-surface locations for transcranial functional brain mapping", NeuroImage 26(1), 18-28 (2005), DOI:10.1016/j.neuroimage.2005.01.018

vii Penny, William D., et al., eds. *Statistical parametric mapping: the analysis of functional brain images*. Academic press, 2011.

viii Barker, Jeffrey W., Ardalan Aarabi, and Theodore J. Huppert. "Autoregressive model based algorithm for correcting motion and serially correlated errors in fNIRS." *Biomedical optics express* 4.8, 1366-1379 (2013)

ix Huppert, Theodore J. "Commentary on the statistical properties of noise and its implication on general linear models in functional near-infrared spectroscopy." *Neurophotonics* 3, 1010401-010401 (2016):